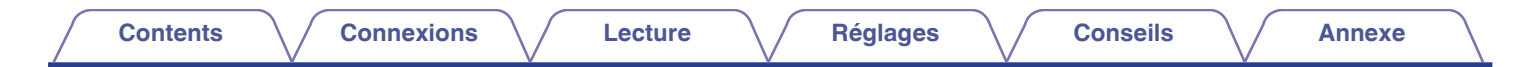

# **DENON®**

# **DRA-800H**

**AMPLI-TUNER STÉRÉO RÉSEAU**

# **Manuel de l'Utilisateur**

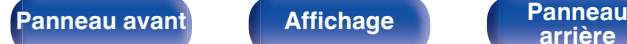

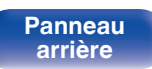

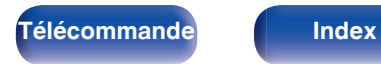

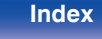

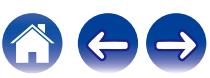

<span id="page-1-0"></span>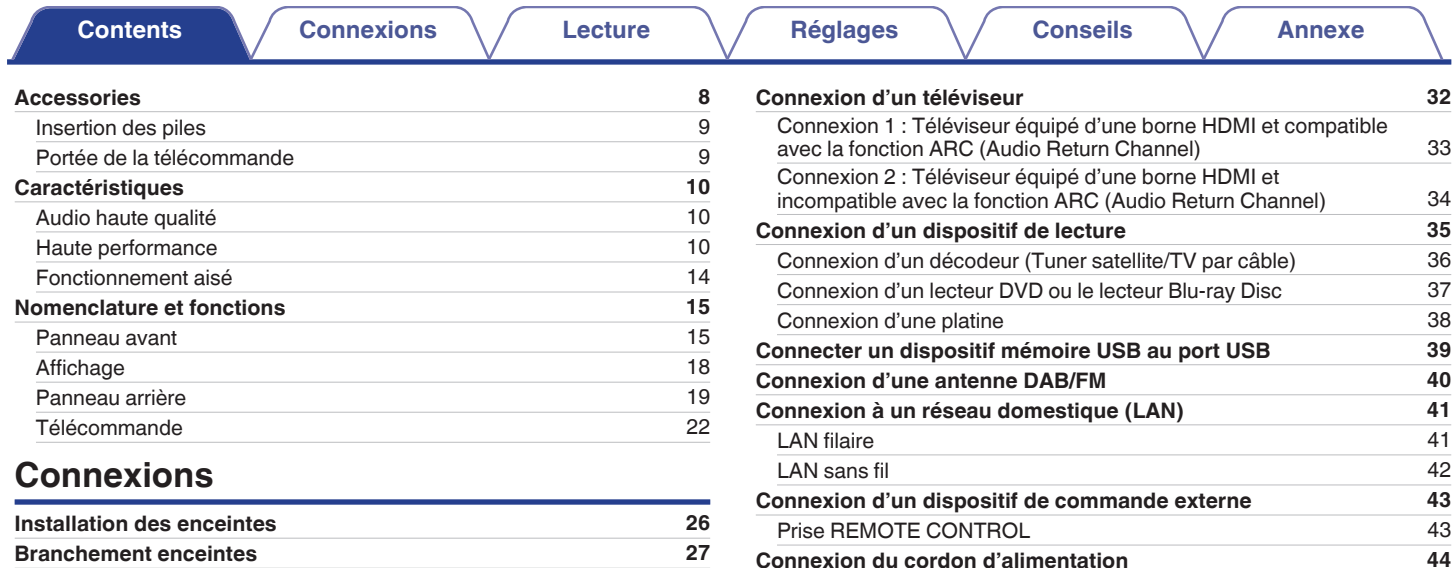

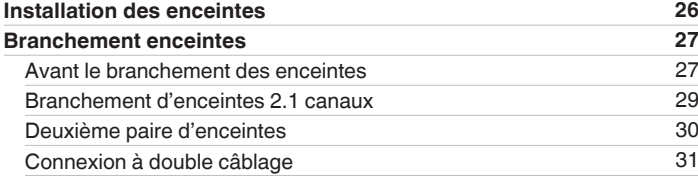

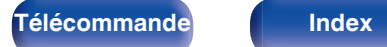

**[Connexion du cordon d'alimentation](#page-43-0) [44](#page-43-0)**

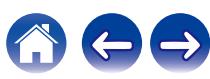

**[Contents](#page-1-0) [Connexions](#page-24-0)**  $\setminus$  **[Lecture](#page-44-0)**  $\setminus$  **[Réglages](#page-115-0)**  $\setminus$  **[Conseils](#page-160-0)**  $\setminus$  **[Annexe](#page-180-0)** 

## **Lecture**

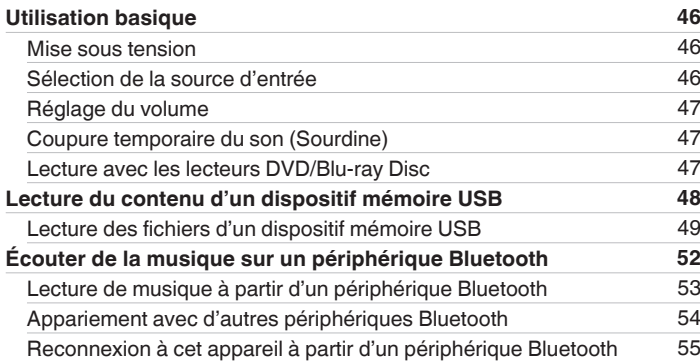

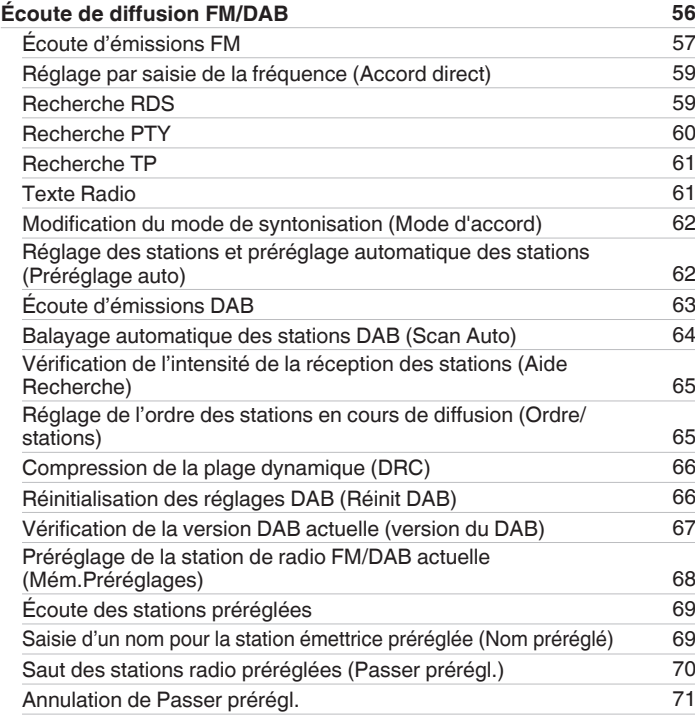

**[Panneau avant](#page-14-0) [Affichage](#page-17-0) [Panneau](#page-18-0)** 3

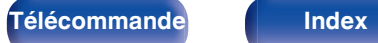

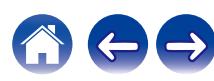

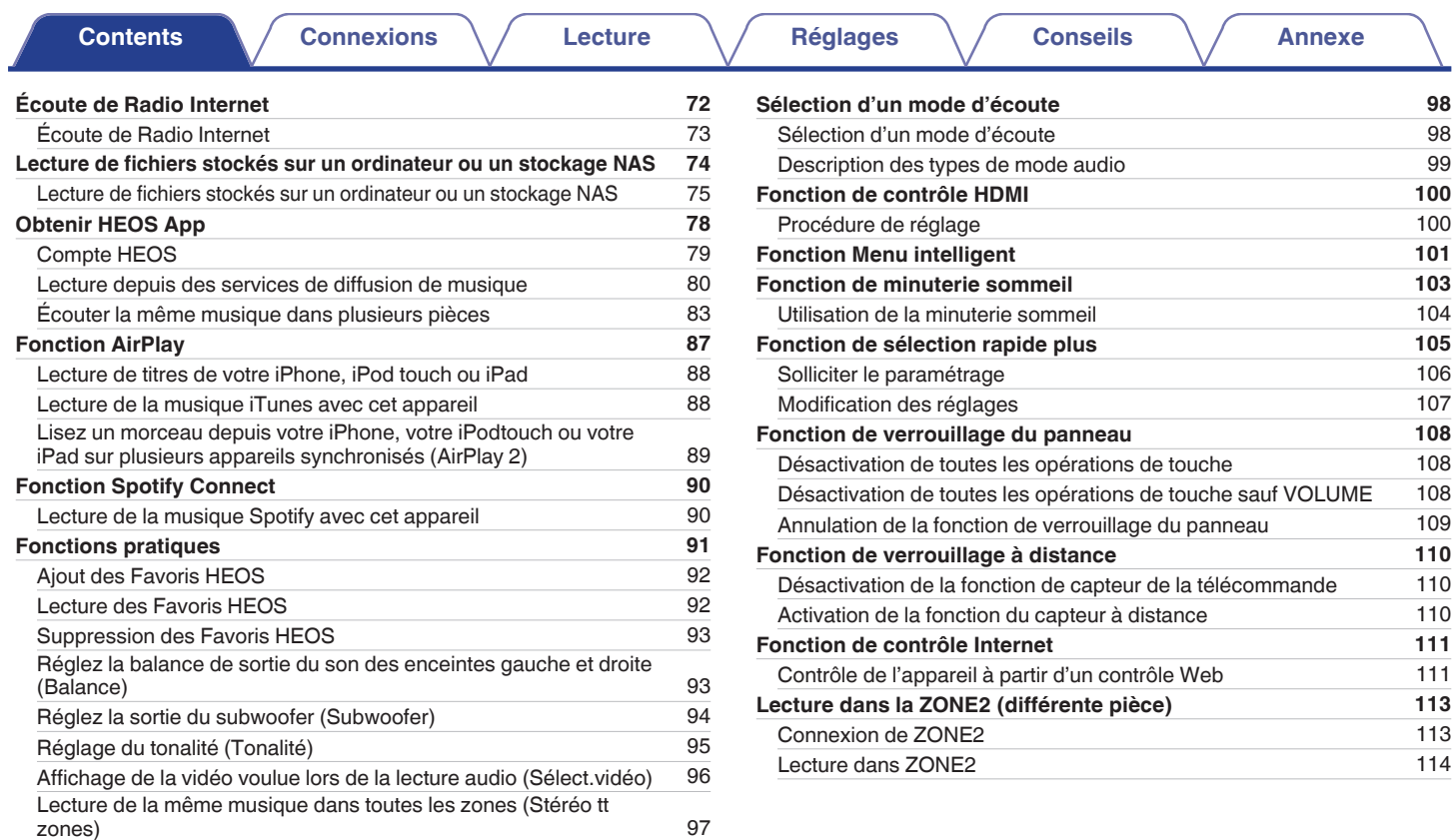

**[arrière](#page-18-0) [Télécommande](#page-21-0) [Index](#page-197-0)**

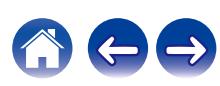

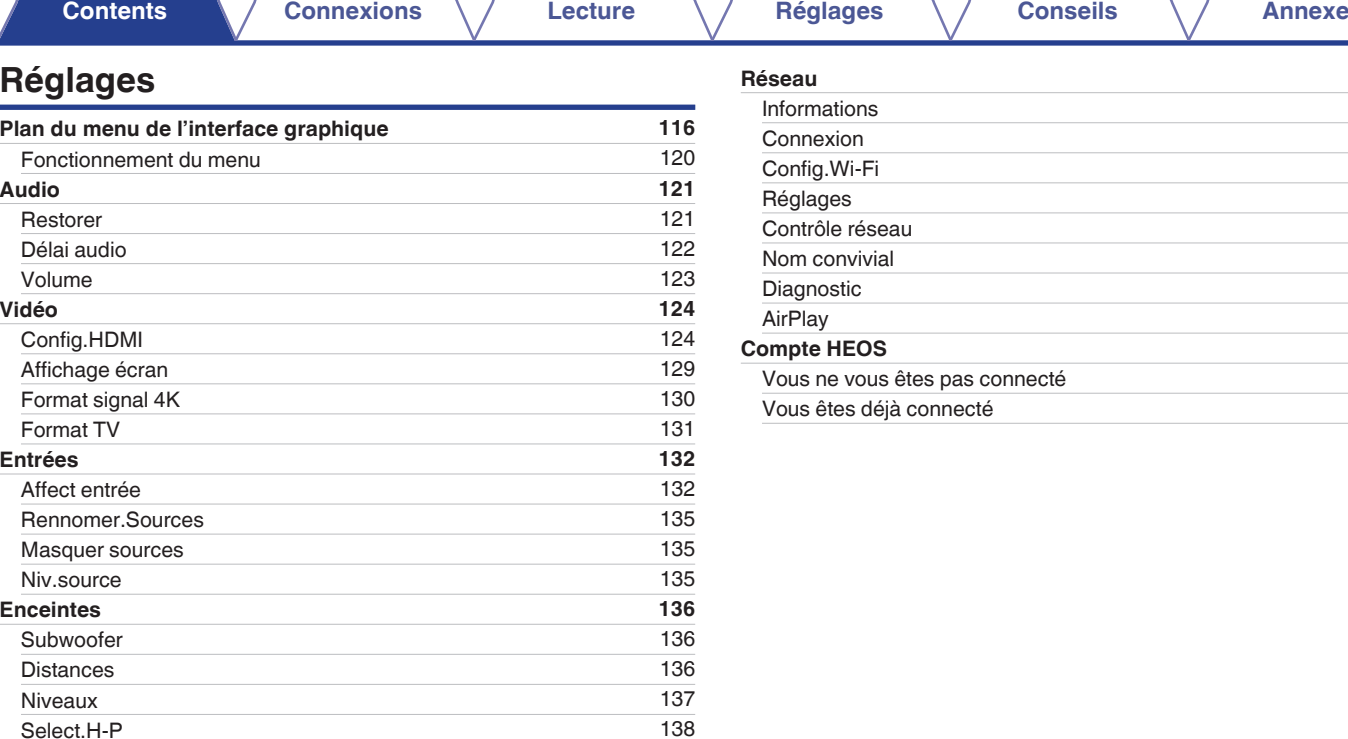

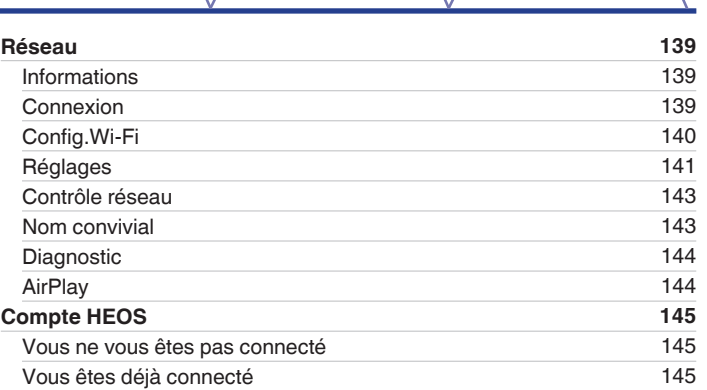

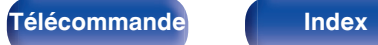

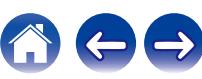

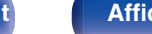

**[arrière](#page-18-0) [Télécommande](#page-21-0) [Index](#page-197-0)**

**[Contents](#page-1-0) [Connexions](#page-24-0)**  $\setminus$  **[Lecture](#page-44-0)**  $\setminus$  **[Réglages](#page-115-0)**  $\setminus$  **[Conseils](#page-160-0)**  $\setminus$  **[Annexe](#page-180-0)** 

 $\leftarrow \rightarrow$ 

 $\left(\begin{smallmatrix} 1\\ 1\end{smallmatrix}\right)$ 

# **Conseils**

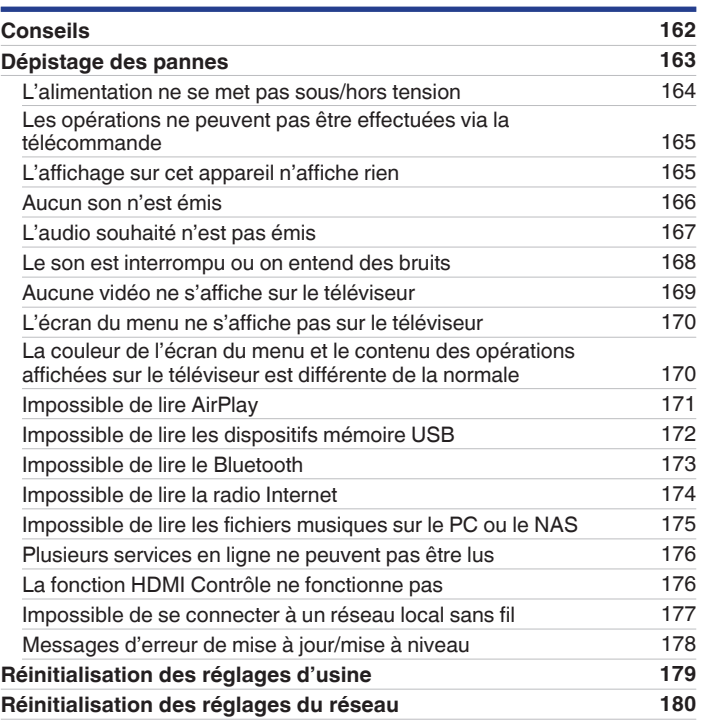

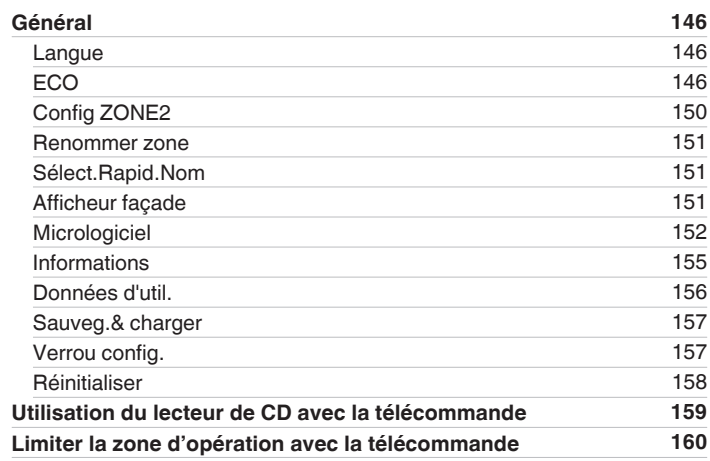

## **Annexe**

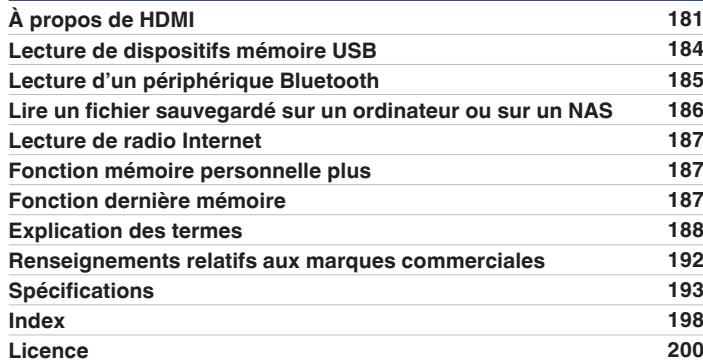

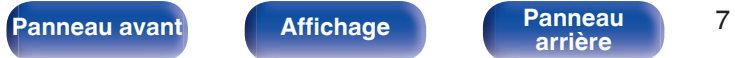

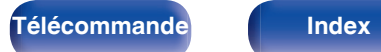

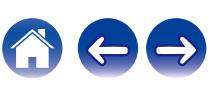

<span id="page-7-0"></span>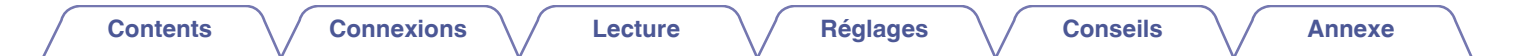

Nous vous remercions d'avoir acquis cet appareil Denon.

Afin d'assurer son bon fonctionnement, veuillez lire attentivement ce manuel de l'utilisateur avant d'utiliser l'appareil.

Après avoir lu le manuel, veuillez le conserver pour toute référence future.

# **Accessories**

Assurez-vous que les articles suivants sont fournis avec l'appareil.

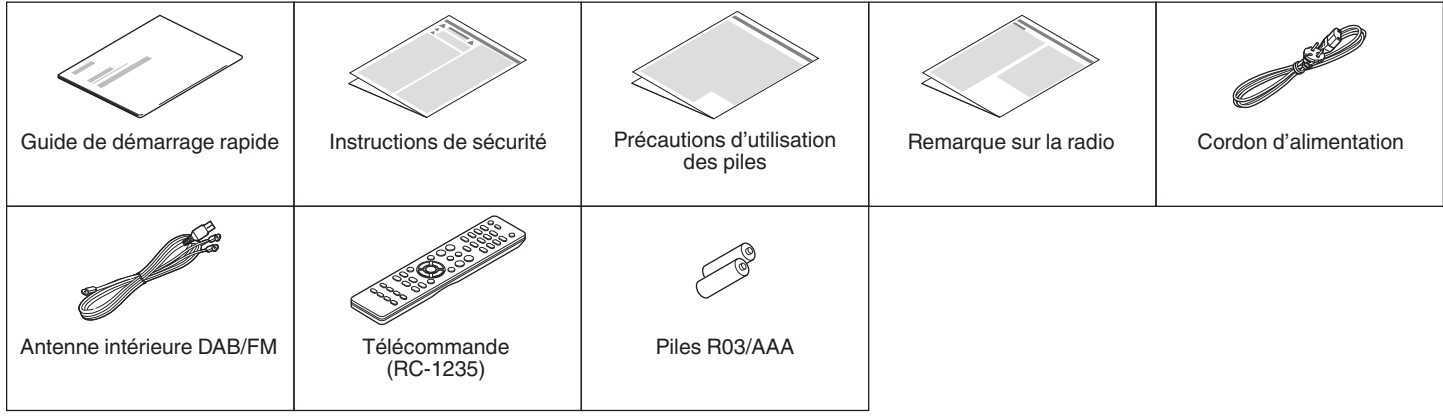

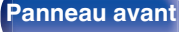

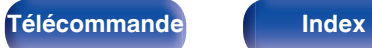

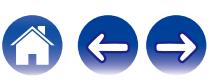

<span id="page-8-0"></span>

# **Insertion des piles**

**1 Déplacez le couvercle arrière dans la direction de la flèche et retirez-le.**

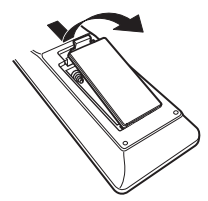

**2 Insérez correctement deux piles dans le compartiment à pile comme indiqué.**

# Piles

**3 Remettez le couvercle en place.**

#### **REMARQUE**

- 0 Pour éviter un endommagement de la télécommande ou une fuite du liquide des piles:
	- 0 Ne pas mélanger piles neuves et anciennes.
	- 0 Ne pas utiliser deux types de piles différents.
- 0 Ôtez les piles de la télécommande si vous ne l'utilisez pas pendant longtemps.
- 0 En cas de fuite du liquide de pile, essuyez soigneusement l'intérieur du compartiment avant d'insérer de nouvelles piles.

# **Portée de la télécommande**

Pointez la télécommande vers le capteur de télécommande de l'unité.

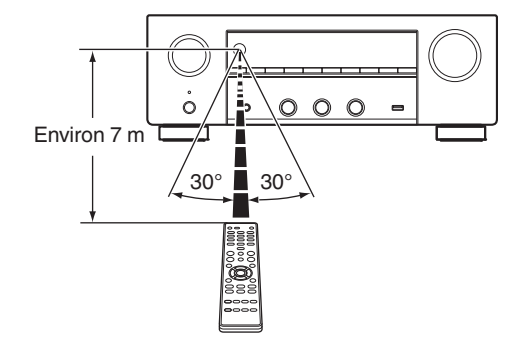

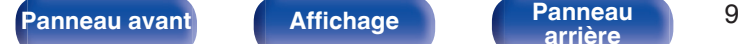

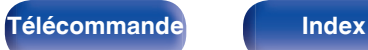

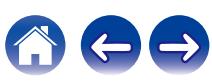

# <span id="page-9-0"></span>**Caractéristiques**

# **Audio haute qualité**

0 **Amplificateur haute puissance (120 Watts x 2 canaux)** Le circuit de l'amplificateur de puissance est composé d'un transformateur de puissance et de condensateurs d'alimentation conçus pour les récepteurs stéréo. Il utilise une structure de composants discrète permettant une reproduction sonore puissante et de haute qualité.

#### 0 **Circuit convertisseur D/A double différentiel**

Un circuit double différentiel est utilisé pour réduire le bruit et obtenir une lecture audio plus claire.

# **Haute performance**

0 **Entrée/sortie 4K 60Hz prise en charge**

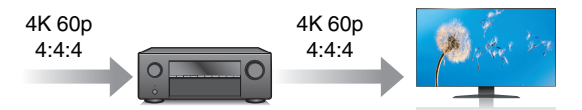

Lorsque 4K Ultra HD (High Definition) est utilisé, une vitesse d'entrée/ sortie de 60 images par seconde (60p) est obtenue pour les signaux vidéo. Lorsque vous êtes connecté à l'entrée d'un signal vidéo d'un téléviseur compatible 4K Ultra HD et 60p, vous pouvez profiter du sens du réalisme disponible uniquement à partir d'images en haute définition, même en visualisant une vidéo en mouvement rapide.

Cet appareil prend également en charge le traitement d'image pour les vidéos 4K 60p, 4:4:4 et 24 bits. Par le traitement de la vidéo à la résolution d'origine, cet appareil permet de profiter d'une parfaite qualité d'image en haute définition.

Cet appareil prend aussi en charge la gamme de couleurs HDR (haute gamme dynamique) et BT.2020 large.

0 **HDCP 2.3**

Cet appareil est compatible avec la norme de protection des droits d'auteur HDCP 2.3.

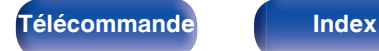

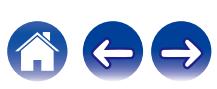

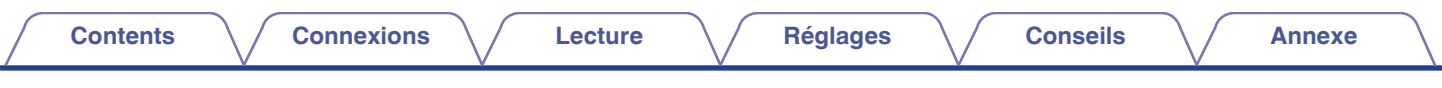

0 **Les connexions HDMI permettent la connexion à divers appareils AV numériques (5 entrées, 1 sortie)**

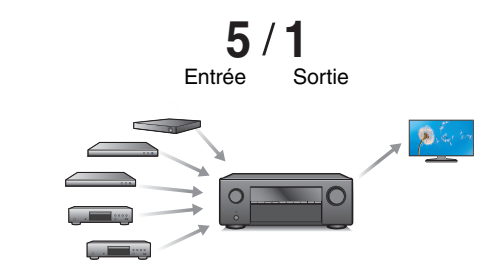

Cet appareil est équipé de 5 entrées HDMI et de 1 sortie HDMI permettant la connexion à divers appareils compatibles HDMI tels que des lecteurs Blu-ray Disc, des consoles de jeux et des caméscopes HD.

0 **Ce dispositif est équipé d'une fonction AirPlay® en plus des fonctions réseau telle que la radio internet, etc. (** $\mathbb{F}$  **[p. 87\)](#page-86-0)** 

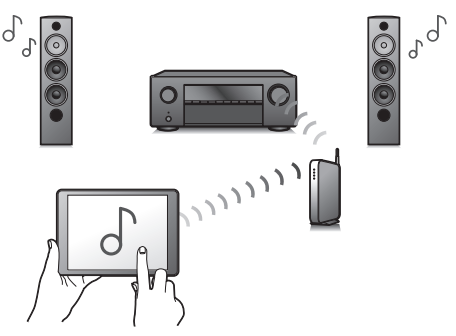

Vous pouvez profiter d'un large éventail de contenus, notamment écouter la radio sur Internet et lire des fichiers audio enregistrés sur votre ordinateur.

Cet appareil prend également en charge Apple AirPlay qui vous permet de diffuser en flux votre bibliothèque musicale depuis un iPhone®, iPad®, iPod touch® ou iTunes®.

#### 0 **Prend en charge l'audio sans fil "AirPlay 2®".**

Synchronise plusieurs appareils/enceintes compatibles avec AirPlay 2 pour une lecture simultanée.

Cet appareil prend en charge AirPlay 2 et nécessite iOS 11.4 ou une version ultérieure.

**[Panneau avant](#page-14-0) [Affichage](#page-17-0) [Panneau](#page-18-0)** 11

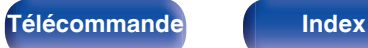

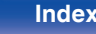

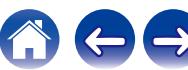

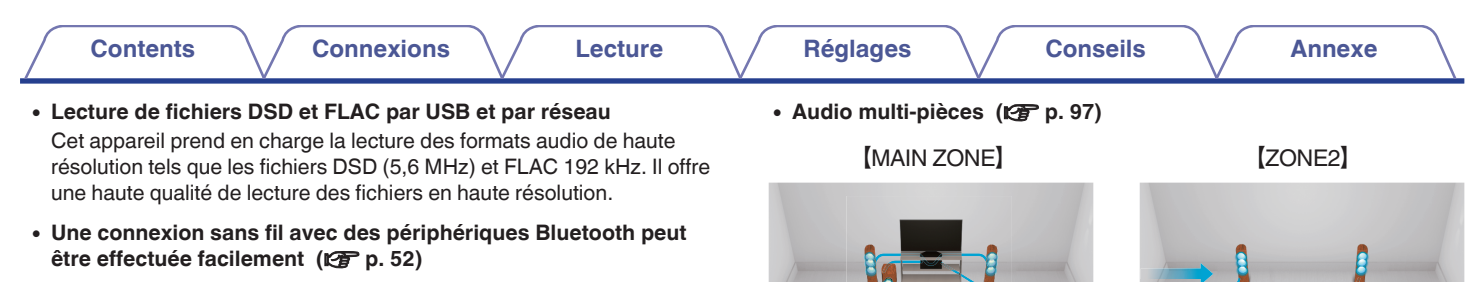

 $\dot{\rm{c}}$ 

Vous pouvez apprécier de la musique simplement en vous connectant sans fil avec votre smartphone, tablette, ordinateur, etc.

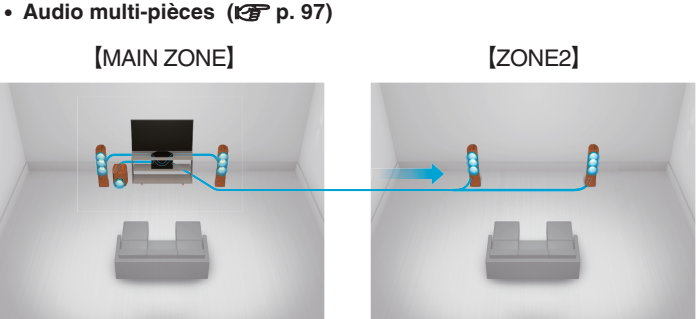

Vous pouvez sélectionner et lire les entrées correspondantes dans la MAIN ZONE et la ZONE2.

De plus, lorsque la fonction Toutes zones stéréo est utilisée, la musique en cours de lecture dans MAIN ZONE peut être appréciée dans toutes les zones en même temps. Cette fonction est utile si vous voulez laisser la musique de fond (BGM) dans toute la maison.

#### 0 **Conception à économie d'énergie**

Cet appareil est équipé d'une fonction Mode ECO qui vous permet de profiter de la musique et des films tout en réduisant la consommation électrique lors de l'utilisation. De plus, une fonction de veille automatique éteint ainsi automatiquement l'alimentation lorsque l'appareil n'est pas utilisé. Cela permet de réduire la consommation électrique inutile.

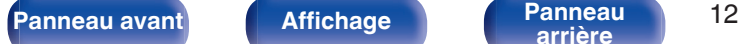

 $\int_{\gamma}$ 

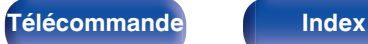

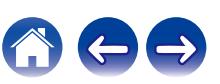

0 **Compatible avec l'application "Denon 2016 AVR Remote"**z **pour effectuer des opérations de base de l'appareil avec des appareils iPad, Phone ou Android™ (Google, Amazon Kindle Fire)**

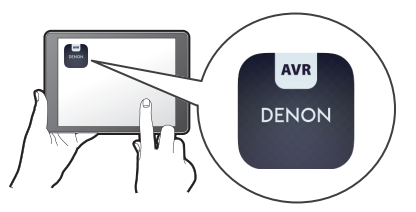

En plus des toutes les nouvelles caractéristiques, les graphismes et l'interface utilisateur ont été entièrement révisés. La nouvelle application vous permet de contrôler entièrement cet appareil, ainsi que d'accéder à son menu de configuration pour des réglages détaillés à partir de vos téléphones ou tablettes. L'aplication "Denon 2016 AVR Remote" vous permet également d'accéder à tout moment à l'affichage du statut du récepteur, aux menus d'option, au tableau de contrôle du lecteur Blu-ray Disc Denon et à un manuel de l'utilisateur en ligne.

z Téléchargez la l'application "Denon 2016 AVR Remote" appropriée pour vos appareils iOS ou Android. Cet appareil doit être connecté au même réseau LAN ou Wi-Fi (réseau local sans fil) que celui auquel l'iPad, l'iPhone ou l'appareil Android™ est connecté.

0 **Grâce à HEOS, vous pourrez écouter de la musique en streaming depuis vos lecteurs en ligne favoris**

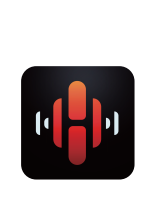

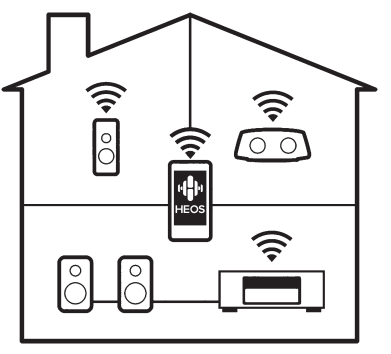

Le système audio surround multi-pièces sans fil HEOS vous permet de profiter de votre musique préférée où vous voulez, chez vous. Par l'utilisation de votre réseau domestique et de HEOS App (disponible sur iOS, Android et tout appareil Amazon), vous pouvez explorer, parcourir et lire de la musique depuis votre propre bibliothèque musicale ou depuis des services de diffusion de musique en ligne.

Quand plusieurs dispositifs HEOS sont connectés au même réseau, ils peuvent être regroupés pour lire la même musique simultanément sur tous les dispositifs, mais ils peuvent également lire plusieurs musiques différentes sur chaque dispositif HEOS.

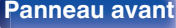

**[Panneau avant](#page-14-0) [Affichage](#page-17-0) [Panneau](#page-18-0)** 13

**[arrière](#page-18-0) [Télécommande](#page-21-0) [Index](#page-197-0)**

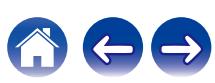

# <span id="page-13-0"></span>**Fonctionnement aisé**

0 **"Assitant.Config.", fournissant des instructions de configuration faciles à suivre**

Sélectionnez tout d'abord la langue lorsque vous y êtes invité. Ensuite, suivez simplement les instructions qui s'affichent sur l'écran de votre téléviseur pour configurer les enceintes, le réseau, etc.

#### 0 **Interface graphique simple d'emploi**

Cet appareil est doté d'une interface utilisateur graphique pour améliorer sa fonctionnalité.

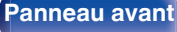

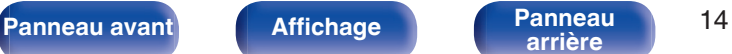

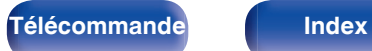

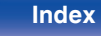

<span id="page-14-0"></span>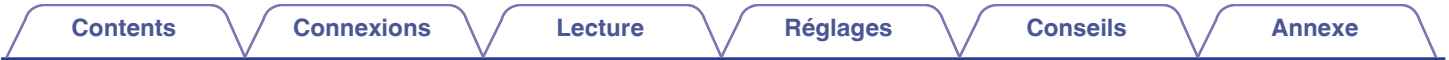

# **Nomenclature et fonctions**

**Panneau avant**

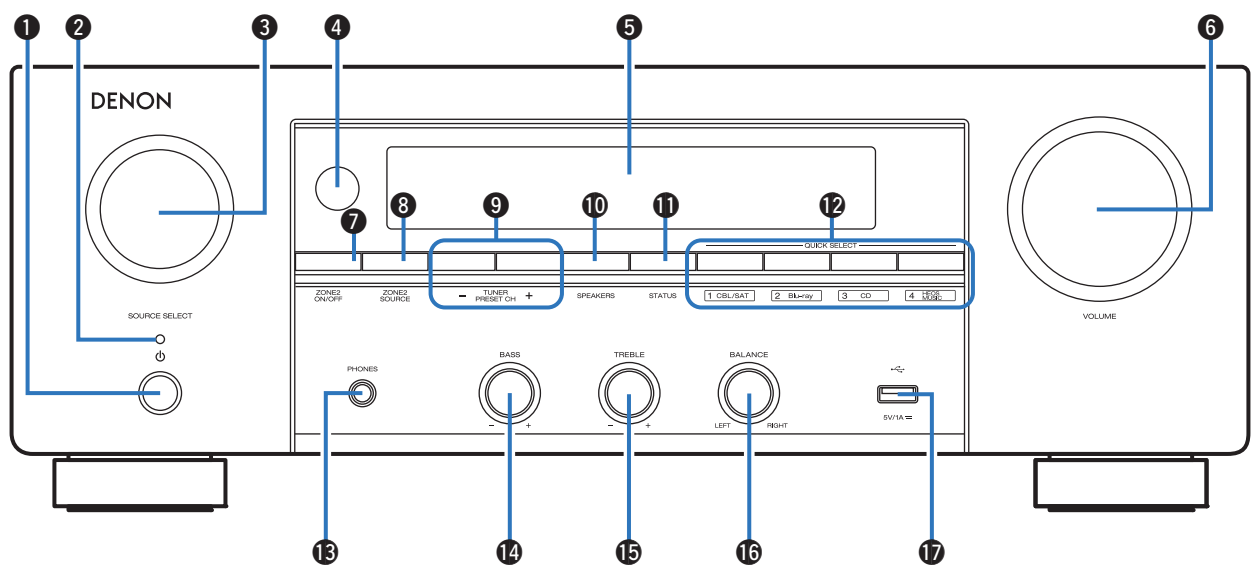

Pour plus de détails, voir la page suivante.

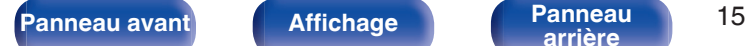

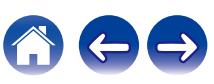

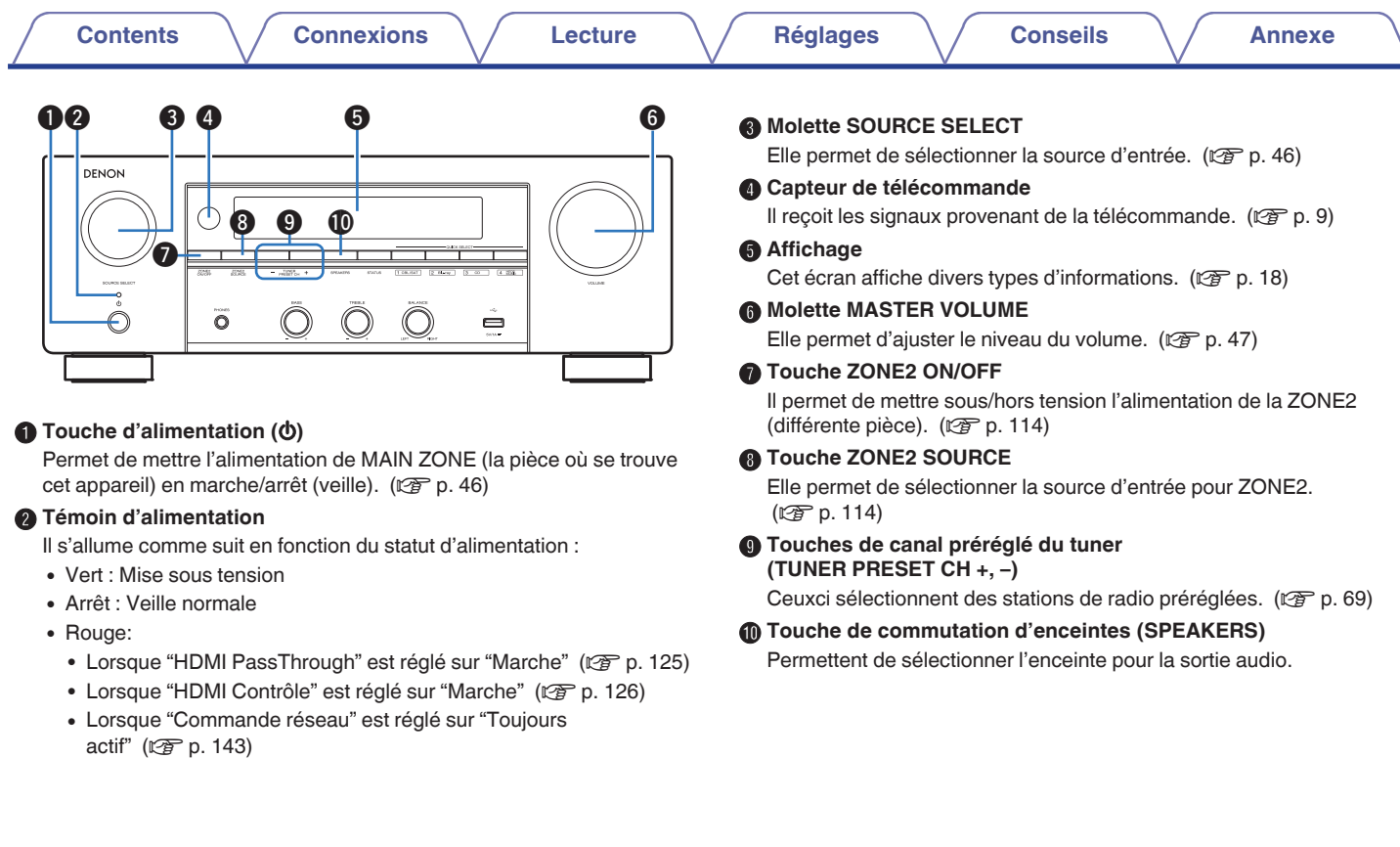

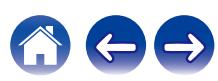

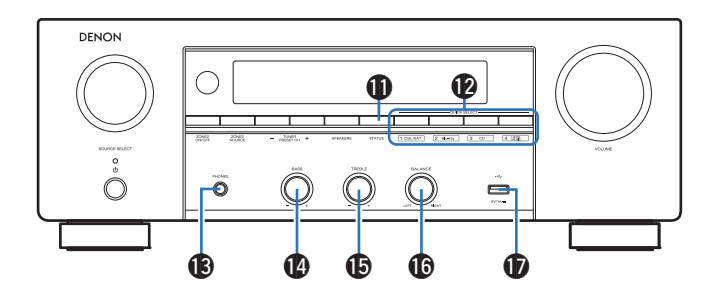

#### **n** Touche STATUS

Chaque fois que vous appuyez sur cette touche, les informations relatives au statut affiché sur l'écran changent.

#### **Touches QUICK SELECT**

En appuyant une seule fois sur n'importe laquelle de ces touches, vous pouvez faire apparaître différents réglages enregistrés sur chaque touche, tels que les réglages de la source d'entrée, du niveau du volume et du mode audio.  $(\sqrt[p]{p} n. 105)$ 

#### M **Prise de casque audio (PHONES)**

Ceci sert à connecter un casque audio.

Si un casque est branché sur cette prise, le signal audio n'est plus transmis par les enceintes connectées ni par les bornes SUBWOOFER.

#### **REMARQUE**

0 Afin d'éviter toute perte auditive, ne pas augmenter excessivement le niveau du volume lors de l'utilisation du casque.

#### N **Bouton de contrôle des graves (BASS)**

Ce réglage permet d'ajuster le niveau de volume pour les graves.

#### O **Bouton de contrôle des aigus (TREBLE)**

Ce réglage permet d'ajuster le niveau de volume pour les aigus.

#### **6** Bouton de balance (BALANCE)

Permet d'équilibrer la sortie du volume entre les enceintes gauche et droite.

#### $\mathbf{\Phi}$  Port USB  $(\cdot \infty)$

Ceci sert à connecter des dispositifs de stockage USB (tels que des dispositifs mémoire USB). ( $\sqrt{2}$  [p. 39\)](#page-38-0)

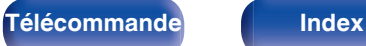

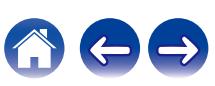

<span id="page-17-0"></span>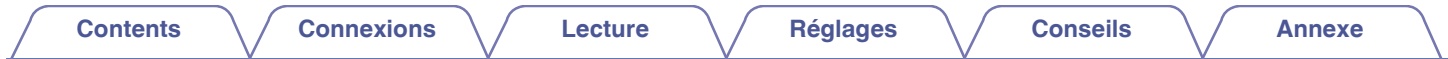

**Affichage**

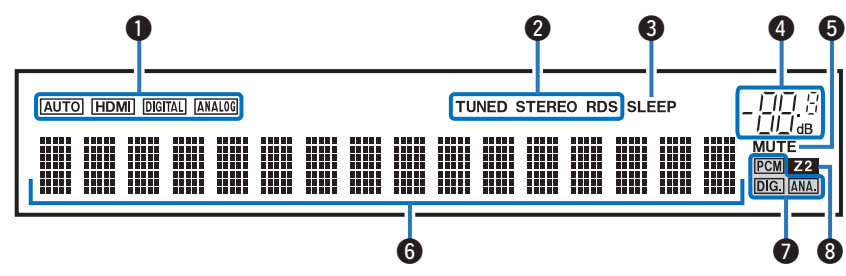

#### A **Témoins de mode de signal d'entrée**

Ceuxci s'allument en fonction des réglages du mode d'entrée audio de chaque source d'entrée. ( $\sqrt{p}$  [p. 134\)](#page-133-0)

#### B **Témoins de mode de réception du tuner**

Ceuxci s'allument en fonction des conditions de réception lorsque la source d'entrée est réglée sur "Tuner".

**TUNED** : S'allume lorsque l'émission est correctement syntonisée. **STEREO** : S'allume lors de la réception d'émissions de radio FM. **RDS** : S'allume lors de la réception d'émissions RDS.

#### **a** Témoin de minuterie

Ces témoins s'allument lorsque la minuterie sommeil a été sélectionnée. ( $\sqrt{\mathcal{F}}$  [p. 103\)](#page-102-0)

**Témoin de volume** 

#### **a** Témoin MUTE

Ce témoin clignote lorsque le son est coupé. ( $\mathbb{C}$  [p. 47\)](#page-46-0)

#### **Affichage des informations**

Le nom de la source d'entrée, le mode audio, les valeurs des réglages et d'autres informations sont affichés ici.

#### G **Témoins de signal d'entrée**

Le témoin respectif s'allumera en fonction du signal d'entrée. ( $$$ p. 134)

#### Témoin ZONE<sub>2</sub>

Ce témoin s'allume lorsque la ZONE2 (différente pièce) est sous tension.  $(\sqrt{pT})$  [p. 114\)](#page-113-0)

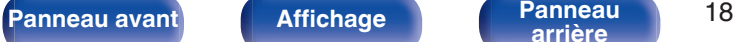

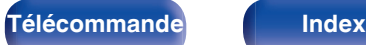

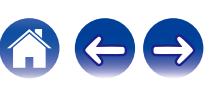

<span id="page-18-0"></span>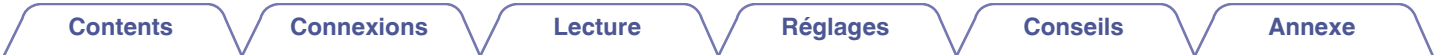

# **Panneau arrière**

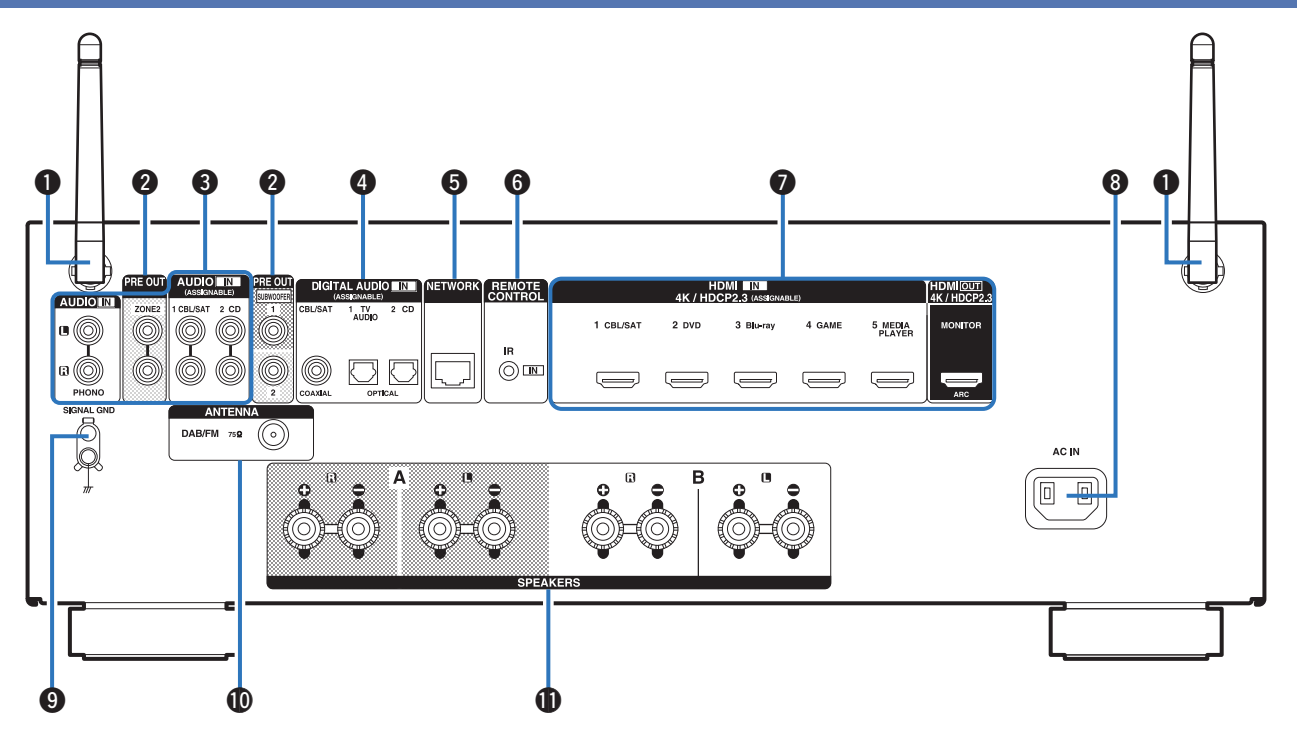

Pour plus de détails, voir la page suivante.

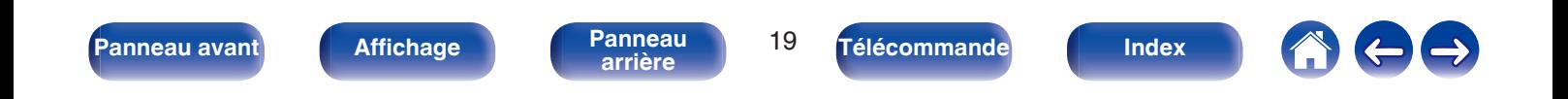

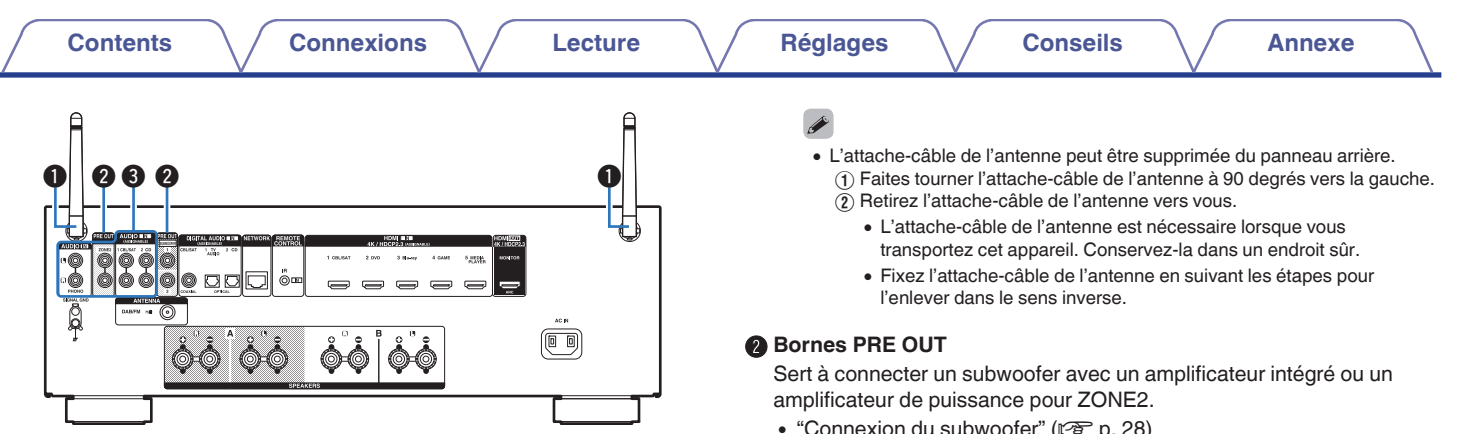

#### A **Antennes en tige pour le Bluetooth/le réseau local sans fil**

Tenez cette antenne verticalement lors de la connexion à un réseau via un réseau local sans fil, ou lors de la connexion à un appareil portable via Bluetooth.  $(\sqrt{pT} p. 42)$  $(\sqrt{pT} p. 42)$ 

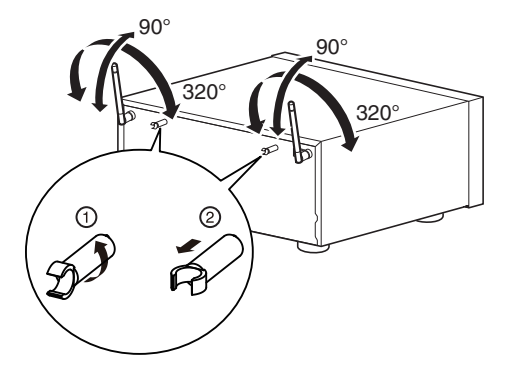

- ["Connexion du subwoofer" \(](#page-27-0) $\mathbb{Q}$  p. 28)
- "Connexion de ZONE2"  $(\sqrt{p})$  p. 113)

#### C **Bornes audio analogiques (AUDIO)**

Utilisées pour connecter des dispositifs équipés de bornes audio analogique.

- 0 ["Connexion d'un décodeur \(Tuner satellite/TV par](#page-35-0) [câble\)" \(](#page-35-0) $\sqrt{2}$  p. 36)
- ["Connexion d'un lecteur DVD ou le lecteur Blu-ray Disc" \(](#page-36-0) $\mathbb{Q}$  p. 37)
- ["Connexion d'une platine" \(](#page-37-0) $\mathbb{Q}$  p. 38)

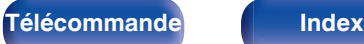

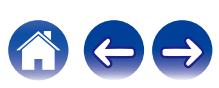

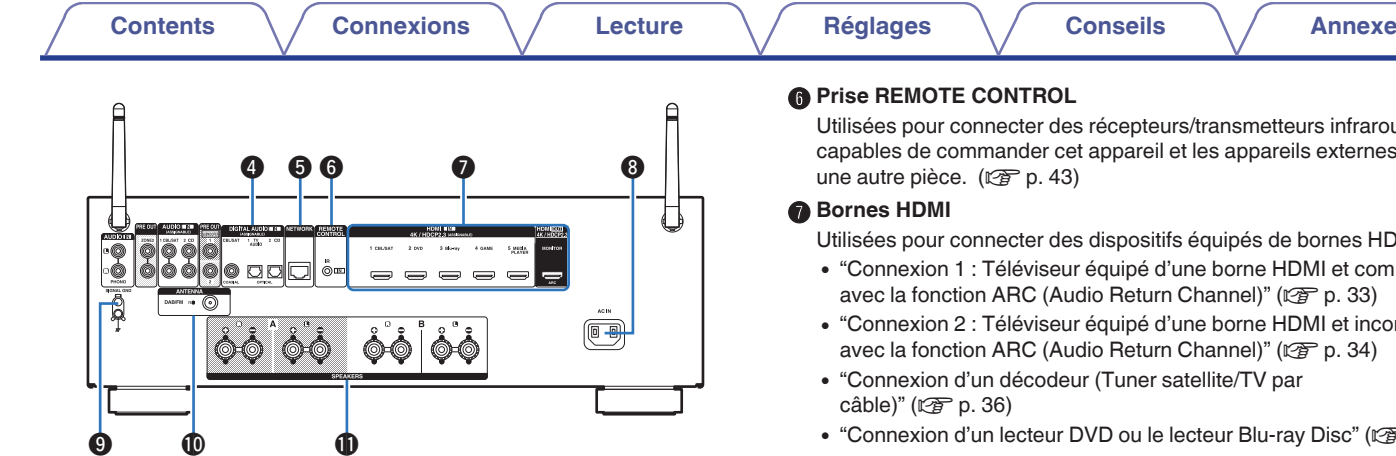

#### Bornes audio numériques (DIGITAL AUDIO)

Utilisées pour connecter des dispositifs équipés de bornes audio numérique.

- 0 ["Connexion 2 : Téléviseur équipé d'une borne HDMI et incompatible](#page-33-0) [avec la fonction ARC \(Audio Return Channel\)" \(](#page-33-0) $\mathbb{Q}$  p. 34)
- 0 ["Connexion d'un décodeur \(Tuner satellite/TV par](#page-35-0) [câble\)" \(](#page-35-0) $\sqrt{p}$  p. 36)

#### E **Borne NETWORK**

Sert à connecter un câble LAN lors de la connexion à un réseau LAN câblé.  $(\sqrt{r^2} p. 41)$  $(\sqrt{r^2} p. 41)$ 

Utilisées pour connecter des récepteurs/transmetteurs infrarouges capables de commander cet appareil et les appareils externes depuis

Utilisées pour connecter des dispositifs équipés de bornes HDMI.

- 0 ["Connexion 1 : Téléviseur équipé d'une borne HDMI et compatible](#page-32-0) [avec la fonction ARC \(Audio Return Channel\)" \(](#page-32-0) $\mathbb{Q}$  p. 33)
- 0 ["Connexion 2 : Téléviseur équipé d'une borne HDMI et incompatible](#page-33-0) [avec la fonction ARC \(Audio Return Channel\)" \(](#page-33-0) $\mathbb{Q}$  p. 34)
- 0 ["Connexion d'un décodeur \(Tuner satellite/TV par](#page-35-0)
- ["Connexion d'un lecteur DVD ou le lecteur Blu-ray Disc" \(](#page-36-0) $\mathbb{Q}$  p. 37)

#### **D** Prise CA (AC IN)

Utilisée pour brancher le cordon d'alimentation. ( $\sqrt{p}$  [p. 44\)](#page-43-0)

#### **Borne SIGNAL GND**

Sert à connecter un câble de mise à la terre à la platine. ( $\mathbb{C}$  [p. 38\)](#page-37-0)

#### *<u>M</u>* Borne d'antenne FM/DAB (ANTENNA)

Permet de connecter une antenne FM/DAB. ( $\sqrt{p}$  [p. 40\)](#page-39-0)

#### **6** Bornes d'enceintes (SPEAKERS)

Utilisées pour connecter des enceintes.  $(\mathbb{Z}^n)$  [p. 27\)](#page-26-0)

#### **REMARQUE**

0 Ne touchez pas les broches internes des connecteurs sur le panneau arrière. Une éventuelle décharge électrique pourrait endommager de façon permanente votre appareil.

**[Panneau avant](#page-14-0) [Affichage](#page-17-0) [Panneau](#page-18-0)** 21

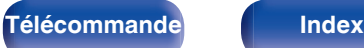

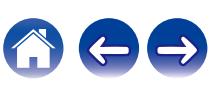

# <span id="page-21-0"></span>**Télécommande**

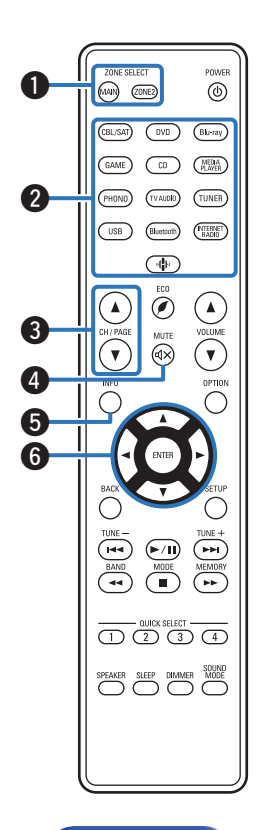

#### A **Touches ZONE SELECT**

Ces touches permettent de changer la zone (MAIN ZONE, ZONE2) pilotée par la télécommande.

- "Lecture dans ZONE2"  $(\sqrt{p})$  p. 114)
- ["Fonctionnement du menu" \(](#page-119-0) $\mathbb{Q}$  p. 120)

#### B **Touches sélection de source d'entrée**

Elles permettent de sélectionner la source d'entrée.

- ["Sélection de la source d'entrée" \(](#page-45-0) $\sqrt{\epsilon}$  p. 46)
- "Lecture dans ZONE2"  $(\sqrt{p})$  p. 114)

#### Boutons de recherche de canal/page (CH/PAGE  $\triangle$ **)**

Elles permettent de sélectionner les stations de radio enregistrées aux préréglages ou aux pages du commutateur. ( $\mathbb{C}$  [p. 69\)](#page-68-0)

#### **O** Touche MUTE ( $\mathbf{d}$ X)

Cette touche met en sourdine la sortie audio.

- ["Coupure temporaire du son \(Sourdine\)" \(](#page-46-0) $\mathbb{Q}$  p. 47)
- ["Coupure temporaire du son \(Sourdine\) \(ZONE2\)" \(](#page-114-0) $\sqrt{\mathcal{F}}$  p. 115)

#### E **Touche Information (INFO)**

Elle permet d'afficher les informations de statut sur l'écran du téléviseur. (図 [p. 156\)](#page-155-0)

#### **n** Touches curseurs ( $\Delta \nabla \triangleleft \triangleright$ )

Elles permettent de sélectionner des éléments.

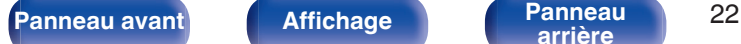

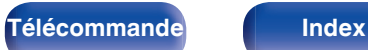

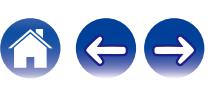

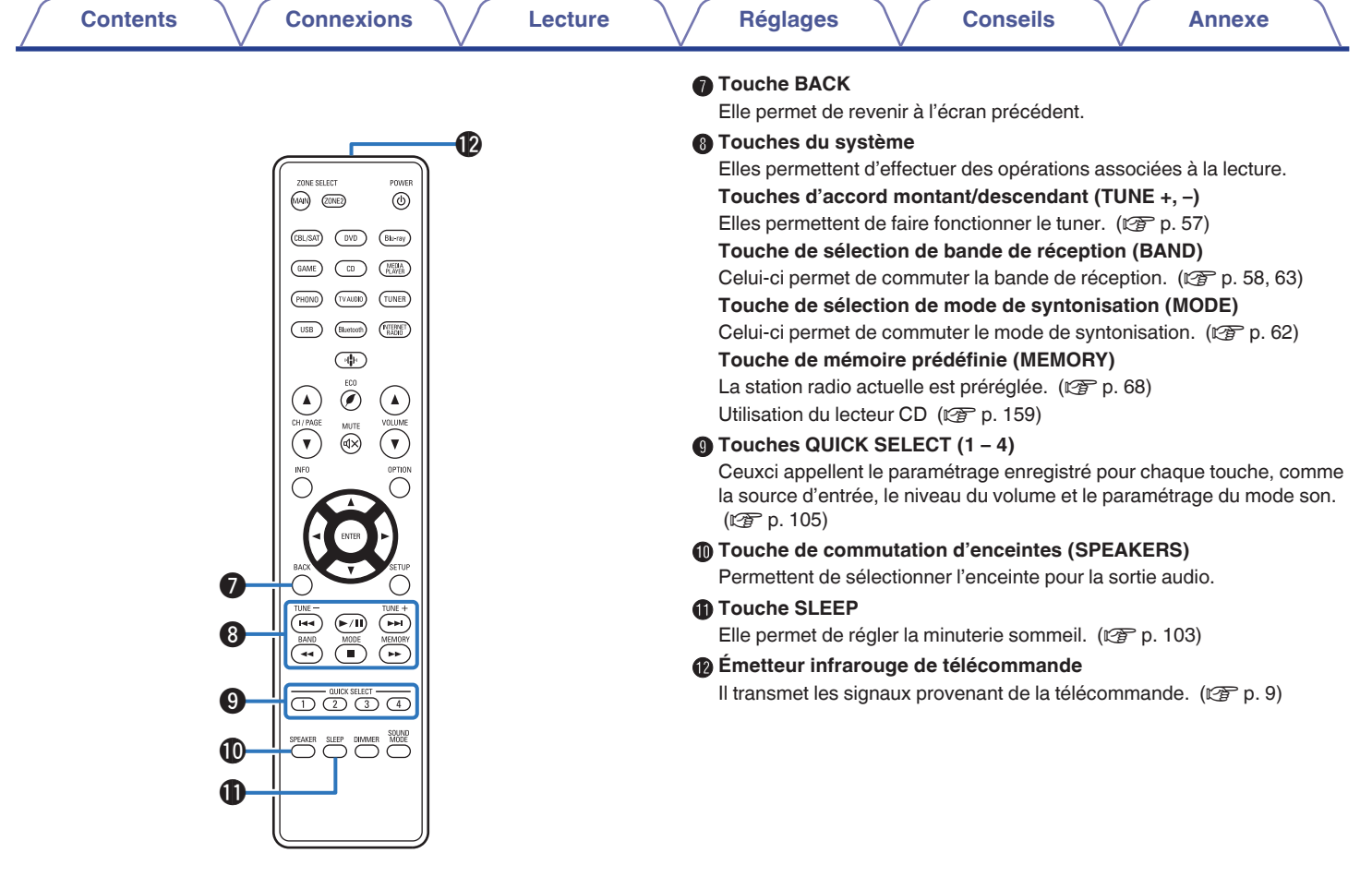

**[arrière](#page-18-0) [Télécommande](#page-21-0) [Index](#page-197-0)**

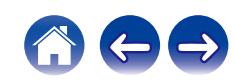

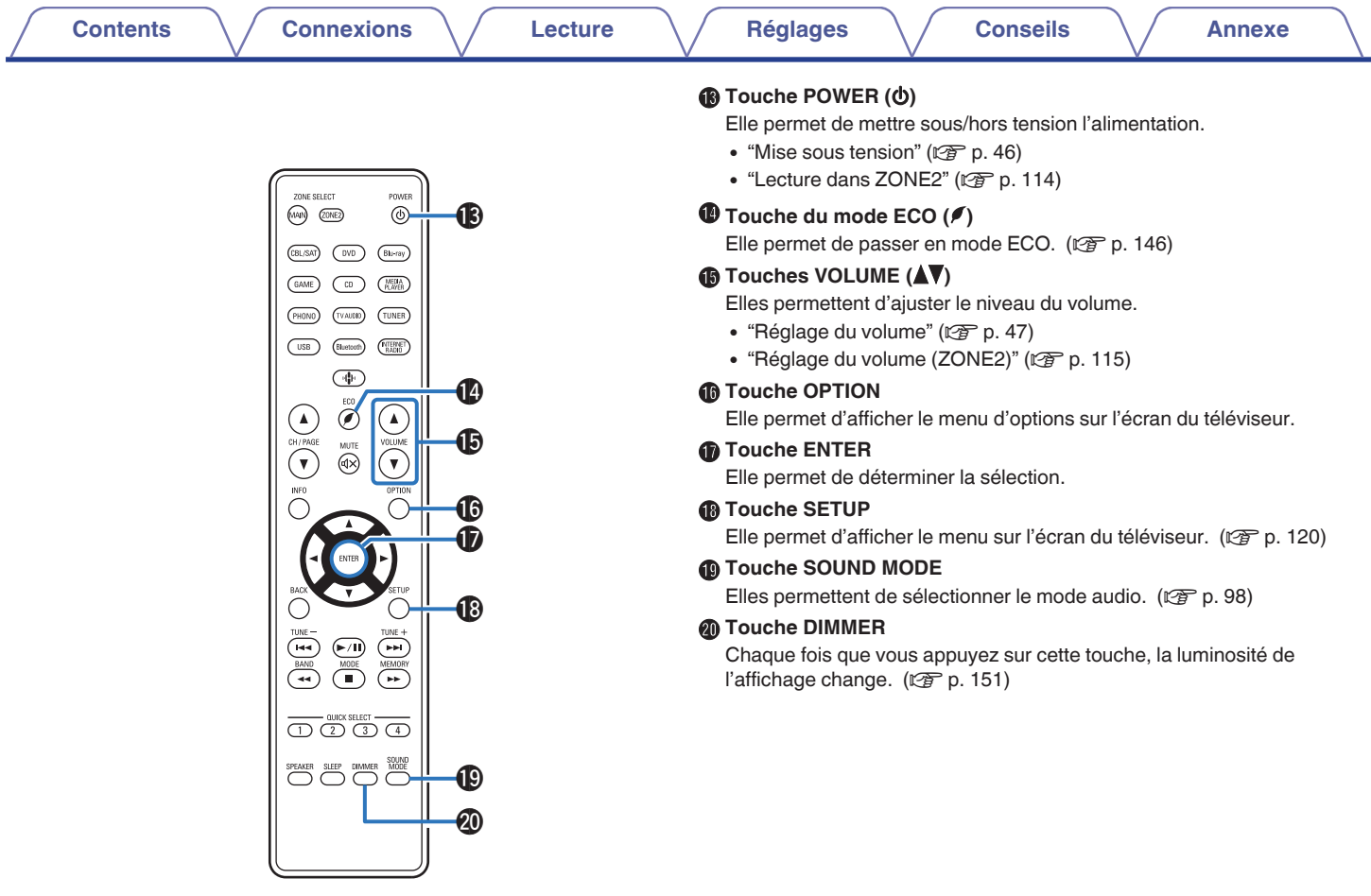

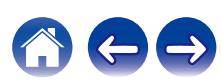

# <span id="page-24-0"></span>o **Contenu**

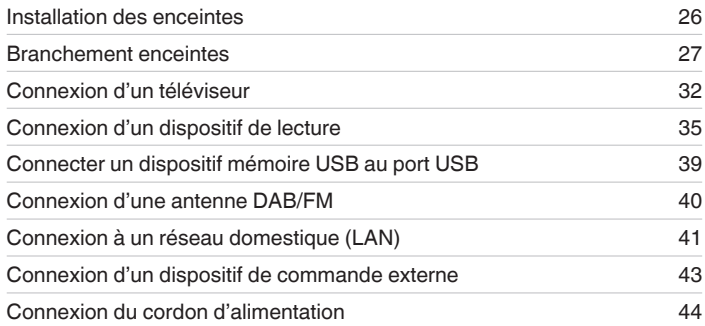

#### **REMARQUE**

- 0 Ne pas brancher le cordon d'alimentation avant que tous les raccordements n'aient été effectués. Toutefois, lorsque "Assitant.Config." est en cours d'exécution, suivez les instructions de l'écran "Assitant.Config." (page 8 du "Guide de démarrage rapide" à part) pour effectuer les raccordements. (Lorsque "Assitant.Config." est en cours d'exécution, les bornes d'entrée/sortie ne sont pas conductrices.)
- 0 Ne pas mêler les cordons d'alimentation avec les câbles de connexion. Vous risquez de générer un bourdonnement ou du bruit.

## ■ Câbles utilisés pour les connexions

Fournit les câbles nécessaires en fonction des dispositifs que vous souhaitez connecter.

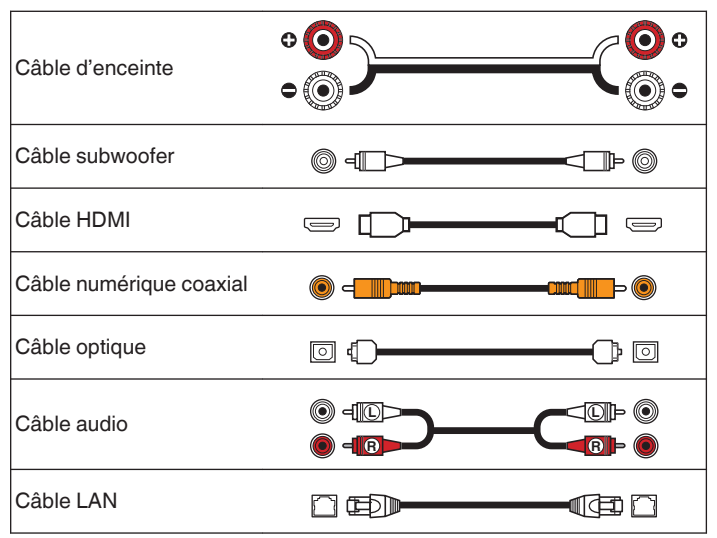

**[Panneau avant](#page-14-0) [Affichage](#page-17-0) [Panneau](#page-18-0)** 25

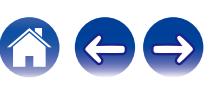

<span id="page-25-0"></span>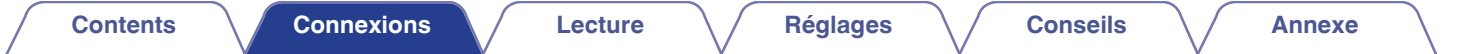

# **Installation des enceintes**

Déterminez le système d'enceintes selon le nombre d'enceintes utilisées et installez chaque enceinte et subwoofer dans la pièce.

L'installation des enceintes est expliquée à l'aide de cet exemple d'une installation typique.

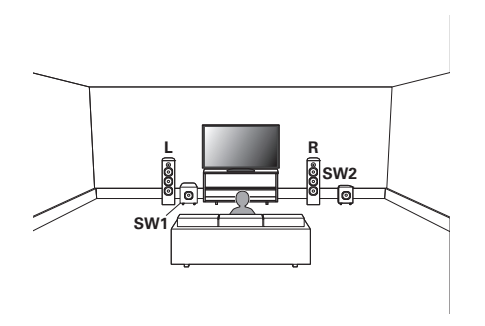

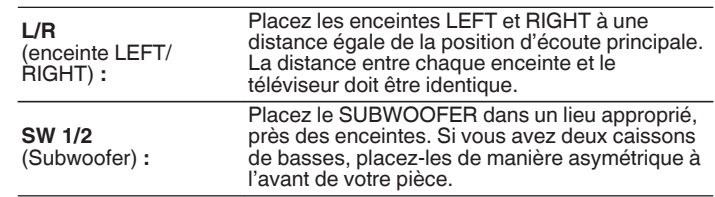

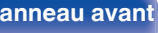

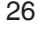

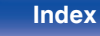

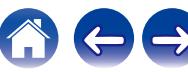

<span id="page-26-0"></span>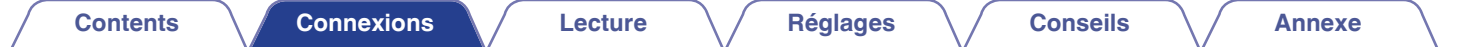

# **Branchement enceintes**

Dans cette section, nous connectons les enceintes de la pièce à cet appareil.

# **Avant le branchement des enceintes**

#### **REMARQUE**

- 0 Déconnectez la fiche d'alimentation de l'appareil de la prise murale avant de connecter les enceintes. Éteignez également le subwoofer.
- 0 Connectez les câbles d'enceinte de façon à ce qu'ils ne dépassent pas des bornes d'enceinte. Le circuit de protection risque d'être activé si les fils touchent le panneau arrière ou si les côtés + et – entrent en contact. (["Circuit de](#page-190-0) [protection" \(](#page-190-0) $\sqrt{\mathbb{F}}$  p. 191))
- 0 Ne touchez jamais les bornes d'enceinte lorsque le cordon d'alimentation est connecté. Vous risqueriez de vous électrocuter. Lorsque l'"Assitant.Config." (page 8 du "Guide de démarrage rapide" à part) est en cours d'exécution, suivez les instructions de l'écran "Assitant.Config." pour effectuer les raccordements. (Les enceintes ne sont pas sous tension lorsque "Assitant.Config." est en cours d'exécution.)
- $\bullet$  Utilisez des enceintes avec une impédance de 4 à 16 Ω/ohms.

#### **REMARQUE**

- 0 Effectuez le paramétrage suivant lors de l'utilisation d'une enceinte avec une impédance de 4 – 6 Ω/ohms.
	- **1.** Appuyez longuement sur le bouton de l'unité principale ZONE2 SOURCE et STATUS en même temps pendant au moins 3 secondes.

"V.Format:< PAL>" s'affiche sur l'écran.

- **2.** Appuyez trois fois sur SPEAKERS sur l'appareil principal. "Sp.Imp.:<8ohms>" s'affiche sur l'écran.
- **3.** Appuyez sur TUNER PRESET CH + ou TUNER PRESET CH sur l'appareil principal pour sélectionner l'impédance.

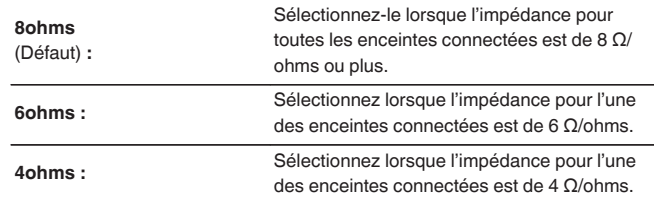

4. Appuyez sur STATUS sur l'appareil principal pour terminer le réglage.

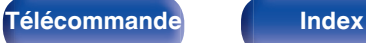

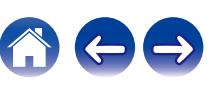

# <span id="page-27-0"></span>■ Connexion des câbles d'enceinte

Vérifiez attentivement les canaux gauche (G) et droit (D) et les polarités + (rouge) et – (noire) des enceintes connectées à cet appareil, et veillez à ce que les canaux et les polarités soient correctement connectés.

**1 Dénudez environ 10 mm du revêtement de l'embout du câble d'enceinte, puis torsadez fermement le fil conducteur ou coupez-le.**

**2 Tournez la borne de l'enceinte dans le sens inverse des aiguilles d'une montre pour la desserrer.**

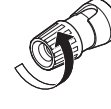

**3 Insérez le fil conducteur du câble d'enceinte dans la garde de la borne de l'enceinte.**

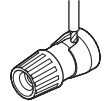

**4 Tournez la borne de l'enceinte dans le sens des aiguilles d'une montre pour la resserrer.**

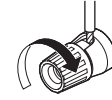

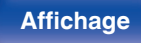

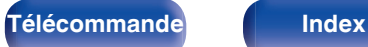

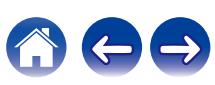

# **Connexion du subwoofer**

Utilisez un câble adapté pour connecter le subwoofer. Il est possible de raccorder deux subwoofers à cet appareil.

Le même signal est émis par les bornes respectives du subwoofer.

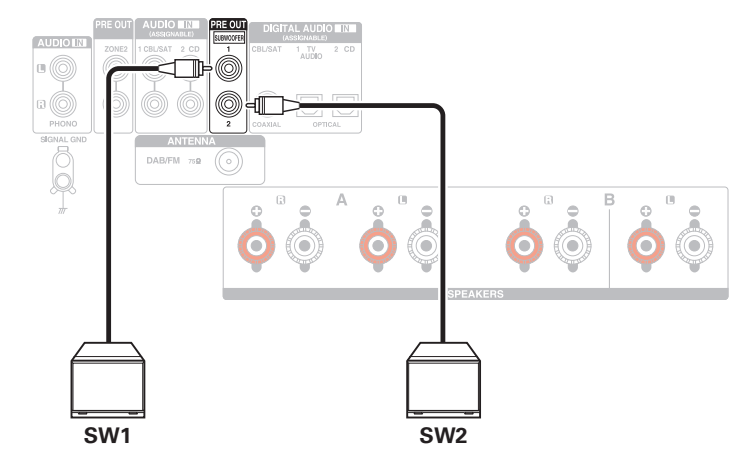

# <span id="page-28-0"></span>**Branchement d'enceintes 2.1 canaux**

Ceci est utilisé comme un système surround de canal 2.1 de base.

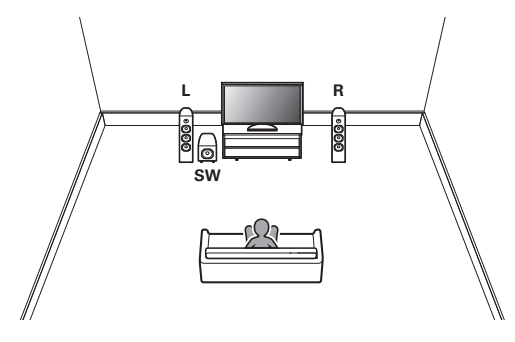

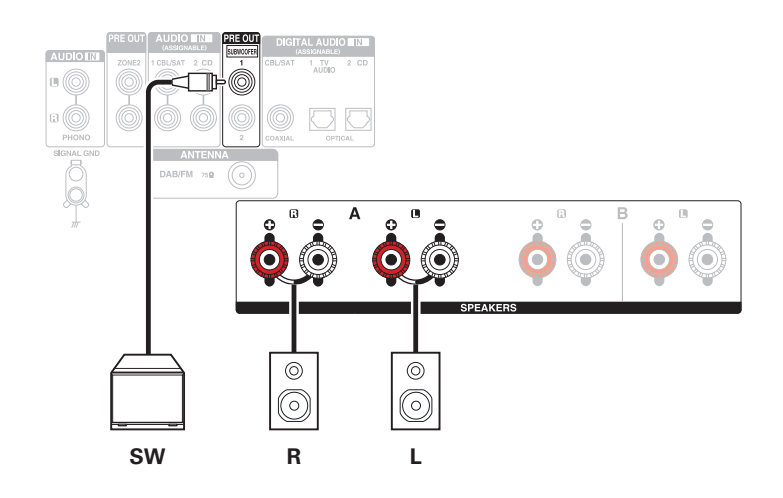

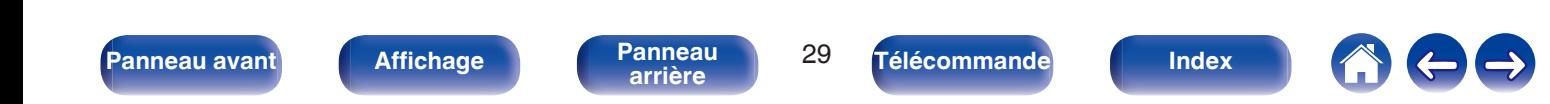

<span id="page-29-0"></span>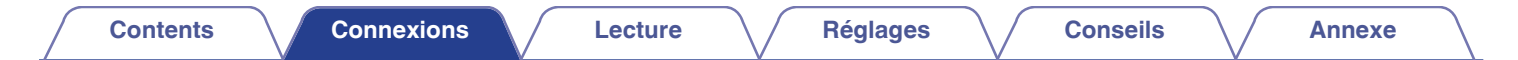

# **Deuxième paire d'enceintes**

Ce système permet la commutation de la lecture entre les enceintes A et B, comme vous le souhaitez.

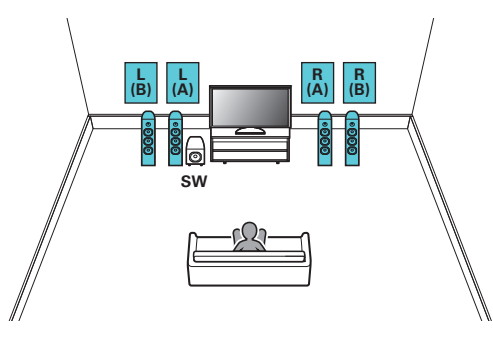

#### **ATTENTION :**

0 Réglez l'impédance des enceintes sur "4ohms" avant d'effectuer une lecture simultanée à partir des enceintes A et B. ( $\mathbb{Q}_F$  [p. 27\)](#page-26-0)

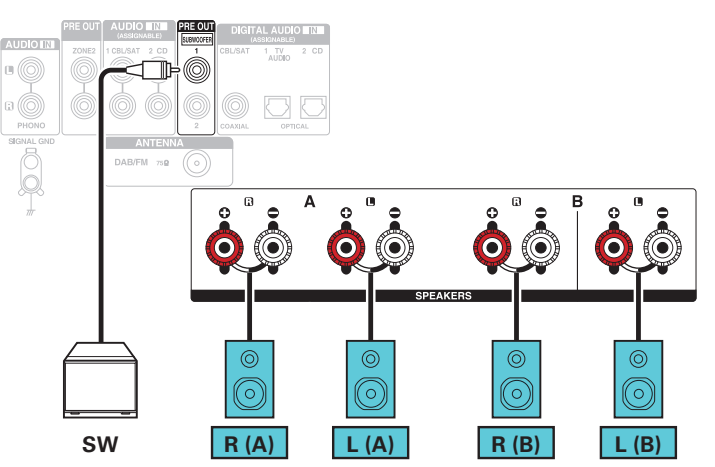

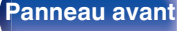

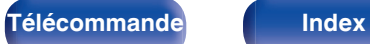

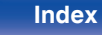

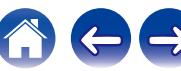

<span id="page-30-0"></span>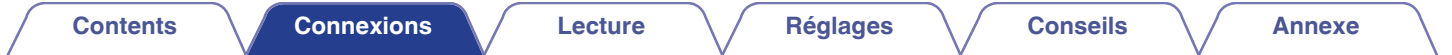

# **Connexion à double câblage**

Cette connexion limite les effets d'interférence de signal entre les enceintes de plage haute (tweeters) et les enceintes de plage basse (woofers), vous permettant ainsi de profiter d'une lecture de haute qualité.

Lorsque vous effectuez un double câblage avec des enceintes à double câblage, connectez les bornes du centre et de la plage haute sur SPEAKERS A (ou B), et les bornes de la plage basse sur SPEAKERS B (ou A).

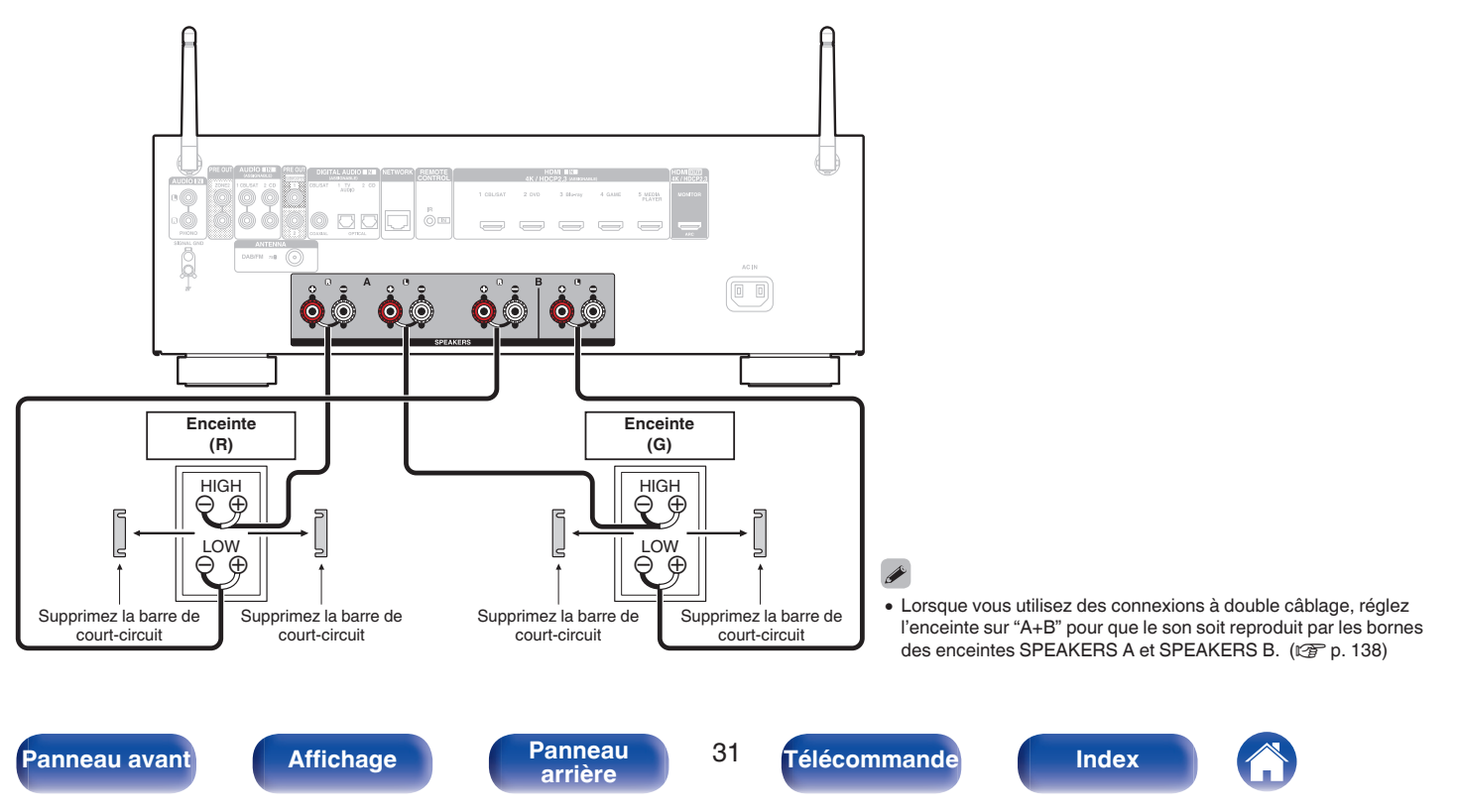

<span id="page-31-0"></span>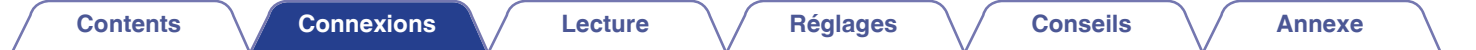

# **Connexion d'un téléviseur**

Connectez un téléviseur à cet appareil pour que la vidéo d'entrée soit transmise au téléviseur. Vous pouvez également profiter de l'audio de votre téléviseur sur cet appareil.

La manière de connecter un téléviseur dépend des bornes et des fonctions dont dispose votre téléviseur.

La fonction ARC (Audio Return Channel) permet de lire le son d'un téléviseur sur cet appareil en envoyant le signal audio du téléviseur vers cet appareil via le câble HDMI.

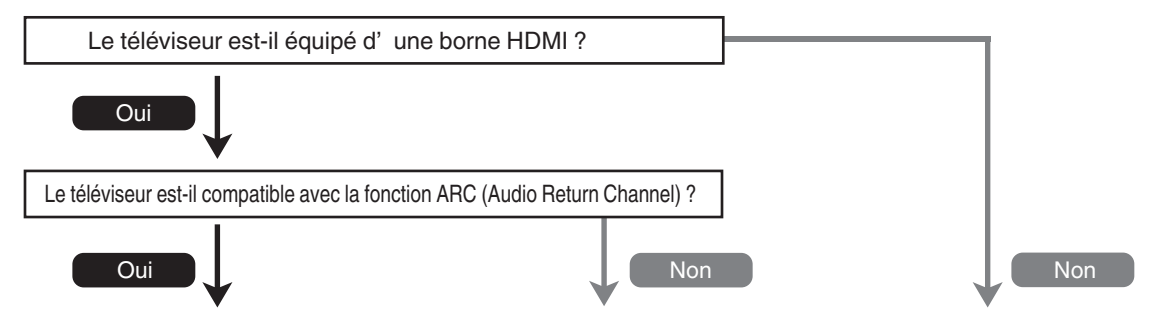

**["Connexion 1 : Téléviseur équipé d'une](#page-32-0) [borne HDMI et compatible avec la fonction](#page-32-0)** [ARC \(Audio Return Channel\)" \(](#page-32-0) $\sqrt{p}$  p. 33) **["Connexion 2 : Téléviseur équipé d'une borne HDMI](#page-33-0) Vous ne pouvez pas connecter la TV à [et incompatible avec la fonction ARC \(Audio Return](#page-33-0) cet appareil. Channel)**" ( $\sqrt{p}$  p. 34)

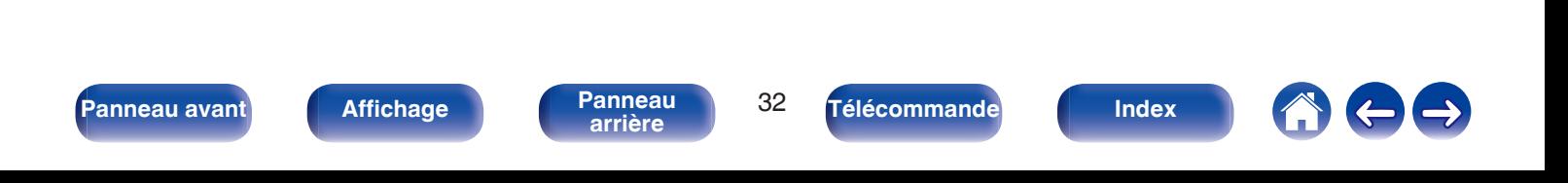

# <span id="page-32-0"></span>**Connexion 1 : Téléviseur équipé d'une borne HDMI et compatible avec la fonction ARC (Audio Return Channel)**

Utilisez un câble HDMI pour connecter un téléviseur compatible avec la fonction ARC de cet appareil.

Réglez "HDMI Contrôle" sur "Marche" lorsque vous utilisez un téléviseur prenant en charge la fonction ARC. ( $\mathbb{Z}$ ) [p. 126\)](#page-125-0)

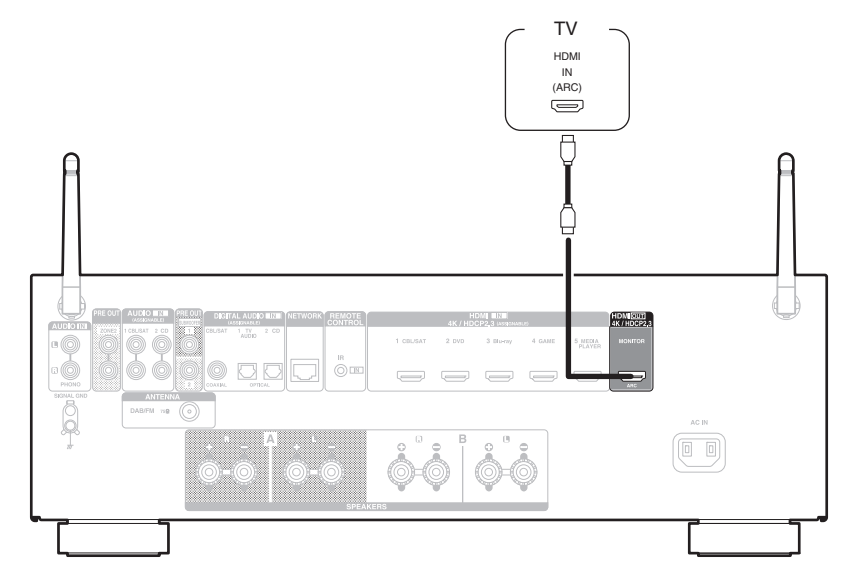

0 Seul le réglage PCM 2 canaux peut être utilisé pour reproduire le son d'un téléviseur via la fonction ARC. Réglez "PCM 2ch" comme format audio dans les paramètres du téléviseur.

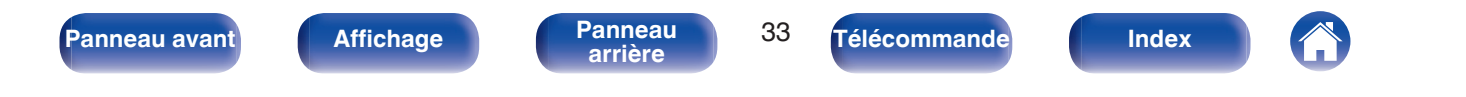

# <span id="page-33-0"></span>**Connexion 2 : Téléviseur équipé d'une borne HDMI et incompatible avec la fonction ARC (Audio Return Channel)**

Utilisez un câble HDMI pour connecter le téléviseur à cet appareil.

Pour écouter l'audio du téléviseur sur cet appareil, utilisez le câble optique pour connecter le téléviseur à cet appareil.

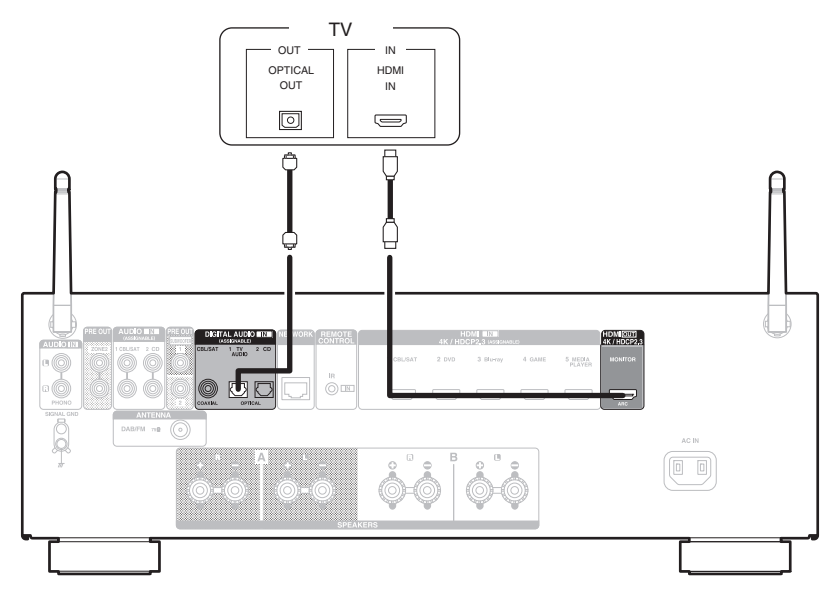

0 Seul le réglage PCM 2 canaux peut être utilisé pour reproduire le son d'un téléviseur via un signal numérique. Réglez "PCM 2ch" comme format audio dans les paramètres du téléviseur.

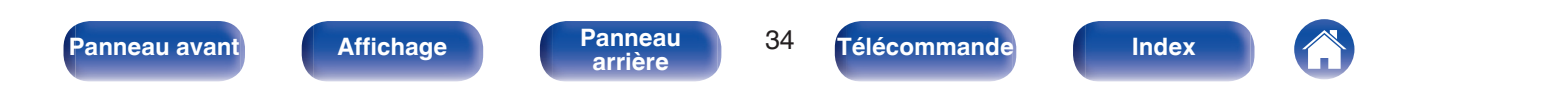

# <span id="page-34-0"></span>**Connexion d'un dispositif de lecture**

Cet appareil est équipé d'un type de bornes d'entrée vidéo (HDMI) et de trois types de connecteurs d'entrée audio (HDMI, audio numérique et audio). Sélectionnez les bornes d'entrée sur cet appareil en fonction des bornes sur le dispositif que vous souhaitez connecter. Si le dispositif connecté à cet appareil est équipé d'une borne HDMI, il est recommandé d'utiliser des connexions HDMI. Lors d'une connexion HDMI, les signaux audio et vidéo peuvent être transmis via un câble HDMI unique.

- ["Connexion d'un décodeur \(Tuner satellite/TV par câble\)" \(](#page-35-0) $\mathbb{Q}$  p. 36)
- ["Connexion d'un lecteur DVD ou le lecteur Blu-ray Disc" \(](#page-36-0) $\mathbb{Q}$  p. 37)
- ["Connexion d'une platine" \(](#page-37-0) $\sqrt{\mathcal{D}}$  p. 38)

## $\overline{\rightarrow}$

- 0 Connectez les dispositifs à cet appareil comme indiqué par les sources d'entrée imprimées sur les bornes d'entrée audio/vidéo de cet appareil.
- La source qui est attribuée aux connecteurs HDMI IN, DIGITAL AUDIO IN et AUDIO IN peut être modifiée. Voir "Affect entrée" pour savoir comment changer la source d'entrée attribuée aux connecteurs d'entrée. ( $\mathbb{C}$  [p. 132\)](#page-131-0)
- Pour lire des signaux audio qui sont entrés dans cet appareil sur un téléviseur connectée en HDMI, dans le menu réglez "Sort audio HDMI" sur "TV". ( $\mathbb{Z}$ F [p. 124\)](#page-123-0)
- 0 Pour profiter d'un contenu dont le copyright est protégé par HDCP 2.2 ou HDCP 2.3, utilisez un appareil de lecture et un téléviseur compatibles HDCP 2.2 ou HDCP 2.3.

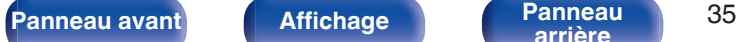

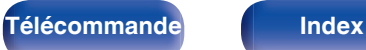

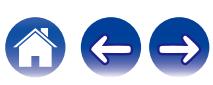

# <span id="page-35-0"></span>**Connexion d'un décodeur (Tuner satellite/TV par câble)**

Cette explication utilise la connexion avec un tuner satellite/câble TV STB comme exemple.

Sélectionnez les bornes d'entrée sur cet appareil en fonction des connecteurs sur le dispositif que vous souhaitez connecter.

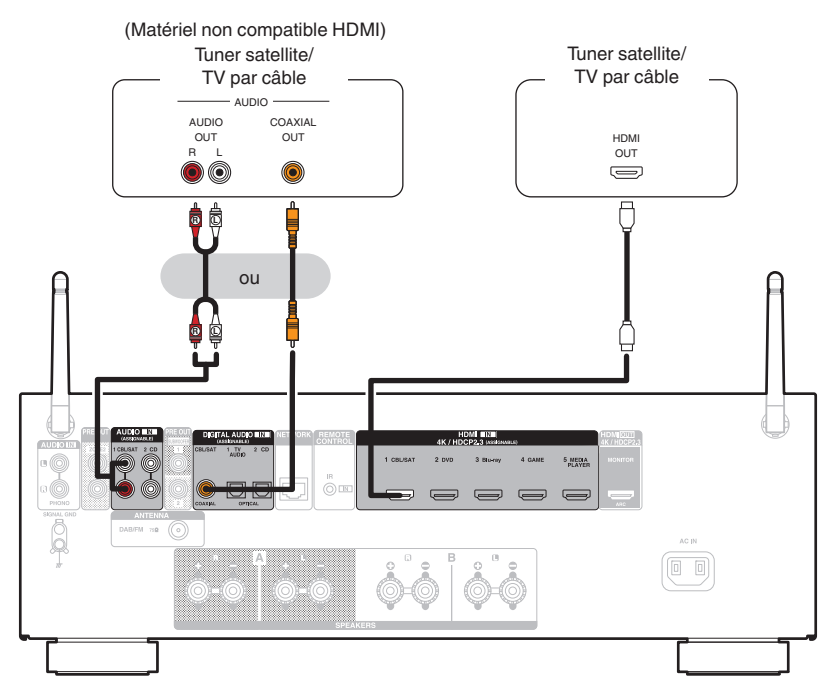

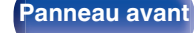

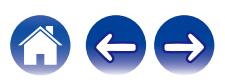
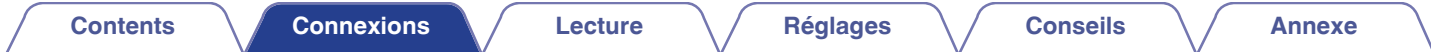

# **Connexion d'un lecteur DVD ou le lecteur Blu-ray Disc**

Cette explication utilise la connexion avec un lecteur DVD ou un lecteur Blu-ray Disc comme exemple.

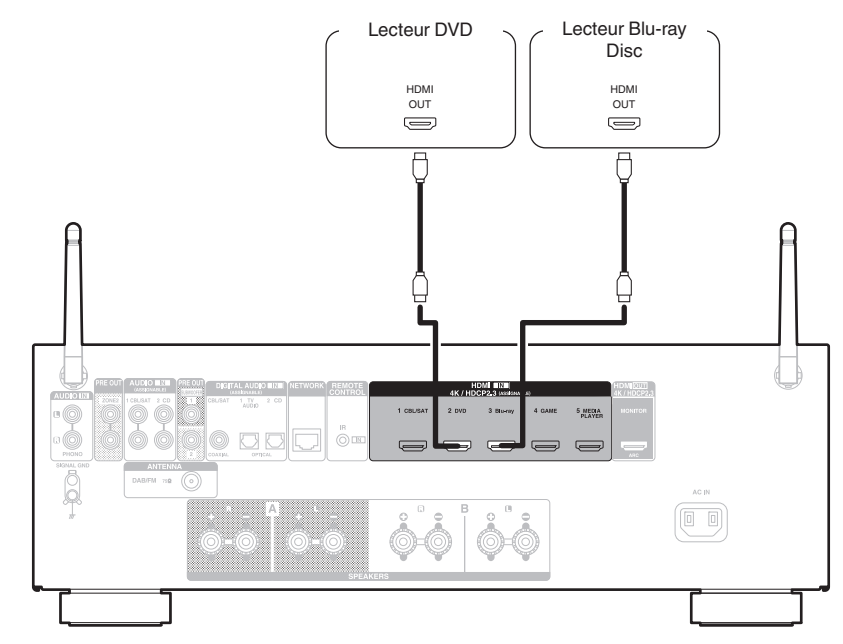

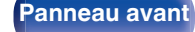

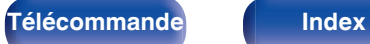

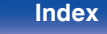

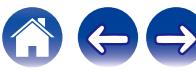

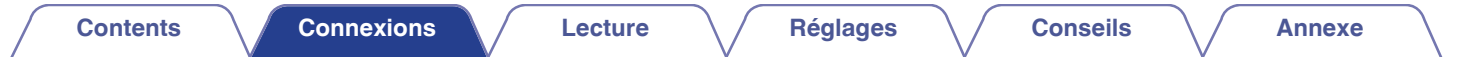

# **Connexion d'une platine**

Cet appareil est compatible avec les platines équipées d'une cellule phono avec aimant tournant. Si vous le connectez à une platine dotée d'une cellule MC à faible sortie, utilisez un amplificateur de tête MC ou un transformateur survolteur du commerce.

Un bruit "retentissant" provenant des enceintes peut se produire lorsque vous sélectionnez la source d'entrée "Phono" sur cet appareil et que vous augmentez accidentellement le volume sans connecter la platine.

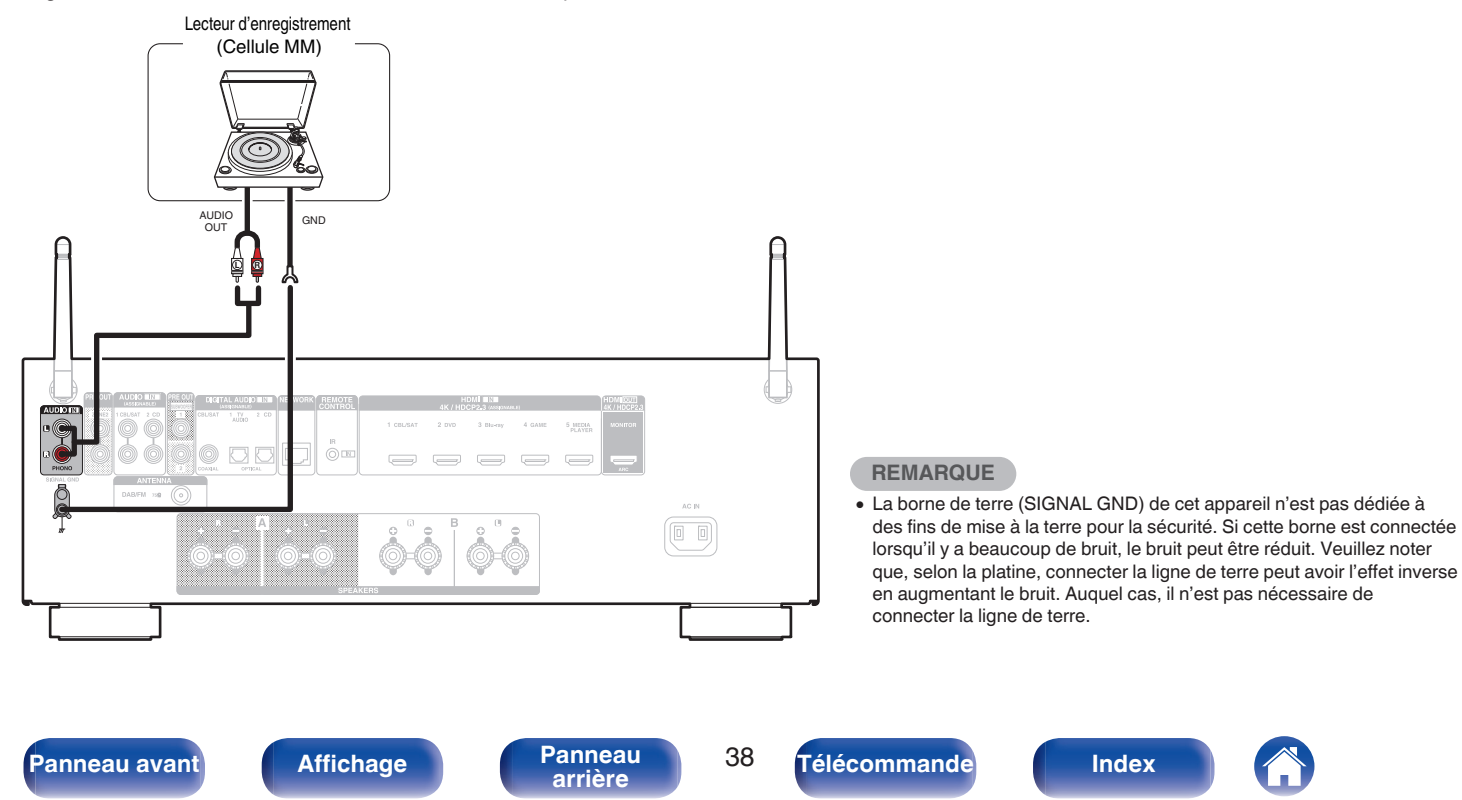

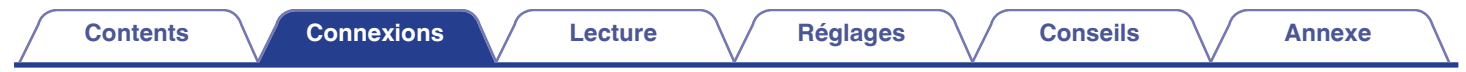

# **Connecter un dispositif mémoire USB au port USB**

Pour le mode d'emploi, voir "Lecture du contenu d'un dispositif mémoire USB" ( $\mathbb{Z}$ ) ( $\mathbb{Z}$ ) et 48).

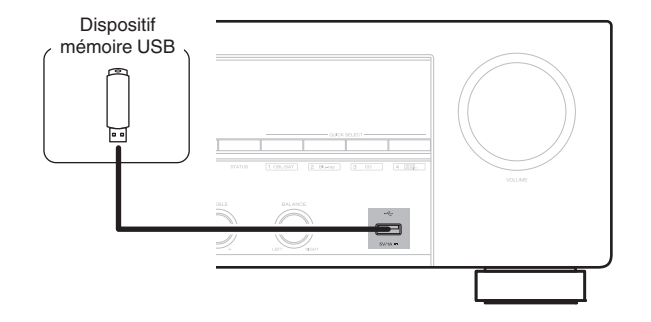

0 Denon ne garantit pas que tous les dispositifs mémoire USB fonctionnent ou soient alimentés. Lorsque vous utilisez un disque dur USB portable livré avec un adaptateur secteur, utilisez l'adaptateur secteur fourni avec cet appareil.

### **REMARQUE**

- 0 Les dispositifs mémoire USB ne fonctionnent pas via un hub USB.
- 0 Il n'est pas possible d'utiliser cet appareil en connectant son port USB à un PC au moyen d'un câble USB.
- N'utilisez pas de câbles d'extension pour connecter un dispositif de mémoire USB. Ceux-ci peuvent causer des interférences radio avec les autres appareils.

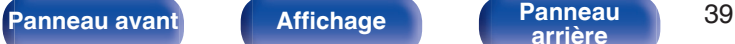

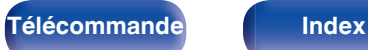

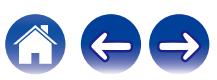

# <span id="page-39-0"></span>**Connexion d'une antenne DAB/FM**

Après avoir connecté l'antenne et vérifié la réception d'un signal DAB, utilisez la fonction "Aide Recherche" pour trouver la meilleure position de réception, puis fixez l'antenne avec du ruban adhésif à cette position. Suivez les instructions de ["Vérification de l'intensité de la réception des](#page-64-0) [stations \(Aide Recherche\)" \(](#page-64-0) $\sqrt{2}$  p. 65) pour obtenir le meilleur résultat.

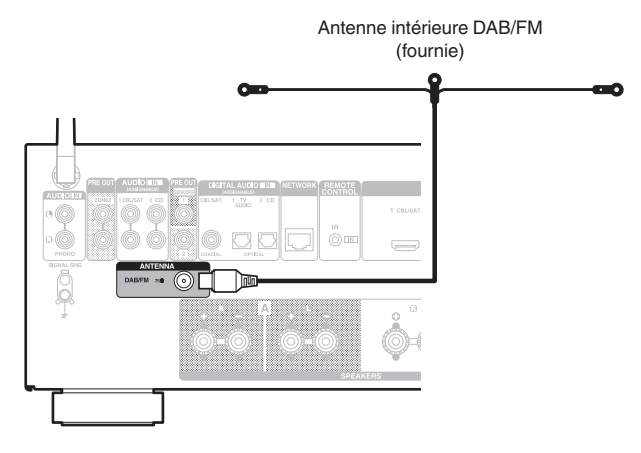

**[Panneau avant](#page-14-0) [Affichage](#page-17-0) [Panneau](#page-18-0)** 40

- 0 Pour un meilleur résultat, placez l'antenne intérieure fournie contre un mur en la déployant à l'horizontale, parallèlement au sol (sans le toucher), puis fixez au mur les deux attaches situées aux extrémités. Ce type d'antenne est directionnel, et pour un meilleur résultat, il est conseillé de l'orienter correctement vers le lieu de transmission.
- 0 Par exemple, si la tour de transmission est au nord, les deux extrémités de l'antenne (avec les attaches) doivent être déployées vers l'ouest et l'est.

**[arrière](#page-18-0) [Télécommande](#page-21-0) [Index](#page-197-0)**

0 Si vous ne parvenez pas à recevoir un signal radiodiffusé de bonne qualité, nous vous recommandons d'installer une antenne extérieure. Renseignez-vous dans le magasin où vous avez acheté l'appareil pour en savoir plus.

# **Connexion à un réseau domestique (LAN)**

Cet appareil peut se connecter à un réseau en utilisant un LAN câblé ou un réseau local sans fil.

Vous pouvez connecter cet appareil à votre réseau domestique (LAN) pour réaliser différents types de lectures et d'opérations, comme suit.

- 0 Lecture d'audio en réseau, tel qu'une radio Internet, et de serveurs média
- 0 Lecture de services de diffusion de musique
- 0 Utilisation de la fonction Apple AirPlay
- 0 Fonctionnement de cet appareil via le réseau
- 0 Fonctionnement avec le système audio surround multi-pièces sans fil **HEOS**
- 0 Mise à jour du micrologiciel

**Contactez un ISP (Internet Service Provider) ou un magasin d'informatique pour la connexion à Internet.**

# **LAN filaire**

Pour effectuer des connexions via un LAN câblé, utilisez un câble LAN pour connecter le routeur à cet appareil, comme illustré dans la figure cidessous.

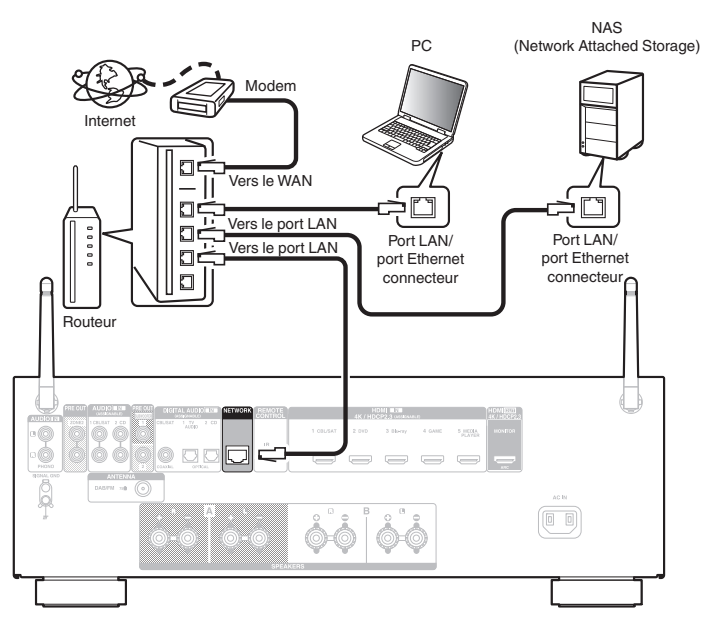

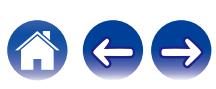

# **LAN sans fil**

Lors de la connexion à un réseau local sans fil, laissez l'antenne en tige pour le réseau local sans fil/la connexion Bluetooth à la verticale sur le panneau arrière.

Voir "Config.Wi-Fi" pour savoir comment connecter à un routeur de réseau local sans fil.  $(\sqrt{\epsilon} \cdot \vec{p})$  [p. 140\)](#page-139-0)

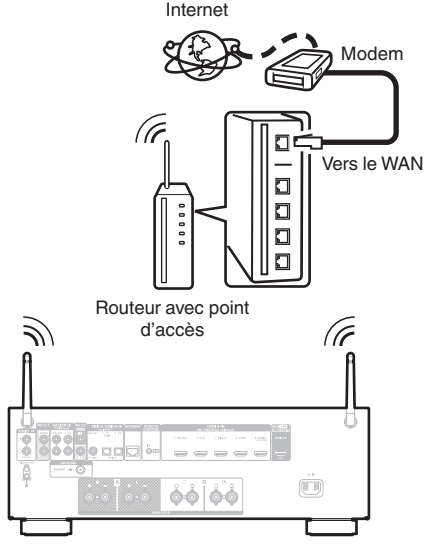

- 0 Lorsque vous utilisez cet appareil, nous vous recommandons d'utiliser un routeur équipé des fonctions suivantes:
	- 0 Serveur DHCP intégré

Cette fonction attribue automatiquement une adresse IP au LAN.

- 0 Commutateur 100BASE-TX intégré Lorsque vous connectez plusieurs appareils, nous vous recommandons d'utiliser un hub de commutation ayant une vitesse d'au moins 100 Mbps.
- 0 N'utilisez qu'un câble STP blindé ou un câble LAN ScTP (facilement disponibles dans les magasins d'électronique). (CAT-5 ou supérieur recommandé).
- 0 Il est recommandé d'utiliser un câble LAN normal de type blindé. Si vous utilisez un câble de type plat ou non-blindé, le bruit peut perturber les autres appareils.
- 0 Lorsque cet appareil est connecté à un réseau sans fonction DHCP, effectuez les réglages de l'adresse IP, etc., dans le "Réseau". ( $\sqrt{p}$  [p. 139\)](#page-138-0)

### **REMARQUE**

- 0 Les routeurs compatibles dépendent du FAI. Contactez votre fournisseur d'accès à Internet ou un magasin d'informatique pour plus de détails.
- 0 Cet appareil n'est pas compatible avec PPPoE. Un routeur compatible PPPoE est nécessaire si votre ligne contractée n'est pas configurée pour être utilisée avec PPPoE.
- 0 Ne connectez pas une borne NETWORK directement au port LAN/à la borne Ethernet de votre ordinateur.
- 0 Plusieurs services en ligne peuvent être interrompus sans préavis.

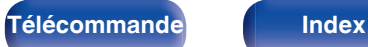

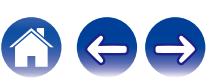

# **Connexion d'un dispositif de commande externe**

# **Prise REMOTE CONTROL**

Lorsque cet appareil est installé dans un endroit où les signaux de la télécommande ne peuvent pas atteindre (installation dans un placard, etc.), il peut toujours être contrôlé par la télécommande en connectant un récepteur de télécommande (vendu séparément).

Vous pourrez également l'utiliser pour commander à distance la ZONE2 (pièce séparée).

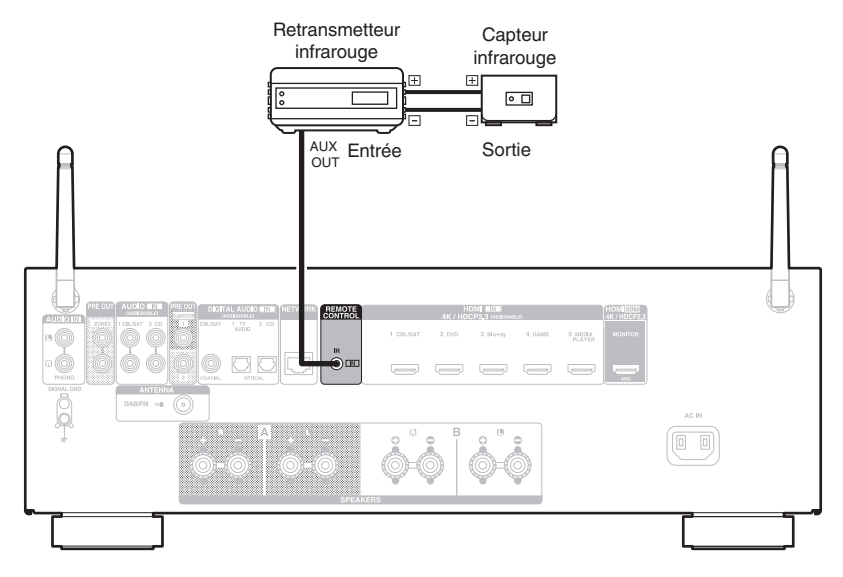

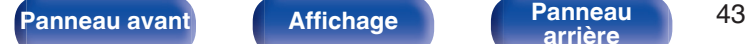

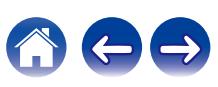

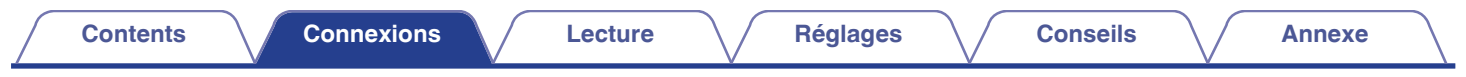

# **Connexion du cordon d'alimentation**

Une fois toutes les connexions effectuées, insérez la fiche d'alimentation dans la prise murale.

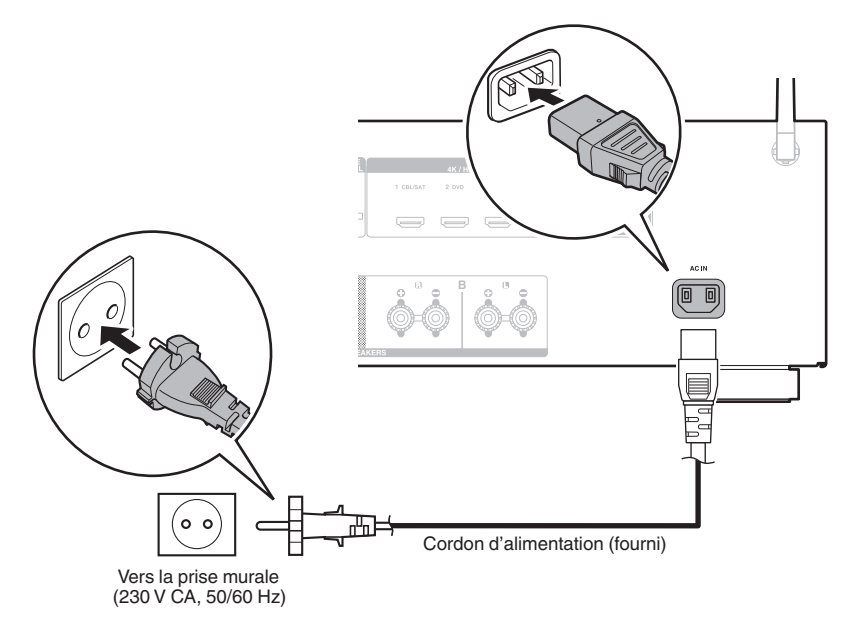

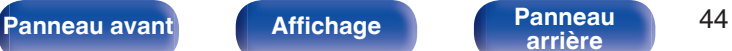

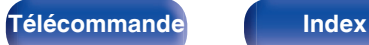

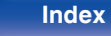

## <span id="page-44-0"></span>**Contenu**

# **Utilisation basique**

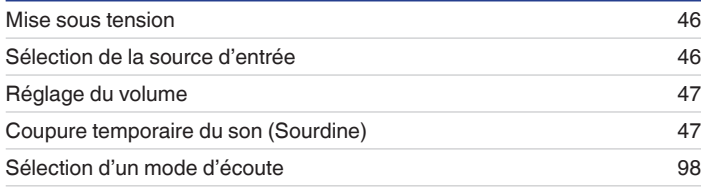

# **Lecture d'un appareil**

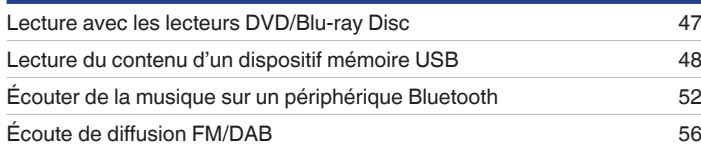

# **Lecture audio/service en réseau**

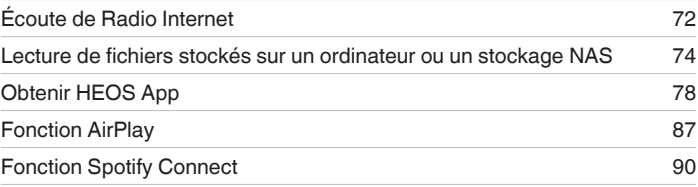

# **Fonctions pratiques**

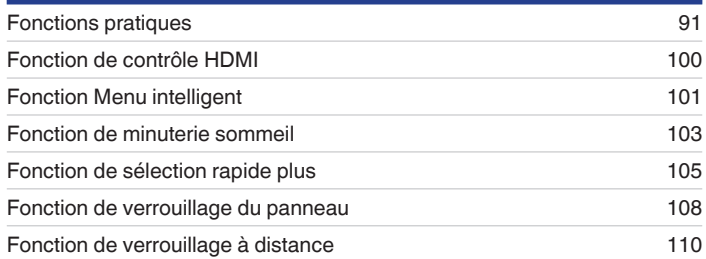

# **Autres fonctions**

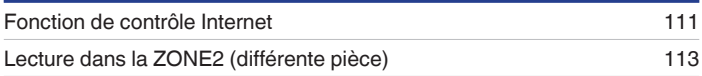

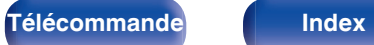

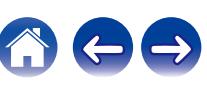

<span id="page-45-0"></span>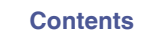

# **Utilisation basique**

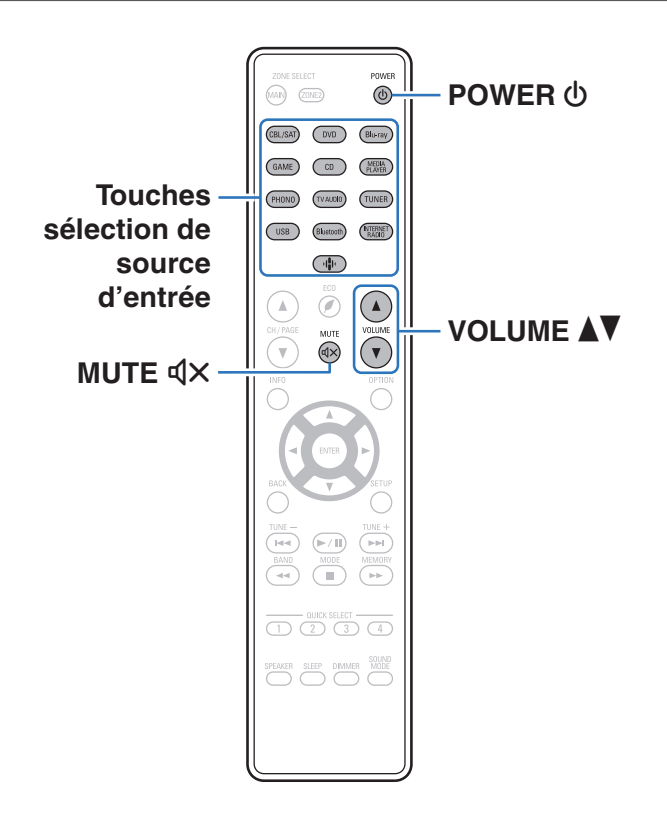

## **Mise sous tension**

**Appuyez sur POWER (b) pour mettre l'appareil sous tension.**

- 0 Vous pouvez appuyer sur la touche de sélection de la source d'entrée lorsque l'appareil est en mode veille pour le mettre sous tension.
- Vous pouvez également passer en mode veille en appuyant sur  $\psi$  sur l'appareil principal.

# **Sélection de la source d'entrée**

**1 Appuyez sur la touche de sélection de la source d'entrée pour la lecture.**

La source d'entrée souhaitée peut être sélectionnée directement.

0 Vous pouvez également sélectionner la source d'entrée en actionnant la touche SOURCE SELECT sur l'appareil principal.

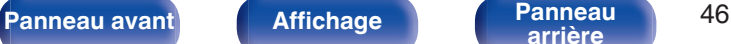

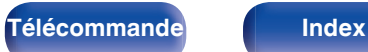

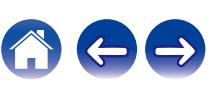

# <span id="page-46-0"></span>**Réglage du volume**

**Utilisez VOLUME ▲▼** pour régler le volume.

- 0 La plage de réglage varie en fonction du signal d'entrée et du réglage de niveau du canal.
- 0 Vous pouvez également régler le volume maître en tournant la molette MASTER VOLUME sur l'appareil principal.

# **Coupure temporaire du son (Sourdine)**

## **1 Appuyez sur MUTE**:**.**

- Le témoin MUTE de l'écran clignote.
- 0 : s'affiche sur l'écran du téléviseur.

- 0 Le son est diminué jusqu'au niveau défini pour le paramètre "Niveau sourdine" dans le menu.  $(\sqrt{p^2 + p^2 + 123})$
- 0 Pour annuler la sourdine, vous pouvez ajuster le volume sonore ou appuyer sur MUTE d**l** $\times$  à nouveau.

## **Lecture avec les lecteurs DVD/Blu-ray Disc**

Vous trouverez ci-dessous la procédure pour la lecture avec les lecteurs DVD/Blu-ray Disc.

## **1 Préparez la lecture.**

- A Allumez le subwoofer, le lecteur et la TV.
- B Sélectionnez l'entrée de cet appareil en guise d'entrée TV.
- **2** Appuyez sur POWER  $\phi$  pour mettre l'appareil sous **tension.**
- **3 Appuyez sur DVD ou Blu-ray pour commuter une source d'entrée pour un lecteur utilisé pour la lecture.**
- **4 Lisez le lecteur DVD ou le lecteur Blu-ray Disc.**
- 0 Cet appareil prend en charge les signaux audio analogiques et les signaux PCM à 2 canaux. Pour lire des DVD et des disques Blu-ray, définissez "PCM 2ch" comme format audio dans les paramètres du périphérique audio.

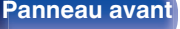

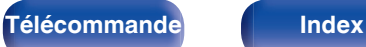

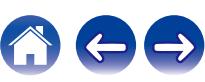

<span id="page-47-0"></span>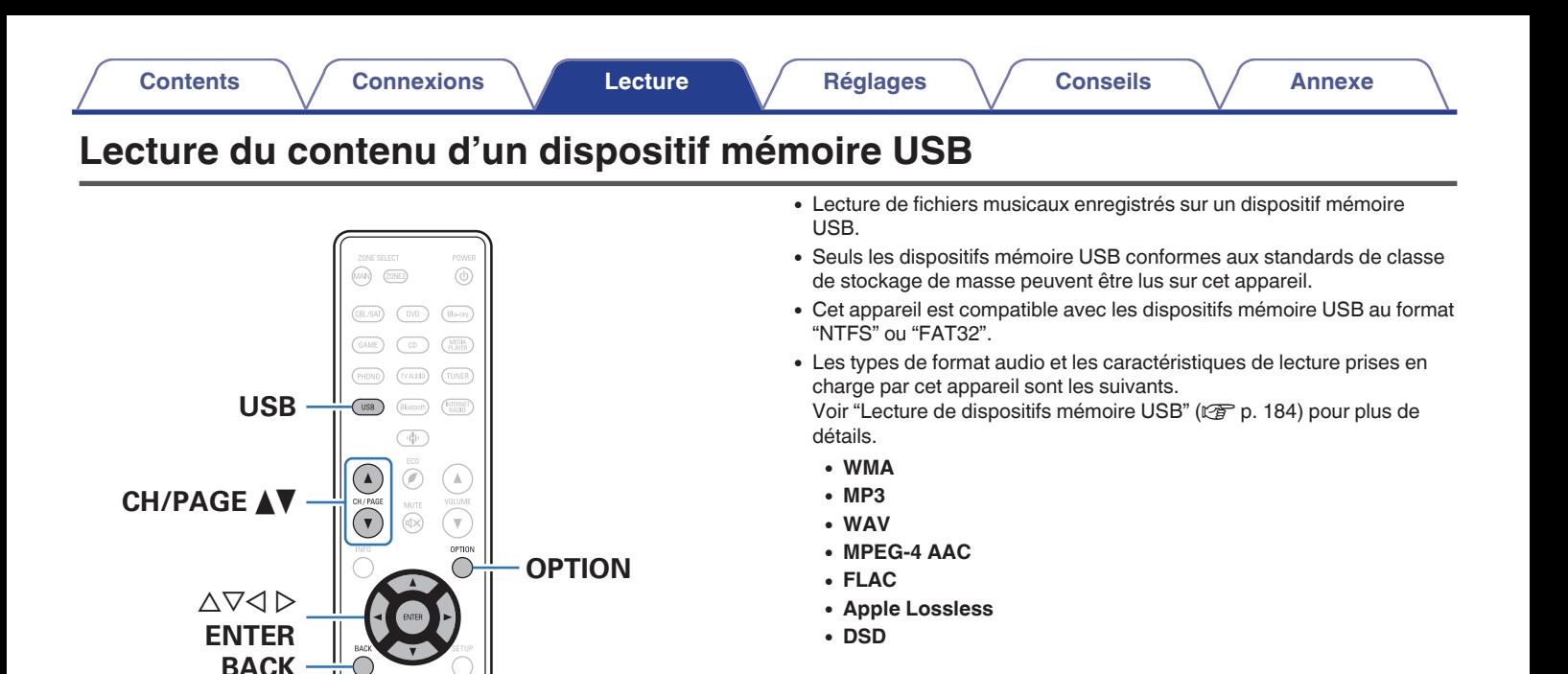

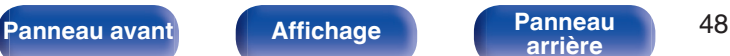

 $>$ /II **899 N** 

 $\left( \frac{1}{2} \right)$  $(\blacktriangleright\sqrt{11})$ 

SPEAKER SLEEP DIMMER MO

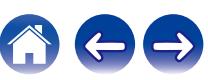

# **Lecture des fichiers d'un dispositif mémoire USB**

- **1 Insérez une clé USB formatée en "FAT32" ou "NTFS" sur le port USB.**
- **2 Appuyez sur USB pour passer à la source d'entrée "USB".**
- **3 Sélectionnez le nom de cet appareil.**

**4 Parcourez la musique sur votre dispositif mémoire USB et sélectionnez une musique à lire.**

### $\overline{\mathscr{L}}$

0 Quand vous sélectionnez une musique à lire, on vous demandera comment vous voulez écouter votre musique.

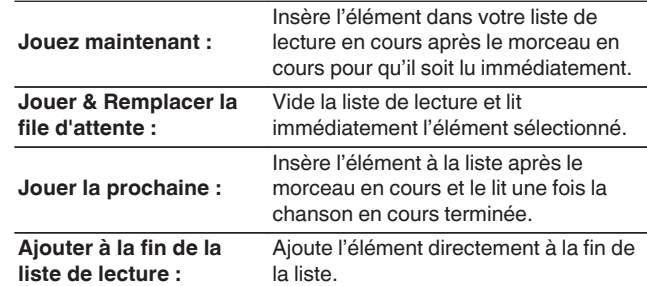

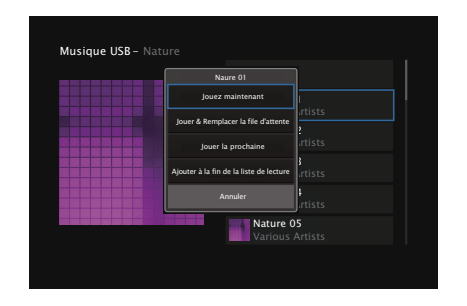

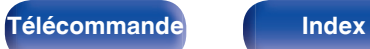

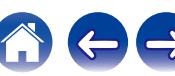

**5** Utilisez  $\Delta \nabla$  pour sélectionner "Jouez maintenant" ou **"Jouer & Remplacer la file d'attente", puis appuyez sur ENTER.**

La lecture débute.

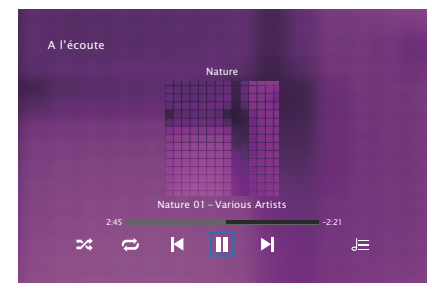

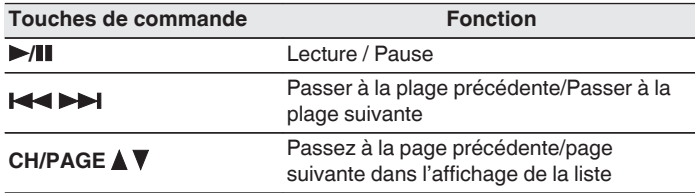

0 Lorsqu'un fichier audio MP3 contient des images de l'album, celles-ci peuvent être affichées pendant la lecture du fichier.

### **REMARQUE**

- 0 Notez que Denon ne pourra être tenu responsable de quelque manière que ce soit des problèmes survenant par rapport aux données enregistrées sur un dispositif mémoire USB lors de l'utilisation de cet appareil avec le dispositif mémoire USB en question.
- 0 Lorsqu'un dispositif mémoire USB est connecté à cet appareil, l'appareil charge tous les fichiers qui s'y trouvent. Le chargement peut prendre un certain temps si le dispositif mémoire USB contient un nombre important de dossiers ou de fichiers.

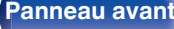

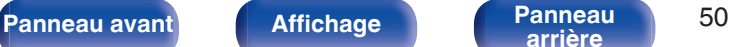

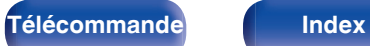

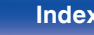

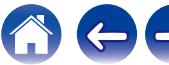

## ■ Opérations accessibles dans le menu des **options**

- 0 ["Réglez la balance de sortie du son des enceintes gauche et droite](#page-92-0) [\(Balance\)" \(](#page-92-0) $\sqrt{2}$  p. 93)
- ["Réglez la sortie du subwoofer \(Subwoofer\)" \(](#page-93-0) $\mathbb{Z}$  p. 94)
- ["Réglage du tonalité \(Tonalité\)" \(](#page-94-0) $\mathbb{Q}$  p. 95)
- 0 ["Affichage de la vidéo voulue lors de la lecture audio](#page-95-0) [\(Sélect.vidéo\)" \(](#page-95-0)v p. 96)
- 0 ["Lecture de la même musique dans toutes les zones \(Stéréo tt](#page-96-0) [zones\)" \(](#page-96-0) $\sqrt{2}$  p. 97)

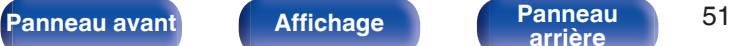

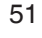

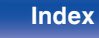

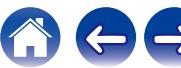

# <span id="page-51-0"></span>**Écouter de la musique sur un périphérique Bluetooth**

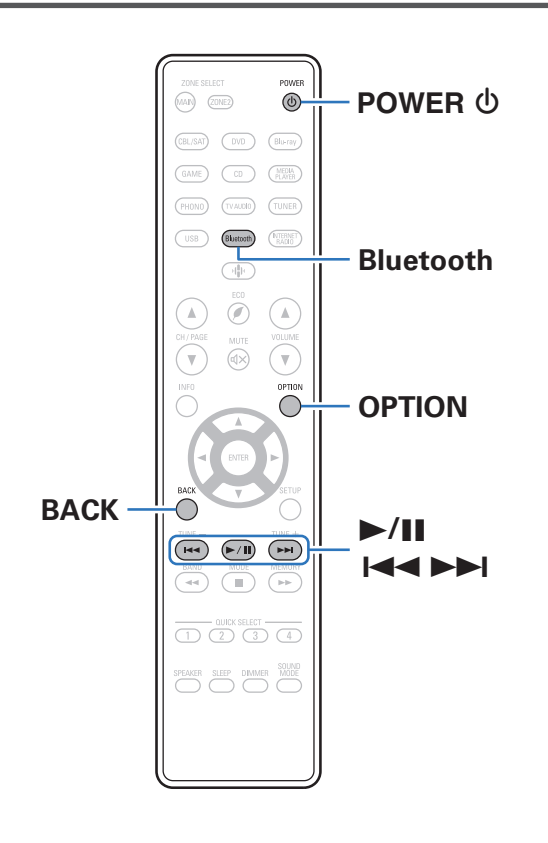

Les fichiers musicaux sur les périphériques Bluetooth tels que les smartphones, les lecteurs de musique numérique, etc. peuvent être lus sur cet appareil via un appariement et en connectant cet appareil à l'aide du périphérique Bluetooth.

La communication est possible jusqu'à une distance d'environ 30 m.

### **REMARQUE**

0 Pour lire de la musique à partir d'un périphérique Bluetooth, le périphérique Bluetooth doit prendre en charge le profil A2DP.

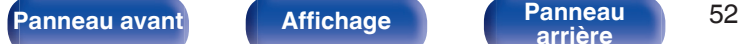

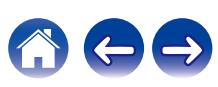

# **Lecture de musique à partir d'un périphérique Bluetooth**

Afin d'écouter de la musique à partir d'un périphérique Bluetooth sur cet appareil, le périphérique Bluetooth doit d'abord être apparié avec cet appareil.

Une fois le périphérique Bluetooth apparié, il n'a pas besoin d'être apparié à nouveau.

## **Appuyez sur POWER <b>b** pour mettre l'appareil sous **tension.**

**2 Appuyez sur Bluetooth.**

Lors de la première utilisation, l'appareil ira en more d'appariement automatiquement et "Pairing..." apparaîtra sur l'écran de l'appareil.

**3 Activez les réglages Bluetooth sur votre périphérique mobile.**

### **4 Sélectionnez cet appareil lorsque son nom s'affiche dans la liste des appareils affichés sur l'écran du périphérique Bluetooth.**

Connectez-vous au périphérique Bluetooth pendant que "Pairing" est affiché sur l'écran de l'appareil.

Effectuez la connexion avec le périphérique Bluetooth à proximité de l'appareil (environ 1 m).

## **5 Lecture de musique à l'aide de n'importe quelle application sur votre périphérique Bluetooth.**

- 0 Le périphérique Bluetooth peut également être commandé avec la télécommande de cet appareil.
- La prochaine fois que le bouton Bluetooth sera pressé sur la télécommande, cet appareil se connectera automatiquement au dernier périphérique Bluetooth connecté.

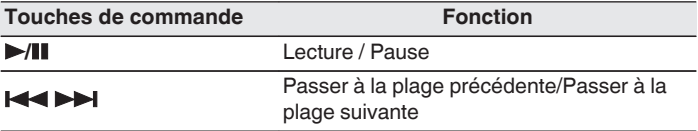

0 Appuyez sur STATUS de cet appareil pendant la lecture pour basculer l'affichage sur le nom du titre, nom de l'artiste, nom de l'album, etc.

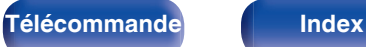

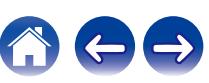

# **Appariement avec d'autres périphériques Bluetooth**

Jumeler un appareil Bluetooth avec l'appareil.

**1 Activez les réglages Bluetooth sur votre périphérique mobile.**

## **2 Appuyez et maintenez enfoncée la touche Bluetooth sur la télécommande pendant au moins 3 secondes.** L'appareil passera en mode d'appariement.

**3 Sélectionnez cet appareil lorsque son nom s'affiche dans la liste des appareils affichés sur l'écran du périphérique Bluetooth.**

- 0 Cet appareil peut être apparié avec un maximum de 8 périphériques Bluetooth. Lorsqu'un 9e périphérique Bluetooth est apparié, il sera enregistré à la place du plus ancien périphérique enregistré.
- 0 Vous pouvez également passer en mode d'appariement en appuyant sur le bouton OPTION lorsque l'écran de lecture est affiché et en sélectionnant "Mode couplage" dans le menu d'options affiché.

### **REMARQUE**

- 0 Pour faire fonctionner le périphérique Bluetooth avec la télécommande de cet appareil, le périphérique Bluetooth doit prendre en charge le profil AVRCP.
- 0 La télécommande de cet appareil n'est pas garantie de fonctionner avec tous les périphériques Bluetooth.
- 0 Selon le type de périphérique Bluetooth, cet appareil émet du son qui est couplé au réglage du volume sur le périphérique Bluetooth.

## **Opérations accessibles dans le menu des options**

- "Appariement avec d'autres périphériques Bluetooth" ( $\sqrt{\epsilon}$  p. 54)
- 0 ["Réglez la balance de sortie du son des enceintes gauche et droite](#page-92-0) [\(Balance\)" \(](#page-92-0)<br/>
(<br/>  $\blacktriangledown$  p. 93)
- ["Réglez la sortie du subwoofer \(Subwoofer\)" \(](#page-93-0) $\sqrt{\hat{p}}$  p. 94)
- $\bullet$  ["Réglage du tonalité \(Tonalité\)" \(](#page-94-0) $\mathbb{Q}$  p. 95)
- 0 ["Affichage de la vidéo voulue lors de la lecture audio](#page-95-0) [\(Sélect.vidéo\)" \(](#page-95-0) $\sqrt{\mathscr{F}}$  p. 96)
- 0 ["Lecture de la même musique dans toutes les zones \(Stéréo tt](#page-96-0) zones)"  $(\sqrt{p} \cdot p. 97)$

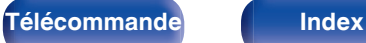

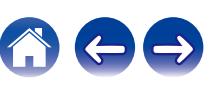

# **Reconnexion à cet appareil à partir d'un périphérique Bluetooth**

Une fois l'appariement terminé, vous pouvez connecter le périphérique Bluetooth sans effectuer d'opération sur cet appareil.

Cette opération doit également être effectuée lorsque vous commutez le périphérique Bluetooth pour la lecture.

- **1 Si un périphérique Bluetooth est connecté, désactivez le réglage Bluetooth de ce périphérique pour le déconnecter.**
- **2 Activez le réglage Bluetooth du périphérique Bluetooth à connecter.**
- **3 Sélectionnez cet appareil dans la liste des périphériques Bluetooth affichée sur votre périphérique Bluetooth.**
- **4 Écoutez de la musique à l'aide de n'importe quelle application sur votre périphérique Bluetooth.**

## $\overline{\rightarrow}$

- 0 L'écran passe automatiquement sur l'écran de lecture "Bluetooth" si un appareil Bluetooth est connecté et que l'appareil est allumé.
- 0 Lorsque les paramètres "Contrôle réseau" de cet appareil sont réglés sur "Toujours actif" et un périphérique Bluetooth est connecté avec l'unité en état de veille, l'alimentation de l'appareil se mettra sous tension automatiquement.  $(\sqrt{2})$  [p. 143\)](#page-142-0)

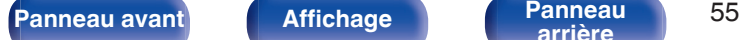

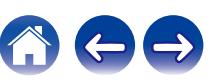

<span id="page-55-0"></span>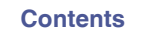

# **Écoute de diffusion FM/DAB**

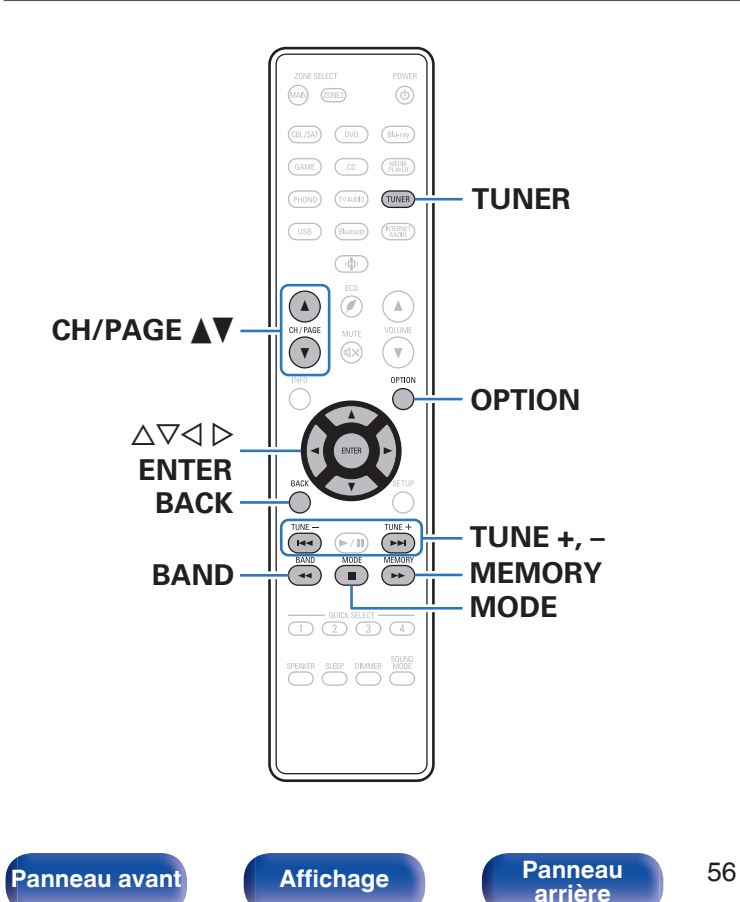

Vous pouvez utiliser le tuner intégré de cet appareil pour écouter des émissions FM et DAB.

Assurez-vous que l'antenne DAB/FM et l'antenne à boucle AM sont connectées à cet appareil en premier.

## n **À propos de la technologie DAB+**

**[arrière](#page-18-0) [Télécommande](#page-21-0) [Index](#page-197-0)**

- 0 La principale différence entre les technologie DAB et DAB+ est le type de codec audio utilisé. DAB : MPEG2 DAB+ : MAEG4 (AAC)
- Cet appareil peut recevoir des émissions DAB et DAB+.

# <span id="page-56-0"></span>**Écoute d'émissions FM**

- **1 Connectez l'antenne. (["Connexion d'une antenne DAB/](#page-39-0) FM" (**v **[p. 40\)](#page-39-0))**
- **2 Appuyez sur TUNER pour passer à la source d'entrée "Tuner".**
- **3 Appuyez sur OPTION.**

L'écran de menu d'option s'affiche.

 $\Lambda$  Utilisez ∆ $\nabla$  pour sélectionner "FM/DAB", puis appuyez **sur ENTER.**

Cela affiche la bande de réception de l'écran d'entrée.

**5** Utilisez ⊲  $\triangleright$  pour sélectionner "FM", puis appuyez sur **ENTER.**

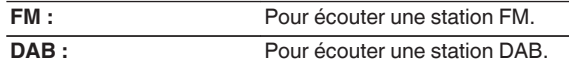

• Voir ["Écoute d'émissions DAB" \(](#page-62-0) $\mathbb{Q}_F$  p. 63) pour plus d'informations sur l'écoute de DAB.

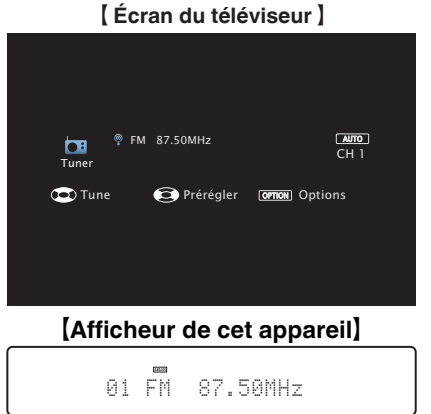

**6 Appuyez sur TUNE + ou TUNE – pour sélectionner la station que vous souhaitez écouter.**

Un balayage est effectué jusqu'à ce qu'une station radio disponible soit trouvée. Ensuite, le balayage s'interrompt automatiquement et la station radio est diffusée.

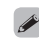

0 Les modes disponibles pour la réception de stations FM sont le mode "Automatique" qui permet de rechercher automatiquement les stations disponibles et le mode "Manuel" qui permet de chercher les stations manuellement à l'aide de boutons afin de modifier la fréquence. Le réglage par défaut est sur "Automatique". Vous pouvez également utiliser l'option "Accord direct" pour rechercher une station en entrant directement sa fréquence.

En mode "Automatique", vous ne pouvez pas rechercher des stations radio si la réception est mauvaise.

Dans ce cas de figure, utilisez le mode "Manuel" ou le mode "Accord direct" pour rechercher la station de votre choix.

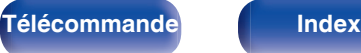

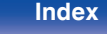

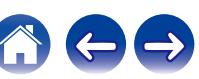

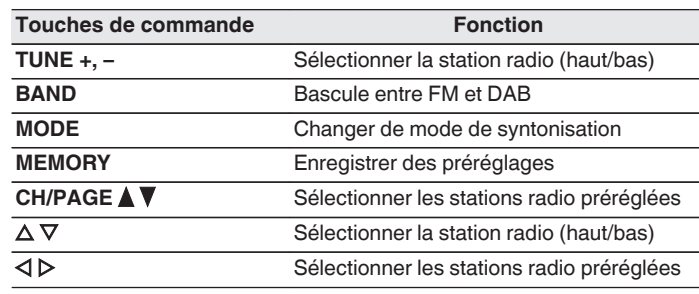

## ■ Opérations accessibles dans le menu des **options**

- ["Réglage par saisie de la fréquence \(Accord direct\)" \(](#page-58-0) $\mathbb{Q}$  p. 59)
- $\cdot$  ["Recherche RDS" \(](#page-58-0) $\sqrt{\ }$  p. 59)
- $\bullet$  ["Recherche PTY" \(](#page-59-0) $\sqrt{\bullet}$  p. 60)
- $\cdot$  ["Recherche TP" \(](#page-60-0) $\sqrt{\epsilon}$  p. 61)
- $\cdot$  ["Texte Radio" \(](#page-60-0) $\sqrt{2}$ " p. 61)
- 0 ["Modification du mode de syntonisation \(Mode](#page-61-0) [d'accord\)" \(](#page-61-0) $\mathbb{Q}$  p. 62)
- 0 ["Réglage des stations et préréglage automatique des stations](#page-61-0) [\(Préréglage auto\)" \(](#page-61-0) $\mathbb{Z}$ ) p. 62)
- 0 ["Préréglage de la station de radio FM/DAB actuelle](#page-67-0) [\(Mém.Préréglages\)" \(](#page-67-0) $\sqrt{\mathscr{F}}$  p. 68)
- 0 ["Saisie d'un nom pour la station émettrice préréglée \(Nom](#page-68-0) [préréglé\)" \(](#page-68-0) $\sqrt{\epsilon}$  p. 69)
- ["Saut des stations radio préréglées \(Passer prérégl.\)" \(](#page-69-0) $\mathbb{Z}$  p. 70)
- ["Réglage du tonalité \(Tonalité\)" \(](#page-94-0) $\sqrt{2}$  p. 95)
- 0 ["Affichage de la vidéo voulue lors de la lecture audio](#page-95-0) [\(Sélect.vidéo\)" \(](#page-95-0) $\sqrt{\epsilon}$  p. 96)
- 0 ["Lecture de la même musique dans toutes les zones \(Stéréo tt](#page-96-0) [zones\)" \(](#page-96-0) $\sqrt{p}$  p. 97)

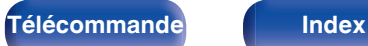

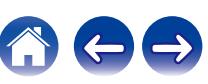

# <span id="page-58-0"></span>**Réglage par saisie de la fréquence (Accord direct)**

Vous pouvez entrer directement la fréquence de réception pour la syntonisation.

- **1 Appuyez sur OPTION pendant la réception FM.** L'écran de menu d'option s'affiche.
- **22 Utilisez ∆⊽ pour sélectionner "Accord direct", puis appuyez sur ENTER.**

L'écran qui vous permet d'entrer la fréquence s'affiche.

- **3** Utilisez  $\Delta \nabla$  pour sélectionner le numéro, puis appuyez  $\sup$   $\triangleright$ .
	- Si < est appuyée, l'entrée précédente est immédiatement annulée.
- **4 Répétez l'étape 3 et entrez la fréquence de la station radio que vous souhaitez écouter.**
- **5 Quand le réglage est terminé, appuyez sur ENTER.** La fréquence préréglée est mise au point.

## **Recherche RDS**

Le service de radiodiffusion RDS permet de transmettre des informations supplémentaires, en plus du signal de programme radio classique.

Utilisez cette fonction pour vous connecter directement à une station FM avec service RDS.

Notez que la fonction RDS n'est opérationnelle que lors de la réception de stations compatibles RDS.

**1 Appuyez sur OPTION pendant la réception FM.**

L'écran de menu d'option s'affiche.

**2** Utilisez  $\Delta \nabla$  pour sélectionner "Recherche RDS", puis **appuyez sur ENTER.**

## **3 Appuyez sur ENTER.**

La recherche de stations émettant en RDS démarre alors automatiquement.

 $\bullet$  Si vous utilisez  $\triangleleft \triangleright$  dans les 5 secondes suivant l'affichage du nom de la station de diffusion sur l'affichage, vous pouvez rechercher une station différente.

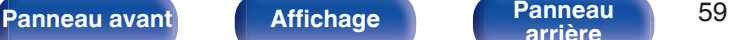

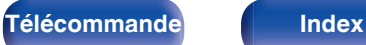

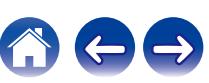

# <span id="page-59-0"></span>**Recherche PTY**

Utilisez cette fonction pour rechercher des stations RDS émettant un certain type de programme (PTY).

PTY identifie le type de programme RDS.

Les types de programmes disponibles sont affichés de la façon suivante:

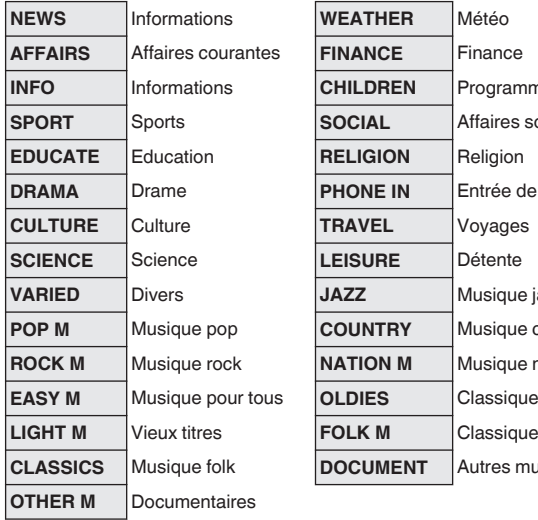

**Informations** *Courentants*  $s$  sociales rée de téléphone  $\mathbf{E}$  *Sique* jazz **Posique country**  $s$ ique nationale  $s$ sique légère res musiques

**1 Appuyez sur OPTION pendant la réception FM.**

L'écran de menu d'option s'affiche.

- **2** Utilisez  $\Delta \nabla$  pour sélectionner "Recherche PTY", puis **appuyez sur ENTER.**
- **3** Utilisez  $\Delta \nabla$  pour appeler le type de programme **souhaité.**

## **4 Appuyez sur ENTER.**

La recherche PTY démarre alors automatiquement.

 $\bullet$  Si vous utilisez  $\triangleleft \triangleright$  dans les 5 secondes suivant l'affichage du nom de la station de diffusion sur l'affichage, vous pouvez rechercher une station différente.

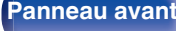

 $\overline{\mathscr{L}}$ 

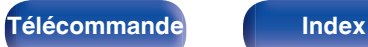

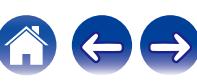

# <span id="page-60-0"></span>**Recherche TP**

TP identifie les programmes d'infos sur le trafic routier.

Ceci vous permet de vous renseigner facilement sur le trafic routier avant de quitter votre domicile.

Utilisez cette fonction pour rechercher des stations RDS émettant des programmes d'infos routières (stations TP).

**1 Appuyez sur OPTION pendant la réception FM.**

L'écran de menu d'option s'affiche.

- **22 Utilisez ∆⊽ pour sélectionner "Recherche TP", puis appuyez sur ENTER.**
- **3 Appuyez sur ENTER.**

La recherche TP démarre alors automatiquement.

 $\bullet$  Si vous utilisez  $\triangle$   $\triangleright$  dans les 5 secondes suivant l'affichage du nom de la station de diffusion sur l'affichage, vous pouvez rechercher une station différente.

**Texte Radio**

RT permet aux stations RDS d'envoyer des messages qui s'affichent directement à l'écran.

"Texte Radio" s'affiche à l'écran lorsque des données de texte radio sont reçues.

## **1 Appuyez sur OPTION pendant la réception FM.**

L'écran de menu d'option s'affiche.

- **2** Utilisez  $\Delta \nabla$  pour sélectionner "Texte Radio", puis **appuyez sur ENTER.**
- **3** Utilisez  $\triangle$  pour sélectionner "Marche", puis appuyez **sur ENTER.**
	- 0 Pendant la réception d'une station émettant du RDS, les textes transmis seront affichés.
	- 0 Si aucune donnée de texte n'est transmise, le message "NO TEXT DATA" s'affiche.

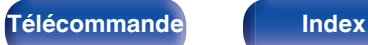

# <span id="page-61-0"></span>**Modification du mode de syntonisation (Mode d'accord)**

Vous pouvez changer de mode de syntonisation pour rechercher des stations FM. Si vous ne pouvez pas régler automatiquement avec le mode "Automatique", passez alors au mode "Manuel" et effectuez le réglage manuellement.

**1 Appuyez sur OPTION pendant la réception FM.**

L'écran de menu d'option s'affiche.

**2** Utilisez  $\Delta \nabla$  pour sélectionner "Mode d'accord", puis **appuyez sur ENTER.**

**3** Utilisez  $\triangleleft$   $\triangleright$  pour selectionner le mode de **syntonisation, puis appuyez sur ENTER.**

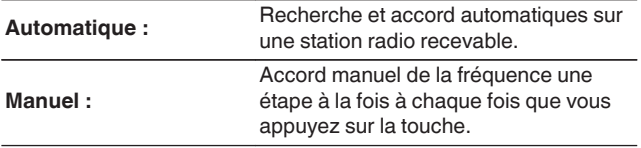

# **Réglage des stations et préréglage automatique des stations (Préréglage auto)**

Un maximum de 56 stations radio peut être automatiquement préréglé.

**1 Appuyez sur OPTION pendant la réception FM.**

L'écran de menu d'option s'affiche.

**2** Utilisez ∆ $∇$  pour sélectionner "Préréglage auto", puis **appuyez sur ENTER.**

## **3 Appuyez sur ENTER.**

L'appareil commence à syntoniser les stations radio automatiquement et à les prérégler.

0 Lorsque le préréglage est terminé, la mention "Terminé" s'affiche pendant environ 5 secondes et l'écran du menu d'option s'éteint.

0 La mémoire de préréglage est écrasée.

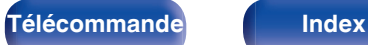

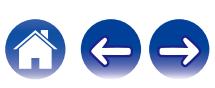

# <span id="page-62-0"></span>**Écoute d'émissions DAB**

- **1 Connectez l'antenne. (["Connexion d'une antenne DAB/](#page-39-0) FM" (**v **[p. 40\)](#page-39-0))**
- **2 Appuyez sur TUNER pour passer à la source d'entrée "Tuner".**
- **3 Appuyez sur OPTION.**

L'écran de menu d'option s'affiche.

 $\Lambda$  Utilisez ∆ $\nabla$  pour sélectionner "FM/DAB", puis appuyez **sur ENTER.**

Cela affiche la bande de réception de l'écran d'entrée.

**5** Utilisez  $\triangle$  pour sélectionner "DAB", puis appuyez sur **ENTER.**

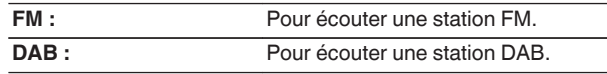

0 Recherche automatiquement les stations DAB lorsque DAB est sélectionné pour la première fois après l'achat.

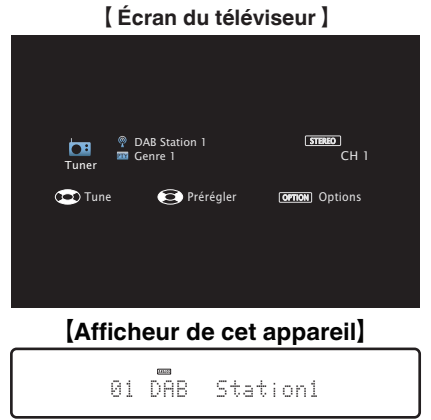

**6 Appuyez sur TUNE + ou TUNE – pour sélectionner la station que vous souhaitez écouter.**

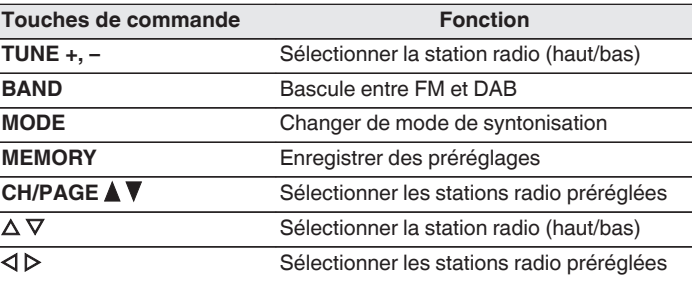

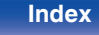

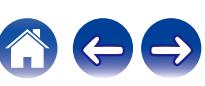

### **[Contents](#page-1-0) [Connexions](#page-24-0) [Lecture](#page-44-0) [Réglages](#page-115-0) [Conseils](#page-160-0) [Annexe](#page-180-0)**

## ■ Opérations accessibles dans le menu des **options**

- "Balayage automatique des stations DAB (Scan Auto)" ( $\mathbb{Q}$  p. 64)
- 0 ["Vérification de l'intensité de la réception des stations \(Aide](#page-64-0) Recherche)"  $(\sqrt{p^2} p. 65)$
- 0 ["Réglage de l'ordre des stations en cours de diffusion \(Ordre/](#page-64-0) [stations\)" \(](#page-64-0) $\sqrt{2}$  p. 65)
- ["Compression de la plage dynamique \(DRC\)" \(](#page-65-0) $\mathbb{Q}$  p. 66)
- ["Réinitialisation des réglages DAB \(Réinit DAB\)" \(](#page-65-0) $\mathbb{Q}$  p. 66)
- 0 ["Vérification de la version DAB actuelle \(version du](#page-66-0)  $DAB$ )" ( $\sqrt{2}$  p. 67)
- 0 ["Préréglage de la station de radio FM/DAB actuelle](#page-67-0) [\(Mém.Préréglages\)" \(](#page-67-0) $\sqrt{\epsilon}$  p. 68)
- 0 ["Saisie d'un nom pour la station émettrice préréglée \(Nom](#page-68-0) [préréglé\)" \(](#page-68-0) $\sqrt{\epsilon}$  p. 69)
- ["Saut des stations radio préréglées \(Passer prérégl.\)" \(](#page-69-0) $\mathbb{Q}$  p. 70)
- ["Réglage du tonalité \(Tonalité\)" \(](#page-94-0) $\sqrt{2}$  p. 95)
- 0 ["Affichage de la vidéo voulue lors de la lecture audio](#page-95-0) (Sélect.vidéo)"  $(\sqrt[p]{p}$  p. 96)
- 0 ["Lecture de la même musique dans toutes les zones \(Stéréo tt](#page-96-0) zones)"  $(\sqrt{p} \cdot p. 97)$

# **Balayage automatique des stations DAB (Scan Auto)**

Cette fonction balaye automatiquement les stations DAB et crée une liste de services qui peuvent être reçus.

- **1 Appuyez sur OPTION pendant la réception DAB.** L'écran de menu d'option s'affiche.
- **2** Utilisez  $\Delta \nabla$  pour sélectionner "Scan Auto", puis **appuyez sur ENTER.**
- **3 Appuyez sur ENTER.**

L'appareil commence à rechercher des stations DAB.

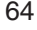

# <span id="page-64-0"></span>**Vérification de l'intensité de la réception des stations (Aide Recherche)**

Permet d'afficher l'intensité en réception de la fréquence en cours de syntonisation. Utilisez cette fonction si la réception de votre station préférée est impossible.

**1 Appuyez sur OPTION pendant la réception DAB.**

L'écran de menu d'option s'affiche.

- **2** Utilisez  $\Delta \nabla$  pour sélectionner "Aide Recherche", puis **appuyez sur ENTER.**
- **3** Utilisez  $\Delta \nabla$  pour sélectionner la fréquence sur laquelle **vous souhaitez effectuer la syntonisation. Une fois la fréquence sélectionnée, 4 à 5 secondes sont nécessaires pour afficher correctement le signal de la réception.**
- **4 Au besoin, réglez la position de l'antenne, de sorte que le niveau du signal de la réception dépasse le repère "5".**

La réception de la station est désormais possible.

## **5 Appuyez sur ENTER.**

Sélectionnez une station.

0 Les stations que vous avez sélectionnées auparavant peuvent être à nouveau sélectionnées en appuyant sur TUNE + ou TUNE – sur la télécommande.

# **[Panneau avant](#page-14-0) [Affichage](#page-17-0) [Panneau](#page-18-0)** 65

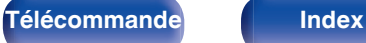

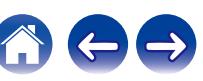

# **Réglage de l'ordre des stations en cours de diffusion (Ordre/stations)**

Sélectionnez la liste d'ordre de services que vous préférez créée par la fonction de balayage automatique.

- **1 Appuyez sur OPTION pendant la réception DAB.** L'écran de menu d'option s'affiche.
- **22 Utilisez ∆⊽ pour sélectionner "Ordre/stations", puis appuyez sur ENTER.**
- **3** Utilisez  $\triangle$  pour sélectionner pour ordre préféré.

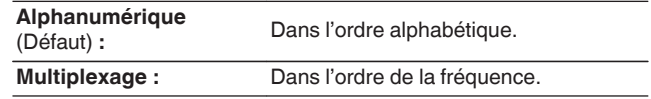

# <span id="page-65-0"></span>**Compression de la plage dynamique (DRC)**

Compression de la gamme dynamique (différence entre les sons forts et faibles).

- **1 Appuyez sur OPTION pendant la réception DAB.** L'écran de menu d'option s'affiche.
- 2 Utilisez  $\Delta \nabla$  pour sélectionner "DRC", puis appuyez sur **ENTER.**
- **3** Utilisez  $\triangle$  pour sélectionner le niveau de **compression.**

**1 / 1/2 / Arrêt** (Défaut : 1)

# **Réinitialisation des réglages DAB (Réinit DAB)**

Lors de l'exécution de la procédure "Réinit DAB", tous les réglages DAB sont réinitialisés.

- **1 Appuyez sur OPTION pendant la réception DAB.** L'écran de menu d'option s'affiche.
- **2** Utilisez  $\Delta \nabla$  pour sélectionner "Réinit DAB", puis **appuyez sur ENTER.**
- **3** Utilisez  $\triangle$  pour sélectionner "Réinit.", puis appuyez **sur ENTER.**

Tous les réglages DAB sont réinitialisés aux valeurs d'usine par défaut.

0 Une fois "Réinit DAB" terminé, la fonction Scan Auto démarre automatiquement et crée une liste de services.

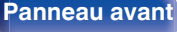

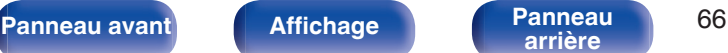

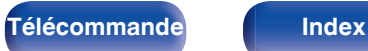

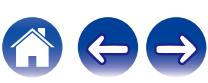

# <span id="page-66-0"></span>**Vérification de la version DAB actuelle (version du DAB)**

Permet d'afficher la version du module DAB.

- **1 Appuyez sur OPTION pendant la réception DAB.** L'écran de menu d'option s'affiche.
- 2 Utilisez  $\Delta \nabla$  pour sélectionner "version du DAB", puis **appuyez sur ENTER.**

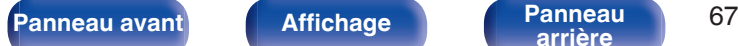

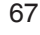

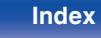

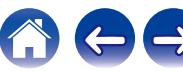

# <span id="page-67-0"></span>**Préréglage de la station de radio FM/DAB actuelle (Mém.Préréglages)**

Vous pouvez prérégler vos stations radio préférées afin de les retrouver plus facilement.

Vous pouvez prérégler jusqu'à 56 stations.

La fonction préréglée est partagée par FM et DAB.

- **1 Accordez la station émettrice que vous souhaitez** prérégler. (["Écoute d'émissions FM" \(](#page-56-0) $\sqrt{\mathbf{F}}$  p. 57), **["Écoute d'émissions DAB" \(](#page-62-0)**v **p. 63))**
- **2 Appuyez sur OPTION.**

L'écran de menu d'option s'affiche.

**3** Utilisez  $\Delta \nabla$  pour sélectionner "Mém.Préréglages", puis **appuyez sur ENTER.**

La liste des canaux prédéfinis s'affiche.

**4** Utilisez  $\Delta \nabla$  pour sélectionner le canal que vous **souhaitez prérégler, puis appuyez sur ENTER.**

La station radio actuelle est préréglée.

0 Pour prérégler d'autres stations, répétez les étapes 1 à 4.

- 0 Vous pouvez prérégler votre station de radio préférée en appuyant sur MEMORY sur la télécommande.
	- **1.** Accordez la station émettrice que vous souhaitez prérégler. [\("Écoute](#page-62-0) [d'émissions DAB" \(](#page-62-0) $\sqrt{\mathscr{F}}$  p. 63))
	- **2.** Appuyez sur MEMORY.
	- **3.** Utilisez  $\Delta \nabla$  pour sélectionner le canal que vous souhaitez prérégler.

**4.** Appuyez sur MEMORY.

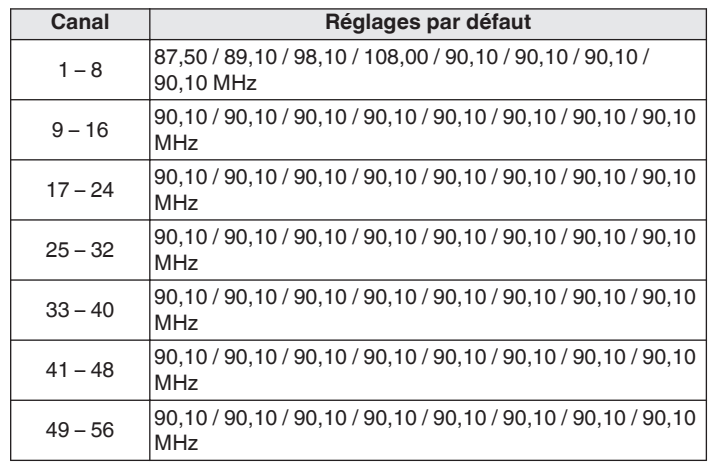

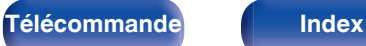

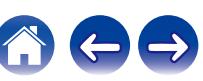

# <span id="page-68-0"></span>**Écoute des stations préréglées**

**1 Utilisez CH/PAGE** df **pour sélectionner la chaîne préréglée souhaitée.**

0 Vous pouvez également sélectionner les stations de radio préréglées en appuyant sur TUNER PRESET CH + ou TUNER PRESET CH – sur l'appareil principal.

# **Saisie d'un nom pour la station émettrice préréglée (Nom préréglé)**

Vous pouvez utiliser le nom de la station radio préréglée ou le modifier. Vous pouvez entrer jusqu'à 8 caractères.

**1 Appuyez sur OPTION pendant la réception FM.**

L'écran de menu d'option s'affiche.

**22 Utilisez ∆⊽ pour sélectionner "Nom préréglé", puis appuyez sur ENTER.**

L'écran "Nom préréglé" s'affiche.

- **3** Utilisez  $\triangle$  pour sélectionner le groupe de la station **de diffusion à nommer.**
- **4** Utilisez  $\Delta \nabla$  pour sélectionner la station radio à **nommer, puis appuyez sur ENTER.**
- **5** Utilisez ∆ $∇$  pour sélectionner l'étiquette du nom, puis **appuyez sur ENTER.**
	- L'écran qui vous permet de modifier le Nom préréglé s'affiche.
	- 0 Si vous sélectionnez "Param.défaut", l'appareil affiche de nouveau la fréquence.
- **6 Saisissez les caractères, puis appuyez sur "OK".**
- **7 Appuyez sur OPTION pour revenir à l'écran précédent.**

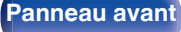

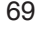

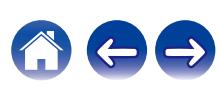

# <span id="page-69-0"></span>**Saut des stations radio préréglées (Passer prérégl.)**

Exécutez la mémoire de préréglage automatique pour enregistrer toutes les stations de radio qui peuvent être reçues dans la mémoire. La sélection d'une station de radio est grandement facilitée par le saut de mémoires inutiles.

## **1 Appuyez sur OPTION pendant la réception FM.**

L'écran de menu d'option s'affiche.

## **2** Utilisez  $\Delta \nabla$  pour sélectionner "Passer prérégl.", puis **appuyez sur ENTER.**

L'écran "Passer prérégl." s'affiche.

## **3 D** Pour définir les stations à ignorer par groupes

- $\circ$  Utilisez  $\triangle$  p pour sélectionner le groupe de stations radio à ignorer.
- $\Omega$  Appuyez sur  $\triangle$  pour sélectionner "Régler  $*$ - $*$  sur Passer", puis appuyez sur ENTER.

Sautez toutes les stations de radio qui sont incluses dans le aroupe sélectionné "\*-\*".

(\* est le numéro du groupe sélectionné.)

## □ Pour définir les stations à ignorer par stations

- $\Omega$  Utilisez  $\triangleleft$   $\triangleright$  pour sélectionner le groupe de stations radio à ignorer.
- $\Omega$  Utilisez  $\Delta \nabla$  pour sélectionner la station radio à ignorer.
- $\overline{a}$  Utilisez  $\triangleleft$   $\triangleright$  pour sélectionner "Passer".

La station sélectionnée ne s'affiche pas.

## **4 Appuyez sur OPTION pour revenir à l'écran précédent.**

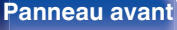

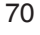

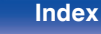

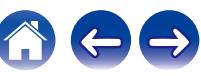

# **Annulation de Passer prérégl.**

- **Lorsque l'écran "Passer prérégl." s'affiche, utilisez**  $\triangle$  **p pour sélectionner un groupe contenant une station radio que vous ne souhaitez plus ignorer.**
- **2** Utilisez  $\Delta \nabla$  pour sélectionner une station radio que **vous ne souhaitez plus ignorer.**
- **3** Utilisez  $\triangle$  pour sélectionner "Marche". Le saut est annulé.

### **REMARQUE**

0 "Passer prérégl." ne peut pas être annulé pour les groupes.

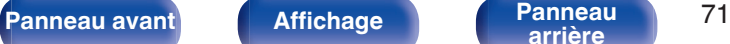

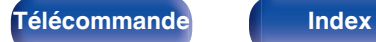

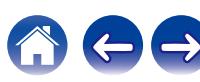

<span id="page-71-0"></span>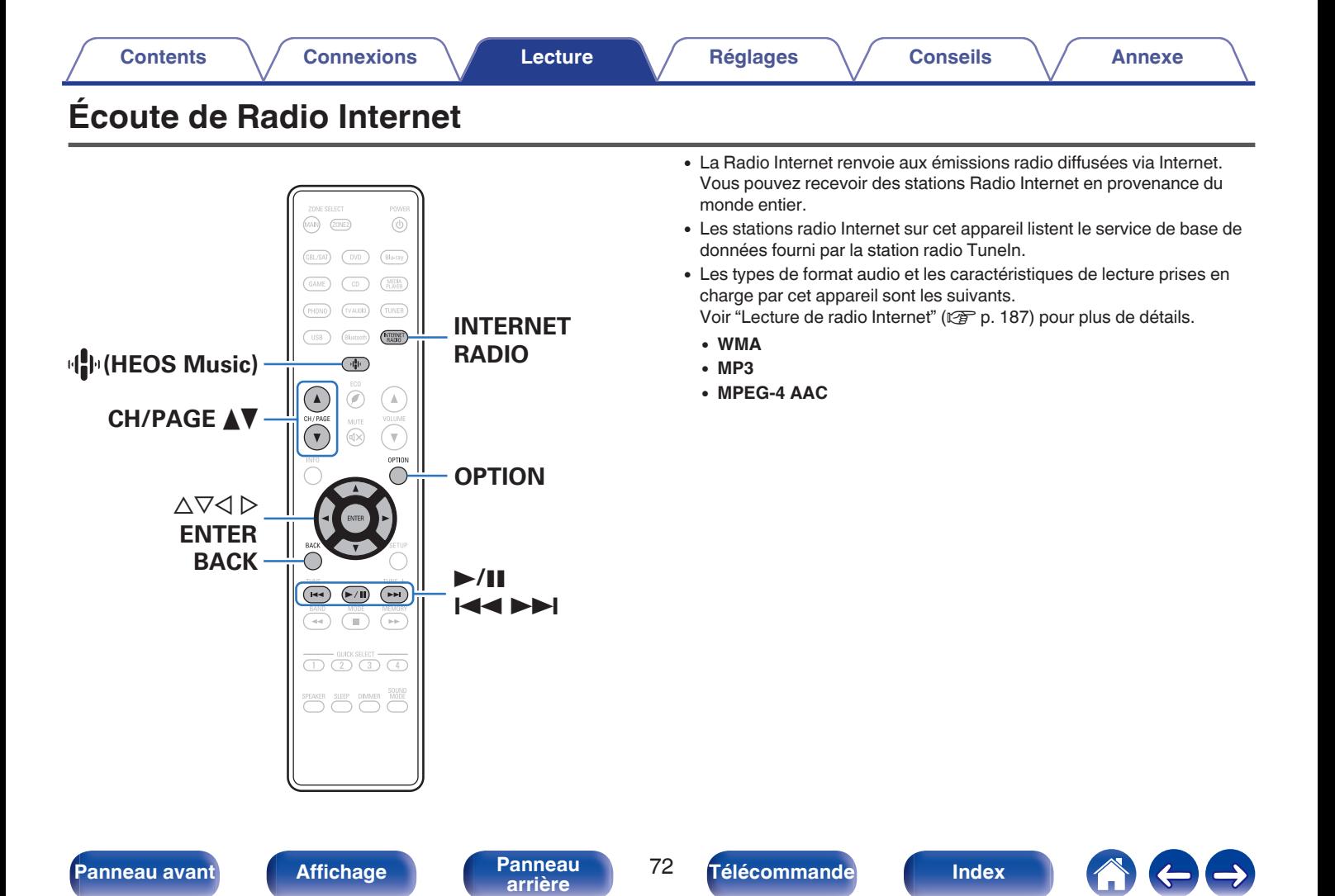
# **Écoute de Radio Internet**

### **1 Appuyez sur INTERNET RADIO.**

• Vous pouvez également appuyer sur IP (HEOS Music). Utilisez  $\Delta \nabla$  pour sélectionner "Radios internet Tunein", puis appuyez sur ENTER.

### **2 Sélectionnez la station que vous souhaitez écouter.**

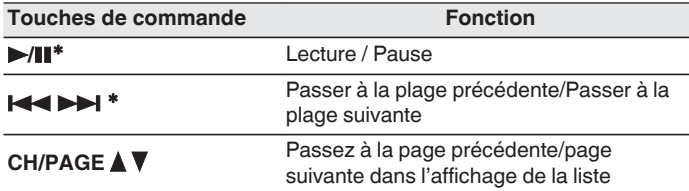

z Autorisé lors de l'écoute de Podcasts.

#### 0 L'affichage passe du titre de la plage au nom de la station de radio etc. à chaque fois que vous appuyez sur STATUS sur l'appareil principal.

#### **REMARQUE**

0 Le service de base de données des stations radio peut être interrompu ou indisponible sans avertissement préalable.

## **Opérations accessibles dans le menu des options**

- "Ajout des [Favoris HEOS" \(](#page-91-0) $\sqrt{p}$  p. 92)
- 0 ["Réglez la balance de sortie du son des enceintes gauche et droite](#page-92-0)  $(Balance)''$  ( $\mathbb{Z}$  p. 93)
- ["Réglez la sortie du subwoofer \(Subwoofer\)" \(](#page-93-0) $\mathbb{C}$  p. 94)
- ["Réglage du tonalité \(Tonalité\)" \(](#page-94-0)v p. 95)
- 0 ["Affichage de la vidéo voulue lors de la lecture audio](#page-95-0) [\(Sélect.vidéo\)" \(](#page-95-0) $\sqrt{\mathscr{D}}$  p. 96)
- 0 ["Lecture de la même musique dans toutes les zones \(Stéréo tt](#page-96-0) [zones\)" \(](#page-96-0) $\sqrt{p}$  p. 97)

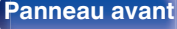

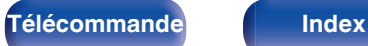

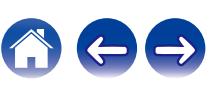

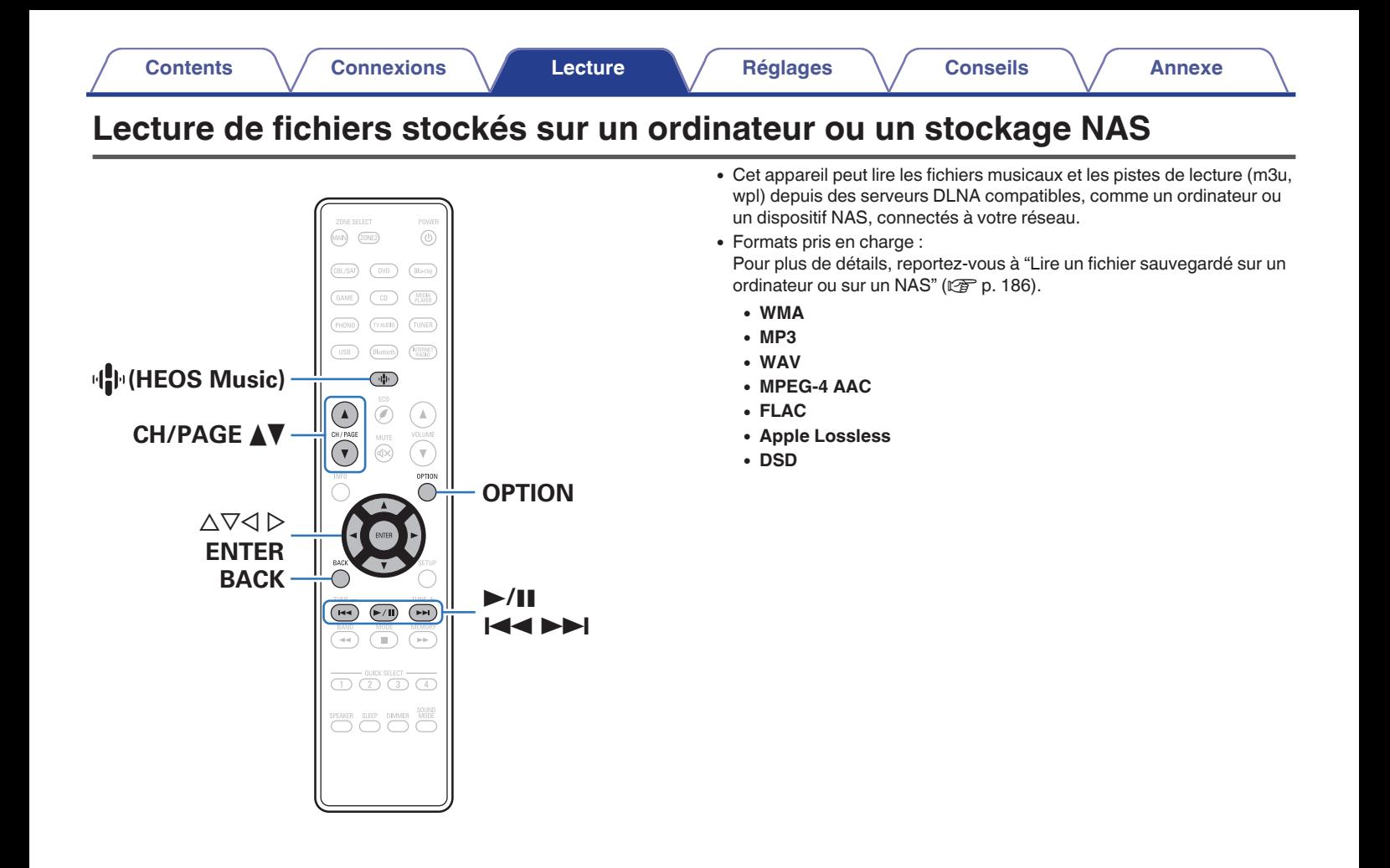

**[arrière](#page-18-0) [Télécommande](#page-21-0) [Index](#page-197-0)**

**[Panneau avant](#page-14-0) [Affichage](#page-17-0) [Panneau](#page-18-0)** 74

# **Lecture de fichiers stockés sur un ordinateur ou un stockage NAS**

Suivez cette procédure pour lire les fichiers audio ou les listes de lecture sur des serveurs de fichiers DLNA connectés à votre réseau.

## Appuyez sur **OP** (HEOS Music).

**2** Utilisez  $\Delta \nabla$  pour sélectionner "Serveur de musique", **puis appuyez sur ENTER.**

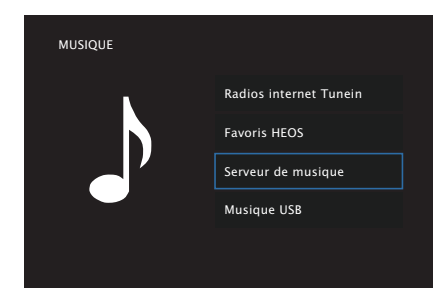

**3 Sélectionnez le nom de votre PC en réseau ou du serveur NAS (Network Attached Storage).**

**4 Parcourez la musique sur votre PC/NAS et sélectionnez une musique à lire.**

0 Quand vous sélectionnez une musique à lire, on vous demandera comment vous voulez écouter votre musique.

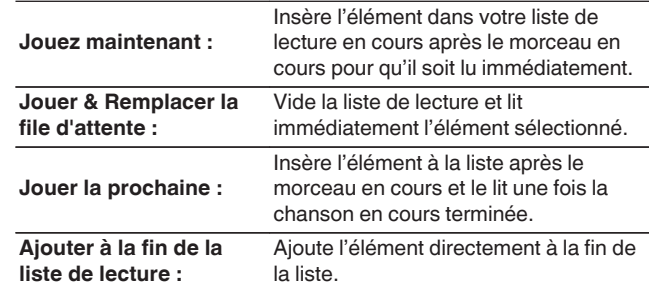

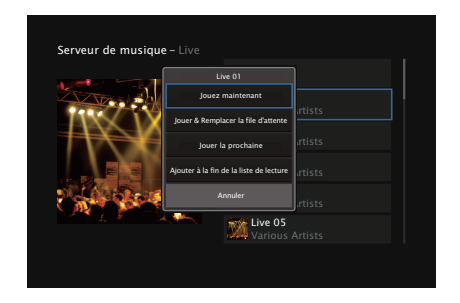

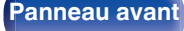

**[Panneau avant](#page-14-0) [Affichage](#page-17-0) [Panneau](#page-18-0)** 75

**[arrière](#page-18-0) [Télécommande](#page-21-0) [Index](#page-197-0)**

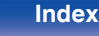

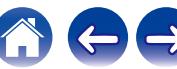

### **5** Utilisez  $\Delta \nabla$  pour sélectionner "Jouez maintenant" ou **"Jouer & Remplacer la file d'attente", puis appuyez sur ENTER.**

La lecture débute.

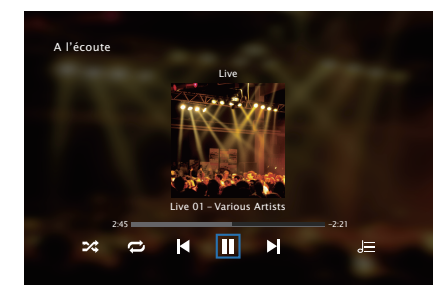

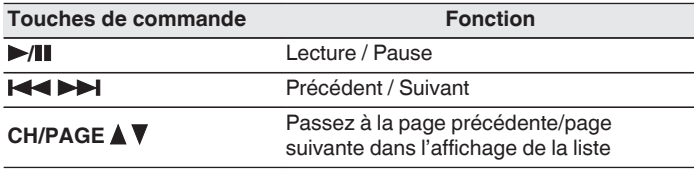

- 0 L'affichage passe du titre de la plage, au nom de l'artiste, puis au titre de l'album à chaque fois que vous appuyez sur STATUS sur l'appareil principal.
- 0 Lorsqu'un fichier WMA (Windows Media Audio), MP3 ou MPEG-4 AAC contient des images de l'album, celles-ci peuvent être affichées pendant la lecture du fichier.
- Si vous utilisez une version 11 ou ultérieure de Windows Media Player, il est possible d'afficher l'album pour les fichiers WMA.

#### **REMARQUE**

- 0 Lors de la lecture de fichiers musicaux avec votre ordinateur ou stockage NAS connecté via le réseau LAN sans fil, l'audio peut être interrompu en fonction de votre environnement LAN sans fil. Dans ce cas, connectez à l'aide d'un LAN câblé.
- 0 L'ordre dans lequel les plages/fichiers sont affichés dépend des paramètres du serveur. Si les plages/fichiers ne sont pas affichés dans l'ordre alphabétique à cause des spécifications du serveur, il se peut que la recherche par la première lettre ne fonctionne pas correctement.

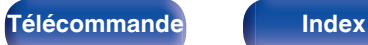

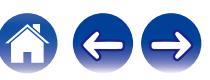

## ■ Opérations accessibles dans le menu des **options**

- 0 ["Réglez la balance de sortie du son des enceintes gauche et droite](#page-92-0) [\(Balance\)" \(](#page-92-0) $\sqrt{2}$  p. 93)
- ["Réglez la sortie du subwoofer \(Subwoofer\)" \(](#page-93-0) $\mathbb{Z}$  p. 94)
- ["Réglage du tonalité \(Tonalité\)" \(](#page-94-0) $\mathbb{Q}$  p. 95)
- 0 ["Affichage de la vidéo voulue lors de la lecture audio](#page-95-0) [\(Sélect.vidéo\)" \(](#page-95-0)v p. 96)
- 0 ["Lecture de la même musique dans toutes les zones \(Stéréo tt](#page-96-0) [zones\)" \(](#page-96-0) $\sqrt{2}$  p. 97)

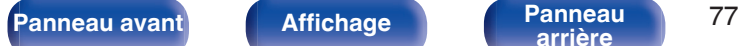

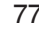

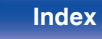

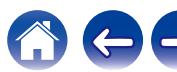

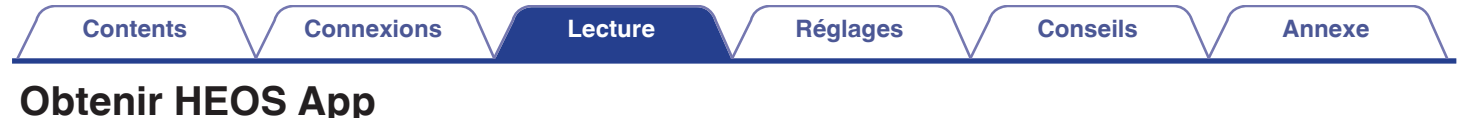

Depuis HEOS App, vous pouvez utiliser de nombreux services de diffusion de musique en ligne. Plusieurs options s'offrent à vous selon votre situation géographique. Pour plus d'informations concernant les services disponibles dans votre zones géographique, rendez-vous sur **http:// www.HEOSbyDenon.com**

Téléchargez HEOS App sur iOS ou Android en recherchant "HEOS" sur l'App Store, sur Google Play ou sur Amazon Appstore.

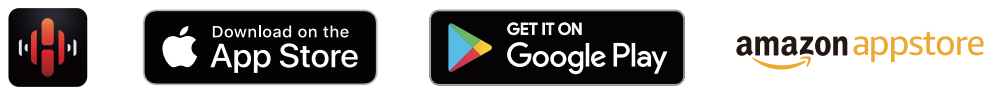

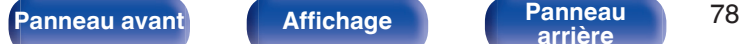

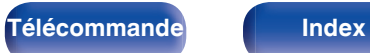

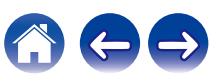

# **Compte HEOS**

Vous pouvez enregistrer un compte HEOS sur "Compte HEOS" ( $\sqrt{2}$  [p. 145\)](#page-144-0) dans le menu de cet appareil ou en cliquant sur l'onglet "Musique", icône "Réglages" - @ dans le HEOS App.

## ■ Qu'est-ce qu'un Compte HEOS?

Un Compte HEOS est un compte principal ou "porte-clé" qui vous permet de contrôler tous les services de musique HEOS à l'aide un identifiant et un mot de passe uniques.

## ■ Pourquoi se créer un Compte HEOS?

Grâce à ce Compte HEOS, il vous suffit d'entrer votre identifiant et votre mot de passe une seule fois pour tous les services de musique. Cela vous permet une utilisation rapide et facile de l'application sur différents dispositifs.

Il vous suffit de vous identifier sur votre Compte HEOS depuis n'importe quel dispositif, et vous aurez accès à tous vos services de musique associés. Vous pourrez ainsi lire votre historique de lecture et vos listes de lecture, même chez des amis qui écoutent leur musique sur leur propre système HEOS.

## ■ Se créer un Compte HEOS

À votre première utilisation d'un service de musique depuis le menu "Musique" principal de HEOS App, il vous sera demandé de créer un Compte HEOS.

## ■ Modifier son Compte HEOS

- **1 Appuyez sur l'onglet "Musique".**
- **22 <b>Sélectionnez l'icône Réglages** en haut à gauche de **l'écran.**
- **3 Sélectionnez "Compte HEOS".**
- **4 Changez votre zone géographique, votre mot de passe, supprimez votre compte ou déconnectez-vous.**

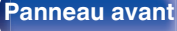

**[Panneau avant](#page-14-0) [Affichage](#page-17-0) [Panneau](#page-18-0)** 79

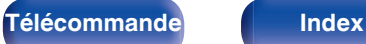

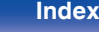

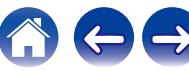

## **Lecture depuis des services de diffusion de musique**

Un service de musique est une société de musique en ligne qui permet un accès à de vastes collections musicales par le biais d'une souscription gratuite et/ou payante. Plusieurs options s'offrent à vous selon votre situation géographique. Pour plus d'informations concernant les services disponibles dans votre zones géographique, rendez-vous sur **http://www.HEOSbyDenon.com**

#### **REMARQUE**

0 L'application et la marque HEOS ne sont affiliées à aucun fabricant d'appareil mobile. La disponibilité des services de musique peut varier selon les régions. Il est possible que tous les services ne soient pas disponibles au moment de l'achat. Certains services peuvent être ajoutés ou supprimés de temps à autre en fonction de décisions des fournisseurs de services de musique ou d'autres personnes.

## o **Sélectionner une pièce/un dispositif**

- **1 Appuyez sur l'onglet "Pièces" et sélectionnez "Denon DRA-800H" s'il y a plusieurs dispositifs HEOS.**
- Appuyez sur l'icône  $\ell$  en haut à droite de l'écran pour changer le mode éditeur. Vous pouvez modifier le nom affiché.

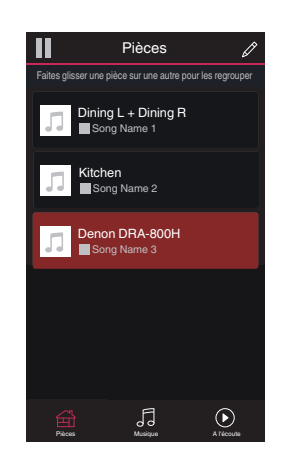

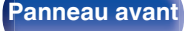

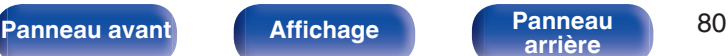

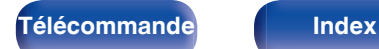

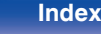

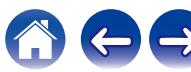

## ■ Sélectionner le morceau ou la station depuis **les différentes sources musicales**

- **1 Appuyez sur l'onglet "Musique" pour sélectionner une source musicale.**
	- $\overline{\mathcal{L}}$
	- 0 Tous les services musicaux affichés sont susceptibles de pas être disponibles dans votre région.

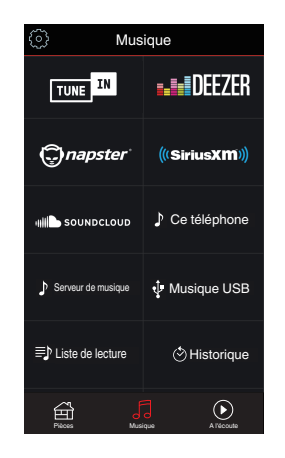

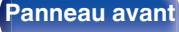

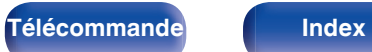

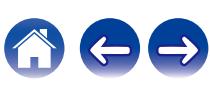

### **2 Parcourir les musiques à lire.**

Après avoir sélectionné un morceau ou une station de radio, l'application vous redirigera automatiquement sur l'écran "A l'écoute".

0 Lorsque vous sélectionnez un morceau à lire, on vous demandera comment vous voulez écouter votre musique.

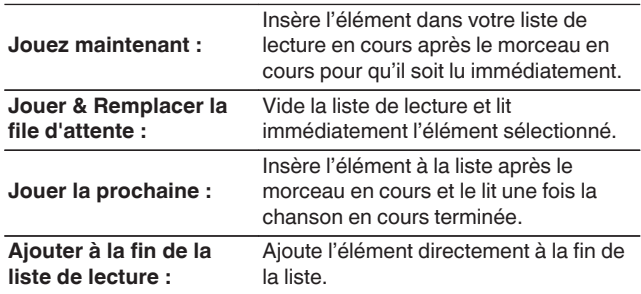

0 Lorsque vous sélectionnez une station de radio, les éléments suivants s'affichent.

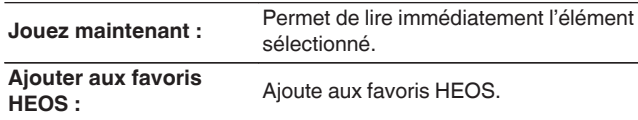

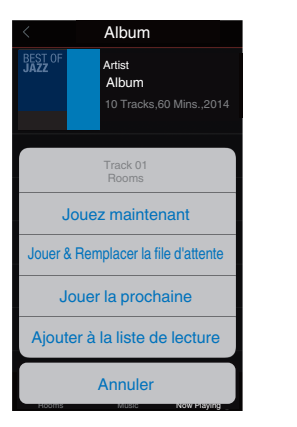

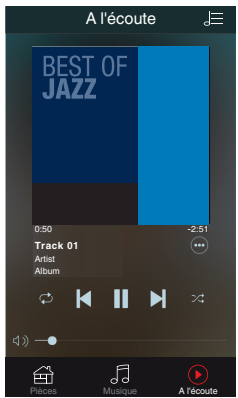

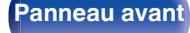

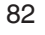

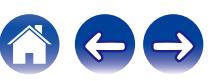

# **Écouter la même musique dans plusieurs pièces**

HEOS est un vrai système audio multi-pièces qui synchronise les lectures audio entre différents appareils HEOS pour que la lecture se fasse de manière synchronisée dans différentes pièces, avec un son extraordinaire ! Vous pouvez facilement ajouter et synchroniser jusqu'à 32 dispositifs HEOS à votre système. Vous pouvez joindre ou regrouper jusqu'à 16 dispositifs individuels HEOS dans un groupe HEOS. Ils fonctionnent alors comme un unique dispositif HEOS.

## **Regrouper des pièces**

- **1 Appuyer et maintenez votre doigt sur la pièce qui ne diffuse pas de musique.**
- **2 Faites-la glisser jusqu'à la pièce qui diffuse de la musique (indiquée par un contour rouge) et relâchez.**
- **3 Le deux pièces seront ainsi regroupées en un unique groupe de dispositifs et elles diffuseront la même musique parfaitement synchronisée.**

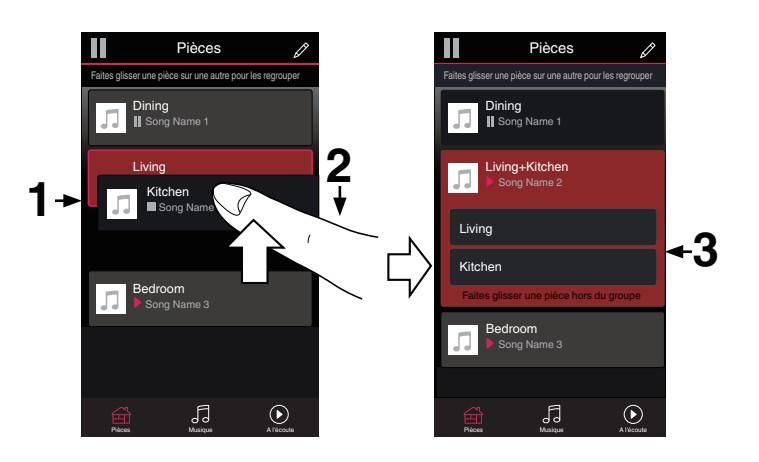

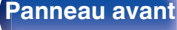

**[Panneau avant](#page-14-0) [Affichage](#page-17-0) [Panneau](#page-18-0)** 83

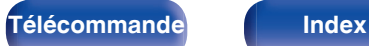

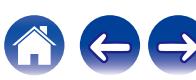

#### **[Contents](#page-1-0) [Connexions](#page-24-0) [Lecture](#page-44-0) [Réglages](#page-115-0) [Conseils](#page-160-0) [Annexe](#page-180-0)**  $\blacksquare$  Dégrouper des pièces Ш Pièces Pièces D Faites glisser une pièce sur une autre pour les regrouper Faites glisser une pièce sur une autre pour les regrouper **1 Appuyez et maintenez votre doigt sur une pièce que Dining**<br>∥ Song Name 1 **Dining**<br>∥ Song Name 1 **vous voulez retirer d'un groupe. 2 Faites-la glisser hors du groupe et relâchez.** Living Li**ving**<br>▶ Song Name 2 ■<br>▶ Song Name 2 Living Kitchen **REMARQUE**

0 Vous ne pouvez pas retirer la première pièce qui diffusait de la musique avant la création du groupe.

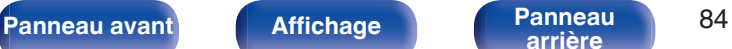

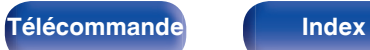

 $1 + \begin{array}{|c|c|c|}\n\hline\n\text{Kitchen} & & \\\hline\n\end{array}$ 

Song Name 3

Bedroom

Kitchen

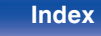

Pièces Musique A l'écoute Pièces Musique A l'écoute

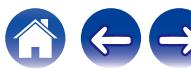

**II** Song Name 4

Bedroom

Song Name 3

## **[Contents](#page-1-0) [Connexions](#page-24-0) [Lecture](#page-44-0) [Réglages](#page-115-0) [Conseils](#page-160-0) [Annexe](#page-180-0)**

## ■ Regrouper toutes les pièces (mode soirée)

Vous pouvez facilement regrouper 16 pièces en mode Soirée d'un simple "rapprochement" des doigts.

- **1 Placez deux doigts sur l'écran, sur la liste des pièces.**
- **2 Rapprochez rapidement vos doigts et relâchez.**
- **3 Toutes les pièces seront regroupées et diffuseront la même musique parfaitement synchronisée.**

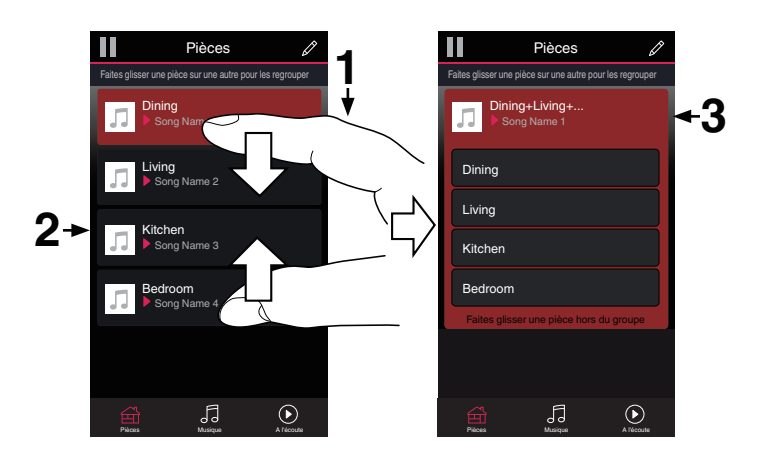

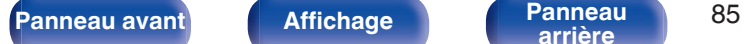

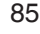

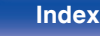

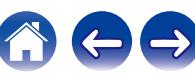

## $\blacksquare$  Dégrouper toutes les pièces

Vous pouvez aisément dégrouper toutes les pièces et quitter le mode Soirée d'un simple "écartement" des doigts.

- **1 Placez deux doigts serrés sur l'écran, sur la liste des pièces.**
- **2 Séparez-les rapidement et relâchez.**
- **3 Toutes vos pièces seront dégroupées.**

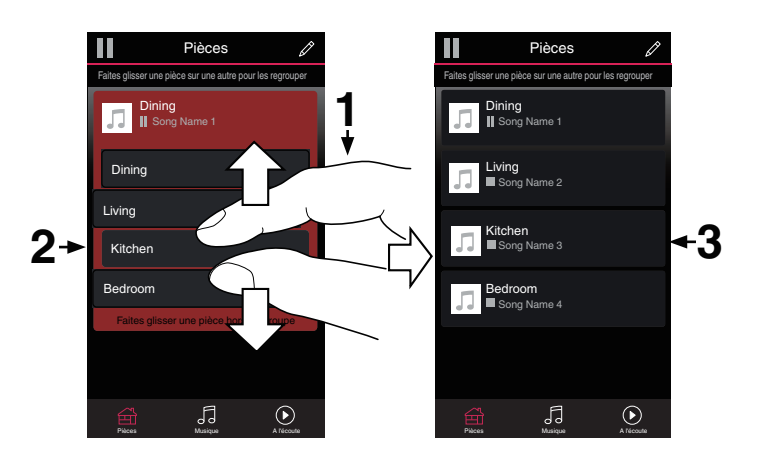

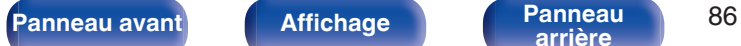

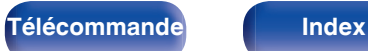

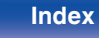

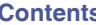

# **Fonction AirPlay**

Les fichiers musiques stockés sur votre iPhone, iPod touch, iPad ou iTunes peuvent être lus sur cet appareil via le réseau.

### $\overline{\rightarrow}$

- 0 La source d'entrée basculera sur "HEOS Music" au démarrage de la lecture AirPlay.
- 0 Vous pouvez arrêter la lecture d'AirPlay en choisissant une autre source d'entrée.
- 0 Pour voir en même temps les noms du titre et de l'artiste, appuyez sur STATUS sur l'appareil principal.
- 0 Pour savoir comment utiliser iTunes, consultez également l'aide d'iTunes.
- 0 L'écran peut être différent selon le Système d'exploitation et les versions du logiciel.

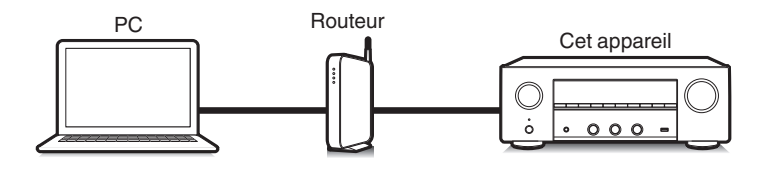

#### **Cet appareil prend en charge AirPlay 2.**

Synchronise plusieurs appareils/enceintes compatibles avec AirPlay 2 pour une lecture simultanée.

0 Cet appareil prend en charge AirPlay 2 et nécessite iOS 11.4 ou une version ultérieure.

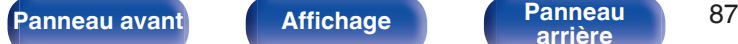

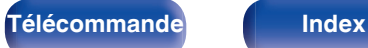

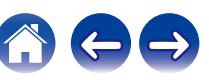

# **Lecture de titres de votre iPhone, iPod touch ou iPad**

Si vous mettez à jour votre "iPhone/iPod touch/iPad" avec iOS 4.2.1 ou une version plus récente, vous allez pouvoir diffuser en continu la musique enregistrée dans votre "iPhone/iPod touch/iPad" directement vers cet appareil.

- **1 Connectez votre iPhone, iPod touch ou iPad Wi-Fi au même réseau que cet appareil.**
	- 0 Pour plus de détails, voir le manuel de votre appareil.
- **2 Lisez les titres de votre iPhone, iPod touch ou iPad.** Icône AirPlay s'affiche sur l'écran de l'iPhone, iPod touch ou iPad.

### **3 Appuyez sur l'icône AirPlay pour sélectionner cet appareil.**

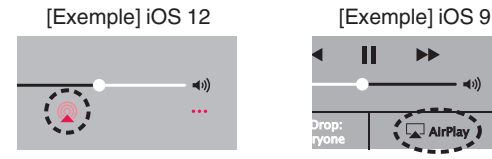

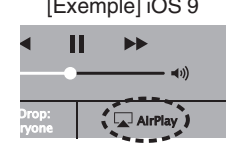

## **Lecture de la musique iTunes avec cet appareil**

**1 Installez iTunes 10 ou une version plus récente sur un Mac ou un PC sous Windows connecté au même réseau que cet appareil.**

### **2 Allumez cet appareil.**

Réglez "Contrôle réseau" sur "Toujours actif" pour cet appareil. ( $$p. 143$ )

#### **REMARQUE**

- 0 Si "Contrôle réseau" est réglé sur "Toujours actif", l'appareil consomme plus d'énergie en mode veille.
- **3 Lancez iTunes et cliquez sur l'icône AirPlay pour sélectionner l'appareil principal.**

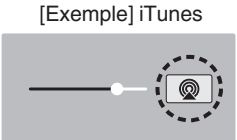

**4 Choisissez un morceau et cliquez pour lancer la lecture dans iTunes.**

La musique va être transmise en continu vers cet appareil.

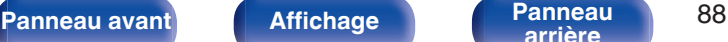

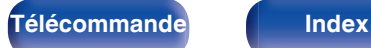

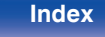

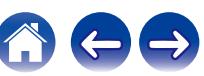

#### **REMARQUE**

0 Pendant la lecture avec la fonction AirPlay, le son est restitué au niveau sonore réglé sur l'iPhone, l'iPod touch ou l'iPad ou dans iTunes.

Vous devez baisser le volume de l'iPhone, de l'iPod touch, de l'iPad ou d'iTunes avant de lancer la lecture, puis le régler au niveau adéquat.

# **Lisez un morceau depuis votre iPhone, votre iPodtouch ou votre iPad sur plusieurs appareils synchronisés (AirPlay 2)**

Vous pouvez synchroniser des morceaux d'un iPhone, d'un iPod touch ou d'un iPad sous iOS 11.4 ou une version ultérieure avec plusieurs appareils qui prennent en charge AirPlay 2 pour une lecture simultanée.

### **1 Lisez les titres de votre iPhone, iPod touch ou iPad.**

Icône AirPlay s'affiche sur l'écran de l'iPhone, iPod touch ou iPad.

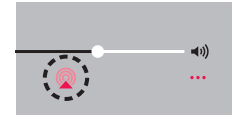

## **2 Tapez sur l'icône AirPlay.**

Affiche une liste des appareils/enceintes utilisables sur le même réseau.

0 Un cercle s'affiche à droite des appareils compatibles avec AirPlay 2.

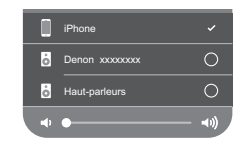

- **3 Appuyez sur les appareils/enceintes que vous souhaitez utiliser.**
	- 0 Vous pouvez sélectionner plusieurs appareils compatibles avec AirPlay 2.
	- 0 Vous pouvez régler le volume de chaque appareil individuellement ou simultanément celui de tous les appareils synchronisés.

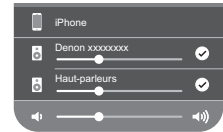

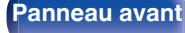

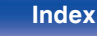

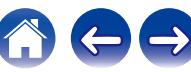

# **Fonction Spotify Connect**

Spotify est le service de streaming le plus populaire au monde. Si vous souscrivez à Spotify Premium, vous pouvez commander votre nouvelle enceinte avec votre téléphone ou votre tablette. Parce que Spotify est intégré à votre enceinte, vous pouvez toujours prendre des appels ou utiliser d'autres applications - la musique ne s'arrête jamais.

Pour obtenir des informations sur la configuration et l'utilisation de Spotify Connect, visitez **www.spotify.com/connect**

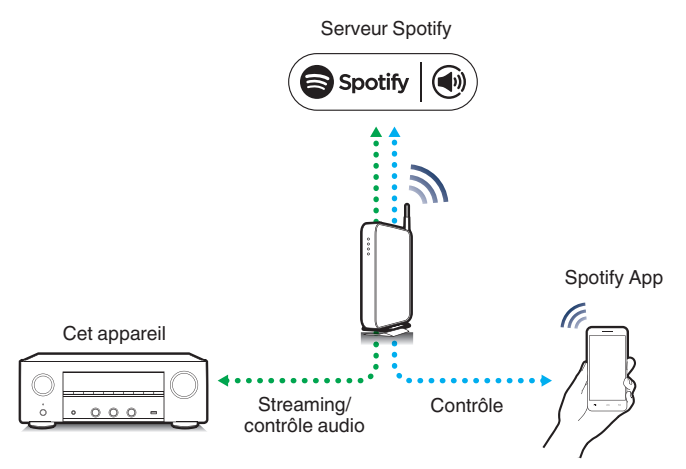

# **Lecture de la musique Spotify avec cet appareil**

Téléchargez au préalable le "Spotify App" dans votre appareil Android ou iOS.

Pour lire une piste Spotify dans cet appareil, vous devez d'abord vous inscrire au compte premium de Spotify.

- **1 Connectez les paramétrages Wi-Fi du périphérique iOS ou Android dans le même réseau que cet appareil.**
- **2 Lancez le Spotify App.**
- **3 Lisez la piste Spotify que vous souhaitez lire avec cet appareil.**
- **4 Tapez sur l'icône Spotify** F **pour sélectionner l'appareil.**

La musique va être transmise en continu vers cet appareil.

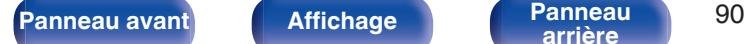

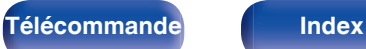

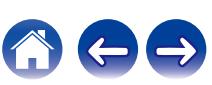

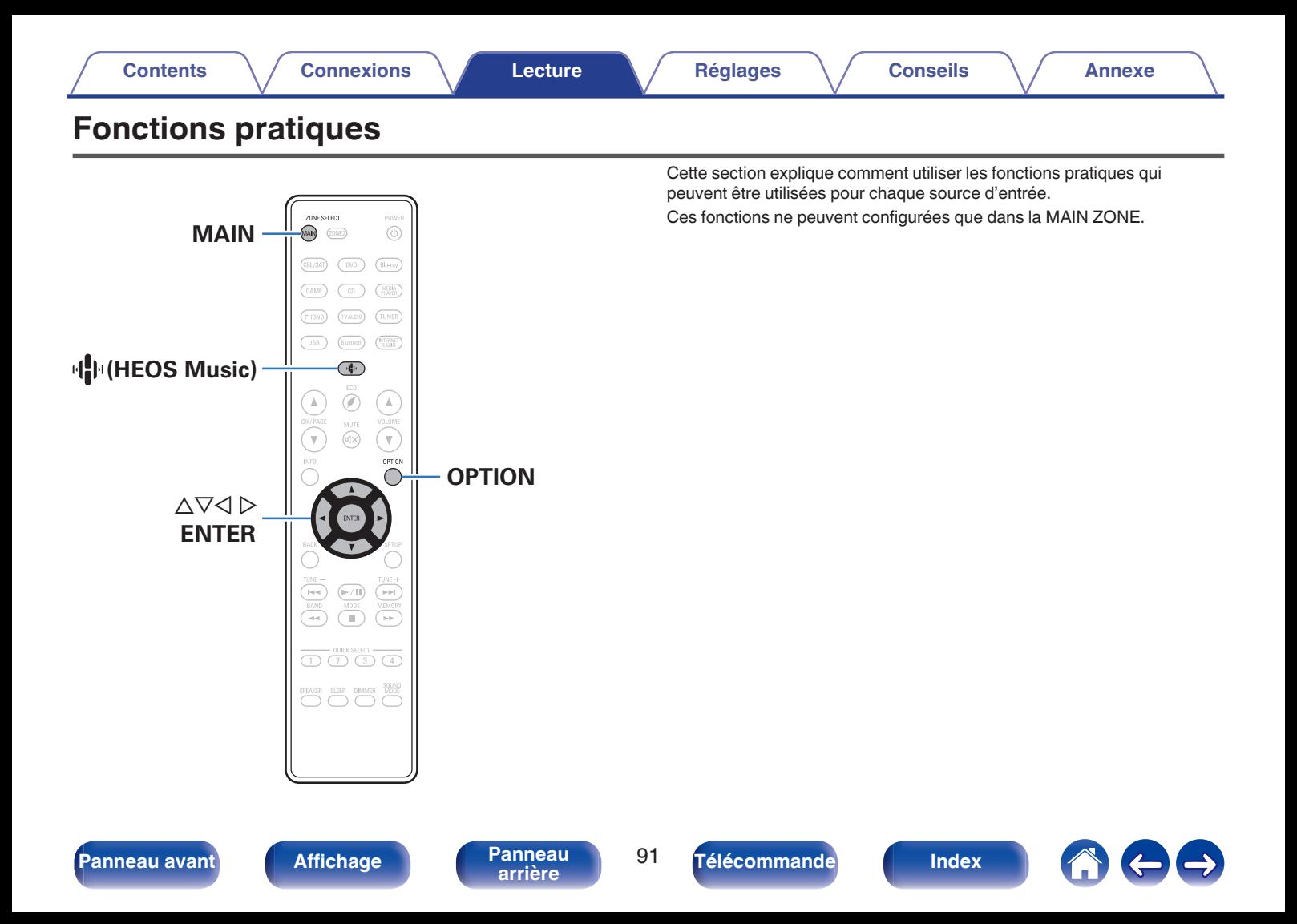

# <span id="page-91-0"></span>**Ajout des Favoris HEOS**

- **1 Pendant la diffusion du contenu, appuyez sur OPTION.** L'écran de menu d'option s'affiche.
- **2** Utilisez  $\Delta \nabla$  pour sélectionner "Ajouter aux favoris **HEOS", puis appuyez sur ENTER.**

# **Lecture des Favoris HEOS**

- **1** Appuyez sur 中 (HEOS Music).
- **2** Utilisez  $\Delta \nabla$  pour sélectionner "Favoris HEOS", puis **appuyez sur ENTER.**

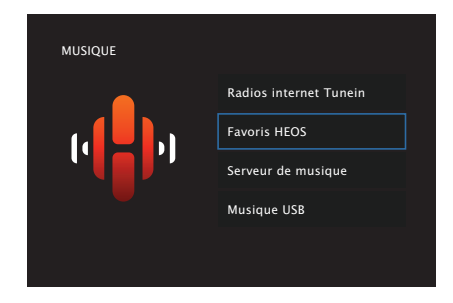

**3 Parcourez le contenu et sélectionnez une musique à lire.**

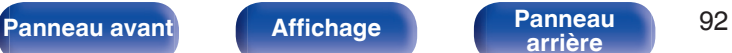

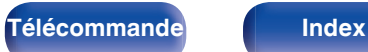

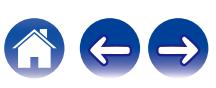

# <span id="page-92-0"></span>**Suppression des Favoris HEOS**

- **1 Lorsque la liste des Favoris HEOS est affichée, utilisez**  $\Delta$ ∇ pour sélectionner l'élément que vous voulez **supprimer des Favoris HEOS, puis appuyez sur OPTION.**
- **22 Utilisez ∆⊽ pour sélectionner "Enlever de vos favoris HEOS", puis appuyez sur ENTER.**

# **Réglez la balance de sortie du son des enceintes gauche et droite (Balance)**

Ajustez la balance de la sortie sonore entre les enceintes gauche et droite.

## **1 Appuyez sur OPTION.**

Un écran de menu d'option s'affiche.

0 Lorsque la source d'entrée est sur "HEOS Music", un menu Option est affiché pour la musique en ligne. Sélectionnez "Options Récepteur ..." et appuyez ensuite sur ENTER.

#### **2** Utilisez  $\Delta \nabla$  pour sélectionner "Balance", puis appuyez **sur ENTER.**

L'écran "Balance" s'affiche.

**3** Utilisez  $\triangle$  pour régler la balance de sortie du son des **enceinte gauche et droite, puis appuyez sur ENTER.**

**L 12 – R 12** (Défaut: 0)

- 0 Le réglage "Balance" est mémorisé pour chaque source d'entrée.
- 0 Le réglage de cet élément est impossible quand le mode audio est réglé sur "Direct" ou "Pure Direct".
- 0 Vous ne pouvez pas régler ceci si aucun signal audio n'est entré ou si dans le menu "Sort audio HDMI" est réglé sur "TV". ( $\sqrt{2}$ " [p. 124\)](#page-123-0)
- 0 Vous pouvez également régler la balance de sortie audio entre les enceintes gauche et droite en tournant le bouton BALANCE de l'unité principale.

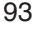

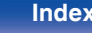

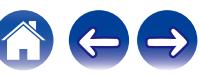

# <span id="page-93-0"></span>**Réglez la sortie du subwoofer (Subwoofer)**

Permet de régler le volume du canal du subwoofer.

## **1 Appuyez sur OPTION.**

Un écran de menu d'option s'affiche.

0 Lorsque la source d'entrée est sur "HEOS Music", un menu Option est affiché pour la musique en ligne. Sélectionnez "Options Récepteur ..." et appuyez ensuite sur ENTER.

### **2** Utilisez  $\Delta \nabla$  pour sélectionner "Subwoofer", puis **appuyez sur ENTER.**

L'écran "Subwoofer" s'affiche.

**3** Utilisez  $\triangle$  pour activer et désactiver la sortie du **subwoofer.**

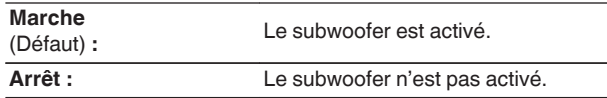

**4** Sélectionnez "Marche" à l'étape 3 et appuyez sur  $\nabla$ **pour régler le volume du volume du canal du subwoofer.**

**-12.0 dB – +12.0 dB** (Défaut : 0.0 dB)

- 0 Le réglage "Subwoofer" est mémorisé pour chaque source d'entrée.
- 0 Vous ne pouvez pas réglez ceci lorsque "Subwoofer" "Subwoofer" est réglé sur "Non". ( $\sqrt{p}$  [p. 136\)](#page-135-0)
- 0 Vous ne pouvez pas régler ceci si aucun signal audio n'est entré ou si dans le menu "Sort audio HDMI" est réglé sur "TV". ( $\sqrt{2}$  [p. 124\)](#page-123-0)

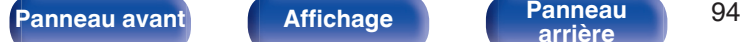

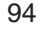

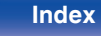

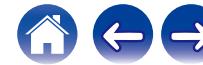

# <span id="page-94-0"></span>**Réglage du tonalité (Tonalité)**

Ajuste la qualité tonale du son.

## **1 Appuyez sur OPTION.**

Un écran de menu d'option s'affiche.

0 Lorsque la source d'entrée est sur "HEOS Music", un menu Option est affiché pour la musique en ligne. Sélectionnez "Options Récepteur ..." et appuyez ensuite sur ENTER.

### **22 Utilisez** △▽ pour sélectionner "Tonalité", puis appuyez **sur ENTER.**

L'écran "Tonalité" s'affiche.

## **3 Sélectionnez la plage sonore à ajuster.**

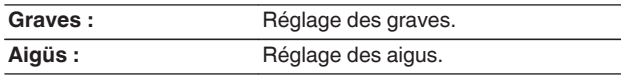

**4** Utilisez **く** pour régler le tonalité, puis appuyez sur **ENTER.**

**-6 dB – +6 dB** (Défaut : 0 dB)

- 0 Les réglages "Tonalité" sont mémorisés pour chaque source d'entrée.
- 0 Le réglage en est impossible quand le mode audio est sur "Direct" ou "Pure Direct".
- 0 Vous ne pouvez pas régler ceci si aucun signal audio n'est entré ou si dans le menu "Sort audio HDMI" est réglé sur "TV". ( $\sqrt{2}$ " [p. 124\)](#page-123-0)
- 0 Vous pouvez également régler la tonalité en tournant les boutons BASS et TREBLE de l'unité principale.

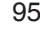

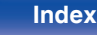

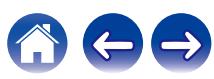

# <span id="page-95-0"></span>**Affichage de la vidéo voulue lors de la lecture audio (Sélect.vidéo)**

Cet appareil peut afficher des vidéos d'une source différente sur le téléviseur pendant la lecture audio. Vous pouvez définir ceci pour chaque source d'entrée.

### n **Sources d'entrée prises en charge : CD**<sup>z</sup> **/ Tuner / HEOS Music / Phono**

z Ce réglage est impossible lorsque l'une des bornes HDMI est attribuée.

## **1 Appuyez sur OPTION.**

Un écran de menu d'option s'affiche.

- 0 Lorsque la source d'entrée est sur "HEOS Music", un menu Option est affiché pour la musique en ligne. Sélectionnez "Options Récepteur ..." et appuyez ensuite sur ENTER.
- **2** Utilisez  $\Delta \nabla$  pour sélectionner "Sélect.vidéo", puis **appuyez sur ENTER.**

L'écran "Sélect.vidéo" s'affiche.

**3** Utilisez  $\triangleleft$  pour sélectionner le mode "Sélect. Vidéo".

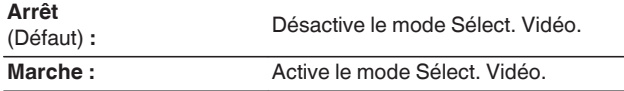

- **4 Si vous sélectionnez "Marche" à l'étape 3, appuyez sur** i **et sélectionnez "Source".**
- $\overline{5}$  Appuyez  $\triangle$  pour sélectionner la source d'entrée pour **la vidéo que vous souhaitez lire, et appuyez sur ENTER.**

0 Les réglages "Sélect.vidéo" sont mémorisés pour chaque source d'entrée.

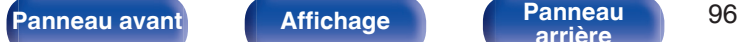

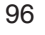

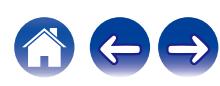

## <span id="page-96-0"></span>**Lecture de la même musique dans toutes les zones (Stéréo tt zones)**

Vous pouvez lire la musique en cours de lecture dans la MAIN ZONE simultanément en ZONE2 (différente pièce).

Cette fonction est utile lorsque vous souhaitez profiter de la même musique en même temps dans plusieurs pièces lors d'une soirée, ou si vous souhaitez écouter la même musique d'ambiance dans toute la maison.

### **1 Appuyez sur OPTION.**

Un écran de menu d'option s'affiche.

0 Lorsque la source d'entrée est sur "HEOS Music", un menu Option est affiché pour la musique en ligne. Sélectionnez "Options Récepteur ..." et appuyez ensuite sur ENTER.

### **22 Utilisez ∆⊽ pour sélectionner "Stéréo tt zones", puis appuyez sur ENTER.**

L'écran "Stéréo tt zones" s'affiche.

### **3 Sélectionnez "Démarrer" et appuyez ensuite sur ENTER.**

La source d'entrée de ZONE2 est commutée sur la même source d'entrée que pour MAIN ZONE, et la lecture commence dans le mode Stéréo tt zones.

## o **Arrêter le mode Stéréo tt zones**

#### **1 Pendant la lecture en mode Stéréo tt zones, appuyez sur OPTION.**

Un écran de menu d'option s'affiche.

- Lorsque la source d'entrée est sur "HEOS Music", un menu Option est affiché pour la musique en ligne. Sélectionnez "Options Récepteur ..." et appuyez ensuite sur ENTER.
- 
- **22 Utilisez ∆⊽ pour sélectionner "Stéréo tt zones", puis appuyez sur ENTER.**
	- **3 Sélectionnez "Arrêt" et appuyez ensuite sur ENTER.**

- 0 Le mode Stéréo tt zones est annulé, même lorsque l'alimentation de MAIN ZONE est hors tension.
- 0 En mode Stéréo tt zones, seuls les modes audio "Stereo" peuvent être sélectionnés.
- 0 Lorsque "Sort audio HDMI" est défini sur "TV", le mode Stéréo tt zones n'est pas disponible.  $(\sqrt{p^2} p. 124)$  $(\sqrt{p^2} p. 124)$
- 0 Enregistrez l'état de lecture du mode Stéréo tt zones dans la fonction de sélection rapide plus pour activer la lecture simple en mode Stéréo tt zones d'une simple pression.

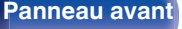

**[Panneau avant](#page-14-0) [Affichage](#page-17-0) [Panneau](#page-18-0)** 97

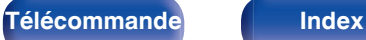

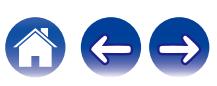

<span id="page-97-0"></span>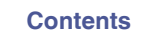

# **Sélection d'un mode d'écoute**

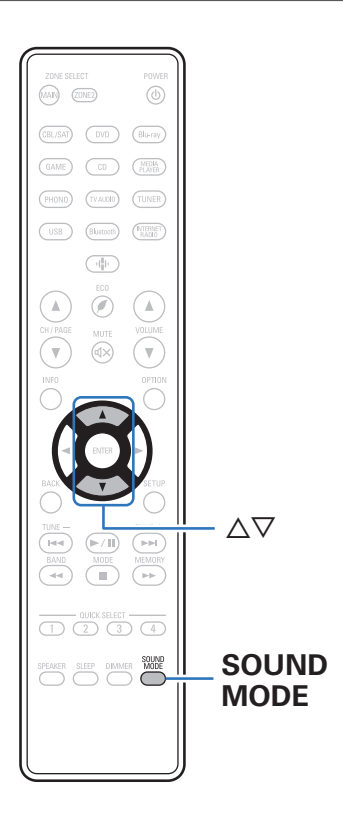

Cet appareil offre une sélection de modes audio pour votre plaisir : un mode Direct qui lit le son exactement tel qu'il est enregistré sur la source d'entrée, un mode Stéréo qui ajuste les graves et des aigus et un mode Pur Direct qui améliore la qualité du son reproduit en mode Direct.

# **Sélection d'un mode d'écoute**

**1 Appuyez sur SOUND MODE pour sélectionner un mode audio.**

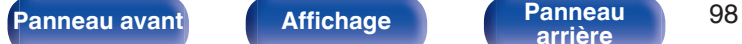

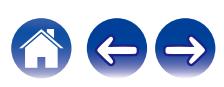

# **Description des types de mode audio**

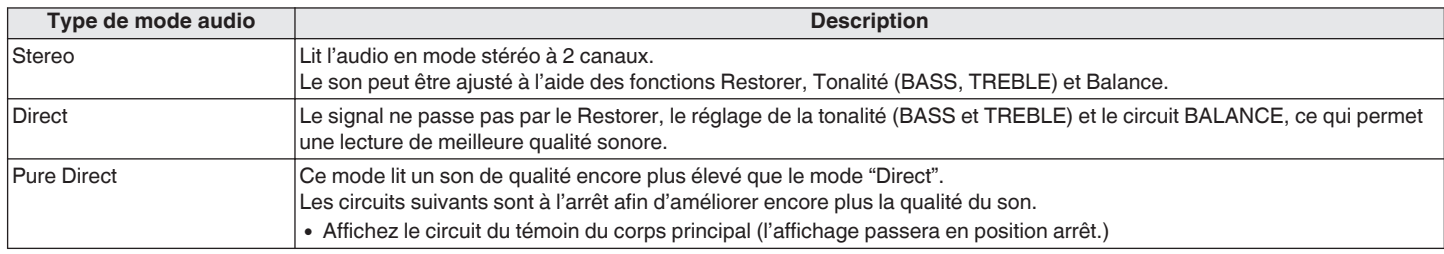

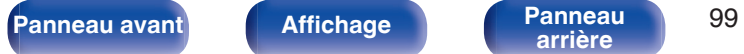

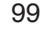

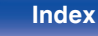

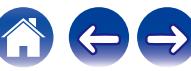

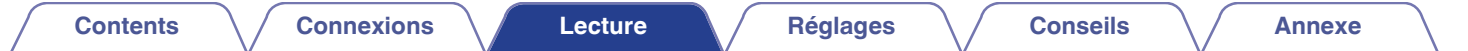

# **Fonction de contrôle HDMI**

Un ajout récent à la norme HDMI est CEC (Consumer Electronics Control), qui permet le contrôle des signaux d'un appareil pour communiquer avec un autre appareil via la connexion par le câble HDMI.

## **Procédure de réglage**

- **1 Activez la fonction HDMI Contrôle de cet appareil.** Réglez "HDMI Contrôle" sur "Marche". (@P [p. 126\)](#page-125-0)
- **2 Allumez tous les appareils connectés par le biais du câble HDMI.**
- **3 Activez la fonction HDMI Contrôle pour tous les appareils connectés avec le câble HDMI.**
	- 0 Veuillez consulter les instructions d'utilisation du dispositif connecté pour vérifier les réglages.
	- 0 Si l'un des équipements vient à être débranché, exécutez les étapes 2 et 3.
- **4 Réglez l'entrée du téléviseur sur l'entrée HDMI connectée à cet appareil.**
- **5 Basculez la source d'entrée de cet appareil pour vérifier que la vidéo du lecteur connecté par HDMI est lu correctement.**
- **6 Quand vous mettez le téléviseur en veille, vérifiez que cet appareil passe aussi en veille.**

#### **REMARQUE**

0 Certaines fonctions peuvent ne pas jouer leur rôle du fait du téléviseur ou du lecteur connectés. Vérifiez préalablement pour chaque appareil dans le manuel du propriétaire.

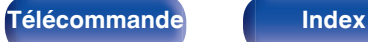

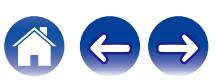

# **Fonction Menu intelligent**

Vous pouvez utiliser cette fonction pour configurer le paramétrage de cet appareil, sélectionner une source d'entrée et régler le tuner et des stations de radio Internet à l'aide de la télécommande du téléviseur.

- **1 Activez la fonction de contrôle HDMI de cet appareil et du téléviseur.** ( $\sqrt{p}$  [p. 126\)](#page-125-0)
- **2 Réglez "Menu intellig." sur "Marche" sur cet appareil. (**v **[p. 128\)](#page-127-0)**
- **3 Sélectionnez "Receiver" dans un menu du téléviseur tel que "Entrée"**z **ou "Utiliser un appareil HDMI raccordé"**z**.**

Le Menu intellig. de cet appareil s'affiche sur le téléviseur.

- 0 Vous pouvez utiliser cet appareil à l'aide de la télécommande du téléviseur lorsque le Menu intellig. est affiché.
- z La méthode de sélection diffère en fonction du téléviseur.

### o **Lecture en cours**

Profitez du contenu de la source d'entrée actuellement sélectionnée sur cet appareil.

## o **Source**

Commutez l'entrée de cet appareil.

Si vous sélectionnez "HEOS Music" ou "Tuner", vous pouvez continuer à utiliser cet appareil à l'aide de la télécommande du téléviseur.

## o **Mode audio**

Changez le mode son de cet appareil.

Vous pouvez sélectionner l'un des trois modes son suivants.

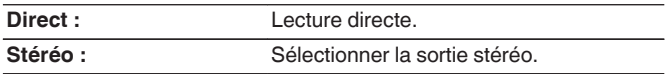

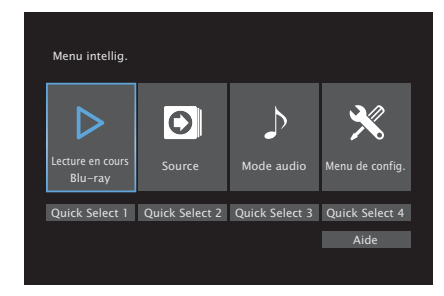

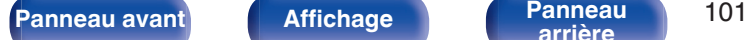

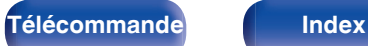

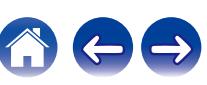

## **Menu de config.**

Affiche le menu de configuration des paramètres de cet appareil.

## **Quick Select**

Rappelle les options "Quick Select" enregistrées sur cet appareil.

#### **REMARQUE**

- 0 Si le paramétrage de "HDMI Contrôle" ou "Menu intellig." a été modifié, réinitialisez toujours l'alimentation au appareils raccordés après la modification.
- 0 Selon les spécifications de votre téléviseur, il est possible que la fonction Menu intellig. ne fonctionne pas correctement. Dans ce cas, réglez "Menu intellig." sur "Arrêt". ( $\sqrt{2}$  [p. 128\)](#page-127-0)

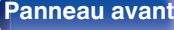

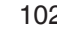

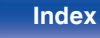

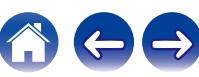

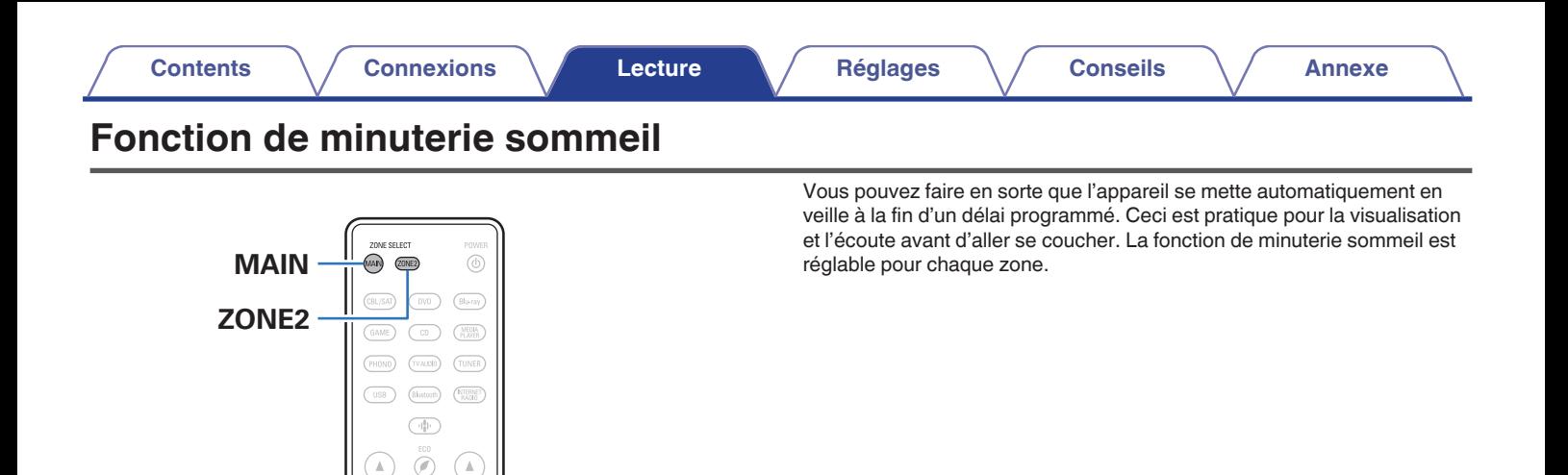

 $\overline{\mathbf{v}}$ 

T.

PEAKER<br>D

 $\overline{\mathbf{v}}$ 

τ

íнn  $\left\vert \nu\right\vert \nu\right\vert$ 

 $\overline{(\bigcap_{i=1}^{n} (\bigcap_{i=1}^{n} (\bigcap_{i=1$ SLEEP DIMMER MO

**SLEEP**

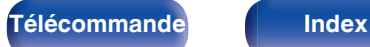

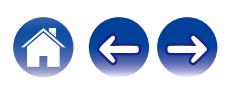

## **Utilisation de la minuterie sommeil**

**1 Appuyez sur MAIN ou ZONE2 pour sélectionner la zone d'opération avec la télécommande.**

Le bouton pour la zone sélectionnée s'allume.

- **2 Appuyez sur SLEEP et affichez la durée que vous souhaitez.**
	- 0 Le témoin SLEEP s'allume sur l'écran et la minuterie sommeil démarre.
	- 0 Vous pouvez régler la minuterie sommeil dans la plage de 10 à 120 minutes par paliers de 10 minutes.

## ■ Vérification du temps restant

Appuyez sur SLEEP lorsque la minuterie sommeil est en fonctionnement. Le temps restant s'affiche sur l'écran.

## o **Pour annuler la minuterie sommeil**

Appuyez SLEEP pour sélectionner "Off". Le témoin SLEEP de l'affichage s'éteint.

 $\begin{array}{c} \bullet \end{array}$ 

0 Le réglage de la minuterie sommeil est annulé lorsque l'appareil commute en mode veille.

#### **REMARQUE**

0 La fonction de minuterie sommeil ne peut pas mettre hors tension les matériels raccordés à cet appareil. Pour mettre ces matériels hors tension, vous devez configurer directement les minuteries de mise en veille de chacun des appareils.

**[Panneau avant](#page-14-0) [Affichage](#page-17-0) [Panneau](#page-18-0)** 104

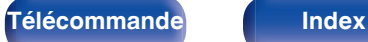

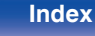

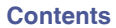

# **Fonction de sélection rapide plus**

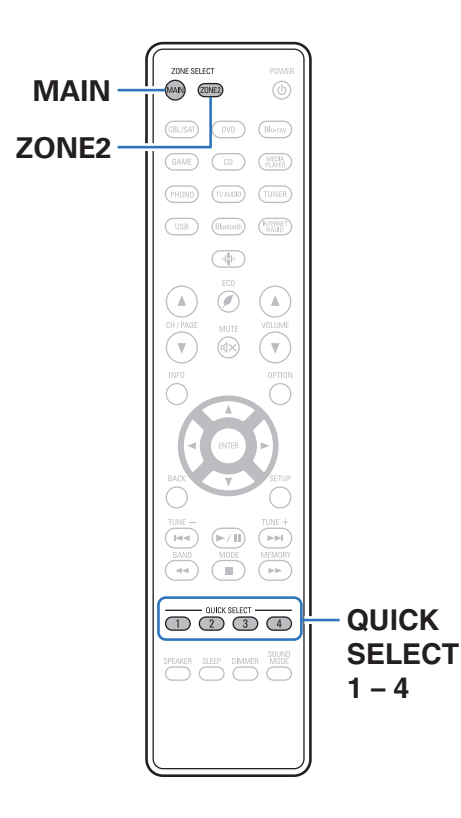

Vous pouvez enregistrer les différentes réglages (sélection de la source d'entrée, volume, mode audio, etc.) à l'aide des boutons QUICK SELECT 1 – 4. Vous pouvez appuyer sur l'un des boutons QUICK SELECT définis pour la lecture suivante pour passer aux divers réglages enregistrés en une seule opération. En sauvegardant sur les touches QUICK SELECT 1 – 4 les réglages fréquemment utilisés, vous pourrez toujours rétablir facilement un même environnement de lecture.

La fonction de sélection rapide plus peut être mémorisée pour chaque zone.

0 La touche QUICK SELECT de l'appareil principal ne peut être utilisée que pour faire fonctionner la MAIN ZONE.

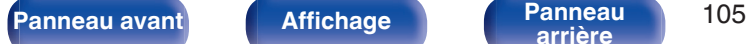

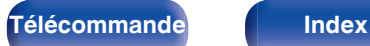

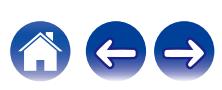

# **Solliciter le paramétrage**

### **1 Appuyez sur MAIN ou ZONE2 pour sélectionner la zone d'opération avec la télécommande.**

Le bouton pour la zone sélectionnée s'allume.

### **2 Appuyez sur QUICK SELECT.**

Les réglages Sélect rapide du bouton sur lequel vous avez appuyé sont rétablis.

0 Les réglages par défaut de la source d'entrée sont indiqués cidessous.

#### **[MAIN ZONE]**

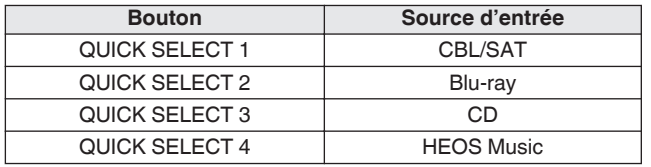

#### [ZONE2]

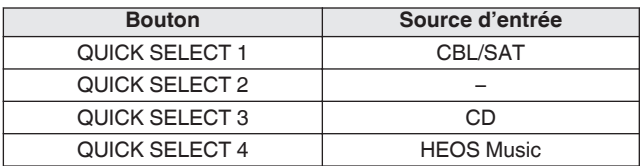

0 Dans les réglages d'usine par défaut le volume n'est pas réglé sur la Fonction de sélection rapide plus.

Reportez-vous à ["Modification des réglages"](#page-106-0) pour enregistrer le volume dans la Fonction de sélection rapide plus.  $(\mathbb{Z}^2 P)$  [p. 107\)](#page-106-0)

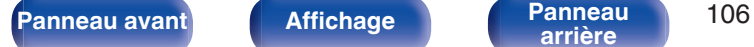

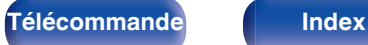

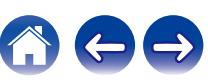

# <span id="page-106-0"></span>**Modification des réglages**

**1 Sélectionnez le réglage souhaité pour les éléments cidessous.**

Le paramétrage suivant depuis (1) vers (8) peut être mémorisé pour MAIN ZONE, et le paramétrage  $\overline{(1)}$  et  $\overline{(2)}$  peut être mémorisé pour ZONE2.

- $(1)$  Source d'entrée ( $\sqrt{p}$  [p. 46\)](#page-45-0)
- $(2)$  Volume  $( \sqrt{2} \cdot p. 47)$  $( \sqrt{2} \cdot p. 47)$
- $\overline{3}$ ) Mode son ( $\mathbb{C}$  [p. 98\)](#page-97-0)
- $\widehat{A}$  ["Restorer" \(](#page-120-0) $\widehat{C}$  p. 121)
- E ["Réglez la balance de sortie du son des enceintes gauche et](#page-92-0) [droite \(Balance\)" \(](#page-92-0) $\sqrt{\epsilon}$  p. 93)
- $\circ$  ["Réglez la sortie du subwoofer \(Subwoofer\)" \(](#page-93-0) $\circ$  p. 94)
- G ["Affichage de la vidéo voulue lors de la lecture audio](#page-95-0) [\(Sélect.vidéo\)" \(](#page-95-0) $\sqrt{\mathscr{E}}$  p. 96)
- $R$  ["Lecture de la même musique dans toutes les zones \(Stéréo tt](#page-96-0) zones)"  $(\sqrt[p]{p} n. 97)$

- 0 Maintenez enfoncé QUICK SELECT quand une station radio est en cours de réception et en cours de lecture à l'aide d'une des sources suivantes, la station radio actuelle est mémorisée.
- 0 Tuner / Station radio Internet

**2 Appuyez sur MAIN ou ZONE2 pour sélectionner la zone d'opération avec la télécommande.**

Le bouton pour la zone sélectionnée s'allume.

**3 Maintenez enfoncé le QUICK SELECT souhaité jusqu'à ce que "Quick**z **Memory" ou "Z2 Quick**z **Memory" s'affiche.**

Les paramètres présents seront mémorisés.

**[arrière](#page-18-0) [Télécommande](#page-21-0) [Index](#page-197-0)**

\* a affiché le numéro de la touche QUICK SELECT enfoncée.

## **Modifier le nom des sélections rapides**

Le nom de sélection rapide de MAIN ZONE affiché sur l'écran du téléviseur ou de cet appareil peut être modifié pour un nom différent. Pour savoir comment changer ce nom, voir "Sélect.Rapid.Nom".  $(\sqrt{2}P D. 151)$ 

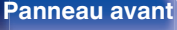

# **Fonction de verrouillage du panneau**

Pour éviter toute utilisation accidentelle de cet appareil, vous pouvez désactiver le fonctionnement des touches sur le panneau avant.

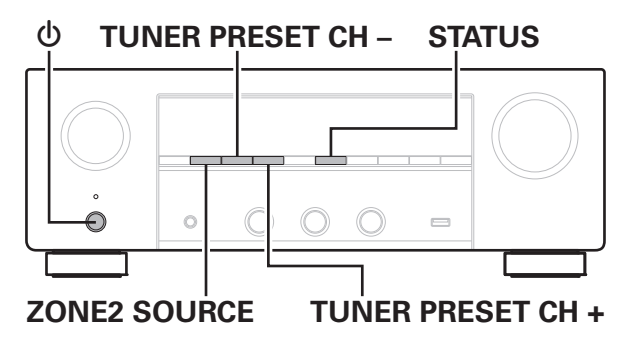

# **Désactivation de toutes les opérations de touche**

- **Appuyez sur**  $\Phi$  **tout en maintenant les touches TUNER PRESET CH + et ZONE2 SOURCE enfoncées pendant que l'appareil est en mode veille.**
- **2 Utilisez TUNER PRESET CH + ou TUNER PRESET CH pour sélectionner "FP/VOL LOCK On".**
- **3 Appuyez sur STATUS pour entrer le réglage.**

Toutes les opérations de touches à l'exception de  $\theta$  sont désactivées.

# **Désactivation de toutes les opérations de touche sauf VOLUME**

- **Appuyez sur**  $\Phi$  **tout en maintenant les touches TUNER PRESET CH + et ZONE2 SOURCE enfoncées pendant que l'appareil est en mode veille.**
- **2 Utilisez TUNER PRESET CH + ou TUNER PRESET CH pour sélectionner "FP LOCK On".**

## **3 Appuyez sur STATUS pour entrer le réglage.**

Toutes les opérations de touches à l'exception de  $\alpha$  et VOLUME sont désactivées.

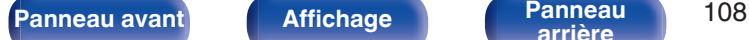

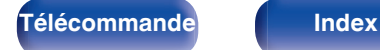

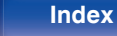

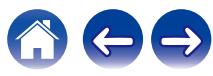
# **Annulation de la fonction de verrouillage du panneau**

- **Appuyez sur**  $\phi$  **tout en maintenant les touches TUNER PRESET CH + et ZONE2 SOURCE enfoncées pendant que l'appareil est en mode veille.**
- **2 Appuyez sur TUNER PRESET CH + ou TUNER PRESET CH – pour sélectionner "FP LOCK** z**Off".**

(\* le mode actuellement activé.)

**3 Appuyez sur STATUS pour entrer le réglage.** La fonction de verrouillage du panneau est annulée.

0 Même si la fonction de verrouillage du panneau est activée, vous pouvez utiliser l'appareil à l'aide de la télécommande.

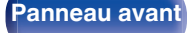

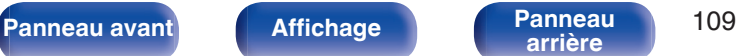

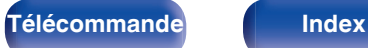

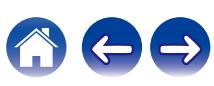

# **Fonction de verrouillage à distance**

Si vous utilisez un récepteur infrarouge, activez la fonction de verrouillage à distance. Lorsque la fonction est activée, vous ne pouvez pas effectuer des opérations avec la télécommande.

Par défaut, cette fonction est désactivée.

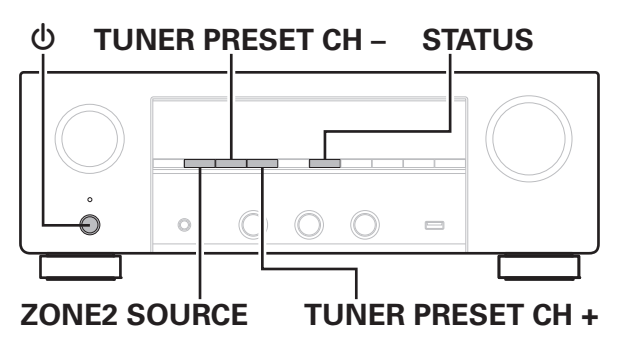

# **Désactivation de la fonction de capteur de la télécommande**

- **Appuyez sur**  $\phi$  **tout en maintenant les touches TUNER PRESET CH + et ZONE2 SOURCE enfoncées pendant que l'appareil est en mode veille.**
- **2 Utilisez TUNER PRESET CH + ou TUNER PRESET CH – pour sélectionner "RC LOCK On".**
	-
- **3 Appuyez sur STATUS pour entrer le réglage.** La fonction de réception du témoin infrarouge est désactivée.

# **Activation de la fonction du capteur à distance**

- **Appuyez sur**  $\phi$  **tout en maintenant les touches TUNER PRESET CH + et ZONE2 SOURCE enfoncées pendant que l'appareil est en mode veille.**
- **2 Appuyez sur TUNER PRESET CH + ou TUNER PRESET CH – pour sélectionner "RC LOCK \*Off".** (\* le mode actuellement activé.)

### **3 Appuyez sur STATUS pour entrer le réglage.**

La fonction de réception du témoin infrarouge sur l'unité principale est activée.

**[Panneau avant](#page-14-0) [Affichage](#page-17-0) [Panneau](#page-18-0)** 110

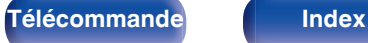

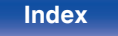

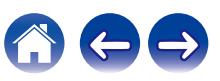

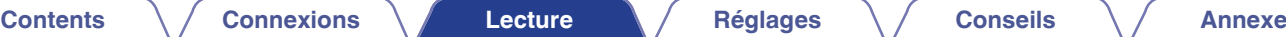

# **Fonction de contrôle Internet**

Vous pouvez contrôler cet appareil à partir d'un écran de contrôle Internet dans un navigateur Internet.

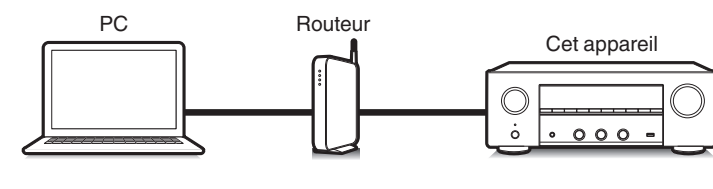

# **Tablette**

- 0 Cet appareil et un PC ou une tablette doivent être correctement connectés au réseau afin d'utiliser la fonction de contrôle Internet. ( $\mathbb{F}$  [p. 41\)](#page-40-0)
- 0 En fonction des paramètres de votre logiciel de sécurité, il est possible que vous ne puissiez pas accéder à cet appareil à partir de votre PC. Le cas échéant, modifiez les paramètres du logiciel.

# **Contrôle de l'appareil à partir d'un contrôle Web**

- **1 Réglez le paramètre "Contrôle réseau" sur "Toujours actif". (**v **[p. 143\)](#page-142-0)**
- **2 Vérifiez l'adresse IP de cet appareil dans le menu "Informations". (**v **[p. 139\)](#page-138-0)**

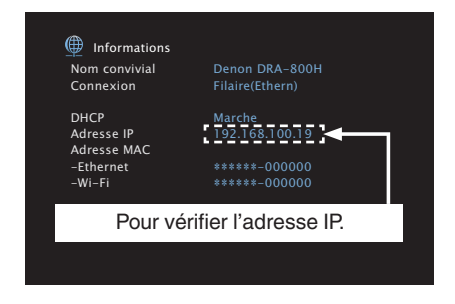

**3 Ouvrez le navigateur Internet.**

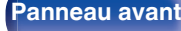

**[Panneau avant](#page-14-0) [Affichage](#page-17-0) [Panneau](#page-18-0)** 111

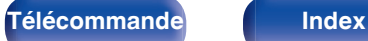

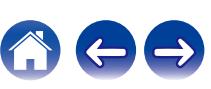

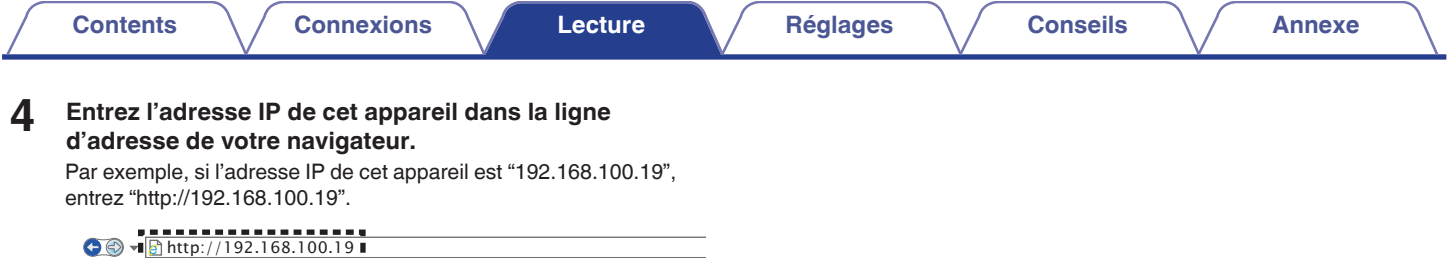

**5 Lorsque le menu principal est affiché dans un navigateur Internet, cliquez sur l'élément de menu que vous voulez utiliser.**

File Edit View Favorites Tools Help

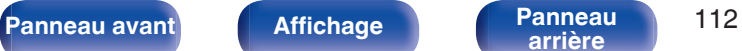

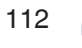

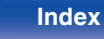

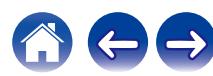

# **Lecture dans la ZONE2 (différente pièce)**

Vous pouvez faire fonctionner cet appareil pour profiter de contenu audio dans une pièce (ZONE2) différente de la pièce où se trouve cet appareil (MAIN ZONE).

Vous pouvez lire simultanément la même source à la fois dans la MAIN ZONE et ZONE2. Vous pouvez également lire des sources distinctes dans la MAIN ZONE et ZONE2. Si l'entrée de ZONE2 est définie sur "Source", vous pouvez écouter les appareils connectés numériques et analogiques à partir de ZONE2.

Si l'entrée de ZONE2 est définie sur une source spécifique (telle que CBL/SAT), seuls les appareils analogiques connectés peuvent être écoutés à partir de ZONE2.

# **Connexion de ZONE2**

Les signaux audio des terminaux de sortie audio des ZONE2 de cet appareil sont émis vers les amplificateurs des ZONE2 et sont lus sur ces mêmes amplificateurs.

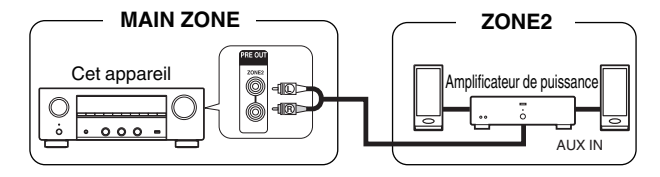

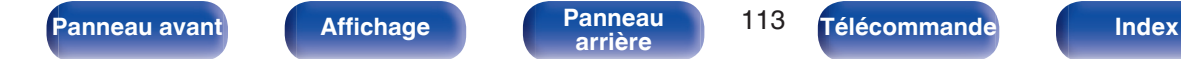

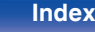

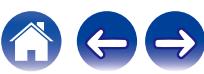

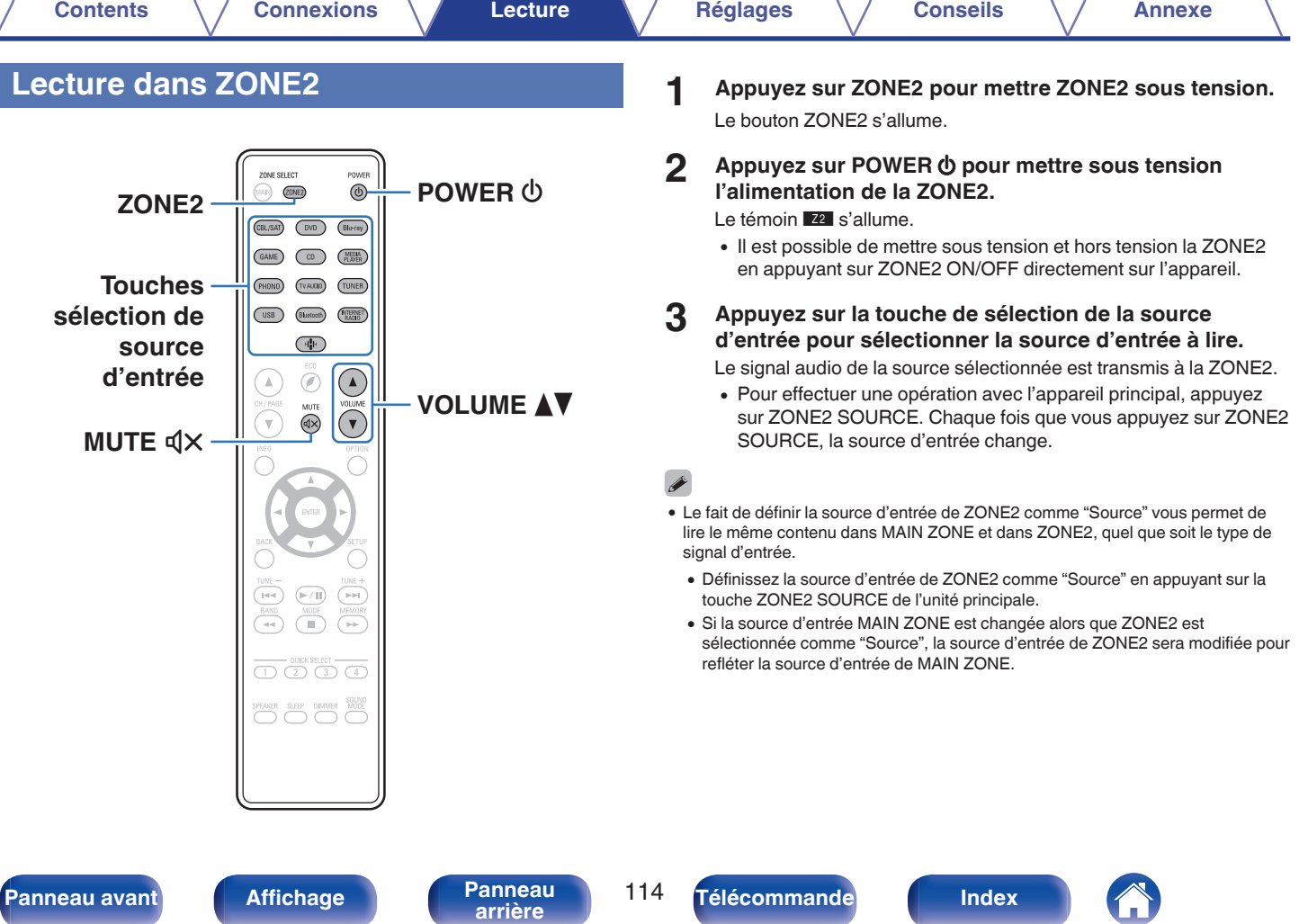

**[arrière](#page-18-0) [Télécommande](#page-21-0) [Index](#page-197-0)**

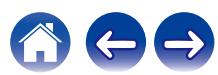

# ■ Réglage du volume (ZONE2)

Utilisez VOLUMEAV pour régler le volume.

0 L'option "Limite volume" est réglée sur "70 (–10 dB)" au moment de l'achat.  $(\sqrt{p}$  [p. 150\)](#page-149-0)

### $\overline{\mathscr{O}}$

0 Sélectionnez MASTER VOLUME après avoir appuyé sur ZONE2 SOURCE sur l'appareil principal pour régler le volume.

### ■ Coupure temporaire du son (Sourdine) **(ZONE2)**

Appuyez sur MUTE  $\mathbb{d}$ X.

0 Pour annuler la sourdine, vous pouvez ajuster le volume sonore ou appuyer sur MUTE  $\triangleleft \times$  à nouveau.

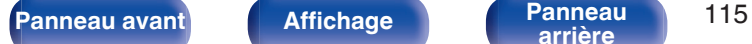

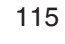

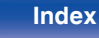

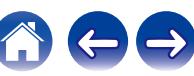

# <span id="page-115-0"></span>**Plan du menu de l'interface graphique**

Pour pouvoir utiliser le menu, connectez un téléviseur à l'appareil et affichez le menu sur l'écran de la TV.

Par défaut, des réglages recommandés sont définis pour cet appareil. Vous pouvez personnaliser cet appareil en fonction de votre système actuel et de vos préférences.

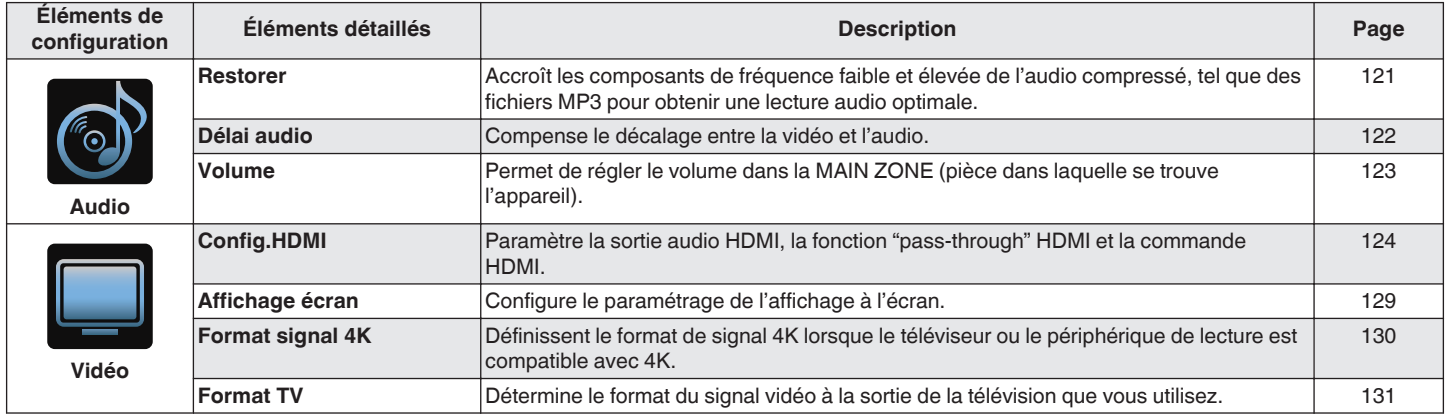

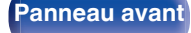

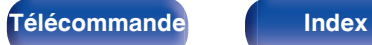

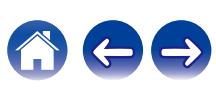

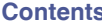

のけも

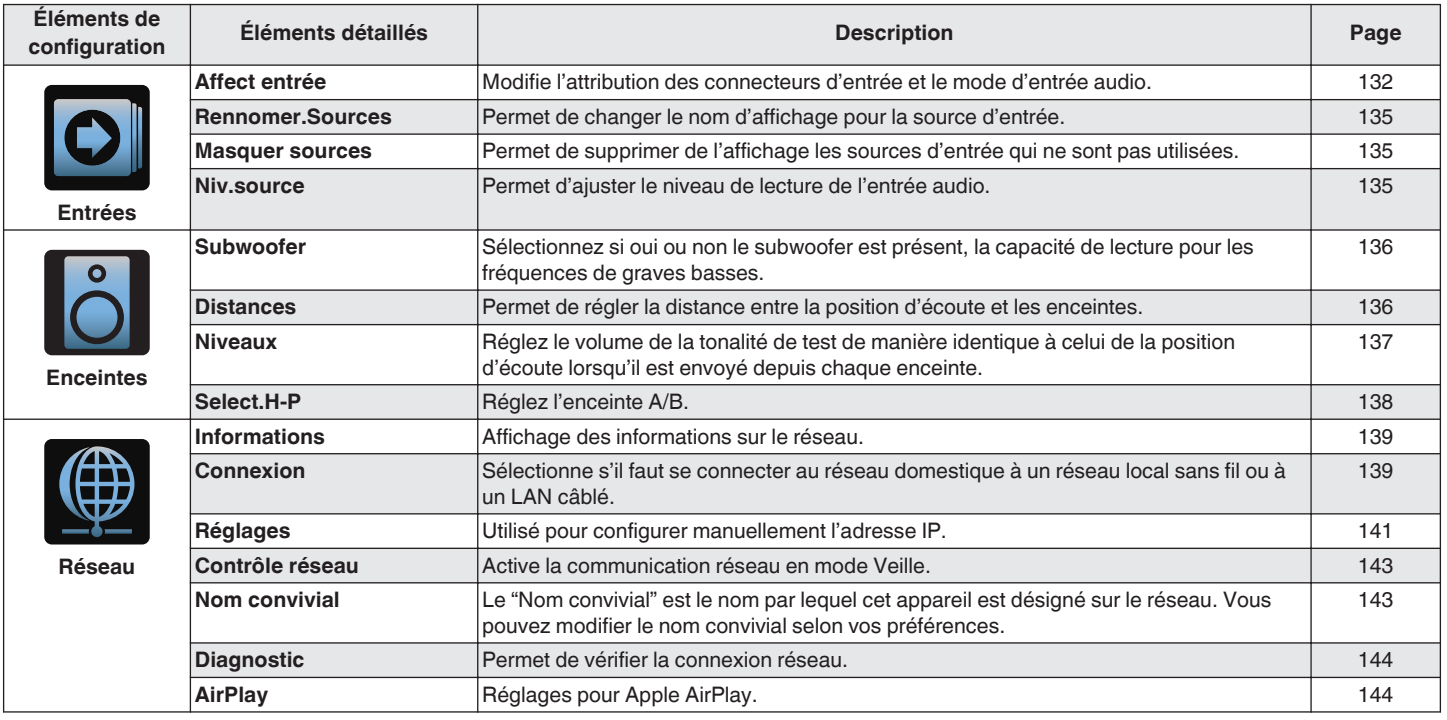

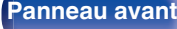

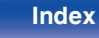

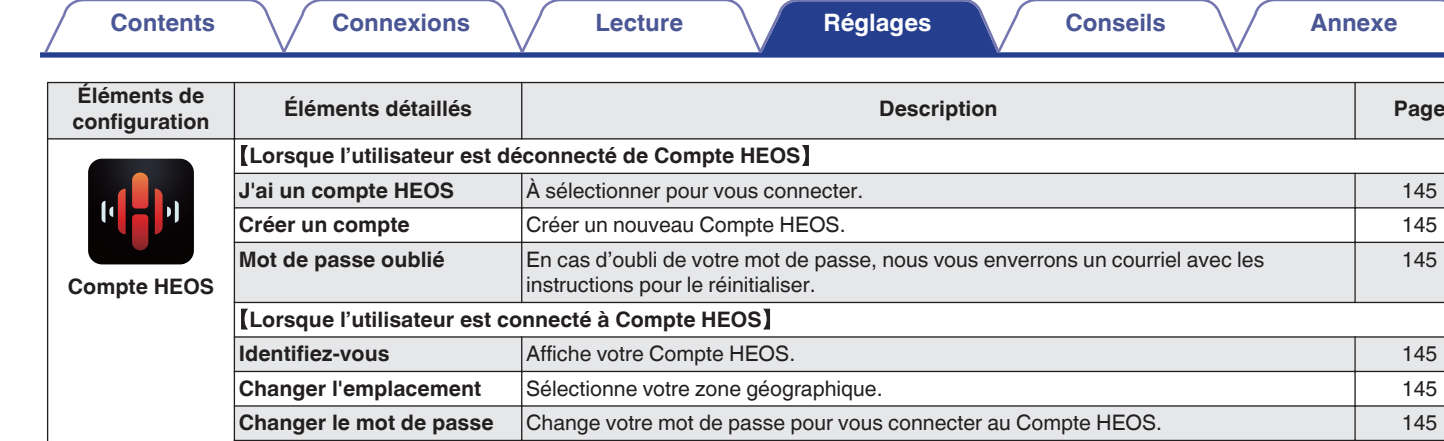

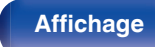

**Supprimer le compte** Supprime votre Compte HEOS. [145](#page-144-0) **Déconnexion** Vous déconnecte de votre Compte HEOS. [145](#page-144-0)

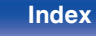

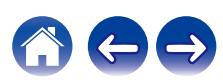

[145](#page-144-0)

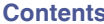

のけも

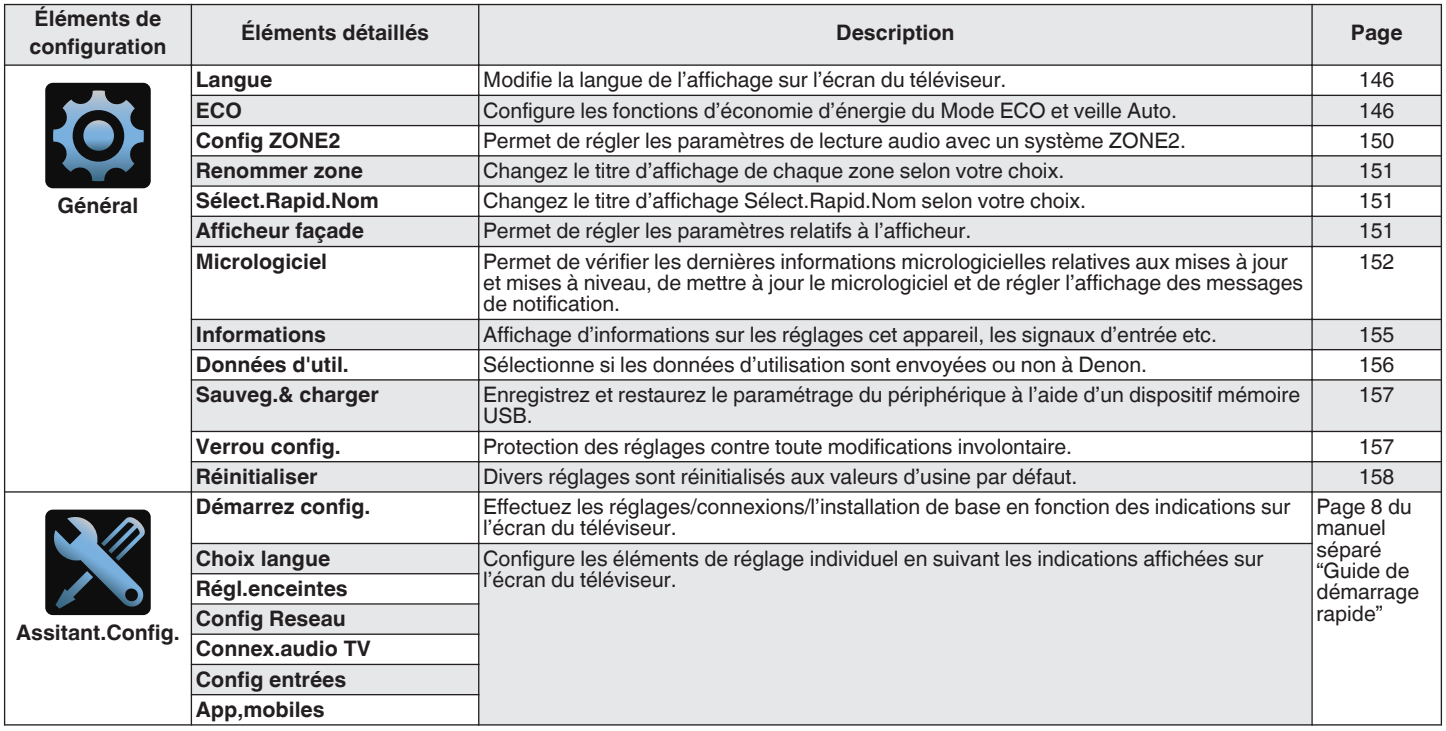

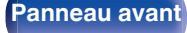

**[Panneau avant](#page-14-0) [Affichage](#page-17-0) [Panneau](#page-18-0)** 119

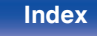

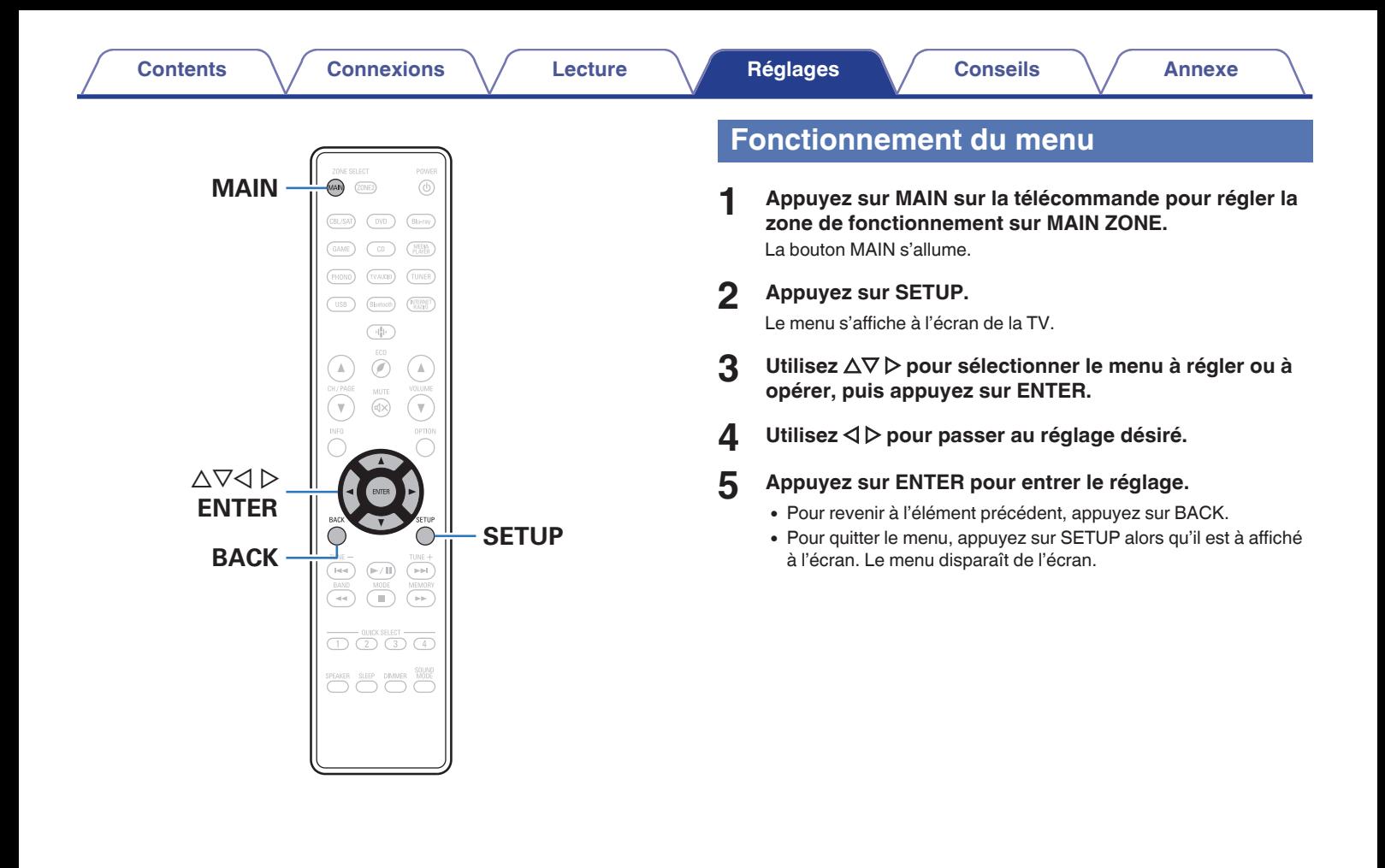

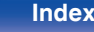

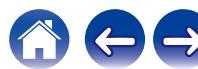

# <span id="page-120-0"></span>**Audio**

Réglage des paramètres audio.

# **Restorer**

Les formats audio compressés, tels que MP3, WMA (Windows Media Audio) et MPEG-4 AAC réduisent la quantité de données en éliminant des composants du signal difficilement audibles pour l'oreille humaine. La fonction "Restorer" génère les signaux éliminés pendant la compression pour restaurer le son le plus proche de celui d'origine. Elle restaure également les caractéristiques des basses d'origine pour une plage tonale riche et étendue.

### o **Mode**

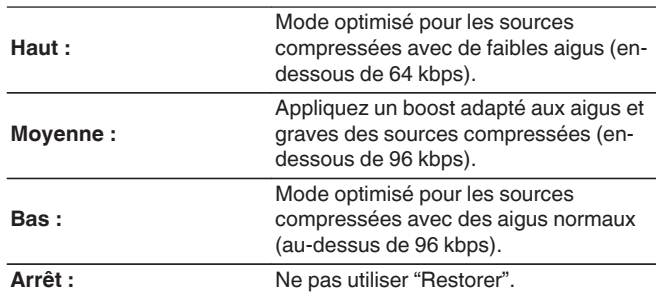

### $\overline{\mathcal{L}}$

- Cet élément peut être réglé avec les signaux analogiques ou quand un signal PCM (Fréq. échantillonage. = 44,1/48 kHz) est entré.
- 0 Le réglage par défaut de cet élément pour les paramètres "HEOS Music" est sur "Bas". Tous les autres modes restent réglés sur "Arrêt".
- 0 Le réglage en est impossible quand le mode audio est sur "Direct" ou "Pure Direct".
- 0 Les réglages "Restorer" sont mémorisés pour chaque source d'entrée.

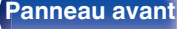

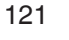

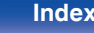

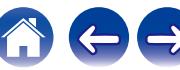

# <span id="page-121-0"></span>**Délai audio**

Compense le décalage entre la vidéo et l'audio.

### $\overline{\mathscr{E}}$

0 Les réglages "Délai audio" sont mémorisés pour chaque source d'entrée.

### **Sync labial auto**

Ajuste automatiquement le temps de traitement audio pour compenser les retards de synchronisation audio/vidéo d'un téléviseur compatible avec Sync labial auto.

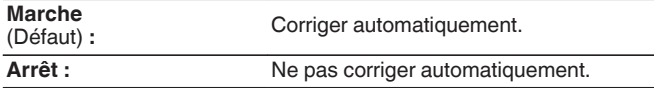

0 Selon les spécifications de votre téléviseur, il est possible que la correction automatique ne puisse pas être effectuée, même lorsque "Sync labial auto" est réglé sur "Marche".

### **Ajuster**

Le décalage temporel entre l'image et le son doit être corrigé manuellement.

**0 ms – 500 ms** (Défaut : 0 ms)

### $\overline{\mathcal{L}}$

0 Vous pouvez également ajuster finement la valeur de correction du retard définie par "Sync labial auto".

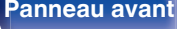

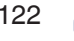

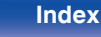

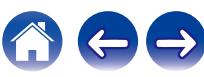

# <span id="page-122-0"></span>**Volume**

Permet de régler le volume dans la MAIN ZONE (pièce dans laquelle se trouve l'appareil).

# o **Échelle**

Régler l'affichage du volume.

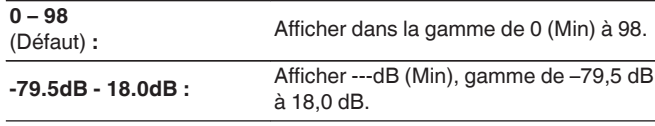

# $\rightarrow$

0 Les paramètres "Échelle" sont pris en compte dans toutes les zones.

### o **Limite**

Réglages de volume maximum.

**60 (–20 dB) / 70 (–10 dB) / 80 (0 dB)**

**Arrêt** (Défaut)

0 La valeur en décibels (dB) s'affiche lorsque le paramétrage "Échelle" est défini sur "-79.5dB - 18.0dB". ( $\sqrt{2}$  p. 123)

### o **Niveau démarrage**

Définir le volume à la mise en marche de l'appareil.

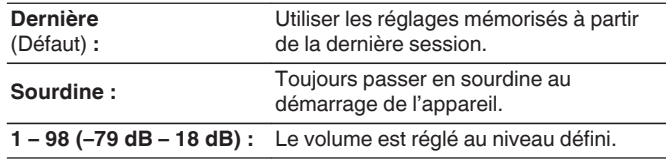

0 La valeur en décibels (dB) s'affiche lorsque le paramétrage "Échelle" est défini sur "-79.5dB - 18.0dB". (@P p. 123)

### o **Niveau sourdine**

Régler le niveau d'atténuation pendant la mise en sourdine.

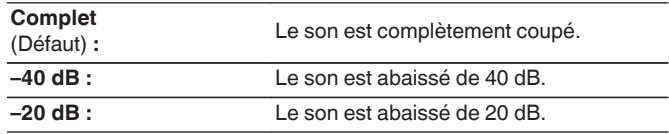

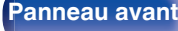

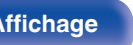

**[Panneau avant](#page-14-0) [Affichage](#page-17-0) [Panneau](#page-18-0)** 123

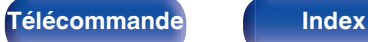

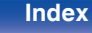

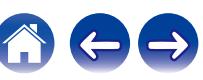

# <span id="page-123-0"></span>**Vidéo**

Effectuez les réglages vidéo.

# **Config.HDMI**

Règle les paramètres de configurations de Sortie audio HDMI, HDMI Pass Through et HDMI Contrôle.

### **REMARQUE**

0 Quand "HDMI PassThrough" et "HDMI Contrôle" est sur "Marche", la consommation en mode Veille est plus élevée. (["HDMI](#page-124-0) [PassThrough" \(](#page-124-0) $\sqrt{2}$  p. 125), ["HDMI Contrôle" \(](#page-125-0) $\sqrt{2}$  p. 126)) Si vous n'utilisez pas cet appareil pendant une période prolongée, il est conseillé de débrancher le cordon d'alimentation de la prise secteur.

# **Sort audio HDMI**

Permet de sélectionner le matériel pour la sortie audio HDMI.

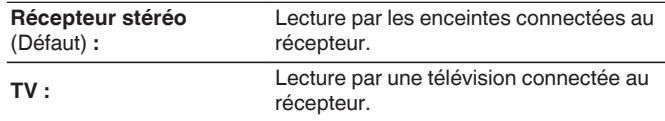

### $\overline{\mathcal{L}}$

- 0 Lorsque la fonction HDMI Contrôle est activée, la priorité est donnée au réglage audio du téléviseur. ( $\sqrt{p}$  [p. 100\)](#page-99-0)
- 0 Lorsque cet appareil est sous tension et que "Sort audio HDMI" est réglé sur "TV", l'audio est transmis en tant que 2 canaux à partir de la borne HDMI OUT.

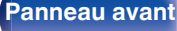

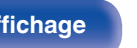

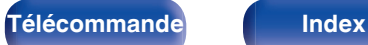

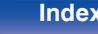

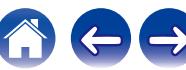

### <span id="page-124-0"></span> $\blacksquare$  **HDMI PassThrough**

Sélectionne la manière dont cet appareil transmettra des signaux HDMI vers la sortie HDMI en mode veille.

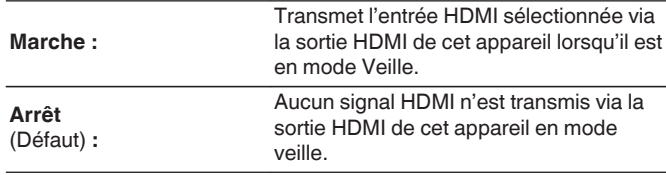

### $\blacksquare$  SrcePassThrough

Définit la borne HDMI qui introduit les signaux HDMI en mode veille.

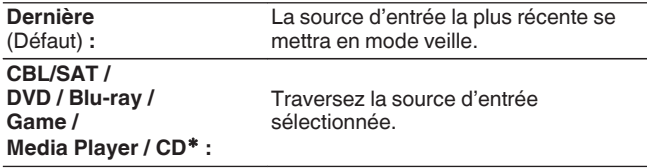

z"SrcePassThrough" peut être réglé lorsqu'aucune des bornes HDMI est attribuée à "CD" pour la source d'entrée dans le réglage "Affect entrée".  $(\sqrt{p^2} p. 132)$  $(\sqrt{p^2} p. 132)$ 

0 "SrcePassThrough" peut être réglé quand "HDMI PassThrough" est réglé sur "Marche" ou que "HDMI Contrôle" est réglé sur "Marche". ("HDMI PassThrough" ( $\sqrt{2}$  p. 125), ["HDMI Contrôle" \(](#page-125-0) $\sqrt{2}$  p. 126))

### **Sélect Telec**

Définissez s'il faut autoriser la mise sous tension de cet appareil avec la touche de sélection de la source d'entrée de la télécommande lorsque l'appareil est en veille.

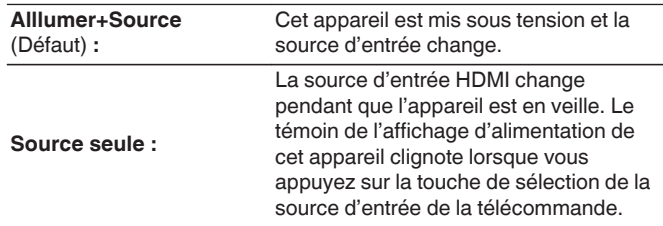

0 "Sélect Telec" peut être réglé quand "HDMI Contrôle" est réglé sur "Marche" ou que "HDMI PassThrough" est réglé sur "Marche". ("HDMI PassThrough" ( $\sqrt{2}$  p. 125), ["HDMI Contrôle" \(](#page-125-0) $\sqrt{2}$  p. 126))

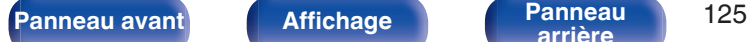

**[arrière](#page-18-0) [Télécommande](#page-21-0) [Index](#page-197-0)**

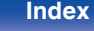

### <span id="page-125-0"></span>**HDMI Contrôle**

Permet de lier l'utilisation de différents appareils connectés en HDMI et compatibles avec HDMI Contrôle.

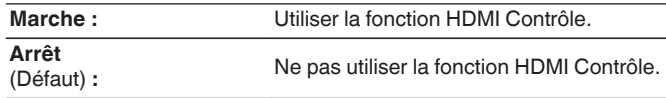

- 0 Consultez les instructions d'utilisation de chaque composant connecté pour vérifier les réglages.
- 0 Se reporter à "Fonction HDMI Contrôle" pour en savoir plus sur la fonction HDMI Contrôle. ( $\sqrt{p}$  [p. 100\)](#page-99-0)

### **REMARQUE**

0 Si les réglages "HDMI Contrôle" ont été modifiés, pensez à toujours éteindre puis remettre sous tension les appareils connectés après cette modification.

### $\blacksquare$  ARC

Sur le téléviseur raccordé au connecteur HDMI MONITOR, indiquez si vous souhaitez recevoir le son provenant du téléviseur via HDMI.

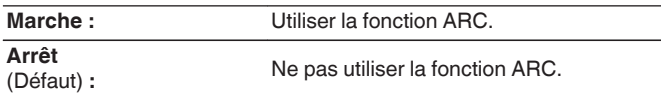

- 0 Vous pouvez régler le volume de cet appareil à l'aide de la télécommande du téléviseur.
- 0 Si vous utilisez cette fonction, utilisez un téléviseur compatible ARC (Audio Return Channel) et activez la fonction HDMI Contrôle du téléviseur.
- 0 Si "HDMI Contrôle" est réglé sur "Marche", le paramétrage de "ARC" bascule automatiquement sur "Marche". (v p. 126)

### **REMARQUE**

- 0 Si les réglages "ARC" ont été modifiés, pensez à toujours éteindre puis remettre sous tension les appareils connectés après cette modification.
- 0 Seul le réglage PCM 2 canaux peut être utilisé pour reproduire le son d'un téléviseur via la fonction ARC. Réglez "PCM 2ch" comme format audio dans les paramètres du téléviseur.

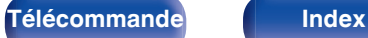

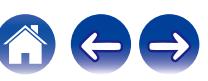

### **E** Commut.TV Audio

Définit le passage automatique sur l'entrée "TV Audio" lorsqu'un téléviseur connecté via HDMI envoie une commande CEC appropriée à cet appareil.

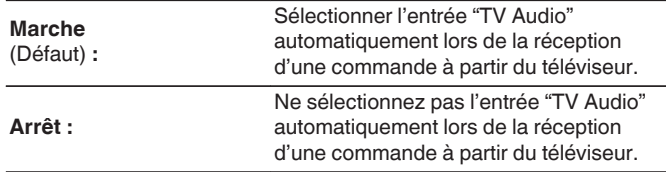

### $\overline{\rightarrow}$

0 "Commut.TV Audio" peut être réglé lorsque "HDMI Contrôle" est réglé sur "Marche".  $(\sqrt{p} \cdot 126)$ 

### Désactiver cmde

Lie la mise en veille de cet appareil aux équipements externes.

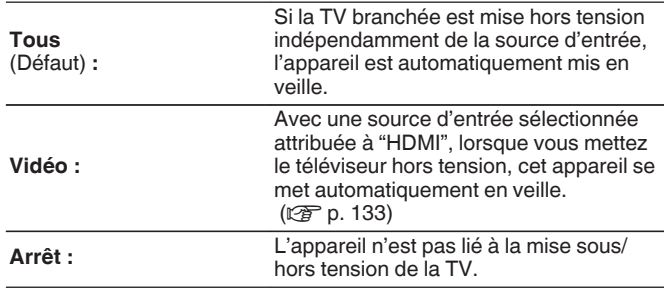

0 "Désactiver cmde" peut être réglé lorsque "HDMI Contrôle" est réglé sur "Marche". ( $\sqrt{2}$  [p. 126\)](#page-125-0)

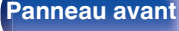

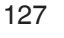

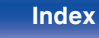

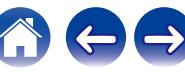

# o **Éco.d'énergie**

Si "Enceinte du téléviseur" est réglé comme sortie audio de votre téléviseur, l'appareil passe automatiquement en mode veille afin de réduire la consommation électrique.

Cette fonction est activée dans les cas suivants.

- 0 Si "TV Audio" est sélectionné comme source d'entrée de cet appareil
- 0 Lors de la lecture d'un contenu provenant d'un appareil raccordé via HDMI

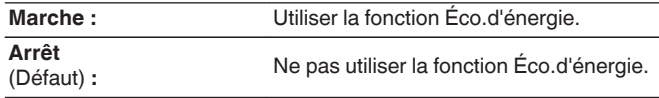

0 "Éco.d'énergie" peut être réglé lorsque "HDMI Contrôle" est réglé sur "Marche". ( $\sqrt{p}$  [p. 126\)](#page-125-0)

### **Menu intellig.**

Vous pouvez utiliser cette fonction pour configurer le paramétrage de cet appareil, sélectionner une source d'entrée et régler le tuner et des stations de radio Internet à l'aide de la télécommande du téléviseur.

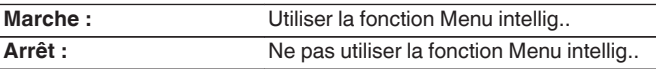

0 "Menu intellig." peut être réglé lorsque "HDMI Contrôle" est réglé sur "Marche". (図 [p. 126\)](#page-125-0)

### **REMARQUE**

- Si les réglages "Menu intellig." ont été modifiés, pensez à toujours éteindre puis remettre sous tension les appareils connectés après cette modification.
- 0 Selon les spécifications de votre téléviseur, il est possible que la fonction Menu intellig. ne fonctionne pas correctement. Dans ce cas, réglez "Menu intellig." sur "Arrêt".

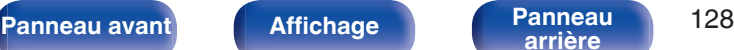

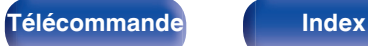

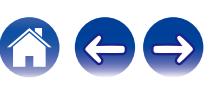

# <span id="page-128-0"></span>**Affichage écran**

Sélectionnez les préférences d'interface utilisateur pour l'affichage à l'écran.

# **N** Volume

Définit l'emplacement de l'affichage du niveau de volume.

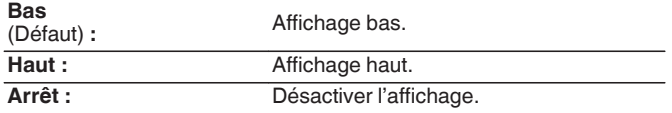

### $\overline{\rightarrow}$

0 Si l'affichage du volume principal est difficile à lire lorsque du texte est superposé au sous-titrage d'un film, réglez-le sur "Haut".

### **Informations**

Affiche temporairement le statut de fonctionnement lorsque la source d'entrée changée.

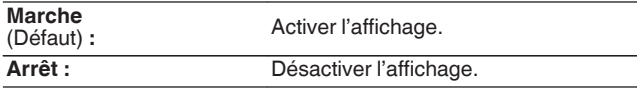

### **Lecture en cours**

Définit la durée d'affichage pour l'affichage de la lecture lorsque la source d'entrée est "HEOS Music" ou "Tuner".

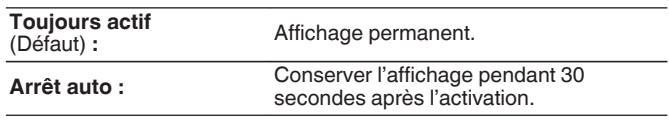

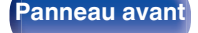

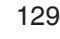

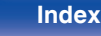

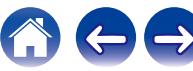

# <span id="page-129-0"></span>**Format signal 4K**

Définissent le format de signal 4K à lire par cet appareil lorsque le téléviseur ou le périphérique de lecture connecté à cet appareil est compatible avec le signal HDMI 4K (60 Hz/50 Hz).

# **Format signal 4K**

Définissent le format de signal 4K à lire par cet appareil.

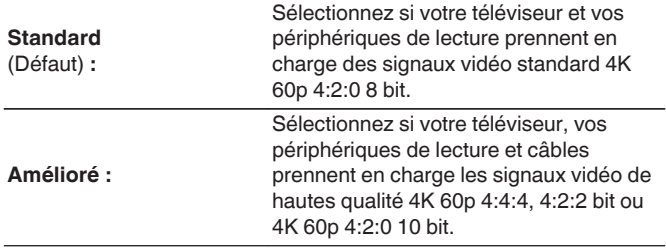

GRelation entre le "Format signal 4K" paramétrage et les résolutions supportées]

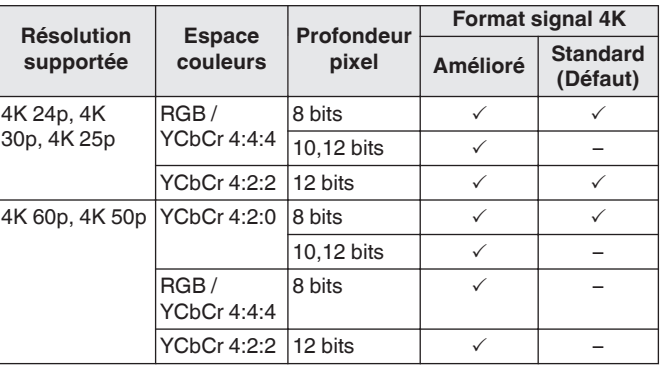

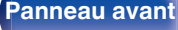

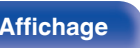

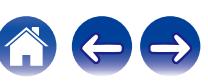

- <span id="page-130-0"></span>0 Lors du paramétrage sur "Amélioré", nous recommandons d'utiliser un "Premium High Speed HDMI Cable" ou un "Premium High Speed HDMI Cable with Ethernet" ayant une "HDMI Premium Certified Cable" étiquette figurant sur l'emballage du produit.
- 0 Lorsque ce paramétrage est "Amélioré", configurez le paramétrage du téléviseur ou du périphérique de lecture pour faire correspondre ce paramétrage.
- 0 Lorsque le paramétrage est "Amélioré", la vidéo pourrait ne pas être lue correctement selon le périphérique de lecture connecté ou du câble HDMI. Dans ce cas, modifiez ce paramétrage sur "Standard".
- 0 "Personnel" est affiché pour l'élément de configuration si nos installateurs personnalisés ou nos ingénieurs services ont configuré le format de signal HDMI pour cet appareil.
- 0 "Format signal 4K" peut aussi être réglé avec la procédure suivante. Cependant, l'écran du menu ne s'affiche pas. Suivez les instructions affichées pour procéder aux réglages.
- **1.** Appuyez longuement sur le bouton de l'unité principale ZONE2 SOURCE et STATUS en même temps pendant au moins 3 secondes.
	- "V.Format:<PAL>" s'affiche sur l'écran.
- **2.** Appuyez sur SPEAKERS sur l'appareil principal. "4K :<Standard>" s'affiche sur l'écran.
- **3.** Utilisez le TUNER PRESET CH + de l'appareil principal ou le TUNER PRESET CH – et sélectionnez le format du signal 4K.
- **4.** Appuyez sur STATUS sur l'appareil principal pour terminer le réglage.

# **Format TV**

Détermine le format du signal vidéo à la sortie de la télévision que vous utilisez.

### **Format**

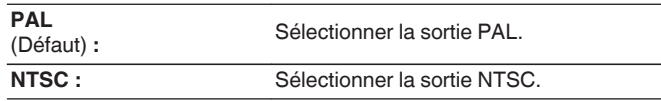

- 0 "Format" peut aussi être réglé avec la procédure suivante. Cependant, l'écran du menu ne s'affiche pas. Suivez les instructions affichées pour procéder aux réglages.
- **1.** Appuyez longuement sur le bouton de l'unité principale ZONE2 SOURCE et STATUS en même temps pendant au moins 3 secondes. "V.Format:<PAL>" s'affiche sur l'écran.
- **2.** Utilisez TUNER PRESET CH + ou TUNER PRESET CH sur l'appareil principal et définissez le format du signal vidéo.
- **3.** Appuyez sur STATUS sur l'appareil principal pour terminer le réglage.

### **REMARQUE**

0 Si un format différent du format vidéo du moniteur connecté est défini, l'image ne s'affichera pas correctement.

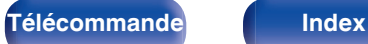

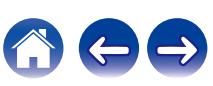

# <span id="page-131-0"></span>**Entrées**

Réalisation des réglages concernant la lecture de la source d'entrée.

Vous n'avez pas besoin de modifier les réglages pour utiliser l'appareil. Effectuez des réglages lorsque cela s'avère nécessaire.

# **Affect entrée**

En effectuant les connexions comme indiqué par les sources d'entrée imprimées sur les bornes d'entrée audio/vidéo de cet appareil, il vous suffit d'appuyer une seule fois sur les touches de sélection de la source d'entrée pour lire aisément de l'audio ou de la vidéo à partir d'un dispositif connecté.

Veuillez changer l'attribution de la borne d'entrée HDMI, de la borne d'entrée audio numérique, de la borne d'entrée audio analogique et de la borne d'entrée vidéo lors de la connexion d'une source d'entrée qui diffère de ce qui est imprimé sur les borne d'entrée audio/vidéo de cet appareil. Définit le mode d'entrée audio pour chaque source "INPUT MODE".

"AUTO" est normalement recommandé pour ce réglage. Ceci détecte et lit automatiquement le signal entrant dans cet appareil selon la priorité suivante : HDMI > DIGITAL > ANALOG.

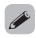

0 Par défaut, chaque élément est réglé comme suit.

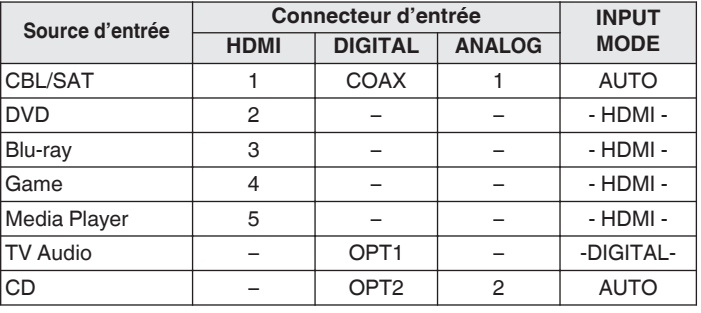

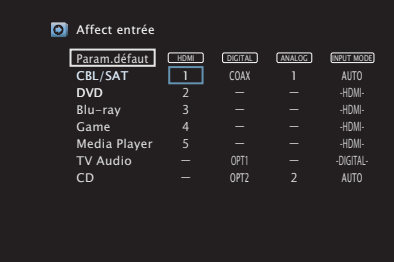

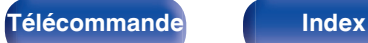

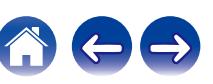

### <span id="page-132-0"></span>□ Utilisateurs de TV/boîtier pour satellite, veuillez **noter**

Lors de l'utilisation de la sortie audio numérique sur un téléviseur/ boîtier satellite :

Pour lire le signal vidéo attribué à "HDMI" associé au signal audio attribué à "Affect entrée" - "DIGITAL", vous devrez également sélectionner "DIGITAL" dans "INPUT MODE".

0 Le même connecteur d'entrée peut être affecté à plusieurs sources d'entrée. Par exemple, attribuez le même connecteur d'entrée HDMI à plusieurs sources pour utiliser chaque source d'entrée en combinaison avec l'audio analogique ou numérique selon vos préférences. Dans ce cas, configurez le connecteur audio pour la lecture dans "INPUT MODE".

### o **HDMI**

Réglez ce paramètre pour changer l'attribution des prises d'entrée HDMI aux sources d'entrée.

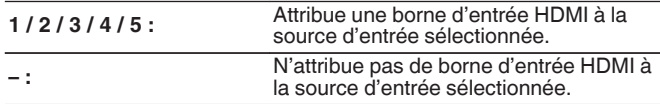

0 Si "HDMI Contrôle" est réglé sur "Marche", la borne d'entrée "HDMI" ne peut pas être attribuée à la "TV Audio". ( $\sqrt{2}$  [p. 126\)](#page-125-0)

### **DIGITAL**

Réglez ce paramètre pour changer l'attribution des bornes d'entrée audio numérique aux sources d'entrée.

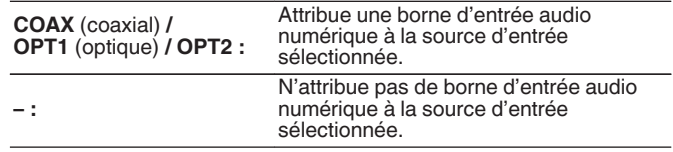

### o **ANALOG**

Réglez ce paramètre pour changer l'attribution des bornes d'entrée audio analogique aux sources d'entrée.

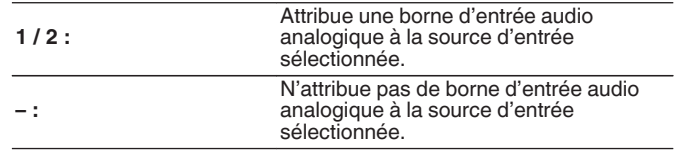

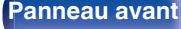

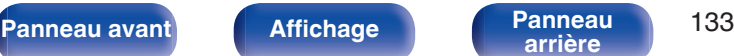

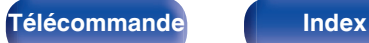

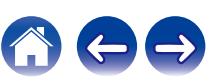

### $\blacksquare$  **INPUT MODE**

Réglez les modes d'entrée audio de chaque source d'entrée. Normalement, il est recommandé de régler le mode d'entrée audio sur "AUTO".

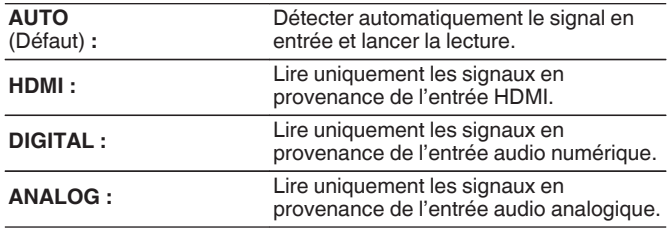

- Lorsque des signaux numériques entrent correctement, le témoin DG s'allume sur l'affichage. Si le témoin DG ne s'allume pas, vérifiez "Affect entrée" et les connexions. ( $\sqrt{\mathcal{F}}$  [p. 132\)](#page-131-0)
- Si l'option "HDMI Contrôle" est réglée sur "Marche" et si un téléviseur compatible ARC est branchée via les bornes HDMI MONITOR, le mode d'entrée dont la source d'entrée est "TV Audio" est paramétré sur ARC.

### o **Param.défaut**

Les paramètres "Affect entrée" sont rétablis sur les paramètres par défaut.

0 Cet appareil prend en charge les signaux audio analogiques et les signaux PCM à 2 canaux. Pour connecter des périphériques sur les bornes HDMI et DIGITAL, réglez "PCM 2ch" comme format audio dans les paramètres du périphérique audio.

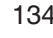

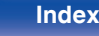

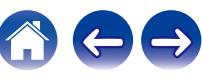

# <span id="page-134-0"></span>**Rennomer.Sources**

- 0 Permet de changer le nom d'affichage de la source d'entrée. Une fois modifié, le nom est affiché sur l'écran et sur les écrans de menu de cet appareil.
- Si le nom de périphérique peut être acquis à partir d'un périphérique HDMI connecté, le nom d'affichage est modifié automatiquement. Utilisez cette fonction pour modifier les noms si nécessaire lorsque le périphérique que vous utilisez diffère de la source d'entrée sur cet appareil.

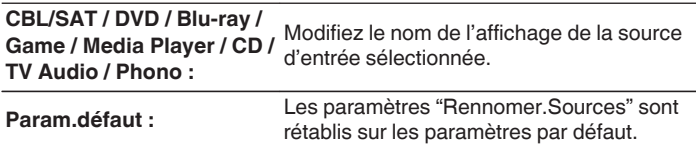

0 Vous pouvez entrer jusqu'à 16 caractères.

### **Masquer sources**

Permet de supprimer de l'affichage les sources d'entrée qui ne sont pas utilisées.

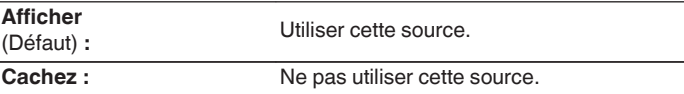

### **Niv.source**

Cette fonction permet de corriger le niveau de lecture de l'entrée audio de la source d'entrée sélectionnée.

Utilisez cette fonction s'il y a des différences de niveau du volume d'entrée entre les différentes sources.

**-12 dB – +12 dB** (Défaut : 0 dB)

0 Les réglages "Niv.source" sont mémorisés pour chaque source d'entrée.

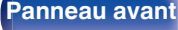

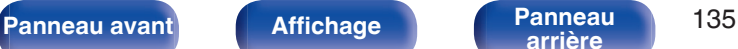

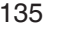

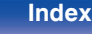

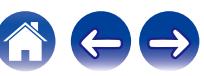

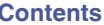

# <span id="page-135-0"></span>**Enceintes**

Réglage des paramètres relatifs aux enceintes.

# **Subwoofer**

Sélectionnez si oui ou non le subwoofer est présent, la capacité de lecture pour les fréquences de graves basses.

# o **Subwoofer**

Définir la présence d'un subwoofer.

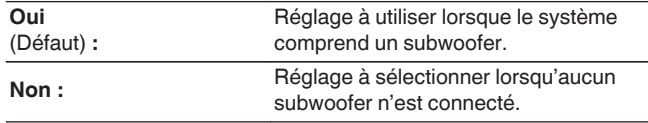

### $\blacksquare$  Filtre passe-bas

Réglez le filtre passe-bas du canal du subwoofer.

**40 Hz / 60 Hz / 80 Hz / 90 Hz / 100 Hz / 110 Hz / 120 Hz / 150 Hz / 200 Hz / 250 Hz** (Défaut : 80 Hz)

### $\overline{\mathscr{L}}$

0 Cet élément ne peut pas être défini lorsque "Subwoofer" est réglé sur "Non".

### **Distances**

Permet de régler la distance entre la position d'écoute et les enceintes. Avant d'effectuer les réglages, mesurez la distance entre la position d'écoute et les différentes enceintes.

### o **Unité**

Permet de régler l'unité de distance.

**Mètres** (Défaut)

**Pieds**

# o **Étape**

Permet de régler l'incrément minimum de réglage de la distance.

**0.1 m / 0.01 m** (Défaut : 0.1 m)

**1 ft / 0.1 ft**

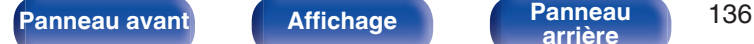

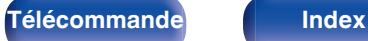

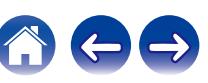

### <span id="page-136-0"></span>■ Réglez la distance

**0.00 m – 18.00 m / 0.0 ft – 60.0 ft** (Défaut : 3.60 m (12.0 ft))

- 0 Le subwoofer ne peut pas être réglé lorsque "Subwoofer" "Subwoofer" est réglé sur "Non".  $(\sqrt{pT})$  [p. 136\)](#page-135-0)
- 0 Réglez la différence de distance entre enceintes à moins de 6,00 m (20,0 ft).

### o **Param.défaut**

Les paramètres "Distances" sont rétablis sur les paramètres par défaut.

## **Niveaux**

Réglez le volume de la tonalité de test à l'identique à la position d'écoute lorsqu'il est envoyé depuis chaque enceinte.

### o **Dém tonal.essai**

Un son test est émis depuis l'enceinte sélectionnée.

Pendant l'écoute du son test, ajustez le volume de sortie sur l'enceinte sélectionnée.

**–12.0 dB – +12.0 dB** (Défaut : 0.0 dB)

- 0 Le paramétrage "Niveaux" est reflété dans tous les modes son.
- Si vous souhaitez régler la balance gauche et droite pour chaque source d'entrée, effectuez les réglages dans "Balance". ( $\sqrt{2}$  [p. 93\)](#page-92-0)
- 0 Lorsque le casque est connecté à la borne PHONES de cet appareil, vous ne pouvez pas régler l'option "Niveaux".

### o **Param.défaut**

Les paramètres "Niveaux" sont rétablis sur les paramètres par défaut.

**[Panneau avant](#page-14-0) [Affichage](#page-17-0) [Panneau](#page-18-0)** 137

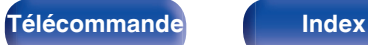

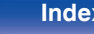

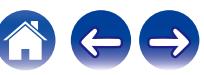

# <span id="page-137-0"></span>**Select.H-P**

### **Enceintes**

Permet de définir l'enceinte A/B à utiliser pour chaque mode audio.

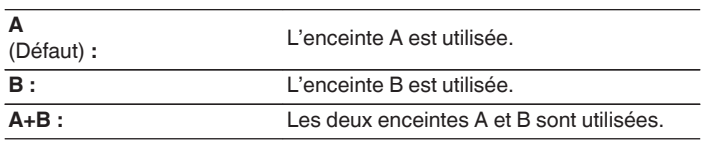

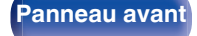

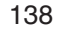

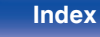

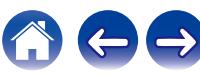

# <span id="page-138-0"></span>**Réseau**

Pour utiliser cet appareil en le connectant à un réseau domestique, vous devez configurer les paramètres réseau.

Si vous effectuez cette opération via DHCP, définissez "DHCP" sur "Marche". (Réglage par défaut.) Cet appareil pourra ainsi utiliser votre réseau domestique.

Lorsque vous affectez une adresse IP à chaque appareil manuellement, vous devez affecter une adresse IP à cet appareil à l'aide des réglages "Adresse IP" et entrer des informations sur votre réseau domestique (LAN) telles que l'adresse de passerelle et le masque de sous-réseau, etc.

# **Informations**

Affichage des informations sur le réseau.

**Nom convivial / Connexion / SSID / DHCP / Adresse IP / Adresse MAC (Ethernet) / Adresse MAC (Wi-Fi) / Puissance du signal Wi-Fi**

# **Connexion**

Choisissez s'il faut connecter le réseau domestique à un réseau local sans fil ou à un LAN câblé.

Lorsque vous connectez au réseau avec un LAN câblé, sélectionnez "Filaire(Ethern)" après la connexion d'un câble LAN.

Lors de la connexion au réseau avec un réseau local sans fil, sélectionnez "Sans fil(Wi-Fi)" et configurez le "Config.Wi-Fi". ( $\mathbb{Q}$  [p. 140\)](#page-139-0)

# o **Connecter avec**

Sélectionnez la méthode de connexion au réseau domestique (LAN).

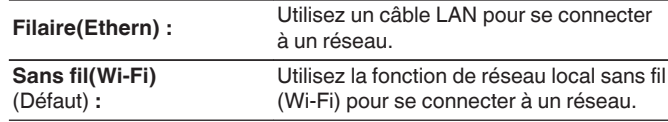

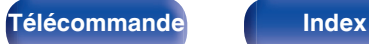

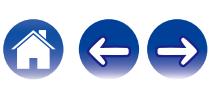

# <span id="page-139-0"></span>**Config.Wi-Fi**

Connectezvous à un routeur de réseau local sans fil (Wi-Fi). Le routeur peut être connecté par les moyens suivants. Sélectionnez la méthode de connexion en fonction de votre environnement domestique.

### o **Recherche de réseaux**

Sélectionnez le réseau auquel vous souhaitez vous connecter à partir de la liste des réseaux possibles affichée sur l'écran du téléviseur.

**1.** Sélectionnez le réseau auquel vous souhaitez vous connecter à partir de la liste des réseaux sans fil.

Sélectionnez "Rescan" si le réseau est introuvable.

**2.** Entrez votre mot de passe et sélectionnez "OK".

### **Utiliser le dispositif iOS**

Utilisez votre périphérique iOS (iPhone/iPod/iPad) pour vous connecter au réseau. En connectant votre périphérique iOS à cet appareil en Wi-Fi, l'appareil peut être automatiquement connecté au même réseau que votre périphérique.

- **1.** Sélectionnez "Utiliser le dispositif iOS" sur l'écran du téléviseur.
- **2.** Vérifiez que votre appareil iOS est connecté au routeur du réseau local sans fil (Wi-Fi) et sélectionnez "Denon DRA-800H" depuis "CONFIGURER UN HAUT-PARLEUR AIRPLAY..." en bas de l'écran de configuration Wi-Fi de votre appareil iOS.
- **3.** Tapez "Suivant" sur l'écran du périphérique iOS.

0 La version du micrologiciel du périphérique iOS doit prendre en charge iOS 7 une version ultérieure.

### **Routeur WPS**

Utilisez un routeur compatible WPS pour vous connecter en appuyant sur le bouton.

- **1.** Sélectionnez "Bouton poussoir" sur l'écran du téléviseur.
- **2.** Commutez vers le mode WPS en appuyant sur la touche WPS du routeur auquel vous souhaitez vous connecter.
	- La durée pour appuyer sur la touche varie en fonction du routeur.
- **3.** Sélectionnez "Connecter" sur l'écran du téléviseur dans les 2 minutes.

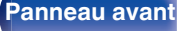

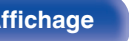

**[Panneau avant](#page-14-0) [Affichage](#page-17-0) [Panneau](#page-18-0)** 140

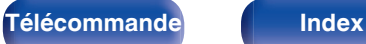

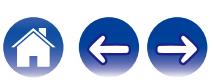

### <span id="page-140-0"></span>**Manuel**

Saisissez le nom (SSID) et le mot de passe du réseau auquel vous souhaitez vous connecter.

**1.** Réglez les éléments suivants.

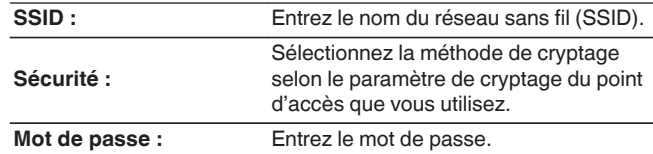

**2.** Sélectionnez "Connecter" à la fin du paramétrage.

- 0 Le paramétrage du réseau local sans fil (Wi-Fi) de cet appareil peut également être configuré à partir d'un ordinateur ou d'une tablette qui prend en charge la connexion au réseau local sans fil.
- **1.** Maintenez enfoncées les touches SPEAKERS et STATUS de l'appareil principal pendant au moins 3 secondes, lorsque l'alimentation est sous tension.
- **2.** Connectez le réseau local sans fil du PC ou de la tablette utilisé pour le "Denon DRA-800H" lorsque le message "Connectez votre dispositif Wi-Fi au réseau Wi-Fi appelé "Denon DRA-800H"." apparaît à l'écran.
- **3.** Démarrez le navigateur et saisissez "192.168.1.16/Settings/" dans l'URL.
- **4.** Utilisez le navigateur pour saisir le paramétrage, sélectionnez "Connecter" puis quittez le paramétrage.
- 0 La clé par défaut de cet appareil est réglée sur "1". Définissez la clé par défaut du routeur sur "1" pour utilisation.

# **Réglages**

Configurez l'adresse IP.

- Si vous utilisez un routeur haut débit (fonction DHCP), les informations requises pour la connexion réseau telles que l'adresse IP seront automatiquement configurées puisque la fonction DHCP est réglée sur "Marche" dans les paramètres par défaut de l'appareil.
- 0 Paramétrez les informations de Adresse IP, Masq. sous-rés., Passerelle défaut et du serveur DNS seulement lors de l'attribution d'une adresse IP fixe ou en se connectant à un réseau sans la fonction DHCP.

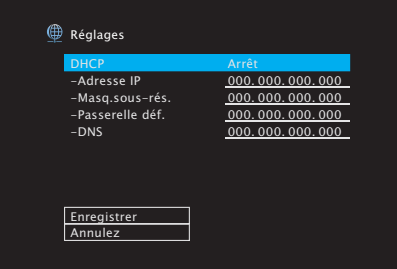

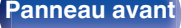

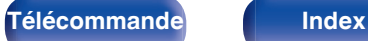

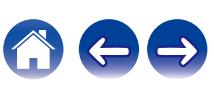

### **DHCP**

Permet de sélectionner la manière de se connecter au réseau.

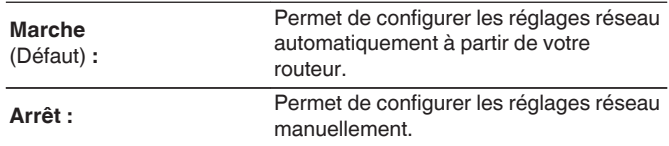

### **Adresse IP**

Régler l'adresse IP dans les limites indiquées ci-dessous.

0 La fonction Network Audio ne peut pas être utilisée si d'autres adresses IP sont réglées.

CLASS A : 10.0.0.1 - 10.255.255.254

CLASS B : 172.16.0.1 - 172.31.255.254

CLASS C : 192.168.0.1 - 192.168.255.254

### **Masq.sous-rés.**

Lorsque vous connectez directement un modem xDSL ou un adaptateur terminal à cet appareil, entrez le masque de sous-réseau indiqué dans la documentation donnée par votre fournisseur. Entrer en général "255.255.255.0".

### o **Passerelle déf.**

Lorsque vous êtes connecté à une passerelle (routeur), entrez son adresse IP.

### **DNS**

Entrez l'adresse du DNS indiquée dans la documentation donnée par votre fournisseur.

- 0 Si vous ne pouvez pas vous connecter à internet, vérifiez à nouveau les connexions et la configuration. ( $\mathbb{Q}$  [p. 41\)](#page-40-0)
- 0 Si vous ne savez pas vérifier une connexion internet, contactez votre ISP (Internet Service Provider) ou le fournisseur de votre ordinateur.

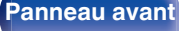

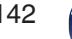

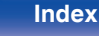

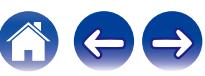

# <span id="page-142-0"></span>**Contrôle réseau**

Active la communication réseau en mode Veille.

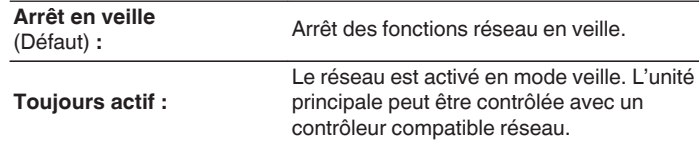

# $\overline{\rightarrow}$

0 En utilisant la fonction de contrôle Internet, Denon 2016 AVR Remote App ou HEOS App, réglez le paramétrage "Contrôle réseau" sur "Toujours actif".

### **REMARQUE**

0 Si "Contrôle réseau" est réglé sur "Toujours actif", l'appareil consomme plus d'énergie en mode veille.

# **Nom convivial**

Le nom convivial est le nom par lequel cet appareil est désigné sur le réseau. Vous pouvez modifier le nom convivial selon vos préférences.

### o **Nom**

Sélectionnez un nom convivial à partir de la liste.

Quand vous sélectionnez "Autre", vous pouvez modifier le nom convivial selon vos préférences.

**Home Theater / Living Room / Family Room / Guest Room / Kitchen / Dining Room / Master Bedroom / Bedroom / Den / Office / Autre**

- 0 Vous pouvez entrer jusqu'à 30 caractères.
- 0 Lors de la première utilisation, le nom convivial par défaut est "Denon DRA-800H".

### o **Param.défaut**

Permet de restaurer à sa valeur par défaut le nom convivial, qui a été modifié.

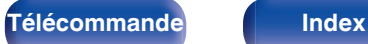

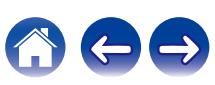

# <span id="page-143-0"></span>**Diagnostic**

Permet de vérifier la connexion réseau.

# ■ Connexion phys.

Permet de vérifier la connexion physique du port LAN.

**OK**

**Erreur :** Le câble LAN n'est pas connecté. Vérifiez la connexion.

### $\overline{\mathscr{E}}$

0 Lorsque connecté via un réseau local sans fil, "Connexion Sans fil(Wi-Fi)" s'affiche.

### Accès routeur

Permet de vérifier la connexion entre l'appareil et le routeur.

### **OK**

**Erreur :**

Échec de la communication avec le routeur. Vérifiez les paramètres du routeur.

### ■ Accès Internet

Permet de vérifier si cet appareil a accès à Internet (WAN).

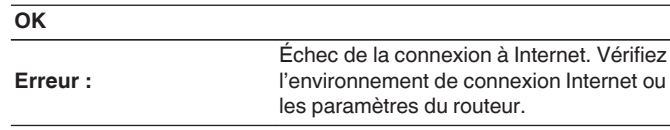

### **AirPlay** Réglages pour Apple AirPlay. **Marche** (Défaut) **:** Active Apple AirPlay.

Arrêt : Désactive Apple AirPlay.

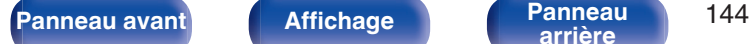

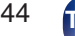

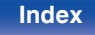

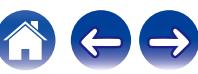
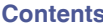

# **Compte HEOS**

Effectuez les réglages Compte HEOS. Un Compte HEOS est nécessaire pour utiliser Favoris HEOS. Le menu affiché diffère selon l'état du Compte HEOS.

# **Vous ne vous êtes pas connecté**

# **J'ai un compte HEOS**

Si vous avez déjà créé un Compte HEOS, entrez votre identifiant et votre mot de passe pour vous connecter.

## **E** Créer un compte

Si vous n'avez pas de Compte HEOS, créez un nouveau Compte HEOS.

## o **Mot de passe oublié**

En cas d'oubli du mot de passe, un courriel expliquant comment le réinitialiser vous sera envoyé.

# **Vous êtes déjà connecté**

## o **Identifiez-vous**

Le Compte HEOS en cours s'affiche.

# **E** Changer l'emplacement

Modifier les paramètres régionaux pour le Compte HEOS en cours.

# **Changer le mot de passe**

Modifier le mot de passe pour le Compte HEOS en cours.

## **Supprimer le compte**

Supprimer le Compte HEOS en cours.

# o **Déconnexion**

Se déconnecter du Compte HEOS en cours.

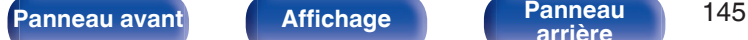

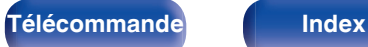

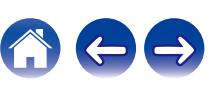

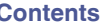

# <span id="page-145-0"></span>**Général**

Effectuer d'autres réglages.

## **Langue**

Permet de régler la langue d'affichage du menu sur l'écran du téléviseur.

**English / Deutsch / Français / Italiano / Español / Nederlands / Svenska / Pусский / Polski**(Défaut : English)

- 0 "Langue" peut aussi être réglé avec la procédure suivante. Cependant, l'écran du menu ne s'affiche pas. Suivez les instructions affichées pour procéder aux réglages.
- **1.** Appuyez longuement sur le bouton de l'unité principale ZONE2 SOURCE et STATUS en même temps pendant au moins 3 secondes.
	- "V.Format:<PAL>" s'affiche sur l'écran.
- **2.** Appuyez deux fois sur SPEAKERS sur l'appareil principal. "Lang.:<ENGLISH >" s'affiche sur l'écran.
- **3.** Utilisez TUNER PRESET CH + ou TUNER PRESET CH sur l'appareil principal et définissez la langue.
- **4.** Appuyez sur STATUS sur l'appareil principal pour terminer le réglage.

# **ECO**

Configurez le paramétrage du ECO Mode et du mode veille automatique.

## Mode **FCO**

Ce mode peut réduire la consommation d'énergie et la production de chaleur de cet appareil lorsqu'il est sous tension.

Ceci est obtenu en réduisant la ligne d'alimentation de l'amplificateur de puissance, et par conséquent la puissance maximale de sortie.

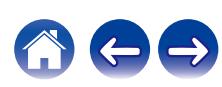

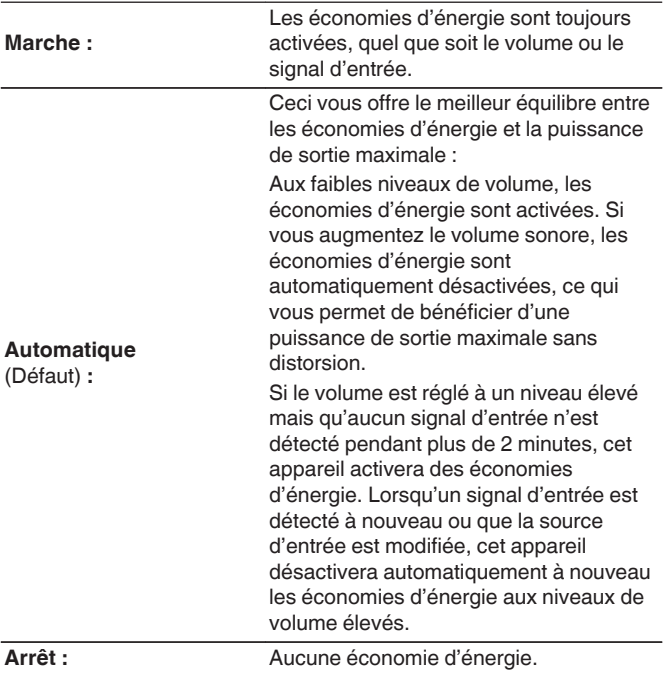

- 0 Lorsque l'appareil bascule entre les différents états d'économie d'énergie en "Mode ECO : Automatique", vous pourriez entendre un cliquetis provenant de l'intérieur de cet appareil, ceci est normal.
- Si le contenu est mis en pause pendant plus de 2 minutes et que la lecture reprend depuis la même source aux niveaux existants de volume élevés, il peut y avoir un court délai avant que la puissance maximale ne soit rétablie.
- "Mode ECO" peut également être modifié en appuyant sur ECO  $\ell$  sur la télécommande.

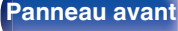

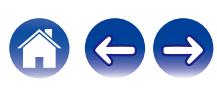

## ■ Marche (défaut)

Réglez le mode sur le mode ECO lorsque l'appareil est sous tension.

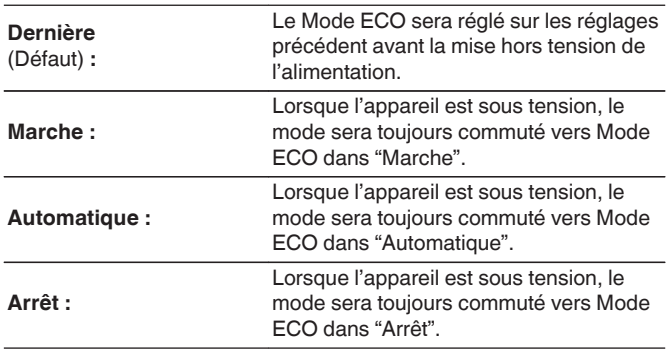

## ■ Affichage écran

Affichez la consommation électrique de cet appareil à l'aide d'un compteur sur l'écran du téléviseur.

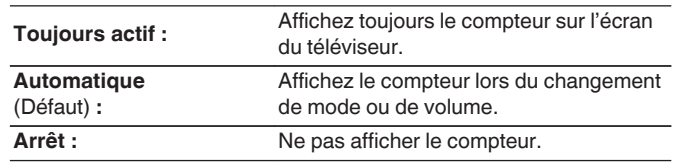

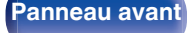

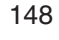

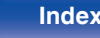

## <span id="page-148-0"></span>**N** Veille auto

Paramétrez de manière à ce que l'alimentation de l'appareil commute automatiquement en mode veille.

## **NAIN ZONE**

Permet de régler la durée avant le basculement en mode veille auto lorsqu'aucun signal audio ou vidéo n'est émis de cet appareil. Avant que l'appareil n'entre en mode veille, "Veille auto" s'affiche sur l'écran de l'appareil, ainsi que sur l'écran du menu.

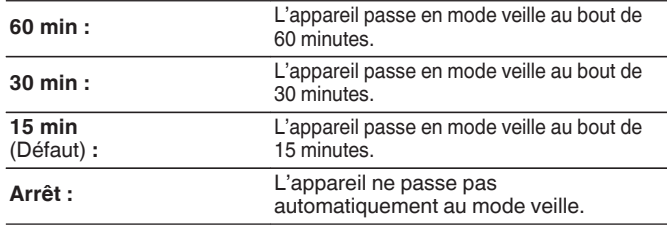

# n **ZONE2**

Lorsqu'il n'y a aucune opération pendant une certaine période de temps définie ici, l'appareil se met automatiquement hors tension même s'il y a une entrée audio ou vidéo.

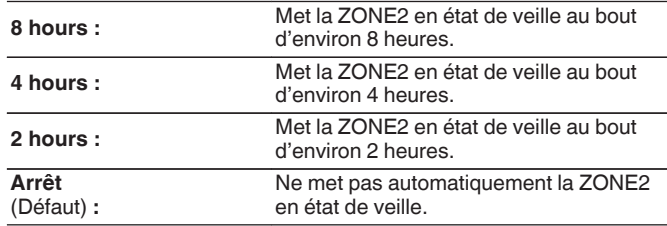

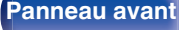

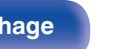

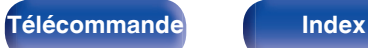

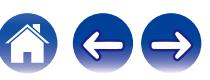

# <span id="page-149-0"></span>**Config ZONE2**

Permet de régler les paramètres de lecture audio avec un système ZONE2.

## $\rightarrow$

0 Les valeurs réglées pour "Limite volume" et "Vol.allumage" s'affichent en fonction du réglage spécifié pour le volume "Échelle". ( $\mathbb{Q}_F$  [p. 123\)](#page-122-0)

## o **Niveau volume**

Réglez le niveau de sortie du volume.

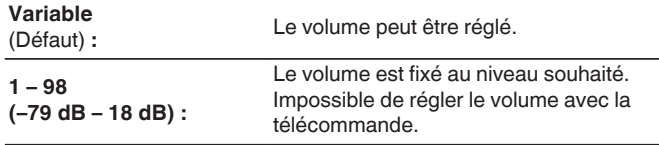

## $\overline{\mathscr{E}}$

0 La valeur en décibels (dB) s'affiche lorsque le paramétrage "Échelle" est défini sur "-79.5dB - 18.0dB". ( $\sqrt{2}$  [p. 123\)](#page-122-0)

## **Limite volume**

Réglages de volume maximum.

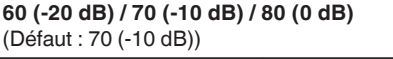

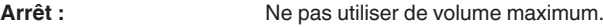

- 0 Cette option peut être sélectionnée lorsque "Niveau volume" est défini sur "Variable".  $(\sqrt{pT})$  p. 150)
- 0 La valeur en décibels (dB) s'affiche lorsque le paramétrage "Échelle" est défini sur "-79.5dB - 18.0dB". ( $\sqrt{2}$  [p. 123\)](#page-122-0)

## o **Vol.allumage**

Définir le volume à la mise en marche de l'appareil.

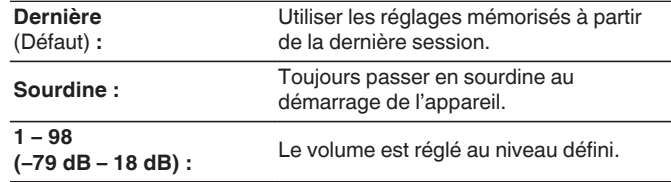

- 0 Cette option peut être sélectionnée lorsque "Niveau volume" est défini sur "Variable". ( $\sqrt{p}$  p. 150)
- 0 La valeur en décibels (dB) s'affiche lorsque le paramétrage "Échelle" est défini sur "-79.5dB - 18.0dB". ( $\sqrt{2}$  [p. 123\)](#page-122-0)

**[Panneau avant](#page-14-0) [Affichage](#page-17-0) [Panneau](#page-18-0)** 150

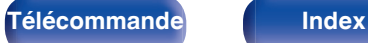

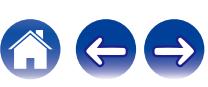

## <span id="page-150-0"></span>**Renommer zone**

Changez le titre d'affichage de chaque zone selon votre choix.

### **MAIN ZONE / ZONE2**

**Param.défaut :** Le réglage par défaut est restauré pour éditer le nom de zone.

## $\overline{\rightarrow}$

0 Vous pouvez entrer jusqu'à 10 caractères.

# **Sélect.Rapid.Nom**

Changez le nom de sélection rapide qui s'affiche sur l'écran du téléviseur pour celui que vous préférez.

**Sélect rapide 1 / Sélect rapide 2 / Sélect rapide 3 / Sélect rapide 4**

Param.défaut : Le réglage par défaut est restauré pour éditer le nom de sélection rapide.

0 Vous pouvez entrer jusqu'à 16 caractères.

# **Afficheur façade**

Permet de régler les paramètres relatifs à l'afficheur.

## o **Atténuateur**

Régler la luminosité d'affichage de cet appareil.

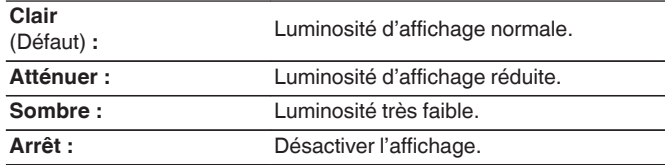

## $\overline{\mathscr{L}}$

0 Vous pouvez également régler l'affichage en appuyant sur DIMMER sur la télécommande.

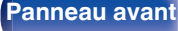

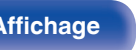

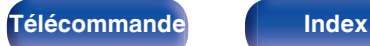

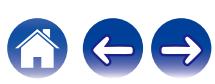

# **Micrologiciel**

Permet de vérifier les dernières informations micrologicielles relatives aux mises à jour et mises à niveau, de mettre à jour le micrologiciel et de régler l'affichage des messages de notification pour les mises à niveau.

## o **Vérif.Mise/jour**

Vérifier pour les mises à jour du micrologiciel.

Le micrologiciel peut être mis à jour si la mise à jour du micrologiciel a été publiée.

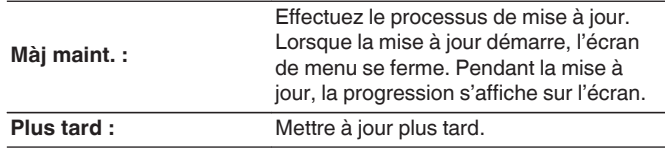

- Cet appareil relance automatiquement la mise à jour si la mise à jour échoue. S'il n'est pas possible d'effectuer encore une mise à jour, le message "Update Error" apparaît sur l'affichage, suivi de l'un des messages suivants. Consultez ["Dépistage des pannes"](#page-162-0) – ["Messages d'erreur de mise à jour/mise à niveau"](#page-177-0) pour de l'information sur les messages d'erreur de mise à jour. ( $\mathbb{Q}_F$  [p. 178\)](#page-177-0) Vérifiez les conditions en fonction du message et réessayez d'effectuer la mise à jour.
- 0 Ce menu ne peut pas être sélectionné lorsque "Autorisation MAJ" est réglé sur "Arrêt".

## o **MiAJ auto.**

Active les Mises à Jour Automatiques pour que les futures mises à jour soient téléchargées et installées automatiquement lors de la mise en veille de l'appareil.

## $\Box$  **MiAJ auto.**

Cet appareil fera automatiquement la mise à jour la plus récente en micrologiciel lors de sa mise en veille.

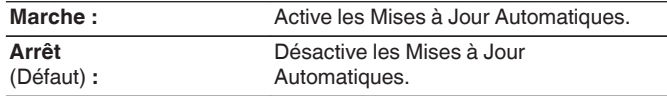

## n **Fuseau horaire**

Changer le fuseau horaire.

Définir le fuseau horaire qui correspond à votre zone géographique.

## $\overline{\mathcal{L}}$

0 Ce menu ne peut pas être sélectionné lorsque "Autorisation MAJ" est réglé sur "Arrêt".

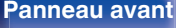

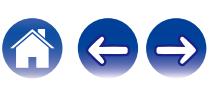

## **E** Autorisation MAJ

Activer ou désactiver les mises à jour et mises à niveau pour cet appareil.

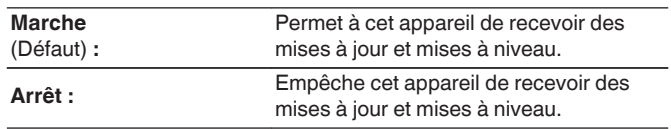

0 Ce paramètre cause des incompatibilités entre l'appareil et HEOS App.

## **Notifi.de MAJ**

Lorsque la mise à niveau la plus récente est disponible, un message de notification s'affiche sur l'écran du téléviseur à la mise sous tension.

Le message d'information s'affiche pendant environ 40 secondes lorsque l'appareil est mis sous tension.

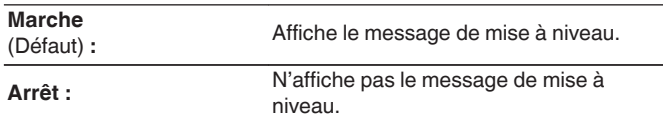

### Í

0 Ce menu ne peut pas être sélectionné lorsque "Autorisation MAJ" est réglé sur "Arrêt".

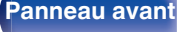

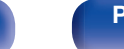

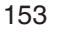

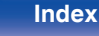

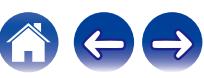

## ■ Ajt nouv.option

Permet d'afficher les nouvelles fonctions qui peuvent être téléchargées sur cet appareil et d'effectuer la mise à niveau.

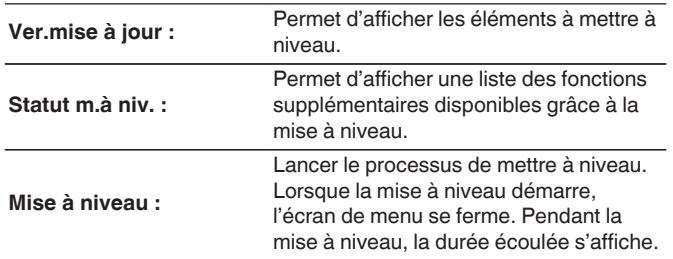

- 0 Les informations concernant les fonctions "Mise à jour" et "Ajt nouv.option" seront publiées sur le site Internet Denon chaque fois que des plans les concernant seront arrêtés. Voir le site Web de Denon pour plus de détails concernant les mises à niveau.
- 0 Quand la procédure est terminée, "Enregistré" s'affiche dans ce menu et les mises à niveau peuvent être exécutées. Si la procédure n'a pas été effectuée, "-------" s'affiche.

Le code ID indiqué sur cet écran est nécessaire pour effectuer cette procédure.

Le code ID peut également être affiché en appuyant sur les touches TUNER PRESET CH + et STATUS de l'appareil principal et en les maintenant enfoncées pendant au moins 3 secondes.

0 Si la mise à niveau a échoué, le message "Upgrade Error" apparaît sur l'affichage. Consultez ["Dépistage des pannes"](#page-162-0) – ["Messages d'erreur de mise à](#page-177-0) [jour/mise à niveau"](#page-177-0) pour de l'information sur les messages d'erreur de mise à niveau. ( $\sqrt{pT}$  [p. 178\)](#page-177-0)

Vérifiez les réglages et l'environnement réseau puis effectuez à nouveau la mise à niveau.

0 Ce menu ne peut pas être sélectionné lorsque "Autorisation MAJ" est réglé sur "Arrêt".

#### **Remarques concernant l'utilisation de "Mise à jour" et "Ajt nouv.option"**

- 0 Pour utiliser ces fonctions, votre système doit avoir les spécifications et les réglages nécessaires à une connexion Internet. ( $\sqrt{p}$  [p. 41\)](#page-40-0)
- 0 Ne coupez pas l'alimentation tant que l'actualisation ou mise à niveau n'est pas terminée.
- Environ 1 heure est nécessaire pour que la procédure de mise à jour/ mise à niveau soit terminée.
- 0 Lorsque l'actualisation / mise à niveau démarre, les opérations normales de cet appareil ne peuvent plus être effectuées jusqu'à la fin de la actualisation / mise à niveau. Dans certains, cas, l'opération peut réinitialiser les données sauvegardées notamment pour les paramètres de cet appareil.
- 0 En cas d'échec de la mise à jour ou de la mise à niveau, appuyez sur la touche  $\ddot{\text{d}}$  de l'appareil et maintenez-la enfoncée pendant plus de 5 secondes, ou bien débranchez le cordon d'alimentation et rebranchezle. Après environ 1 minute, "Please wait" apparait à l'écran et la mise à jour redémarre. Si l'erreur se répète, vérifiez l'environnement du réseau.

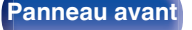

**[Panneau avant](#page-14-0) [Affichage](#page-17-0) [Panneau](#page-18-0)** 154

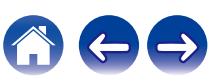

# <span id="page-154-0"></span>**Informations**

Affichage d'informations sur les réglages cet appareil, les signaux d'entrée etc.

## o **Audio**

Affiche les informations audio pour MAIN ZONE.

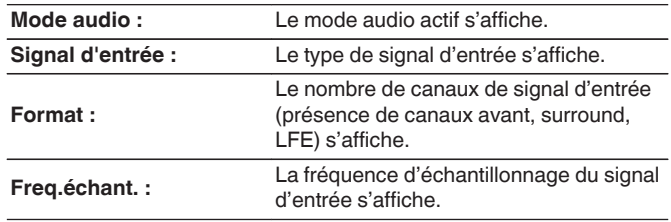

## o **Vidéo**

Affiche les signaux d'entrée/de sortie HDMI et les informations du moniteur HDMI pour MAIN ZONE.

### **Signal HDMI**

**Résolution / HDR / EspaceCouleurs / ProfondeurPixel**

### **Moniteur HDMI**

**Interface / HDR / Rés.Compatible**

## **ZONE**

Permet d'afficher des infos sur les réglages actuels.

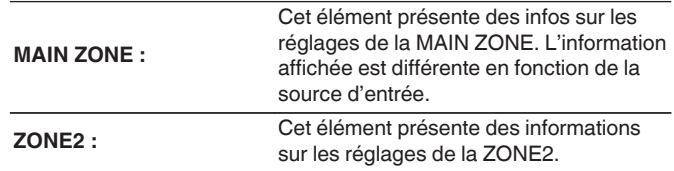

## **Micrologiciel**

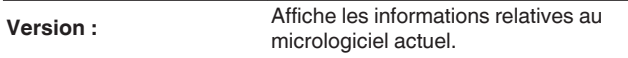

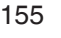

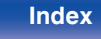

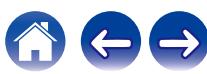

## <span id="page-155-0"></span>■ Notifications

Affiche et règle les notifications.

De même, permet d'afficher ou non la notification lorsque l'alimentation est sous tension.

#### **Alertes notif.**

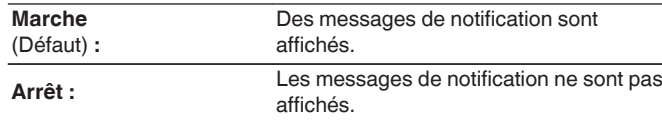

0 Appuyez sur INFO sur la télécommande pour afficher le nom de la source actuelle, le volume, le nom du mode audio et d'autres informations dans la partie inférieure de l'écran.

## **Données d'util.**

Pour nous aider à améliorer nos produits et le service client, Denon collecte des informations de manière anonyme sur la manière dont vous utilisez votre appareil (telles que les sources d'entrée, les modes audio et les réglages des enceintes fréquemment utilisés).

Denon ne transmettra jamais les informations collectées à des parties tierces.

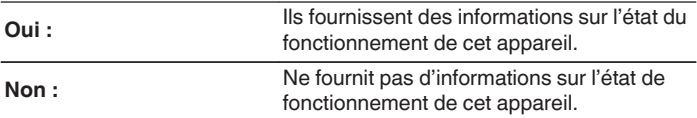

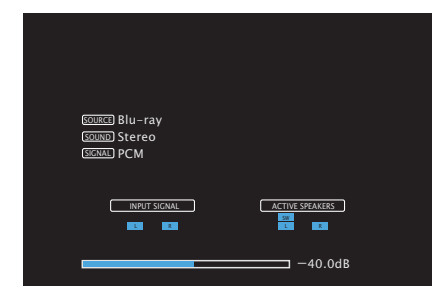

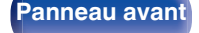

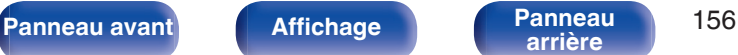

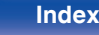

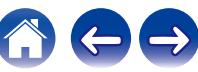

# <span id="page-156-0"></span>**Sauveg.& charger**

Enregistrez et restaurez le paramétrage du périphérique à l'aide d'un dispositif mémoire USB.

- 0 Utilisez un dispositif de mémoire USB qui dispose d'au moins 128 Mo d'espace libre et qui est formaté en FAT32. Il est possible que les données ne puissent s'Enregitrer/se Charger correctement dans certains dispositifs de mémoire USB.
- 0 L'Enregistrement/le Chargement des données peut prendre jusqu'à 10 minutes. Ne coupez pas l'alimentation jusqu'à ce que le processus soit terminé.

## $\blacksquare$  **Sauvegarder Configuration**

Le paramétrage de l'appareil actuel est enregistré sur le dispositif mémoire USB.

Lorsque le paramétrage est enregistré correctement, "Saved" apparaît sur l'écran et le fichier "config.avr" est créé sur le dispositif mémoire USB.

0 Ne modifiez pas le nom de fichier du fichier créé. Cela empêchera ainsi le fichier d'être reconnu comme un fichier de paramétrage lors de la restauration.

## **E** Charger Configuration

Le paramétrage enregistré sur le dispositif mémoire USB est restauré. Lorsque le paramétrage est correctement restauré, "Loaded" s'affiche sur l'écran et l'unité redémarre automatiquement.

## **Verrou config.**

Protection des réglages contre toute modifications involontaire.

## o **Verrouillez**

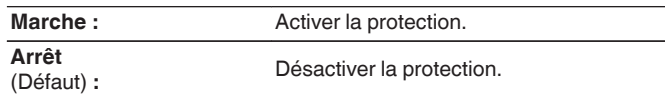

0 Lorsque vous annulez le réglage, mettez "Verrouillez" sur "Arrêt".

#### **REMARQUE**

0 Lorsque "Verrouillez" est réglé sur "Marche", aucun élément de réglage ne s'affiche à l'exception de "Verrou config.".

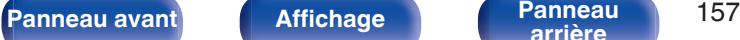

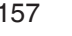

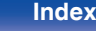

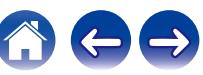

# <span id="page-157-0"></span>**Réinitialiser**

Restaure le réglage aux valeurs d'usine par défaut. Vous pouvez appliquer l'initialisation à l'ensemble des réglages de l'appareil ou aux réglages du réseau uniquement.

## ■ Réglages (tous)

Tous les réglages sont réinitialisés aux valeurs d'usine par défaut.

## **Réglages réseau**

Les réglages du réseau sont réinitialisés aux valeurs d'usine par défaut.

- 0 Avant de rétablir le paramétrage par défaut, utilisez la fonction "Sauveg.& charger" dans le menu pour enregistrer et restaurer les détails des divers paramétrages configurés de l'appareil. ( $\sqrt{p}$  [p. 157\)](#page-156-0)
- 0 L'opération de "Réinitialiser" peut être également effectuée par le biais de la touche sur l'appareil principal. Pour plus de détails sur la réinitialisation de tous les réglages aux valeurs d'usine par défaut, voir ["Réinitialisation des réglages](#page-178-0) [d'usine" \(](#page-178-0) $\sqrt{p}$  p. 179), et pour plus de détails sur la réinitialisation des réglage du réseau aux valeurs d'usine par défaut, voir ["Réinitialisation des réglages du](#page-179-0) [réseau" \(](#page-179-0) $\sqrt{p}$  p. 180).

#### **REMARQUE**

0 Ne débranchez pas l'alimentation, ni ne mettez l'appareil hors tension au cours de l'initialisation des réglages du réseau.

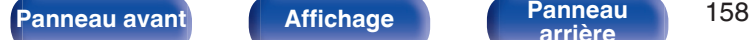

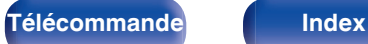

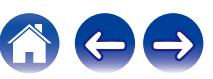

# <span id="page-158-0"></span>**Utilisation du lecteur de CD avec la télécommande**

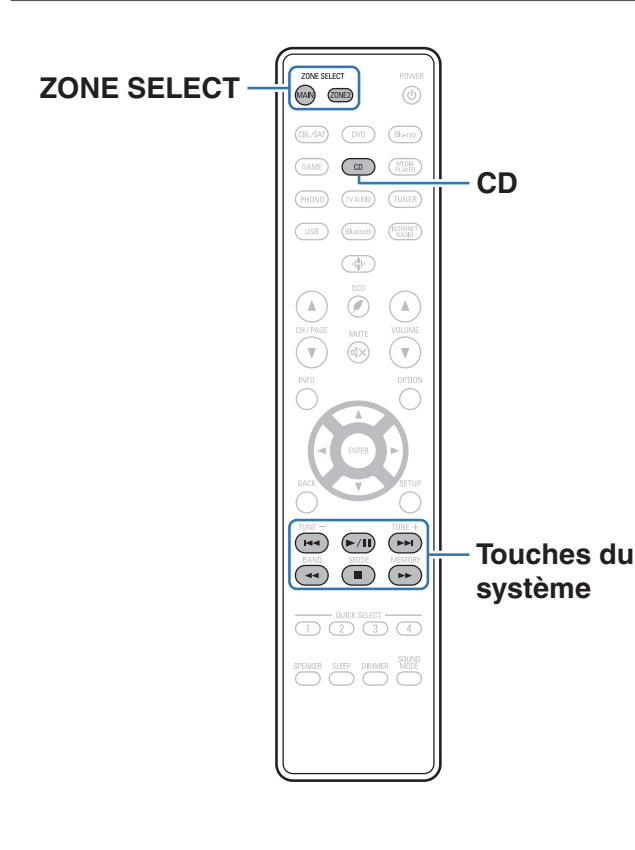

Appuyez sur CD des touches de sélection de la source d'entrée pour faire fonctionner votre lecteur CD Denon avec les touches de commande du système.

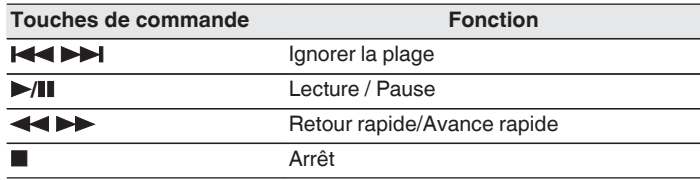

- 0 Le bouton de sélection de zone ne s'allume pas en mode de contrôle CD, même lorsque vous appuyez sur le bouton de contrôle du système.
- 0 Vous pouvez quitter le mode de contrôle de CD en appuyant sur le bouton de sélection de zone, le bouton d'alimentation, un bouton de source d'entrée autre qu'un CD ou le bouton QUICK SELECT.

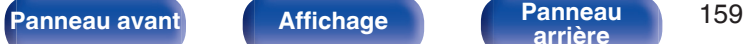

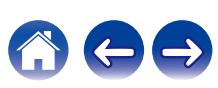

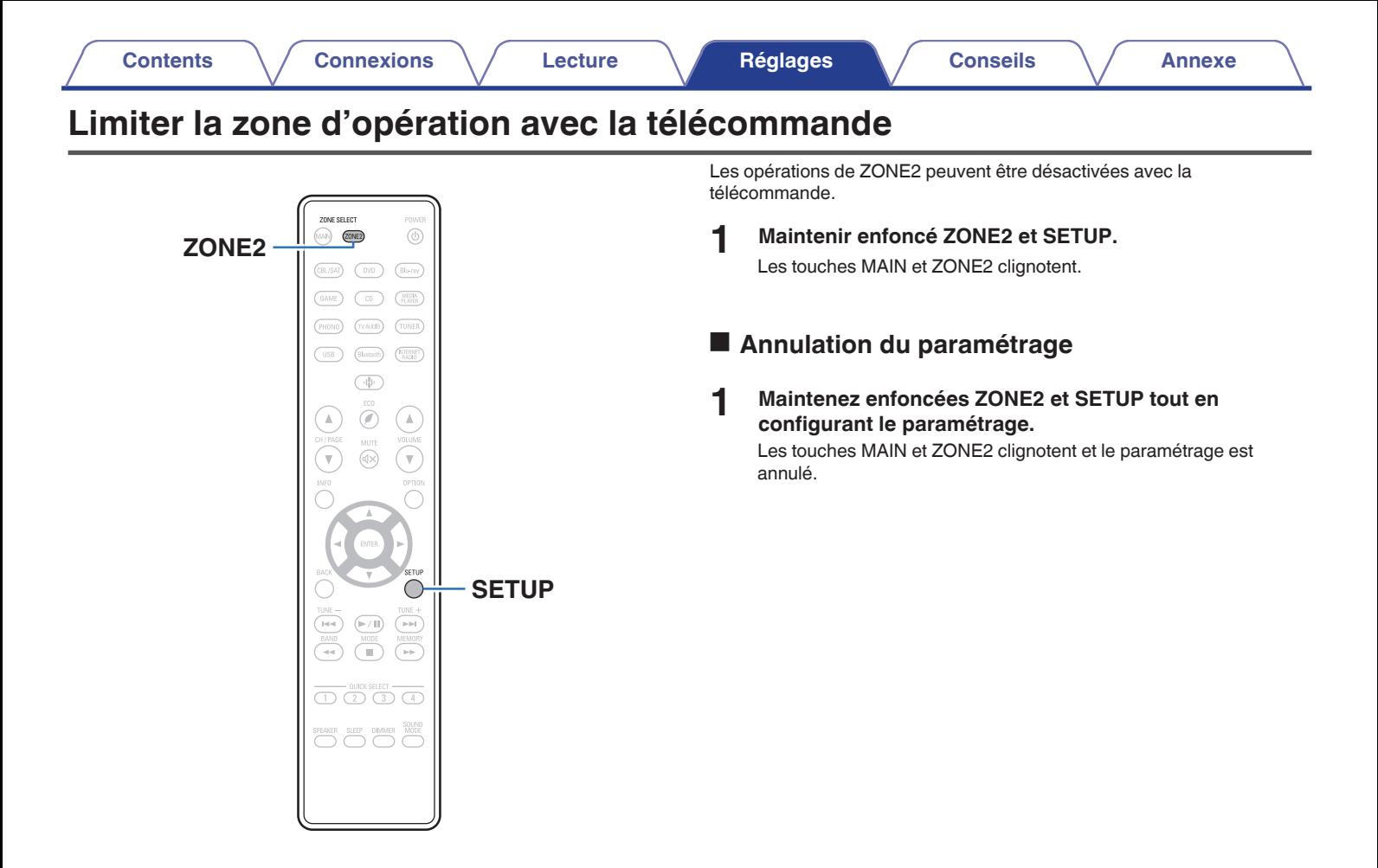

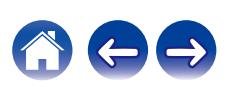

## <span id="page-160-0"></span> $\blacksquare$  Contenu

## **Conseils**

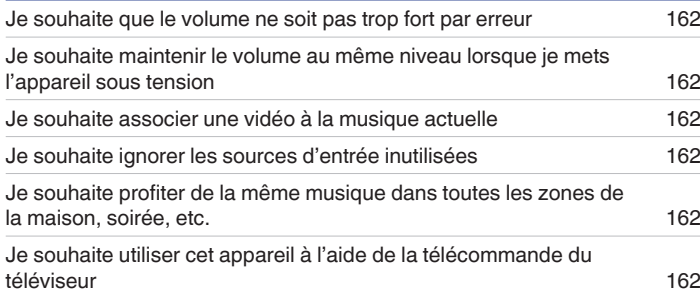

## **Dépistage des pannes**

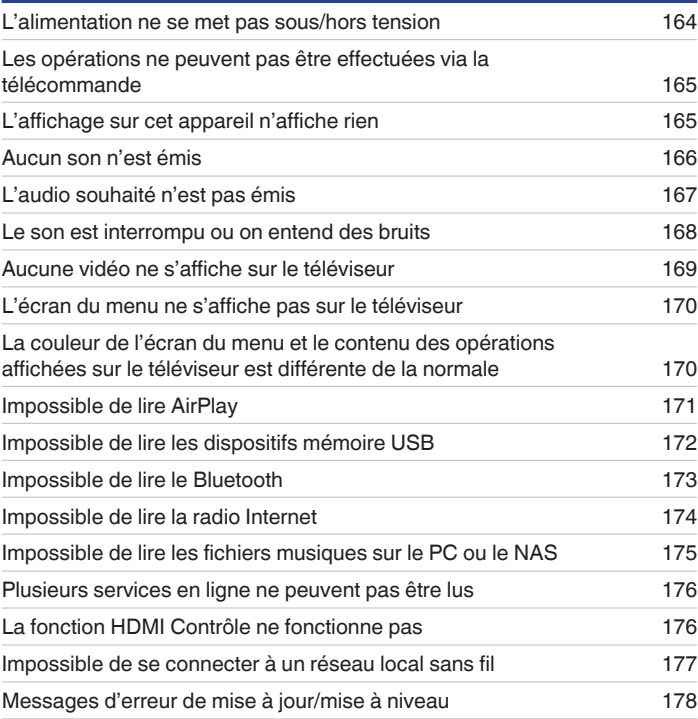

**[Panneau avant](#page-14-0) [Affichage](#page-17-0) [Panneau](#page-18-0)** 161

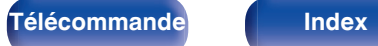

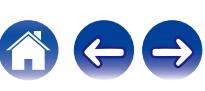

# <span id="page-161-0"></span>**Conseils**

#### **Je souhaite que le volume ne soit pas trop fort par erreur**

0 Réglez la limite supérieure du volume pour "Limite volume" préalablement dans le menu. Ceci empêche des enfants ou d'autres personnes de trop augmenter le volume par erreur. Vous pouvez définir ceci pour chaque zone. (["Volume" \(](#page-122-0)留 p. 123), ["Limite volume" \(](#page-149-0)留 p. 150))

#### **Je souhaite maintenir le volume au même niveau lorsque je mets l'appareil sous tension**

0 Par défaut, le réglage de volume lorsque l'alimentation a été préalablement réglée sur veille sur cet appareil est appliquée à la prochaine mise sous tension sans aucune modification. Pour utiliser un niveau de volume fixe, réglez le niveau du volume à la mise sous tension pour "Vol.allumage" dans le menu. Vous pouvez définir ceci pour chaque zone. [\("Volume" \(](#page-122-0) $\mathbb{Z}$ ) p. 123), ["Vol.allumage" \(](#page-149-0) $\mathbb{Z}$ ) p. 150))

### **Je souhaite associer une vidéo à la musique actuelle**

0 Réglez "Sélect.vidéo" dans le menu d'options sur "Marche". Vous pouvez associer la musique en cours à votre source vidéo souhaitée provenant d'un boîtier décodeur ou un DVD, etc. tout en écoutant de la musique depuis le tuner, un CD, une cellule phono, HEOS, USB ou Bluetooth. ( $\sqrt{F}$  [p. 96\)](#page-95-0)

#### **Je souhaite ignorer les sources d'entrée inutilisées**

0 Réglez les sources d'entrée sur "Masquer sources" dans le menu. Ceci vous permet d'ignorer les sources d'entrée inutilisées lorsque vous faites pivoter la molette SOURCE SELECT de cet appareil. ( $\mathbb{Z}_p^*$  [p. 135\)](#page-134-0)

#### **Je souhaite profiter de la même musique dans toutes les zones de la maison, soirée, etc.**

0 Réglez "Stéréo tt zones" dans le menu d'options sur "Démarrer". Vous pouvez lire dans une autre pièce (ZONE2) la musique qui est lue au même moment dans MAIN ZONE.  $(\sqrt{pT})$  [p. 97\)](#page-96-0)

#### **Je souhaite utiliser cet appareil à l'aide de la télécommande du téléviseur**

- Sélectionnez "Receiver" dans un menu du téléviseur tel que "Entrée" \* ou "Utiliser un appareil HDMI raccordé" \*. Le Menu intellig, de cet appareil s'affiche sur le téléviseur. Vous pouvez utiliser ce Menu intellig. à l'aide de la télécommande de votre téléviseur.
- z La méthode de sélection diffère en fonction du téléviseur. Consultez le manuel de l'utilisateur de votre téléviseur pour plus de détails.

<span id="page-162-0"></span>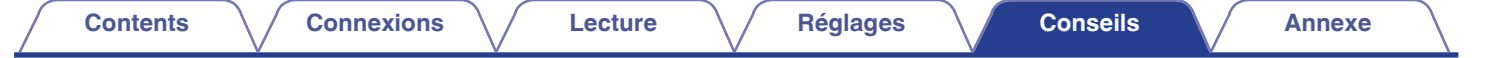

# **Dépistage des pannes**

Si un problème se produit, vérifiez d'abord les points suivants:

- **1. Les connexions sont-elles correctes ?**
- **2. L'appareil est-il utilisé conformément aux descriptions du manuel de l'utilisateur ?**
- **3. Les autres composants fonctionnent-ils correctement ?**
- $\overline{\mathscr{L}}$

0 Si les étapes 1 à 3 ci-dessus n'améliorent pas le problème, redémarrer l'appareil peut améliorer le problème. Continuez d'appuyer sur la touche O sur l'appareil jusqu'à ce que "Restart" s'affiche à l'écran, ou retirez et rebranchez le cordon d'alimentation de l'appareil.

Si cet appareil ne fonctionne pas correctement, vérifiez les symptômes dans cette section.

Si les symptômes ne correspondent pas à l'un de ceux décrits ici, veuillez consulter votre revendeur, car cela pourrait être dû à un défaut dans cet appareil. Dans ce cas, débranchez immédiatement l'alimentation et contactez le magasin où vous avez acheté cet appareil.

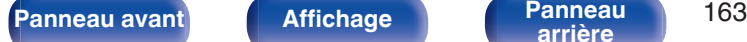

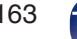

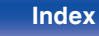

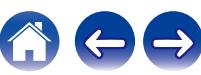

# <span id="page-163-0"></span>**L'alimentation ne se met pas sous/hors tension**

#### **L'appareil ne s'allume pas.**

• Vérifiez que la fiche d'alimentation est correctement introduite dans la prise murale. ( $\mathbb{Z}$  ( $\mathbb{Z}$  [p. 44\)](#page-43-0)

### **L'appareil se met automatiquement hors tension.**

- La minuterie sommeil est réglée. Mettez l'appareil sous tension. ( $\mathbb{Q}$  [p. 103\)](#page-102-0)
- 0 "Veille auto" est réglé. "Veille auto" est déclenché lorsqu'aucune opération n'est effectuée pendant un certain temps. Pour désactiver "Veille auto", définissez l'option "Veille auto" du menu sur "Arrêt". ( $\sqrt{p}$  [p. 149\)](#page-148-0)

#### **L'alimentation se met hors tension et l'indicateur d'alimentation clignote en rouge toutes les 2 secondes environ.**

- 0 En raison de la hausse de température dans cet appareil, le circuit de protection fonctionne. Mettez l'appareil hors tension, patientez une heure environ jusqu'à ce qu'il ait suffisamment refroidi. Puis, mettez l'appareil à nouveau sous tension. ( $\mathbb{Z}$  [p. 191\)](#page-190-0)
- 0 Veuillez réinstaller cet appareil dans un endroit bien ventilé.

#### **L'appareil se met hors tension et l'indicateur d'alimentation clignote en rouge toutes les 0,5 secondes environ.**

- 0 Vérifiez le branchement des enceintes. Le circuit de protection peut avoir été activé parce que les fils conducteurs du câble des enceintes ont été en contact les uns avec les autres ou un fil conducteur a été déconnecté de la borne et est entré en contact avec le panneau arrière de cet appareil. Après avoir débranché le cordon d'alimentation, réparez en retorsadant fermement le fil conducteur ou en remettant la borne en ordre, puis rebranchez le fil.  $(\sqrt{2})$  [p. 27\)](#page-26-0)
- Baissez le volume et mettez l'appareil à nouveau sous tension. ( $\mathbb{Q}$  [p. 46\)](#page-45-0)
- 0 Le circuit de l'amplificateur de cet appareil est défaillant. Débranchez le cordon d'alimentation et contactez notre centre de service client.

### **L'alimentation ne s'éteint pas même lorsque vous appuyez sur le bouton d'alimentation et que l'affichage indique "ZONE2 On".**

0 L'alimentation de la ZONE2 est mise sur ON. Pour mettre hors tension l'alimentation de cet appareil (veille), appuyez sur ZONE2 ON/OFF sur l'appareil, ou appuyez sur la touche POWER (b après avoir appuyé sur la touche ZONE2 de la télécommande pour mettre hors tension l'alimentation de la ZONE2.

**[Panneau avant](#page-14-0) [Affichage](#page-17-0) [Panneau](#page-18-0)** 164

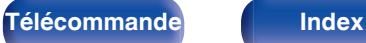

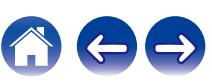

# <span id="page-164-0"></span>**Les opérations ne peuvent pas être effectuées via la télécommande**

#### **Les opérations ne peuvent pas être effectuées via la télécommande.**

- Les piles sont usées. Remplacez-les par des piles neuves. ( $\mathbb{Q}$  [p. 9\)](#page-8-0)
- Faites fonctionner la télécommande à une distance d'environ 7 m de cet appareil et à un angle de 30°. ( $\mathbb{Z}$ ) ( $\mathbb{Z}$ )
- 0 Retirez tout obstacle se trouvant entre cet appareil et la télécommande.
- Insérez les piles en respectant la polarité indiquée par les repères  $\oplus$  et  $\ominus$ . ( $\mathbb{Z}$  et  $\ominus$ ).
- 0 Le capteur de télécommande de l'appareil est exposé à une forte lumière (soleil, lampe fluorescente de type inverseur, etc.). Déplacez l'appareil afin que le capteur de télécommande ne soit plus exposé à une forte lumière.
- La zone cible de fonctionnement ne correspond pas au réglage de la zone spécifiée sur la télécommande. Appuyez sur la touche MAIN ou ZONE2 pour sélectionner la zone de fonctionnement de la télécommande. ( $\mathbb{Q}$  [p. 120\)](#page-119-0)
- 0 Lorsque vous utilisez un dispositif vidéo 3D, la télécommande de cet appareil peut ne pas fonctionner en raison des communications infrarouges entre les appareils (telles que des lunettes et un téléviseur pour l'affichage 3D). Dans ce cas, ajustez la direction des appareils avec la fonction de communications 3D et leur distance pour vous assurer qu'ils n'affectent pas le fonctionnement de la télécommande de cet appareil.
- 0 Le mode de fonctionnement de la télécommande permet de commander un autre lecteur CD. Appuyez sur le bouton de sélection de zone correspondant (MAIN ou ZONE2) pour utiliser HEOS Music ou le tuner. ( $\sqrt{2}$  [p. 159\)](#page-158-0)

# **L'affichage sur cet appareil n'affiche rien**

#### **L'écran est éteint.**

- Paramétrez l'option "Atténuateur" du menu sur tout autre choix que "Arrêt". ( $\sqrt{2}$  [p. 151\)](#page-150-0)
- Lorsque le mode audio est réglé sur "Pure Direct", l'affichage est hors tension. ( $\mathbb{Z}$ ) [p. 98\)](#page-97-0)

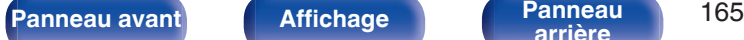

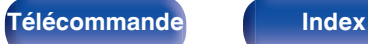

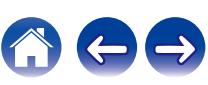

# <span id="page-165-0"></span>**Aucun son n'est émis**

#### **Aucun son n'est transmis aux enceintes.**

- Cet appareil prend en charge les signaux audio analogiques et les signaux PCM à 2 canaux. Pour lire des sources telles que des disques Dolby Digital, définissez "PCM 2ch" comme format audio dans les réglages du périphérique audio.
- Vérifiez les connexions de tous les appareils. ( $\mathbb{Q}$  [p. 27\)](#page-26-0)
- 0 Insérez complètement les câbles de connexion.
- 0 Vérifiez que les bornes d'entrée et les bornes de sortie ne sont pas inversément reliées.
- 0 Vérifiez l'état des câbles.
- 0 Vérifiez que les câbles d'enceintes sont correctement connectés. Vérifiez que les fils conducteurs des câbles entrent en contact avec la partie métallique des bornes des enceintes. ( $\mathbb{Q}$  [p. 27\)](#page-26-0)
- Serrez fermement les bornes d'enceintes. Vérifiez les bornes des enceintes pour un éventuel relâchement. ( $\mathbb{Z}$  [p. 27\)](#page-26-0)
- Vérifiez qu'une source d'entrée correcte est sélectionnée. ( $\sqrt{2}$  [p. 46\)](#page-45-0)
- $\bullet$  Ajustez le volume. ( $\sqrt{2}$  [p. 47\)](#page-46-0)
- Annulez le mode de sourdine.  $(\sqrt{pT} n. 47)$
- Vérifiez le réglage de la borne d'entrée audio numérique. ( $\sqrt{2}$  [p. 132\)](#page-131-0)
- 0 Vérifiez le réglage de sortie audio numérique sur le dispositif connecté. Sur certains dispositifs, la sortie audio numérique est réglée pour être désactivée par défaut.
- 0 Lorsqu'un casque audio est branché dans la prise PHONES sur l'appareil principal, le son n'est pas émis par la borne d'enceintes et le connecteur SUBWOOFER.
- 0 Vérifiez les réglages de la touche SPEAKERS.

#### **Aucun son n'est transmis lors de l'utilisation de la connexion DVI-D.**

0 Lorsque cet appareil est connecté à un dispositif équipé d'une borne DVI-D, aucun son n'est transmis. Effectuez une connexion audio séparée.

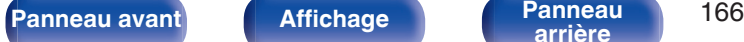

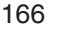

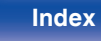

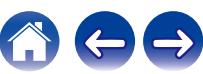

# <span id="page-166-0"></span>**L'audio souhaité n'est pas émis**

#### **Le volume n'augmente pas.**

- Le volume maximal défini est trop faible. Réglez le volume maximal à l'aide de l'option "Limite" du menu. (☞ [p. 123\)](#page-122-0)
- 0 Effectuez le traitement de la correction du volume approprié en fonction des réglages et du format de l'audio d'entrée, pour que le volume puisse ne pas atteindre la limite supérieure.

#### **Aucun son n'est transmis lors de l'utilisation de la connexion HDMI.**

- Vérifiez la connexion des connecteurs HDMI. ( $\sqrt{p}$  [p. 33\)](#page-32-0)
- 0 Pour diffuser un flux audio HDMI par les enceintes, paramétrez l'option "Sort audio HDMI" du menu sur "Récepteur stéréo". Pour transmettre du téléviseur, réglez "TV". (ver [p. 124\)](#page-123-0)
- Lors de l'utilisation de la fonction HDMI Contrôle, vérifiez que la sortie audio est réglée sur l'amplificateur AV sur le téléviseur. ( $\mathbb{Z}$ ) [p. 100\)](#page-99-0)

#### **Aucun son n'est transmis à une enceinte spécifique.**

- 0 Vérifiez que les câbles des enceintes sont correctement connectés.
- Vérifiez qu'une sélection "Oui" est réglée pour le réglage "Subwoofer" dans le menu. ( $\mathbb{Z}$ ) [p. 136\)](#page-135-0)

#### **Aucun son n'est émis par le subwoofer.**

- 0 Vérifiez les connexions du subwoofer.
- 0 Allumez le subwoofer.
- Réglez "Subwoofer" "Subwoofer" dans le menu sur "Oui". ( $\mathbb{Q}_F$  [p. 136\)](#page-135-0)

#### **Impossible de sélectionner "Restorer".**

- Vérifiez que l'appareil reçoit un signal analogique ou un signal PCM (Fréq. échantillonage=44,1/48 kHz). ( $\mathbb{Q}_F$  [p. 121\)](#page-120-0)
- **Basculez sur un mode audio autre que "Direct" ou "Pure Direct".** ( $\mathbb{Z}$  [p. 98\)](#page-97-0)

#### **Aucun son n'est émis lors de l'utilisation de la ZONE2.**

- L'entrée audio du signal numérique de la borne HDMI ou des bornes numériques (OPTICAL/COAXIAL) ne peut pas être lue. Utilisez des connexions analogiques.
- 0 Lors de l'écoute de l'audio d'un périphérique Bluetooth en ZONE2, supprimez tout obstacle entre le périphérique Bluetooth et cet appareil, et utilisez-le à une distance d'environ 30 m.

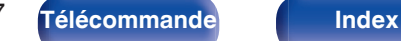

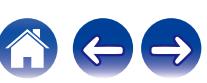

# <span id="page-167-0"></span>**Le son est interrompu ou on entend des bruits**

#### **Pendant la lecture de la radio Internet ou d'un dispositif mémoire USB, l'audio est occasionnellement interrompu.**

- 0 Lorsque la vitesse de transfert du dispositif mémoire USB est faible, l'audio peut être occasionnellement interrompu.
- La vitesse de communication réseau est lente ou la station radio est occupée.

### **Lorsque vous passez un appel sur un iPhone, du bruit se produit dans la sortie audio de cet appareil.**

0 Lorsque vous passez un appel, restez à une distance de 20 cm minimum entre l'iPhone et cet appareil.

#### **Du bruit se produit souvent lors de diffusion FM/DAB.**

- Changez l'orientation ou la position de l'antenne. ( $\mathbb{Z}$  [p. 40\)](#page-39-0)
- Utilisez une antenne extérieure.  $(\sqrt[p]{p}$  [p. 40\)](#page-39-0)
- Éloignez l'antenne des autres câbles de connexion. ( $\mathbb{Q}$  [p. 40\)](#page-39-0)

### **Les sons semblent distordus.**

- $\bullet$  Baissez le volume. ( $\sqrt{2}$  [p. 47\)](#page-46-0)
- 0 Réglez "Arrêt" sur "Mode ECO". Lorsque "Marche" ou "Automatique" est en "Mode ECO", l'audio peut être distordu lorsque le volume de lecture est élevé. ( $\sqrt{2}$  [p. 146\)](#page-145-0)

### **Le son est coupé lors de l'utilisation d'une connexion Wi-Fi.**

- La bande de fréquence utilisée par le réseau local sans fil est également utilisée par les fours à micro-ondes, les téléphones sans fil, les contrôleurs de jeux sans fil ainsi que d'autres appareils du réseau local sans fil. L'utilisation de ces appareils en même temps que cet appareil peut provoquer une coupure de la lecture en raison d'une interférence électronique. Il est possible de remédier aux coupures de lecture en utilisant les méthodes suivantes.  $(TF D. 41)$ 
	- Installez les appareils qui provoquent des interférences à l'écart de cet appareil.
	- Mettez hors tension les appareils qui provoquent des interférences.
	- Modifiez les paramètres du canal du routeur auquel cet appareil est connecté. (Consultez le manuel d'instruction du routeur sans fil pour plus de détails sur la manière de changer le canal.)
	- Passez à une connexion LAN câblé.
- 0 Notamment lors de la lecture de gros fichiers musicaux, en fonction de votre environnement de réseau local sans fil, le son pendant la lecture peut être interrompu. Dans ce cas, effectuez une connexion LAN câblé. ( $\mathbb{Q}_F$  [p. 140\)](#page-139-0)

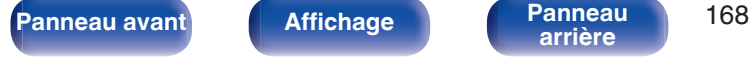

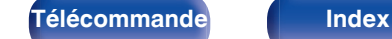

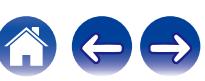

# <span id="page-168-0"></span>**Aucune vidéo ne s'affiche sur le téléviseur**

#### **Aucune image ne s'affiche.**

- Vérifiez les connexions de tous les appareils. ( $\sqrt{p}$  [p. 33\)](#page-32-0)
- 0 Insérez complètement les câbles de connexion.
- 0 Vérifiez que les bornes d'entrée et les bornes de sortie ne sont pas inversément reliées.
- 0 Vérifiez l'état des câbles.
- Faites correspondre les réglages d'entrée à la borne d'entrée du téléviseur connecté à cet appareil. (☞ [p. 132\)](#page-131-0)
- Vérifiez que la source d'entrée correcte est sélectionnée. ( $\sqrt{2}$  [p. 46\)](#page-45-0)
- Vérifiez le réglage de la borne d'entrée vidéo. ( $\mathbb{Q}$  [p. 132\)](#page-131-0)
- Vérifiez que la résolution du lecteur correspond à celle du téléviseur. ( $\sqrt{2}$  [p. 155\)](#page-154-0)
- 0 Vérifiez que le téléviseur est compatible avec le système de protection des droits d'auteur (HDCP). Si l'appareil est connecté à un matériel non compatible avec le système HDCP, le signal vidéo ne sera pas correctement transmis. ( $\mathbb{Z}$ ) [p. 183\)](#page-182-0)
- 0 Pour profiter d'un contenu dont le copyright est protégé par HDCP 2.2 ou HDCP 2.3, utilisez un appareil de lecture et un téléviseur compatibles HDCP 2.2 ou HDCP 2.3.
- 0 Pour lire une vidéo 4K utilisez un "High Speed HDMI Cable" ou un "High Speed HDMI Cable with Ethernet". Pour obtenir une plus grande fidélité avec les vidéos 4K, il est recommandé d'utiliser un "Premium High Speed HDMI Cables" ou un "Premium High Speed HDMI Cables with Ethernet" possédant une étiquette de câble mentionnant HDMI Premium Certified Cable sur l'emballage du produit.

### **Aucune vidéo ne s'affiche sur le téléviseur avec la connexion DVI-D.**

0 Avec la connexion DVI-D, sur certaines associations de dispositifs, les dispositifs peuvent ne pas fonctionner correctement en raison de la protection de copyright (HDCP). ( $\mathbb{Q}$  [p. 183\)](#page-182-0)

### **Pendant que le menu est affiché, aucune vidéo ne s'affiche sur le téléviseur.**

- 0 La vidéo en cours de lecture ne s'affichera pas sur l'arrière-plan du menu lorsque le menu est utilisé pendant la lecture des signaux vidéo suivants.
	- Certaines images de contenu vidéo 3D
	- Images de résolution d'ordinateur (exemple : VGA)
	- Vidéo ayant un format d'image autre que 16:9 ou 4:3
	- Vidéo 4K
	- Certains types de signaux HDR

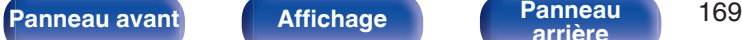

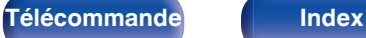

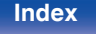

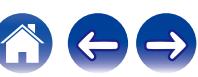

# <span id="page-169-0"></span>**L'écran du menu ne s'affiche pas sur le téléviseur**

#### **L'écran du menu ou l'écran d'informations d'état ne s'affiche pas sur le téléviseur.**

- 0 L'écran du menu s'affiche uniquement sur cet appareil et un téléviseur connecté par câble HDMI. Si cet appareil est connecté à un téléviseur au moyen d'une borne de sortie vidéo différente, vous pouvez l'utiliser pendant que vous regardez l'écran sur cet appareil.
- 0 Les informations d'état ne s'afficheront pas sur la TV lorsque les signaux vidéo suivants sont en cours de lecture.
	- Certaines images de contenu vidéo 3D
	- Images de résolution d'ordinateur (exemple : VGA)
	- Vidéo ayant un format d'image autre que 16:9 ou 4:3
	- Certains types de signaux HDR
- 0 Lorsqu'une vidéo 2D est convertie en vidéo 3D sur le téléviseur, l'écran de menu ou l'écran d'information de statut ne s'affiche pas correctement.  $(\sqrt{25}$  [p. 156\)](#page-155-0)
- Définissez le réglage "Format TV" dans le menu sur une sélection appropriée pour le téléviseur. ( $\mathbb{Q}_F$  [p. 131\)](#page-130-0)

# **La couleur de l'écran du menu et le contenu des opérations affichées sur le téléviseur est différente de la normale**

#### **La couleur de l'écran du menu et du contenu des opérations affichées sur le téléviseur est différente.**

0 Un écran de menu ou des couleurs de fonctionnement différents de ceux habituels peuvent s'afficher lors de l'utilisation de cet appareil lors de la lecture de certains signaux HDR. Cela est dû aux caractéristiques de ces signaux HDR et ne constitue pas un dysfonctionnement.

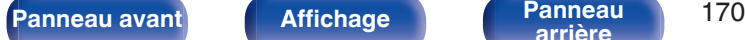

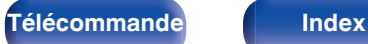

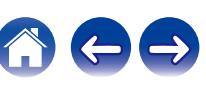

# <span id="page-170-0"></span>**Impossible de lire AirPlay**

### **L'icône AirPlay n'apparaît pas dans iTunes ou sur l'iPhone / iPod touch / iPad.**

- 0 Cet appareil et l'ordinateur ou l'iPhone / iPod touch / iPad ne sont pas connectés au même réseau (LAN). Connectez-le au même réseau (LAN) que cet appareil.  $(\sqrt{\epsilon} \cdot \vec{p})$  [p. 41\)](#page-40-0)
- 0 Le micrologiciel sur iTunes / iPhone / iPod touch / iPad n'est pas compatible avec AirPlay. Mettez à jour le micrologiciel à la version la plus récente.

### **Pas de signal audio.**

- 0 Le volume sur iTunes / iPhone / iPod touch / iPad est réglé au niveau minimum. Le volume sur iTunes / iPhone / iPod touch / iPad est lié au volume sur cet appareil. Définissez un niveau de volume approprié.
- La lecture AirPlay ne s'effectue pas ou cet appareil n'est pas sélectionné. Cliquez sur l'icône AirPlay sur l'écran iTunes ou de l'iPhone / iPod touch /  $i$ Pad et sélectionnez cet appareil. ( $\sqrt{2}$  [p. 88\)](#page-87-0)

### **L'audio est interrompu pendant la lecture AirPlay sur l'iPhone / iPod touch / iPad.**

- 0 Quittez l'application exécutée en arrière-plan de l'iPhone/iPod touch/iPad, puis utilisez AirPlay pour lire vos fichiers.
- 0 Certains facteurs externes peuvent affecter la connexion sans fil. Modifiez l'environnement réseau en prenant des mesures, telles que raccourcir la distance du point d'accès LAN sans fil.

### **iTunes ne peut pas être lu via la télécommande.**

0 Activez le réglage "Autoriser la commande audio d'iTunes à partir de haut-parleurs distants" sur iTunes. Ensuite, vous pouvez lancer les opérations de lecture, pause et de saut via la télécommande.

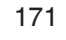

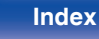

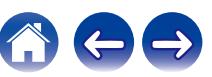

# <span id="page-171-0"></span>**Impossible de lire les dispositifs mémoire USB**

#### **Le dispositif mémoire USB n'est pas reconnu.**

- Déconnectez et reconnectez le dispositif mémoire USB. (12F [p. 39\)](#page-38-0)
- 0 Les dispositifs de mémoire USB compatibles avec une classe de stockage de masse sont pris en charge.
- 0 Cet appareil ne prend pas en charge une connexion via un hub USB. Connectez le dispositif mémoire USB directement au port USB.
- 0 Le périphérique de stockage USB doit être formaté en "FAT32" ou "NTFS".
- 0 Il n'est pas garanti que tous les dispositifs mémoire USB fonctionnent. Certains dispositifs mémoire USB ne sont pas reconnus. Lors de l'utilisation d'un type de lecteur de disque dur portable compatible avec la connexion USB qui nécessite l'alimentation d'un adaptateur CA, utilisez l'adaptateur CA fourni avec le disque dur.

#### **Les fichiers sur le dispositif mémoire USB ne s'affichent pas.**

- **Les fichiers d'un type non pris en charge par cet appareil ne s'affichent pas.** ( $\mathbb{Z}$  [p. 48\)](#page-47-0)
- 0 Cet appareil est capable d'afficher des fichiers dans un maximum de huit niveaux de dossiers. Un maximum de 5 000 fichiers (dossiers) peut aussi être affiché pour chaque niveau. Modifiez la structure de dossiers du dispositif mémoire USB.
- 0 Lorsque plusieurs partitions existent sur le dispositif mémoire USB, seuls les fichiers sur la première partition s'affichent.

#### **Les périphériques iOS et Android ne sont pas reconnus.**

0 Le port USB de cet appareil ne prend pas en charge la lecture depuis des périphériques iOS et Android.

#### **Impossible de lire les fichiers contenus sur un dispositif mémoire USB.**

- 0 Les fichiers sont créés à un format qui n'est pas pris en charge par cet appareil. Vérifiez que les formats sont pris en charge par cet appareil. ( $)$  [p. 184\)](#page-183-0)
- 0 Vous tentez de lire un fichier protégé. Les fichiers protégés ne peuvent pas être lus sur cet appareil.
- 0 La lecture risque de ne pas se faire si la taille du fichier de l'album dépasse 2 MB.

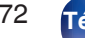

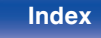

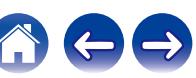

# <span id="page-172-0"></span>**Impossible de lire le Bluetooth**

#### **Les périphériques Bluetooth ne peuvent pas être connectés à cet appareil.**

- 0 La fonction Bluetooth du périphérique Bluetooth n'a pas été activée. Voir le manuel de l'utilisateur du périphérique Bluetooth pour activer la fonction Bluetooth.
- 0 Amenez le périphérique Bluetooth à proximité de cet appareil.
- 0 Il est impossible de connecter le périphérique Bluetooth avec cet appareil s'il n'est pas compatible avec le profil A2DP.
- 0 Mettez le périphérique Bluetooth hors tension puis sous tension, et ensuite essayez à nouveau.

#### **Le son est coupé.**

- 0 Amenez le périphérique Bluetooth à proximité de cet appareil.
- 0 Supprimez tout obstacle entre le périphérique Bluetooth et cet appareil.
- 0 Pour éviter les interférences électromagnétiques, placez cet appareil à l'écart des fours à micro-ondes, des périphériques connectés via réseau local sans fil et d'autres périphériques Bluetooth.
- Reconnectez le périphérique Bluetooth.

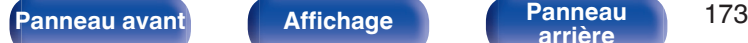

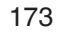

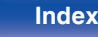

# <span id="page-173-0"></span>**Impossible de lire la radio Internet**

### **Aucune liste des stations ne s'affiche.**

- Le câble LAN n'est pas correctement connecté ou le réseau est déconnecté. Vérifiez l'état de la connexion. ( $\mathbb{Z}$ ) et 41)
- 0 Effectuez le mode de diagnostic réseau.

### **Impossible de lire la Radio Internet.**

- La station de radio sélectionnée est à un format qui n'est pas pris en charge par cet appareil. Les formats qui peuvent être lus sur cet appareil sont les formats MP3, WMA et AAC. (v [p. 187\)](#page-186-0)
- 0 La fonction de pare-feu est activée sur le routeur. Vérifiez le réglage du pare-feu.
- L'adresse IP n'est pas correctement réglée.  $(\mathbb{Q}_F^{\infty})$  [p. 141\)](#page-140-0)
- 0 Vérifiez si le routeur est sous tension.
- 0 Pour obtenir l'adresse IP automatiquement, activez la fonction du serveur DHCP sur le routeur. De même, réglez le réglage sur "Marche" sur cet appareil.  $(\sqrt{\epsilon} \cdot \vec{p})$  [p. 141\)](#page-140-0)
- Pour obtenir l'adresse IP manuellement, réglez l'adresse IP sur cet appareil. ( $\mathbb{Z}$ ) (141)
- 0 Certaines stations radio émettent en silence pendant certaines périodes. Dans ce cas, aucun son n'est transmis. Patientez un peu et sélectionnez la même station radio ou sélectionnez une autre station radio. ( $\sqrt{2}$  [p. 73\)](#page-72-0)
- 0 La station radio sélectionnée n'est pas en service. Sélectionnez une station radio en service.

### **Impossible de se connecter aux stations radio favorites.**

• La station radio n'est pas en service en ce moment. Enregistrez les stations radio en service.

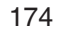

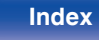

# <span id="page-174-0"></span>**Impossible de lire les fichiers musiques sur le PC ou le NAS**

#### **Impossible de lire les fichiers contenus sur un ordinateur.**

- Les fichiers sont enregistrés dans un format incompatible. Enregistrez les fichiers dans un format compatible. (留 [p. 186\)](#page-185-0)
- 0 Les fichiers protégés ne peuvent pas être lus sur cet appareil.
- Le port USB de cet appareil ne peut pas être utilisé pour le branchement d'un ordinateur.
- 0 Les paramètres de partage média sur le serveur ou NAS ne prennent pas en charge cet appareil. Changez les paramètres pour la prise en charge de cet appareil. Pour plus de détails, voir le manuel de l'utilisateur fourni avec le serveur ou NAS.

#### **Impossible de trouver le serveur ou de s'y connecter.**

- 0 Le pare-feu de l'ordinateur ou du routeur est activé. Vérifiez les réglages du pare-feu de l'ordinateur ou du routeur.
- 0 L'ordinateur n'est pas activé. Mettez l'ordinateur en marche.
- Le serveur n'est pas actif. Activez le serveur.
- L'adresse IP de cet appareil est incorrecte. Vérifiez l'adresse IP de cet appareil. ( $\mathbb{Z}$  [p. 139\)](#page-138-0)

### **Impossible de lire les fichiers musiques sur le PC.**

0 Même si le PC est connecté à la port USB de cet appareil, les fichiers musicaux ne peuvent pas être lus. Connectez le PC de cet appareil via le réseau.  $(\sqrt{p})$  [p. 41\)](#page-40-0)

#### **Les fichiers sur le PC ou le NAS s'affichent.**

• Les fichiers d'un type non pris en charge par cet appareil ne s'affichent pas. ( $\mathbb{Z}$ ) [p. 186\)](#page-185-0)

#### **Impossible de lire la musique contenue sur un stockage NAS.**

- 0 Si vous utilisez un stockage NAS conforme à la norme DLNA, activez la fonction du serveur DLNA dans les paramètres du stockage NAS.
- 0 Sinon, lisez la musique via un ordinateur. Définissez la fonction de partage de fichiers multimédias de Windows Media Player et ajoutez le stockage NAS au dossier de lecture sélectionné.

**[arrière](#page-18-0) [Télécommande](#page-21-0) [Index](#page-197-0)**

0 Si la connexion est limitée, définissez l'équipement audio comme cible de la connexion.

**[Panneau avant](#page-14-0) [Affichage](#page-17-0) [Panneau](#page-18-0)** 175

# <span id="page-175-0"></span>**Plusieurs services en ligne ne peuvent pas être lus**

#### **Plusieurs services en ligne ne peuvent pas être lus.**

0 Le service en ligne peut avoir été interrompu.

# **La fonction HDMI Contrôle ne fonctionne pas**

#### **La fonction HDMI Contrôle ne fonctionne pas.**

- Vérifiez que "HDMI Contrôle" dans le menu est réglé sur "Marche". ( $\sqrt{2}$  [p. 126\)](#page-125-0)
- 0 Vous ne pouvez pas faire fonctionner les dispositifs qui ne sont pas compatibles avec la fonction HDMI Contrôle. De plus, en fonction du dispositif connecté ou des réglages, la fonction HDMI Contrôle peut ne pas fonctionner. Dans ce cas, faites fonctionner le dispositif externe directement. ( $$$ ) [p. 100\)](#page-99-0)
- Vérifiez que le réglage de la fonction HDMI Contrôle est activé sur tous les dispositifs connectés à cet appareil. (☞ [p. 100\)](#page-99-0)
- 0 Lorsque vous effectuez des modifications associées à une connexion, telles que la connexion d'un dispositif HDMI supplémentaire, les réglages de fonctionnement du lien peuvent être initialisés. Mettez l'appareil et les dispositifs connectés via HDMI hors, puis à nouveau sous tension. ( $\mathbb{Z}^n$  [p. 100\)](#page-99-0)

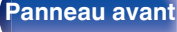

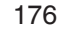

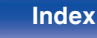

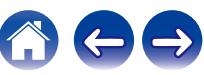

# <span id="page-176-0"></span>**Impossible de se connecter à un réseau local sans fil**

#### **Accès au réseau impossible.**

- 0 Le paramétrage du nom du réseau (SSID), le mot de passe et le chiffrement n'ont pas été correctement configurés. Configurez les paramètres réseau en fonction des détails du réglage de cet appareil. ( $\mathbb{Q}_p^*$  [p. 141\)](#page-140-0)
- 0 Réduisez la distance entre le point d'accès LAN sans fil et cet appareil, retirez tout obstacle et assurez-vous que la vue au point d'accès n'est pas obstruée avant d'essayer à nouveau la connexion. De même, installez des fours à micro-ondes et d'autres points d'accès réseau aussi loin que possible.
- 0 Configurez le paramétrage du canal du point d'accès à l'écart des canaux qui sont en cours d'utilisation par d'autres réseaux.
- Cet appareil n'est pas compatible EP (TSN).

#### **Connexion à Routeur WPS impossible.**

- 0 Vérifiez que le mode WPS du routeur fonctionne.
- Appuyez sur le bouton WPS du routeur, puis appuyez sur la touche " Connecter " affiché sur l'écran TV, dans les 2 minutes.
- 0 Un routeur/paramétrage compatibles avec les normes WPS 2.0 sont nécessaires. Réglez le temps de cryptage sur "Aucun", "WPA-PSK (AES)" ou WPA2-PSK (AES). ( $\sqrt{2}$  [p. 141\)](#page-140-0)
- 0 Si la méthode de cryptage du routeur est WEP/WPA-TKIP/WPA2-TKIP, vous ne pouvez pas effectuer la connexion à l'aide de la touche WPS sur le routeur. Auquel cas, utilisez la méthode "Recherche de réseaux" ou "Manuel" pour effectuer la connexion.

#### **Connexion au réseau à l'aide de l'iPhone/iPod touch/iPad impossible.**

- 0 Effectuez une mise à niveau vers la dernière version du micrologiciel de l'iPhone/iPod touch/iPad.
- 0 Lorsque vous configurez le paramétrage via une connexion sans fil, iOS 7 ou une version ultérieure doit être prise en charge.

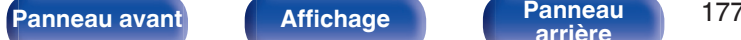

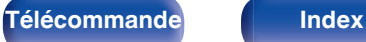

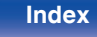

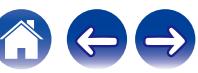

# <span id="page-177-0"></span>**Messages d'erreur de mise à jour/mise à niveau**

Si une mise à jour/mise à niveau est interrompue ou échoue, un message d'erreur s'affiche.

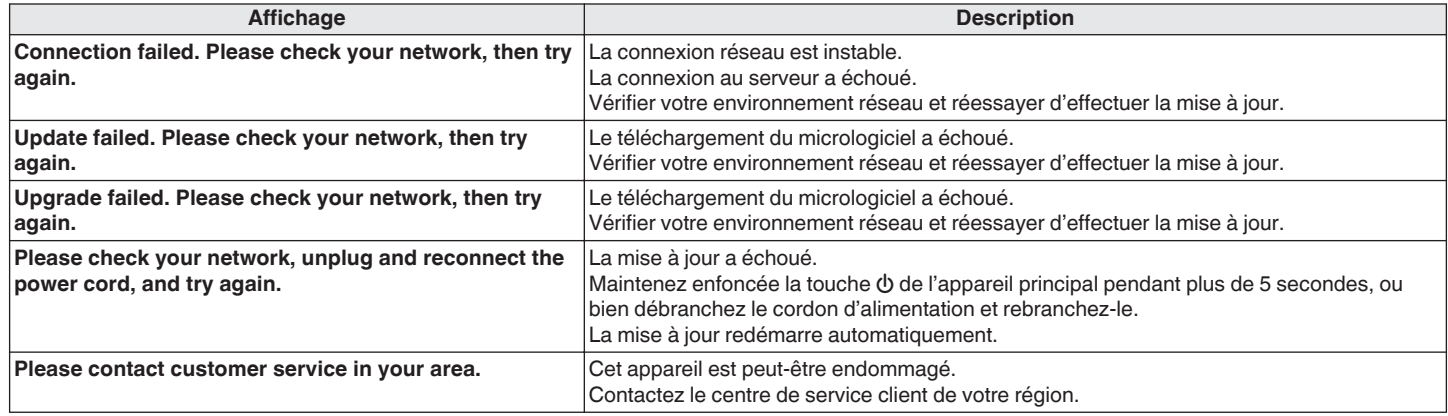

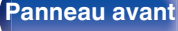

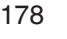

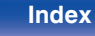

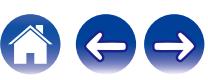

# <span id="page-178-0"></span>**Réinitialisation des réglages d'usine**

Si les témoins du mode d'entrée sont incorrects ou si l'appareil ne peut pas être utilisé, redémarrer l'appareil peut améliorer le problème. Nous vous recommandons de redémarrer l'appareil avant de revenir au paramétrage par défaut. ( $\sqrt{p}$  [p. 163\)](#page-162-0)

Si les opérations ne se sont pas améliorées en redémarrant l'unité, suivez les étapes ci-dessous.

Divers réglages sont réinitialisés aux valeurs d'usine par défaut. Refaire les réglages.

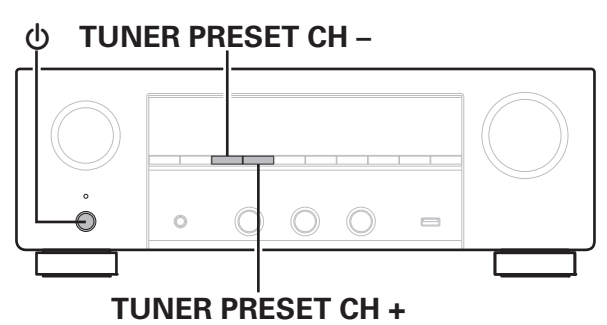

- **1** Eteignez l'appareil à l'aide de  $\phi$ .
- **2** Appuyez sur  $\phi$  tout en appuyant simultanément sur **TUNER PRESET CH + et TUNER PRESET CH –.**
- **3 Retirez vos doigts des deux touches lorsque "Initialized" apparaît sur l'écran.**

- 0 Avant de rétablir le paramétrage par défaut, utilisez la fonction "Sauveg.& charger" dans le menu pour enregistrer et restaurer les détails des divers paramétrages configurés de l'appareil. ( $\sqrt{p}$  [p. 157\)](#page-156-0)
- 0 Vous pouvez également réinitialiser l'ensemble des réglages aux valeurs d'usine par défaut par le biais de "Réinitialiser" - "Réglages (tous)" dans le menu.  $(\sqrt{pT} n. 158)$

**[Panneau avant](#page-14-0) [Affichage](#page-17-0) [Panneau](#page-18-0)** 179

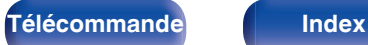

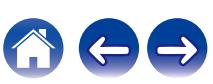

# <span id="page-179-0"></span>**Réinitialisation des réglages du réseau**

Si le contenu du réseau est incorrect ou si l'appareil ne peut pas se connecter au réseau, redémarrer l'appareil peut améliorer le problème. Nous vous recommandons de redémarrer l'appareil avant de revenir au paramétrage par défaut. ( $\sqrt{p}$  [p. 163\)](#page-162-0)

Si les opérations ne se sont pas améliorées en redémarrant l'unité, suivez les étapes ci-dessous.

Les réglages du réseau sont réinitialisés aux valeurs d'usine par défaut. Refaire les réglages.

Toutefois, les paramètres "Audio", "Vidéo" et "Enceintes" ne sont pas réinitialisés.

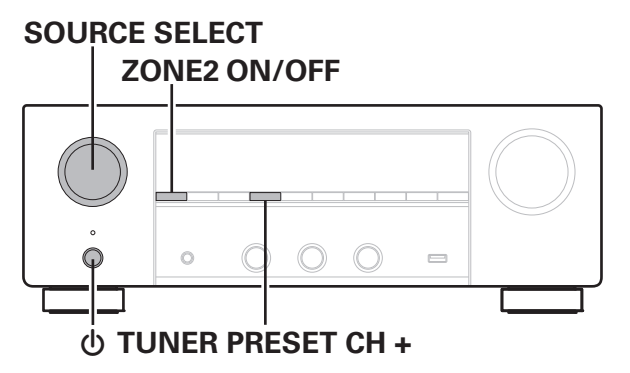

- **Appuyez sur**  $\phi$  **pour mettre l'appareil sous tension.**
- **2 Tournez SOURCE SELECT pour sélectionner "HEOS Music".**
- **3 Appuyez longuement sur le bouton de l'unité principale TUNER PRESET CH + et ZONE2 ON/OFF en même temps pendant au moins 3 secondes.**
- **4 Retirez vos doigts des deux touches lorsque "Network Reset..." apparaît sur l'écran.**
- **5 "Completed" s'affiche sur l'écran lorsque la réinitialisation est terminée.**

- 0 Avant de rétablir le paramétrage par défaut, utilisez la fonction "Sauveg.& charger" dans le menu pour enregistrer et restaurer les détails des divers paramétrages configurés de l'appareil. ( $\sqrt{p}$  [p. 157\)](#page-156-0)
- 0 Vous pouvez également réinitialiser les réglages du réseau aux valeurs d'usine par défaut par le biais de "Réinitialiser" - "Réglages réseau" dans le menu.  $(\sqrt{p} - p. 158)$  $(\sqrt{p} - p. 158)$

#### **REMARQUE**

0 Ne coupez pas l'alimentation avant la fin de la réinitialisation.

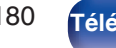

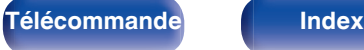

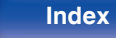

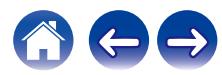
# <span id="page-180-0"></span>**À propos de HDMI**

HDMI est l'abréviation de High-Definition Multimedia Interface, une interface numérique audio-vidéo pouvant être connectée à une télévision ou à un amplificateur.

Avec la connexion HDMI, les formats audio haute qualité et vidéo haute définition adoptés par les lecteurs Blu-ray peuvent être transmis, ce qui n'est pas possible avec la transmission vidéo analogique.

De plus, dans une connexion HDMI, les signaux audio et vidéo peuvent être transmis via un câble unique HDMI, tout en ayant des connexions conventionnelles, il est nécessaire de fournie des câbles audio et vidéo séparément pour une connexion entre les dispositifs. Ceci vous permet de simplifier la configuration du câblage qui peut être très complexe dans un système Home Cinema.

Cet appareil prend en charge les fonctions HDMI suivantes.

#### 0 **Deep Color**

Technologie d'imagerie prise en charge par la norme HDMI. Contrairement à RGB ou YCbCr, qui utilise 8 bits (256 teintes) par couleur, celle-ci utilise 10 bits (1 024 teintes), 12 bits (4 096 teintes) ou 16 bits (65 536 teintes) pour produire des couleurs dont la définition est supérieure.

Les deux appareils liés via un câble HDMI doivent prendre en charge Deep Color.

#### 0 **x.v.Color**

Cette fonction permet aux téléviseurs haute définition d'afficher les couleurs avec une plus grande précision. Elle permet l'affichage de couleurs vives et naturelles.

"x.v.Color" est une marque commerciale de Sony Corporation.

#### 0 **3D**

Cet appareil prend en charge en entrée et en sortie les signaux vidéo 3D (en 3 dimensions) de la norme HDMI. Pour lire des vidéos 3D, vous devez disposer d'un téléviseur et d'un lecteur prenant en charge la fonction HDMI 3D, ainsi que de lunettes 3D.

### 0 **4K**

Cet appareil prend en charge en entrée et en sortie les signaux vidéo 4K (3840 x 2160 pixels) de la norme HDMI.

### 0 **Content Type**

Elle établit automatiquement les réglages adéquats pour le type de sortie vidéo (informations sur le contenu).

### 0 **Adobe RGB color, Adobe YCC601 color**

Espace de couleurs défini par Adobe Systems Inc. Celui-ci étant plus développé que l'espace RGB, il peut produire des images plus vives et naturelles.

#### 0 **sYCC601 color**

Chacun de ces espaces colorimétriques définit une palette de couleurs disponibles plus large que le modèle traditionnel RGB.

### 0 **ALLM (mode de faible latence automatique)**

Cet appareil bascule automatiquement en mode de faible latence en fonction du contenu de la lecture lorsque vous utilisez une combinaison de téléviseur et de console de jeu compatible avec la fonction ALLM.

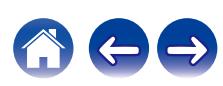

#### 0 **Sync labial auto**

Cette fonction peut corriger automatiquement le retard entre l'audio et la vidéo.

Utilisez un téléviseur compatible avec la fonction Sync labial auto.

### 0 **HDMI Pass Through**

Même lorsque l'alimentation de cet appareil est réglée sur veille, l'entrée des signaux de la borne d'entrée HDMI est transmis au téléviseur ou à un autre dispositif connecté à la borne de contrôle HDMI.

#### 0 **HDMI Contrôle**

Si vous connectez l'appareil et la fonction HDMI Contrôle compatible au téléviseur ou au lecteur avec un câble HDMI puis activez le réglage de la fonction HDMI Contrôle sur chaque dispositif, les dispositifs pourront se contrôler mutuellement.

0 Mise hors tension du lien

La fonction de mise hors tension de cet appareil peut être liée à l'étape de mise hors tension du téléviseur.

- 0 Permutation de la destination de sortie audio À partir du téléviseur, vous pouvez permuter la transmission de l'audio du téléviseur à l'amplificateur AV.
- 0 Ajustement du volume Vous pouvez régler le volume de cet appareil pendant le réglage du volume de la TV.
- 0 Permutation de la source d'entrée Vous pouvez parcourir les fonctions de cet appareil via les liens à la commutation de fonction d'entrée du téléviseur.

Quand le lecteur fonctionne, la source d'entrée de cet appareil bascule automatiquement sur la source de ce lecteur.

### 0 **ARC (Audio Return Channel)**

Cette fonction transmet des signaux audio du téléviseur à cet appareil via le câble HDMI et lit l'audio du téléviseur sur cet appareil en fonction de la fonction HDMI Contrôle.

Si un téléviseur sans fonction ARC est raccordée via des connexions HDMI, les signaux vidéo du dispositif de lecture connecté à cet appareil sont transmis à la TV, mais cet appareil ne peut pas lire les signaux audio de la TV. Pour profiter d'un son surround lorsque vous visionnez des programmes télévisés, il est nécessaire d'utiliser un câble audio distinct.

En revanche, si un téléviseur avec la fonction ARC est raccordée via des connexions HDMI, aucun câble audio n'est requis. Les signaux audio de la TV peuvent être transmis à cet appareil au moyen d'un câble HDMI. Cette fonction vous permet de bénéficier d'une lecture surround de la TV sur cet appareil.

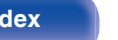

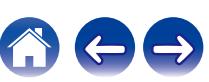

## **[Contents](#page-1-0) [Connexions](#page-24-0) [Lecture](#page-44-0) [Réglages](#page-115-0) [Conseils](#page-160-0) [Annexe](#page-180-0)**

# <span id="page-182-0"></span>**Formats audio pris en charge**

 $|$ PCM linéaire 2 canaux  $|z|$  canaux, 32 kHz – 192 kHz, 16/20/24 bit

# ■ Signaux vidéo pris en charge

- 0 480i 0 480p
- 0 576i 0 576p
- 0 720p 60/50Hz 0 1080i 60/50Hz
- 
- 
- 
- $\bullet$  1080p 60/50/24Hz  $\bullet$  4K 60/50/30/25/24Hz

#### **Système de protection des droits d'auteur**

Pour lire la vidéo et l'audio numériques comme les vidéos BD ou les DVD via une connexion HDMI, cet appareil et la TV ou un lecteur doivent tous les deux prendre en charge le système de protection des droits d'auteur, appelé HDCP (High-bandwidth Digital Content Protection System). Le système HDCP est une technologie de protection comprenant le chiffrement de données et l'authentification de l'appareil AV connecté. Cet appareil prend en charge le système HDCP.

• Si vous connectez un matériel qui ne prend pas en charge le système HDCP, les signaux vidéo et audio ne seront pas reproduits correctement. Lisez le manuel de l'utilisateur de votre téléviseur ou de votre lecteur pour en savoir plus.

0 Pour brancher cet appareil à un périphérique compatible avec les fonctions Deep Color, 4K et ARC, utilisez un "High Speed HDMI cable with Ethernet" qui porte le logo HDMI.

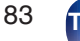

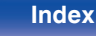

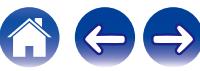

# <span id="page-183-0"></span>**Lecture de dispositifs mémoire USB**

- 0 Cet appareil est compatible avec les standards MP3 ID3-Tag (Ver. 2).
- 0 Cet appareil peut afficher les illustrations qui ont été intégrées en utilisant les standards MP3 ID3-Tag Ver. 2.3 ou 2.4.
- 0 Cet appareil est compatible avec les tags META WMA.
- Si la taille d'image (pixels) de la pochette d'un album dépasse 500 × 500 (WMA/MP3/Apple Lossless/DSD) ou 349 × 349 (MPEG-4 AAC), l'appareil peut ne pas lire la musique correctement.

# **Formats compatibles**

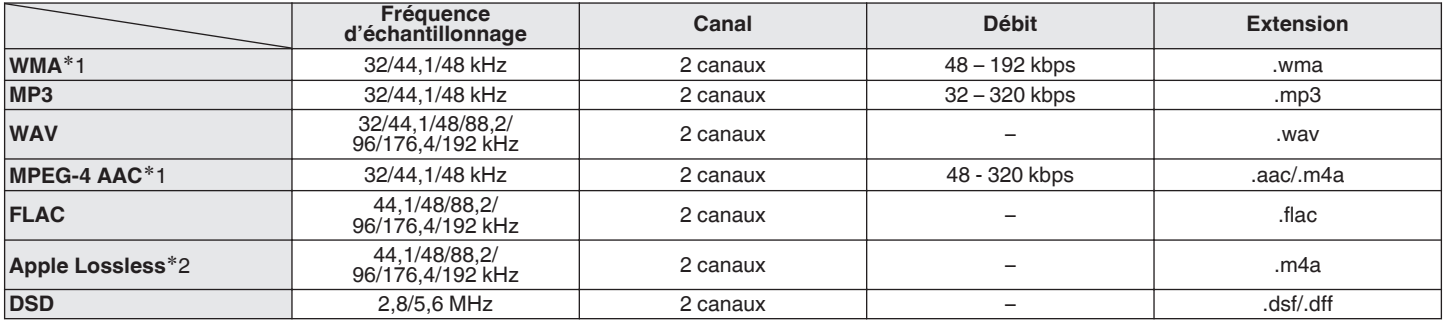

z1 Seuls les fichiers non protégés par copyright peuvent être lus sur cet appareil. Le contenu téléchargé sur les sites Internet payants est protégé par copyright. Les fichiers encodés au format WMA et gravés sur un CD, etc., à partir d'un ordinateur, risquent également d'être protégés par copyright, en fonction des paramètres de l'ordinateur.

z2 Le décodeur Apple Lossless Audio Codec (ALAC) est distribué sous licence Apache, version 2.0 (**http://www.apache.org/licenses/LICENSE-2.0**).

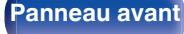

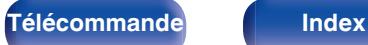

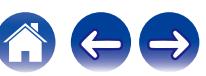

## o **Nombre maximal de fichiers et de dossiers lisibles**

Le nombre maximal de fichiers et dossiers lisibles par cet appareil est indiqué ci-dessous.

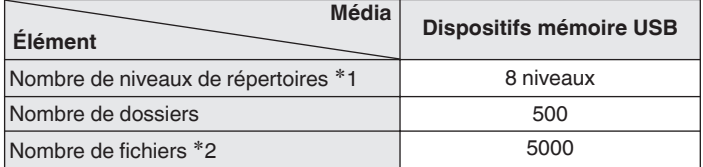

**\*1** Le dossier racine est pris en compte.

z2 Le nombre de fichiers autorisé peut varier en fonction de la capacité du dispositif mémoire USB et de la taille des fichiers.

# **Lecture d'un périphérique Bluetooth**

Cet appareil prend en charge le profil Bluetooth suivant.

0 A2DP (Advanced Audio Distribution Profile) :

Lorsqu'un périphérique Bluetooth prenant en charge ce standard est connecté, les données sonores mono et stéréo peuvent être écoutées en haute qualité.

0 AVRCP (Audio/Video Remote Control Profile) :

Lorsqu'un périphérique Bluetooth prenant en charge ce standard est connecté, le périphérique Bluetooth peut être commandé à partir de cet appareil.

# o **À propos des communications Bluetooth**

La diffusion des ondes radio depuis cet appareil peut interférer avec le fonctionnement des appareils médicaux. Assurez-vous de mettre hors tension l'alimentation de cet appareil et du périphérique Bluetooth dans les endroits suivants, car les interférences des ondes radio peuvent causer des dysfonctionnements.

- 0 Les hôpitaux, trains, avions, stations essence et les endroits où des gaz inflammables sont générés
- 0 À proximité de portes automatiques et d'alarmes incendie

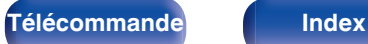

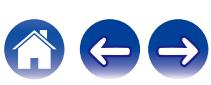

# <span id="page-185-0"></span>**Lire un fichier sauvegardé sur un ordinateur ou sur un NAS**

- 0 Cet appareil est compatible avec les standards MP3 ID3-Tag (Ver. 2).
- 0 Cet appareil peut afficher les illustrations qui ont été intégrées en utilisant les standards MP3 ID3-Tag Ver. 2.3 ou 2.4.
- 0 Cet appareil est compatible avec les tags META WMA.
- 0 Si la taille d'image (pixels) de la pochette d'un album dépasse 500 × 500 (WMA/MP3/WAV/FLAC/Apple Lossless/DSD) ou 349 × 349 (MPEG-4 AAC), l'appareil peut ne pas lire la musique correctement.
- Vous devez utiliser un serveur ou un logiciel serveur compatible avec la diffusion dans les formats correspondants pour lire des fichiers audio et image via un réseau.

Pour pouvoir lire les formats audio mentionnés ci-dessus via un réseau, vous devez installer un logiciel serveur, comme par exemple Twonky Media Server ou jRiver Media Server, sur votre ordinateur ou votre NAS. D'autres logiciels serveurs sont également disponibles. Veuillez vérifier les formats pris en charge.

# ■ Spécifications des fichiers pris en charge

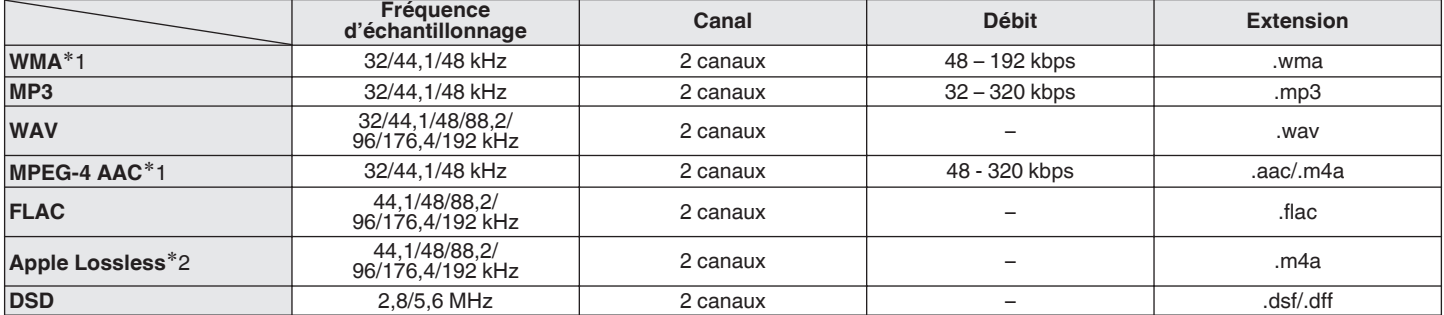

z1 Seuls les fichiers non protégés par copyright peuvent être lus sur cet appareil. Le contenu téléchargé sur les sites Internet payants est protégé par copyright. Les fichiers encodés au format WMA et gravés sur un CD, etc., à partir d'un ordinateur, risquent également d'être protégés par copyright, en fonction des paramètres de l'ordinateur.

z2 Le décodeur Apple Lossless Audio Codec (ALAC) est distribué sous licence Apache, version 2.0 (**http://www.apache.org/licenses/LICENSE-2.0**).

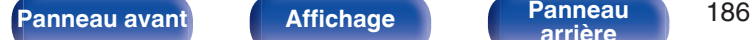

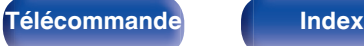

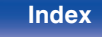

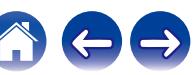

# <span id="page-186-0"></span>**Lecture de radio Internet**

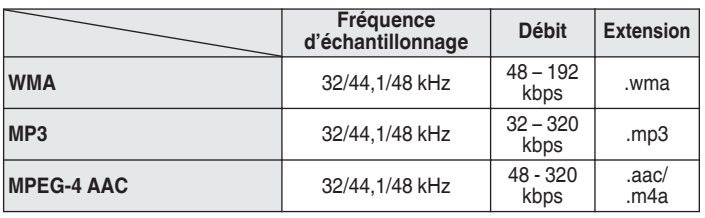

# ■ Spécifications des stations radio lisibles

**Fonction mémoire personnelle plus**

Les paramétrages les plus récemment utilisés (mode d'entrée, mode de sortie HDMI, mode sonore, Commande tonales, Balance, Restorer et Délai audio, etc.) sont sauvegardés pour chaque source d'entrée.

# **Fonction dernière mémoire**

Cette fonction mémorise les réglages tels qu'ils étaient juste avant le passage en mode veille.

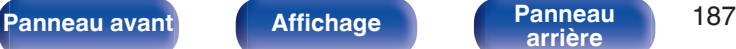

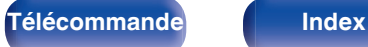

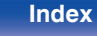

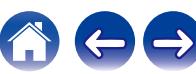

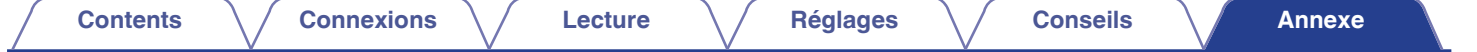

# **Explication des termes**

## o **Audio**

#### **Apple Lossless Audio Codec**

Il s'agit du codec pour la méthode de compression audio sans perte développée par Apple Inc. Ce codec peut être lu sur iTunes, iPod ou iPhone. Les données compressées à environ 60 – 70 % peuvent être décompressées aux mêmes données d'origine.

### **FLAC (Free Lossless Audio Codec)**

FLAC signifie Free lossless Audio Codec, et représente un format de fichier audio libre sans perte. Sans perte signifie que le son est compressé sans perte de qualité.

La licence FLAC est indiquée ci-dessous.

Copyright (C) 2000, 2001, 2002, 2003, 2004, 2005, 2006, 2007, 2008, 2009 Josh Coalson

Redistribution and use in source and binary forms, with or without modification, are permitted provided that the following conditions are met:

- Redistributions of source code must retain the above copyright notice, this list of conditions and the following disclaimer.
- Redistributions in binary form must reproduce the above copyright notice, this list of conditions and the following disclaimer in the documentation and/or other materials provided with the distribution.
- Neither the name of the Xiph.org Foundation nor the names of its contributors may be used to endorse or promote products derived from this software without specific prior written permission.

THIS SOFTWARE IS PROVIDED BY THE COPYRIGHT HOLDERS AND CONTRIBUTORS "AS IS" AND ANY EXPRESS OR IMPLIED WARRANTIES, INCLUDING, BUT NOT LIMITED TO, THE IMPLIED WARRANTIES OF MERCHANTABILITY AND FITNESS FOR A PARTICULAR PURPOSE ARE DISCLAIMED. IN NO EVENT SHALL THE FOUNDATION OR CONTRIBUTORS BE LIABLE FOR ANY DIRECT, INDIRECT, INCIDENTAL, SPECIAL, EXEMPLARY, OR CONSEQUENTIAL DAMAGES (INCLUDING, BUT NOT LIMITED TO, PROCUREMENT OF SUBSTITUTE GOODS OR SERVICES; LOSS OF USE, DATA, OR PROFITS; OR BUSINESS INTERRUPTION) HOWEVER CAUSED AND ON ANY THEORY OF LIABILITY, WHETHER IN CONTRACT, STRICT LIABILITY, OR TORT (INCLUDING NEGLIGENCE OR OTHERWISE) ARISING IN ANY WAY OUT OF THE USE OF THIS SOFTWARE, EVEN IF ADVISED OF THE POSSIBILITY OF SUCH DAMAGE.

#### **MP3 (MPEG Audio Layer-3)**

Il s'agit d'un format de compression des données audio normalisé au plan international qui utilise la norme de compression vidéo "MPEG-1". Il compresse le volume de données à environ un onzième de sa taille initiale tout en conservant une qualité de son équivalente à celle d'un CD musical.

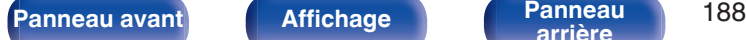

### **MPEG (Moving Picture Experts Group), MPEG-2, MPEG-4**

Ce sont les noms de différentes normes de format de compression numérique utilisées pour le codage des signaux vidéo et audio. Les normes vidéo sont notamment "MPEG-1 Video", "MPEG-2 Video", "MPEG-4 Visual", "MPEG-4 AVC". Les normes audio sont notamment "MPEG-1 Audio", "MPEG-2 Audio", "MPEG-4 AAC".

### **WMA (Windows Media Audio)**

Il s'agit de la technologie de compression audio mise au point par la société Microsoft.

Les données WMA peuvent être encodées à l'aide de Windows Media® Player.

Pour coder les fichiers WMA, utilisez uniquement les applications autorisées par la société Microsoft. Si vous utilisez une application non autorisée, le fichier peut ne pas fonctionner correctement.

### **Fréquence d'échantillonnage**

L'échantillonnage consiste à effectuer une lecture d'une onde sonore (signal analogique) à intervalles réguliers et à exprimer la hauteur de l'onde lors de chaque lecture dans un format numérisé (produisant un signal numérique).

Le nombre de lectures effectuées en une seconde est appelée "fréquence d'échantillonnage". Plus cette valeur est grande, plus le son reproduit est proche du son original.

#### **Impédance des enceintes**

Il s'agit de la valeur de la résistance CA, indiquée en Ω (ohms).

Une puissance supérieure peut être obtenue lorsque cette valeur est plus faible.

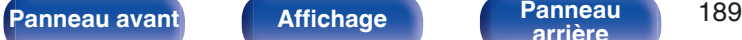

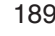

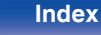

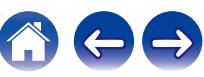

# o **Vidéo**

### **Progressif (balayage séquentiel)**

Il s'agit d'un système de balayage du signal vidéo permettant d'afficher 1 trame de vidéo comme une image. Ce système restitue des images avec moins de bruit de fond et sans bord flou comparé au système entrelacé.

# **■ Réseau**

### **AirPlay**

AirPlay envoie (lit) le contenu enregistré dans iTunes ou sur un iPhone/ iPod touch/iPad à un appareil compatible via le réseau.

### **Clé WEP (Clé réseau)**

Il s'agit d'une clé utilisée pour le cryptage des données pendant leur transfert. Sur cet appareil, la même clé WEP est utilisée pour le cryptage et le décryptage des données et il est donc nécessaire de définir la même clé WEP sur les deux appareils afin de pouvoir établir la communication entre eux.

#### **Wi-Fi®**

La certification Wi-Fi garantit une interopérabilité testée et approuvée par la Wi-Fi Alliance, un groupe de certification de l'interopérabilité entre les appareils LAN sans fil.

#### **WPA (Wi-Fi Protected Access)**

Il s'agit d'une norme de sécurité établie par la Wi-Fi Alliance. Outre le SSID (nom de réseau) et la clé WEP (clé de réseau), il utilise également une fonction d'identification de l'utilisateur et un protocole de cryptage pour renforcer la sécurité.

#### **WPA2 (Wi-Fi Protected Access 2)**

Il s'agit d'une nouvelle version de WPA établie par la Wi-Fi Alliance, compatible avec un cryptage AES plus sûr.

#### **WPA-PSK/WPA2-PSK (Pre-shared Key)**

Il s'agit d'un système simple d'authentification mutuelle lorsqu'une chaîne de caractères prédéfinis correspond au point d'accès et au client du LAN sans fil.

#### **Noms du réseau (SSID: Service Set Identifier)**

Lors de la formation de réseaux locaux sans fil, des groupes sont formés pour éviter les interférences, le vol de données, etc. Ces groupes sont basés sur "SSID (noms de réseau)". Pour améliorer la sécurité, une clé WEP est configurée de façon à ce que la communication ne soit pas disponible à moins que le "SSID" et la clé WEP correspondent. Ce mode est particulièrement adapté pour construire un réseau simplifié.

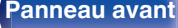

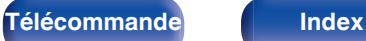

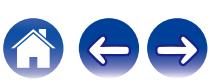

# <span id="page-190-0"></span>■ Others

#### **HDCP**

Lors de la transmission de signaux numériques entre plusieurs appareils, cette technologie de protection des droits d'auteur crypte les signaux pour empêcher la copie illicite du contenu.

#### **MAIN ZONE**

La pièce dans laquelle se trouve l'appareil est appelée MAIN ZONE.

#### **Appariement**

L'appariement (enregistrement) est une opération qui est nécessaire pour pouvoir connecter un périphérique Bluetooth à cet appareil à l'aide de la technologie Bluetooth. Lorsque les appareils sont appariés, ils s'authentifient mutuellement et peuvent se connecter sans mauvaises connexions.

Lors de l'utilisation de la connexion Bluetooth pour la première fois, vous devez apparier l'appareil et le périphérique Bluetooth qui doit être connecté.

#### **Circuit de protection**

Cette fonction est destinée à prévenir les dommages aux composants sur secteur lorsqu'une anomalie, surcharge ou surtension par exemple, survient pour une raison quelconque.

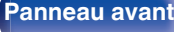

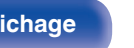

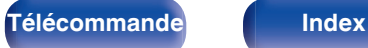

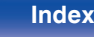

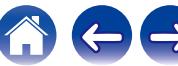

# **Renseignements relatifs aux marques commerciales**

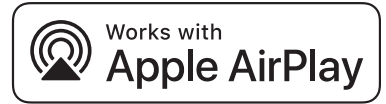

Apple, AirPlay, iPad, iPad Air, iPad Pro and iPhone are trademarks of Apple Inc., registered in the U.S. and other countries.

The trademark "iPhone" is used in Japan with a license from Aiphone K.K.

Use of the Works with Apple badge means that an accessory has been designed to work specifically with the technology identified in the badge and has been certified by the developer to meet Apple performance standards.

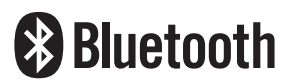

La marque et les logos Bluetooth<sup>®</sup> sont des marques commerciales déposées appartenant à Bluetooth SIG, Inc. et toute utilisation de ces marques par D&M Holdings Inc. est soumise à licence. Les autres marques et noms commerciaux sont la propriété de leurs propriétaires respectifs.

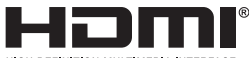

Les termes HDMI, High-Definition Multimedia Interface et le logo HDMI sont des marques commerciales ou des marques déposées de HDMI Licensing Administrator, Inc.

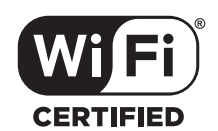

Le logo Wi-Fi CERTIFIED est une marque commerciale déposée de l'Alliance Wi-Fi.

La certification WiFi fournit l'assurance que le périphérique a passé le test d'interopérabilité effectués par l'Alliance Wi-Fi, un groupe qui atteste de l'interopérabilité entre les dispositifs de réseau local sans fil.

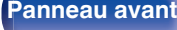

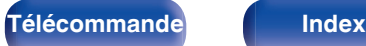

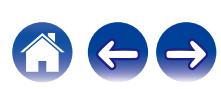

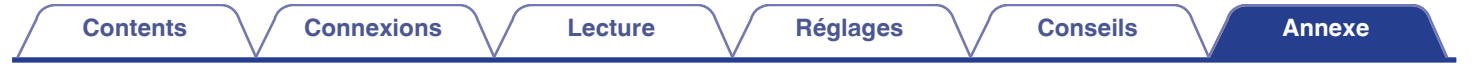

# **Spécifications**

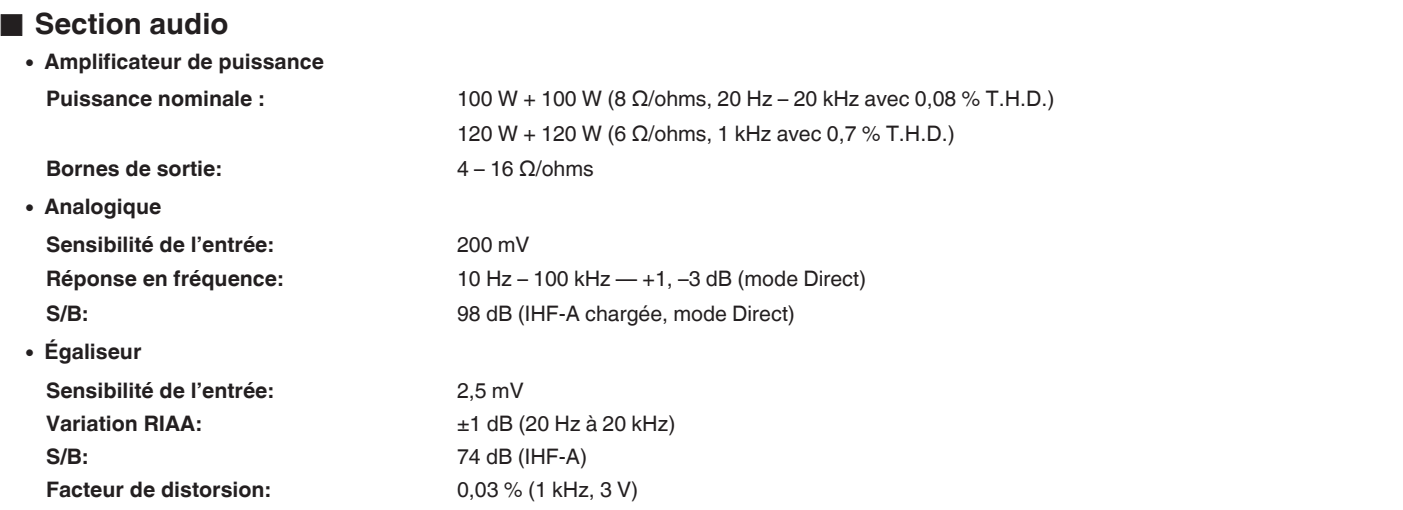

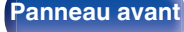

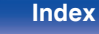

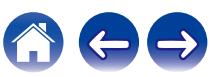

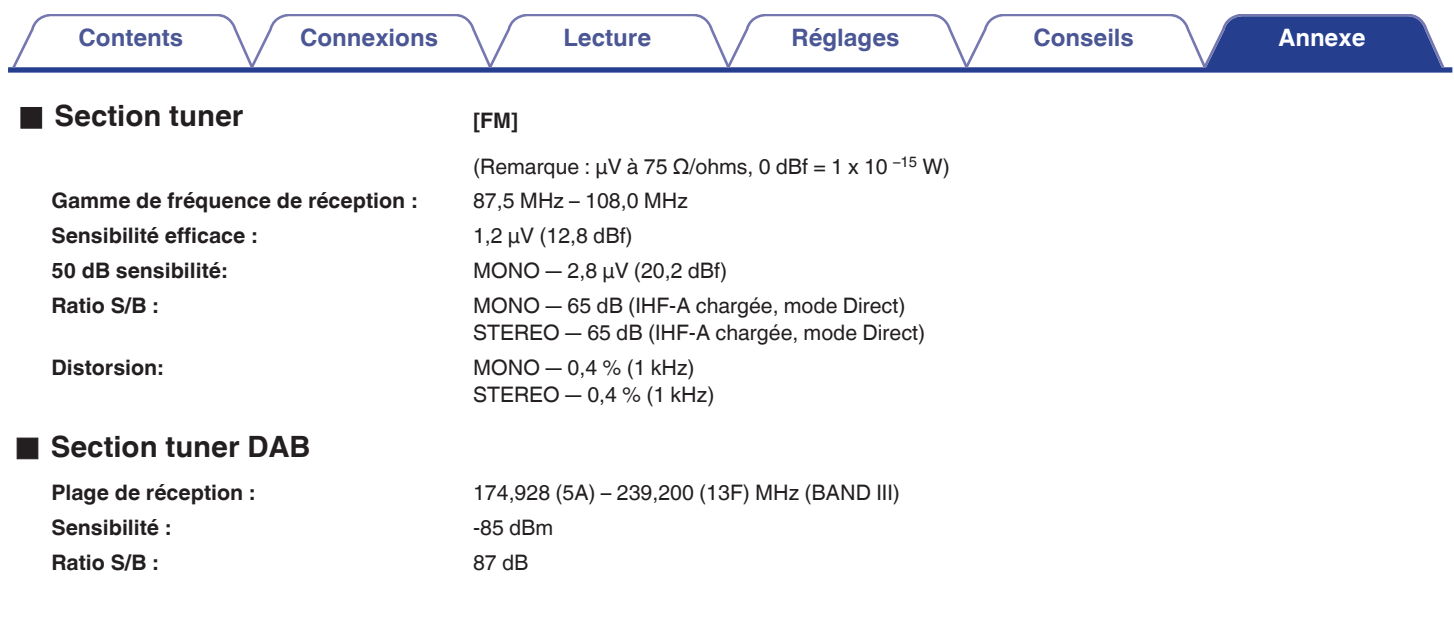

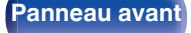

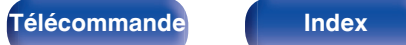

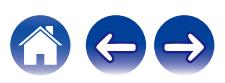

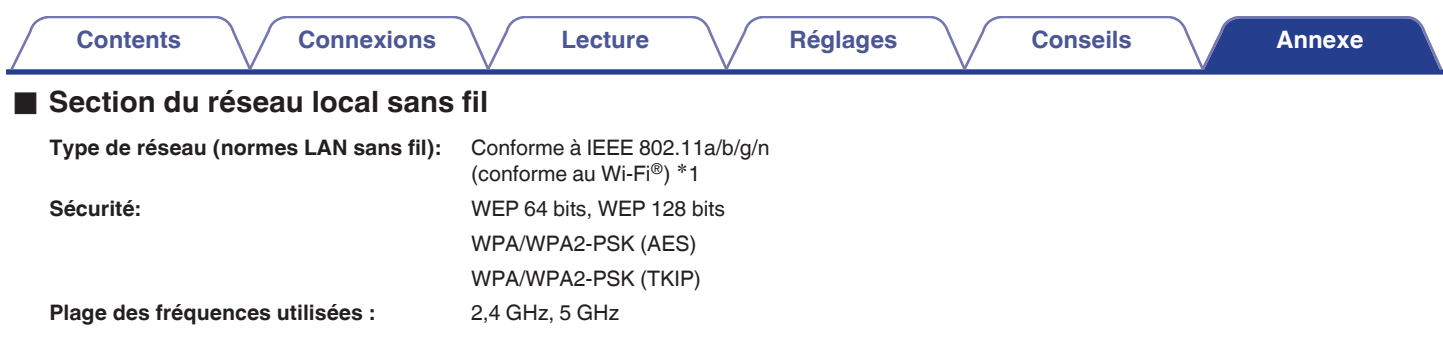

z1 Le logo Wi-Fi® CERTIFIED et le logo du produit Wi-Fi CERTIFIED sont des marques commerciales déposées de l'Alliance Wi-Fi.

# ■ Section Bluetooth

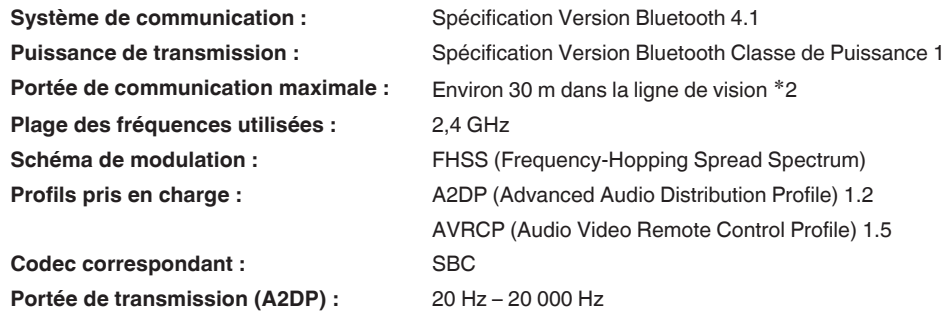

k2 La plage de communication réelle varie suivant l'influence de facteurs tels que les obstacles entre les appareils, les ondes électromagnétiques émises par les fours à micro-ondes, l'électricité statique, les téléphones système d'exploitation, le logiciel de l'application, etc.

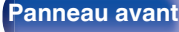

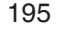

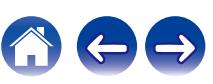

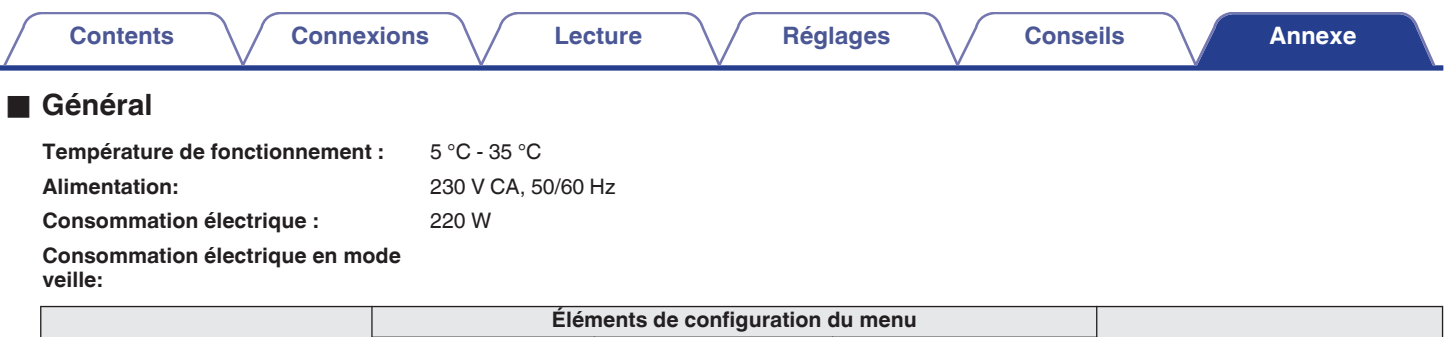

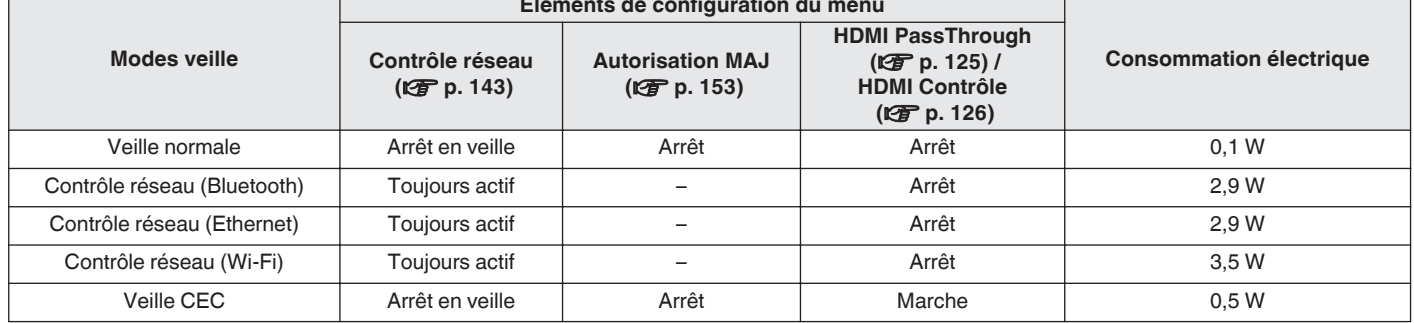

Pour des raisons d'amélioration, les caractéristiques et l'apparence sont susceptibles d'être modifiées sans avertissement préalable.

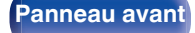

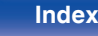

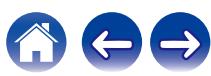

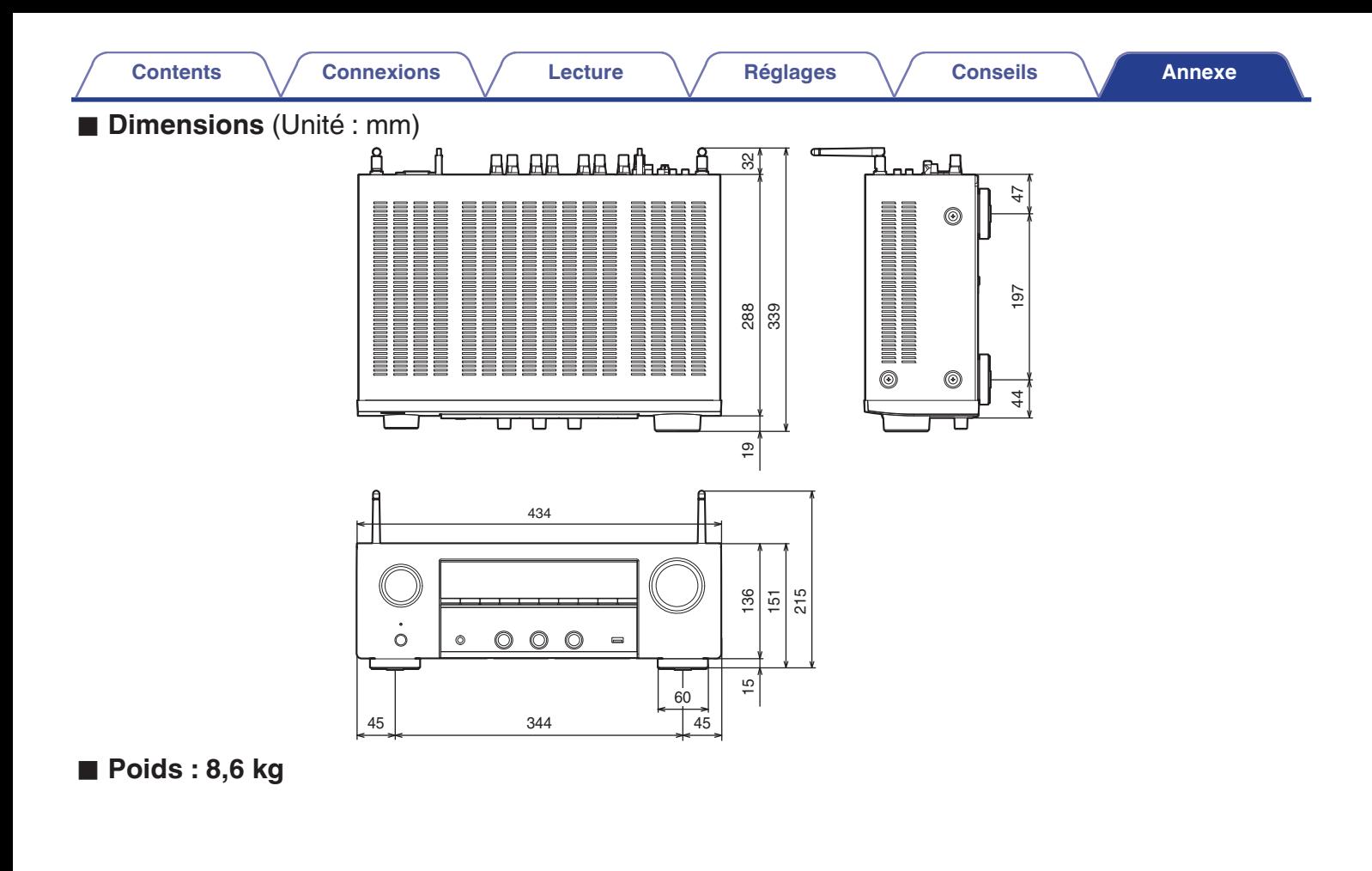

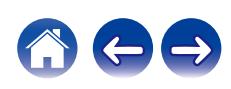

# <span id="page-197-0"></span>**Index**

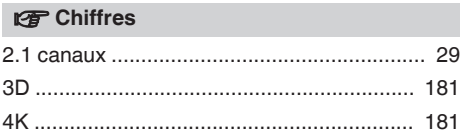

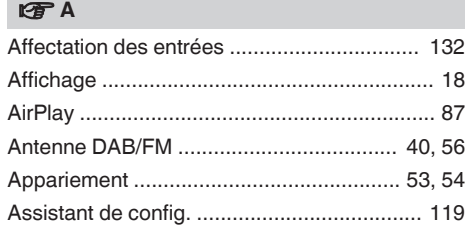

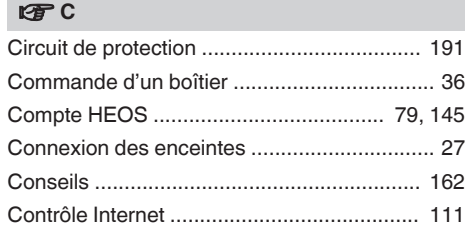

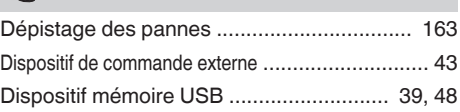

#### **V<sub>T</sub>** F

**v<sub>B</sub>** D

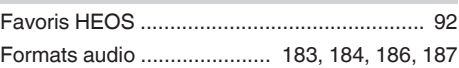

#### v **H**

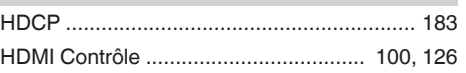

### v **L**

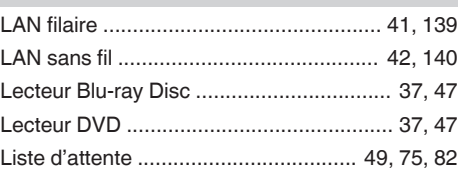

#### v **M**

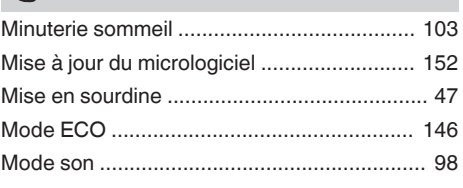

## $R$  N [NAS ............................................................... 74](#page-73-0)

## **tP** [Panneau arrière .............................................. 19](#page-18-0) [Panneau avant ............................................... 15](#page-14-0) [Paramétrage général ............................ 119, 146](#page-118-0) [Paramétrage WiFi ........................................ 140](#page-139-0) [Paramétrage de l'enceinte ................... 117, 136](#page-116-0) [PC .................................................................. 74](#page-73-0) [Périphérique Bluetooth ................................... 53](#page-52-0) [Plan du menu de l'interface graphique ......... 116](#page-115-0)

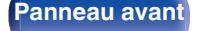

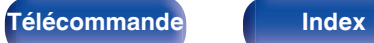

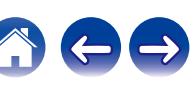

**[Contents](#page-1-0) [Connexions](#page-24-0) [Lecture](#page-44-0) [Réglages](#page-115-0) [Conseils](#page-160-0) [Annexe](#page-180-0)**

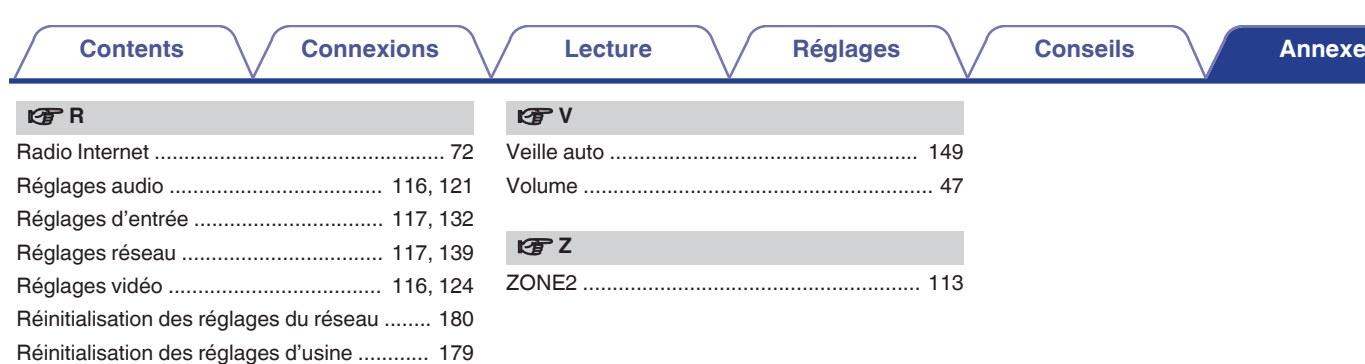

### v **S**

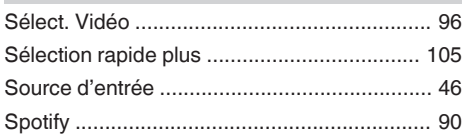

[Restorer ....................................................... 121](#page-120-0)

## **v**

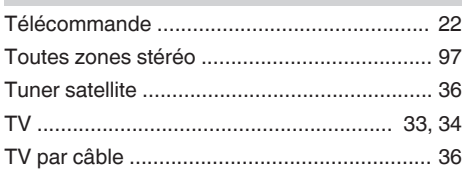

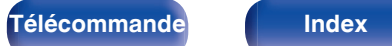

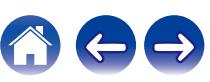

# **Licence**

# $\blacksquare$  Informations sur la licence pour le logiciel **utilisé dans cet appareil**

À propos des licences GPL (GNU-General Public License) et LGPL (GNU Lesser General Public License)

Ce produit utilise le logiciel GPL/LGPL et le logiciel conçu par d'autres entreprises.

Après l'achat de ce produit, vous pourrez vous procurer, modifier ou distribuer le code source du logiciel GPL/LGPL utilisé avec ce produit.

Denon fournit le code source basé sur les licences GPL et LPGL au coût réel à la demande de notre centre de service client. Cependant, notez que nous ne fournissons aucune garantie en ce qui concerne le code source. Veuillez également noter que nous n'offrons aucune aide pour le contenu du code source.

Cette section décrit la licence logicielle utilisée pour cet appareil. Pour s'assurer d'un contenu correct, l'original (anglais) est utilisé.

# n **GPL**

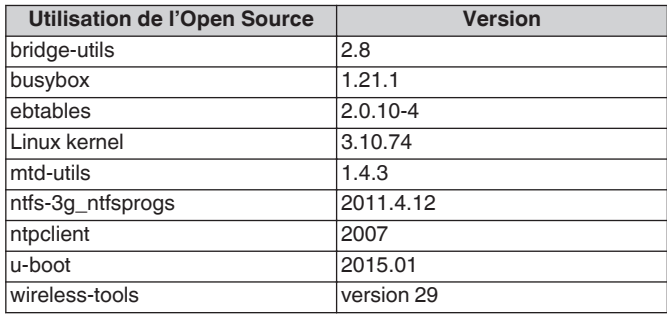

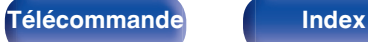

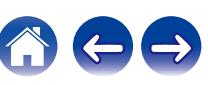

**[Contents](#page-1-0) [Connexions](#page-24-0) [Lecture](#page-44-0) [Réglages](#page-115-0) [Conseils](#page-160-0) [Annexe](#page-180-0)**

# n **LGPL**

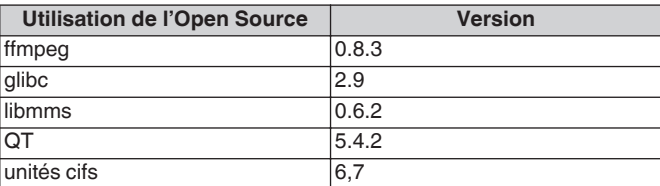

## n **Babel**

#### MIT License

Copyright (c) 2014-2018 Sebastian McKenzie <sebmck@gmail.com>

Permission is hereby granted, free of charge, to any person obtaining a copy of this software and associated documentation files (the "Software"), to deal in the Software without restriction, including without limitation the rights to use, copy, modify, merge, publish, distribute, sublicense, and/or sell copies of the Software, and to permit persons to whom the Software is furnished to do so, subject to the following conditions:

The above copyright notice and this permission notice shall be included in all copies or substantial portions of the Software. THE SOFTWARE IS PROVIDED "AS IS", WITHOUT WARRANTY OF ANY KIND, EXPRESS OR IMPLIED, INCLUDING BUT NOT LIMITED TO THE WARRANTIES OF MERCHANTABILITY, FITNESS FOR A PARTICULAR PURPOSE AND NONINFRINGEMENT. IN NO EVENT SHALL THE AUTHORS OR COPYRIGHT HOLDERS BE LIABLE FOR ANY CLAIM, DAMAGES OR OTHER LIABILITY, WHETHER IN AN ACTION OF CONTRACT, TORT OR OTHERWISE, ARISING FROM, OUT OF OR IN CONNECTION WITH THE SOFTWARE OR THE USE OR OTHER DEALINGS IN THE SOFTWARE.

# n **curl-7.24.0**

#### COPYRIGHT AND PERMISSION NOTICE

Copyright (c) 1996 - 2014, Daniel Stenberg, <daniel@haxx.se> All rights reserved.

Permission to use, copy, modify, and distribute this software for any purpose with or without fee is hereby granted, provided that the above copyright notice and this permission notice appear in all copies.

THE SOFTWARE IS PROVIDED "AS IS", WITHOUT WARRANTY OF ANY KIND, EXPRESS OR IMPLIED, INCLUDING BUT NOT LIMITED TO THE WARRANTIES OF MERCHANTABILITY, FITNESS FOR A PARTICULAR PURPOSE AND NONINFRINGEMENT OF THIRD PARTY RIGHTS. IN NO EVENT SHALL THE AUTHORS OR COPYRIGHT HOLDERS BE LIABLE FOR ANY CLAIM, DAMAGES OR OTHER LIABILITY, WHETHER IN AN ACTION OF CONTRACT, TORT OR OTHERWISE, ARISING FROM, OUT OF OR IN CONNECTION WITH THE SOFTWARE OR THE USE OR OTHER DEALINGS IN THE SOFTWARE.

Except as contained in this notice, the name of a copyright holder shall not be used in advertising or otherwise to promote the sale, use or other dealings in this Software without prior written authorization of the copyright holder.

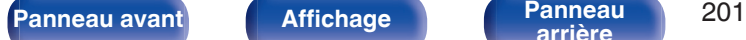

**[arrière](#page-18-0) [Télécommande](#page-21-0) [Index](#page-197-0)**

## n **e2fsprogs-libs-1.40.8/lib/uuid**

Redistribution and use in source and binary forms, with or without modification, are permitted provided that the following conditions are met:

- **1.** Redistributions of source code must retain the above copyright notice, and the entire permission notice in its entirety, including the disclaimer of warranties.
- **2.** Redistributions in binary form must reproduce the above copyright notice, this list of conditions and the following disclaimer in the documentation and/or other materials provided with the distribution.
- **3.** The name of the author may not be used to endorse or promote products derived from this software without specific prior written permission.

THIS SOFTWARE IS PROVIDED "AS IS" AND ANY EXPRESS OR IMPLIED WARRANTIES, INCLUDING, BUT NOT LIMITED TO, THE IMPLIED WARRANTIES OF MERCHANTABILITY AND FITNESS FOR A PARTICULAR PURPOSE, ALL OF WHICH ARE HEREBY DISCLAIMED. IN NO EVENT SHALL THE AUTHOR BE LIABLE FOR ANY DIRECT, INDIRECT, INCIDENTAL, SPECIAL, EXEMPLARY, OR CONSEQUENTIAL DAMAGES (INCLUDING, BUT NOT LIMITED TO, PROCUREMENT OF SUBSTITUTE GOODS OR SERVICES; LOSS OF USE, DATA, OR PROFITS; OR BUSINESS INTERRUPTION) HOWEVER CAUSED AND ON ANY THEORY OF LIABILITY, WHETHER IN CONTRACT, STRICT LIABILITY, OR TORT (INCLUDING NEGLIGENCE OR OTHERWISE) ARISING IN ANY WAY OUT OF THE USE OF THIS SOFTWARE, EVEN IF NOT ADVISED OF THE POSSIBILITY OF SUCH DAMAGE.

# □ expat-2.0.1

Copyright (c) 1998, 1999, 2000 Thai Open Source Software Center Ltd and Clark Cooper

Copyright (c) 2001, 2002, 2003, 2004, 2005, 2006 Expat maintainers.

Permission is hereby granted, free of charge, to any person obtaining a copy of this software and associated documentation files (the "Software"), to deal in the Software without restriction, including without limitation the rights to use, copy, modify, merge, publish, distribute, sublicense, and/or sell copies of the Software, and to permit persons to whom the Software is furnished to do so, subject to the following conditions:

The above copyright notice and this permission notice shall be included in all copies or substantial portions of the Software.

THE SOFTWARE IS PROVIDED "AS IS", WITHOUT WARRANTY OF ANY KIND, EXPRESS OR IMPLIED, INCLUDING BUT NOT LIMITED TO THE WARRANTIES OF MERCHANTABILITY, FITNESS FOR A PARTICULAR PURPOSE AND NONINFRINGEMENT.

IN NO EVENT SHALL THE AUTHORS OR COPYRIGHT HOLDERS BE LIABLE FOR ANY CLAIM, DAMAGES OR OTHER LIABILITY, WHETHER IN AN ACTION OF CONTRACT, TORT OR OTHERWISE, ARISING FROM, OUT OF OR IN CONNECTION WITH THE SOFTWARE OR THE USE OR OTHER DEALINGS IN THE **SOFTWARE** 

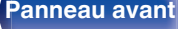

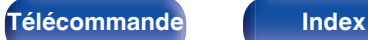

## **u** getopt

### **http://cvsweb.netbsd.org/bsdweb.cgi/src/lib/libc/stdlib/**

Copyright (c) 1987, 1993, 1994 The Regents of the University of California. All rights reserved.

Redistribution and use in source and binary forms, with or without modification, are permitted provided that the following conditions are met:

- **1.** Redistributions of source code must retain the above copyright notice, this list of conditions and the following disclaimer.
- **2.** Redistributions in binary form must reproduce the above copyright notice, this list of conditions and the following disclaimer in the documentation and/or other materials provided with the distribution.
- **3.** Neither the name of the University nor the names of its contributors may be used to endorse or promote products derived from this software without specific prior written permission.

THIS SOFTWARE IS PROVIDED BY THE REGENTS AND CONTRIBUTORS "AS IS" AND ANY EXPRESS OR IMPLIED WARRANTIES, INCLUDING, BUT NOT LIMITED TO, THE IMPLIED WARRANTIES OF MERCHANTABILITY AND FITNESS FOR A PARTICULAR PURPOSE ARE DISCLAIMED. IN NO EVENT SHALL THE REGENTS OR CONTRIBUTORS BE LIABLE FOR ANY DIRECT, INDIRECT, INCIDENTAL, SPECIAL, EXEMPLARY, OR CONSEQUENTIAL DAMAGES (INCLUDING, BUT NOT LIMITED TO, PROCUREMENT OF SUBSTITUTE GOODS OR SERVICES; LOSS OF USE, DATA, OR PROFITS; OR BUSINESS INTERRUPTION) HOWEVER CAUSED AND ON ANY THEORY OF LIABILITY, WHETHER IN CONTRACT, STRICT LIABILITY, OR TORT (INCLUDING NEGLIGENCE OR OTHERWISE) ARISING IN ANY WAY OUT OF THE USE OF THIS SOFTWARE, EVEN IF ADVISED OF THE POSSIBILITY OF SUCH DAMAGE.

# n **jQuery**

### Copyright 2014 jQuery Foundation and other contributors **http://jquery.com/**

Permission is hereby granted, free of charge, to any person obtaining a copy of this software and associated documentation files (the "Software"), to deal in the Software without restriction, including without limitation the rights to use, copy, modify, merge, publish, distribute, sublicense, and/or sell copies of the Software, and to permit persons to whom the Software is furnished to do so, subject to the following conditions:

The above copyright notice and this permission notice shall be included in all copies or substantial portions of the Software.

THE SOFTWARE IS PROVIDED "AS IS", WITHOUT WARRANTY OF ANY KIND, EXPRESS OR IMPLIED, INCLUDING BUT NOT LIMITED TO THE WARRANTIES OF MERCHANTABILITY, FITNESS FOR A PARTICULAR PURPOSE AND NONINFRINGEMENT. IN NO EVENT SHALL THE AUTHORS OR COPYRIGHT HOLDERS BE LIABLE FOR ANY CLAIM, DAMAGES OR OTHER LIABILITY, WHETHER IN AN ACTION OF CONTRACT, TORT OR OTHERWISE, ARISING FROM, OUT OF OR IN CONNECTION WITH THE SOFTWARE OR THE USE OR OTHER DEALINGS IN THE SOFTWARE.

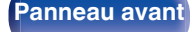

**[arrière](#page-18-0) [Télécommande](#page-21-0) [Index](#page-197-0)**

# □ libpcap-1.4.0

### License: BSD

Redistribution and use in source and binary forms, with or without modification, are permitted provided that the following conditions are met:

- **1.** Redistributions of source code must retain the above copyright notice, this list of conditions and the following disclaimer.
- **2.** Redistributions in binary form must reproduce the above copyright notice, this list of conditions and the following disclaimer in the documentation and/or other materials provided with the distribution.
- **3.** The names of the authors may not be used to endorse or promote products derived from this software without specific prior written permission.

THIS SOFTWARE IS PROVIDED "AS IS" AND WITHOUT ANY EXPRESS OR IMPLIED WARRANTIES, INCLUDING, WITHOUT LIMITATION, THE IMPLIED WARRANTIES OF MERCHANTABILITY AND FITNESS FOR A PARTICULAR PURPOSE.

# $\Box$  libtar-1.2.11

Copyright (c) 1998-2003 University of Illinois Board of Trustees Copyright (c) 1998-2003 Mark D. Roth

All rights reserved.

Developed by: Campus Information Technologies and Educational Services, University of Illinois at Urbana-Champaign

Permission is hereby granted, free of charge, to any person obtaining a copy of this software and associated documentation files (the "Software"), to deal with the Software without restriction, including without limitation the rights to use, copy, modify, merge, publish, distribute, sublicense, and/or sell copies of the Software, and to permit persons to whom the Software is furnished to do so, subject to the following conditions:

- Redistributions of source code must retain the above copyright notice, this list of conditions and the following disclaimers.
- Redistributions in binary form must reproduce the above copyright notice, this list of conditions and the following disclaimers in the documentation and/or other materials provided with the distribution.
- 0 Neither the names of Campus Information Technologies and Educational Services, University of Illinois at Urbana-Champaign, nor the names of its contributors may be used to endorse or promote products derived from this Software without specific prior written permission.

THE SOFTWARE IS PROVIDED "AS IS", WITHOUT WARRANTY OF ANY KIND, EXPRESS OR IMPLIED, INCLUDING BUT NOT LIMITED TO THE WARRANTIES OF MERCHANTABILITY, FITNESS FOR A PARTICULAR PURPOSE AND NONINFRINGEMENT. IN NO EVENT SHALL THE CONTRIBUTORS OR COPYRIGHT HOLDERS BE LIABLE FOR ANY CLAIM, DAMAGES OR OTHER LIABILITY, WHETHER IN AN ACTION OF CONTRACT, TORT OR OTHERWISE, ARISING FROM, OUT OF OR IN CONNECTION WITH THE SOFTWARE OR THE USE OR OTHER DEALINGS WITH THE SOFTWARE.

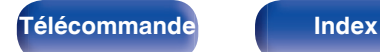

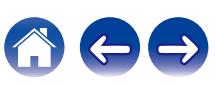

# n **mDNS 320.10.80**

The majority of the source code in the mDNSResponder project is licensed under the terms of the Apache License, Version 2.0, available from:

### <**http://www.apache.org/licenses/LICENSE-2.0**>

To accommodate license compatibility with the widest possible range of client code licenses, the shared library code, which is linked at runtime into the same address space as the client using it, is licensed under the terms of the "Three-Clause BSD License".

The Linux Name Service Switch code, contributed by National ICT Australia Ltd (NICTA) is licensed under the terms of the NICTA Public Software Licence (which is substantially similar to the "Three-Clause BSD License", with some additional language pertaining to Australian law).

# $\Box$  mongoose

### **https://github.com/cesanta/mongoose/**

Copyright (c) 2004-2013 Sergey Lyubka

Permission is hereby granted, free of charge, to any person obtaining a copy of this software and associated documentation files (the "Software"), to deal in the Software without restriction, including without limitation the rights to use, copy, modify, merge, publish, distribute, sublicense, and/or sell copies of the Software, and to permit persons to whom the Software is furnished to do so, subject to the following conditions:

The above copyright notice and this permission notice shall be included in all copies or substantial portions of the Software.

THE SOFTWARE IS PROVIDED "AS IS", WITHOUT WARRANTY OF ANY KIND, EXPRESS OR IMPLIED, INCLUDING BUT NOT LIMITED TO THE WARRANTIES OF MERCHANTABILITY, FITNESS FOR A PARTICULAR PURPOSE AND NONINFRINGEMENT. IN NO EVENT SHALL THE AUTHORS OR COPYRIGHT HOLDERS BE LIABLE FOR ANY CLAIM, DAMAGES OR OTHER LIABILITY, WHETHER IN AN ACTION OF CONTRACT, TORT OR OTHERWISE, ARISING FROM, OUT OF OR IN CONNECTION WITH THE SOFTWARE OR THE USE OR OTHER DEALINGS IN THE SOFTWARE.

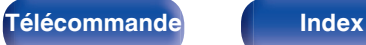

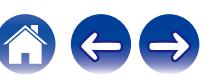

**[Contents](#page-1-0) [Connexions](#page-24-0) [Lecture](#page-44-0) [Réglages](#page-115-0) [Conseils](#page-160-0) [Annexe](#page-180-0)**

## □ openssl-1.0.0d

Copyright (c) 1998-2011 The OpenSSL Project. All rights reserved.

Redistribution and use in source and binary forms, with or without modification, are permitted provided that the following conditions are met:

- **1.** Redistributions of source code must retain the above copyright notice, this list of conditions and the following disclaimer.
- **2.** Redistributions in binary form must reproduce the above copyright notice, this list of conditions and the following disclaimer in the documentation and/or other materials provided with the distribution.
- **3.** All advertising materials mentioning features or use of this software must display the following acknowledgment: "This product includes software developed by the OpenSSL Project
	- for use in the OpenSSL Toolkit. (**http://www.openssl.org/**)"
- **4.** The names "OpenSSL Toolkit" and "OpenSSL Project" must not be used to endorse or promote products derived from this software without prior written permission. For written permission, please contact openssl-core@openssl.org.
- **5.** Products derived from this software may not be called "OpenSSL" nor may "OpenSSL" appear in their names without prior written permission of the OpenSSL Project.
- **6.** Redistributions of any form whatsoever must retain the following acknowledgment:

"This product includes software developed by the OpenSSL Project for use in the OpenSSL Toolkit (**http://www.openssl.org/**)"

THIS SOFTWARE IS PROVIDED BY THE OpenSSL PROJECT "AS IS" AND ANY EXPRESSED OR IMPLIED WARRANTIES, INCLUDING, BUT NOT LIMITED TO, THE IMPLIED WARRANTIES OF MERCHANTABILITY AND FITNESS FOR A PARTICULAR PURPOSE ARE DISCLAIMED. IN NO EVENT SHALL THE OpenSSL PROJECT OR ITS CONTRIBUTORS BE LIABLE FOR ANY DIRECT. INDIRECT, INCIDENTAL, SPECIAL, EXEMPLARY, OR CONSEQUENTIAL DAMAGES (INCLUDING, BUT NOT LIMITED TO, PROCUREMENT OF SUBSTITUTE GOODS OR SERVICES; LOSS OF USE, DATA, OR PROFITS; OR BUSINESS INTERRUPTION) HOWEVER CAUSED AND ON ANY THEORY OF LIABILITY, WHETHER IN CONTRACT, STRICT LIABILITY, OR TORT (INCLUDING NEGLIGENCE OR OTHERWISE) ARISING IN ANY WAY OUT OF THE USE OF THIS SOFTWARE, EVEN IF ADVISED OF THE POSSIBILITY OF SUCH DAMAGE.

This product includes cryptographic software written by Eric Young (eay@cryptsoft.com). This product includes software written by Tim Hudson (tih@cryptsoft.com).

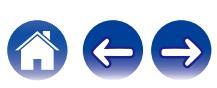

# $\Box$  portmap-6.0

Copyright (c) 1990 The Regents of the University of California.

- All rights reserved.
- Redistribution and use in source and binary forms, with or without modification, are permitted provided that the following conditions are met:
- **1.** Redistributions of source code must retain the above copyright notice, this list of conditions and the following disclaimer.
- **2.** Redistributions in binary form must reproduce the above copyright notice, this list of conditions and the following disclaimer in the documentation and/or other materials provided with the distribution.
- **3.** A ll advertising materials mentioning features or use of this software must display the following acknowledgement: This product includes software developed by the University of California, Berkeley and its contributors.
- **4.** Neither the name of the University nor the names of its contributors may be used to endorse or promote products derived from this software without specific prior written permission.
- **THIS SOFTWARE IS PROVIDED BY THE REGENTS AND** CONTRIBUTORS "AS IS" AND ANY EXPRESS OR IMPLIED WARRANTIES, INCLUDING, BUT NOT LIMITED TO, THE IMPLIED WARRANTIES OF MERCHANTABILITY AND FITNESS FOR A PARTICULAR PURPOSE ARE DISCLAIMED. IN NO EVENT SHALL THE REGENTS OR CONTRIBUTORS BE LIABLE FOR ANY DIRECT, INDIRECT, INCIDENTAL, SPECIAL, EXEMPLARY, OR CONSEQUENTIAL DAMAGES (INCLUDING, BUT NOT LIMITED TO, PROCUREMENT OF SUBSTITUTE GOODS OR SERVICES; LOSS OF USE, DATA, OR PROFITS; OR BUSINESS INTERRUPTION) HOWEVER CAUSED AND ON ANY THEORY OF LIABILITY, WHETHER IN CONTRACT, STRICT LIABILITY, OR TORT (INCLUDING NEGLIGENCE OR OTHERWISE) ARISING IN ANY WAY OUT OF THE USE OF THIS SOFTWARE, EVEN IF ADVISED OF THE POSSIBILITY OF SUCH DAMAGE.

# □ pstdint.h-0.1.12

- 0 BSD License:
- Copyright (c) 2005-2011 Paul Hsieh
- All rights reserved.
- Redistribution and use in source and binary forms, with or without modification, are permitted provided that the following conditions are met:
- **1.** Redistributions of source code must retain the above copyright notice, this list of conditions and the following disclaimer.
- **2.** Redistributions in binary form must reproduce the above copyright notice, this list of conditions and the following disclaimer in the documentation and/or other materials provided with the distribution.
- **3.** The name of the author may not be used to endorse or promote products derived from this software without specific prior written permission.
- 0 THIS SOFTWARE IS PROVIDED BY THE AUTHOR "AS IS" AND ANY EXPRESS OR IMPLIED WARRANTIES, INCLUDING, BUT NOT LIMITED TO, THE IMPLIED WARRANTIES OF MERCHANTABILITY AND FITNESS FOR A PARTICULAR PURPOSE ARE DISCLAIMED.
- IN NO EVENT SHALL THE AUTHOR BE LIABLE FOR ANY DIRECT, INDIRECT, INCIDENTAL, SPECIAL, EXEMPLARY, OR CONSEQUENTIAL DAMAGES (INCLUDING, BUT NOT LIMITED TO, PROCUREMENT OF SUBSTITUTE GOODS OR SERVICES; LOSS OF USE, DATA, OR PROFITS; OR BUSINESS INTERRUPTION) HOWEVER CAUSED AND ON ANY THEORY OF LIABILITY, WHETHER IN CONTRACT, STRICT LIABILITY, OR TORT (INCLUDING NEGLIGENCE OR OTHERWISE) ARISING IN ANY WAY OUT OF THE USE OF THIS SOFTWARE, EVEN IF ADVISED OF THE POSSIBILITY OF SUCH DAMAGE.

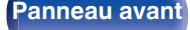

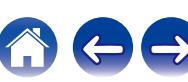

# n **rl78flash 2000.3.1**

#### License

=======

The MIT License (MIT) Copyright (c) 2012 Maxim Salov

Permission is hereby granted, free of charge, to any person obtaining a copy of this software and associated documentation files (the "Software"), to deal in the Software without restriction, including without limitation the rights to use, copy, modify, merge, publish, distribute, sublicense, and/or sell copies of the Software, and to permit persons to whom the Software is furnished to do so, subject to the following conditions:

The above copyright notice and this permission notice shall be included in all copies or substantial portions of the Software. THE SOFTWARE IS PROVIDED "AS IS", WITHOUT WARRANTY OF ANY KIND, EXPRESS OR IMPLIED, INCLUDING BUT NOT LIMITED TO THE WARRANTIES OF MERCHANTABILITY, FITNESS FOR A PARTICULAR PURPOSE AND NONINFRINGEMENT. IN NO EVENT SHALL THE AUTHORS OR COPYRIGHT HOLDERS BE LIABLE FOR ANY CLAIM, DAMAGES OR OTHER LIABILITY, WHETHER IN AN ACTION OF CONTRACT, TORT OR OTHERWISE, ARISING FROM, OUT OF OR IN CONNECTION WITH THE SOFTWARE OR THE USE OR OTHER DEALINGS IN THE SOFTWARE.

# □ sqlite 2003.5.7

SQLite Copyright SQLite is in the Public Domain

All of the code and documentation in SQLite has been dedicated to the public domain by the authors. All code authors, and representatives of the companies they work for, have signed affidavits dedicating their contributions to the public domain and originals of those signed affidavits are stored in a firesafe at the main offices of Hwaci. Anyone is free to copy, modify, publish, use, compile, sell, or distribute the original SQLite code, either in source code form or as a compiled binary, for any purpose, commercial or non-commercial, and by any means.

The previous paragraph applies to the deliverable code and documentation in SQLite - those parts of the SQLite library that you actually bundle and ship with a larger application. Some scripts used as part of the build process (for example the "configure" scripts generated by autoconf) might fall under other open-source licenses. Nothing from these build scripts ever reaches the final deliverable SQLite library, however, and so the licenses associated with those scripts should not be a factor in assessing your rights to copy and use the SQLite library.

All of the deliverable code in SQLite has been written from scratch. No code has been taken from other projects or from the open internet. Every line of code can be traced back to its original author, and all of those authors have public domain dedications on file. So the SQLite code base is clean and is uncontaminated with licensed code from other projects.

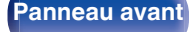

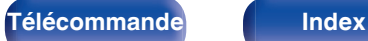

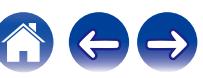

# □ strlcpy.c, v1.11

- 0 Copyright (c) 1998 Todd C. Miller <Todd.Miller@courtesan.com>
- Permission to use, copy, modify, and distribute this software for any purpose with or without fee is hereby granted, provided that the above copyright notice and this permission notice appear in all copies.
- . THE SOFTWARE IS PROVIDED "AS IS" AND THE AUTHOR DISCLAIMS ALL WARRANTIES WITH REGARD TO THIS SOFTWARE INCLUDING ALL IMPLIED WARRANTIES OF MERCHANTABILITY AND FITNESS. IN NO EVENT SHALL THE AUTHOR BE LIABLE FOR ANY SPECIAL, DIRECT, INDIRECT, OR CONSEQUENTIAL DAMAGES OR ANY DAMAGES WHATSOEVER RESULTING FROM LOSS OF USE, DATA OR PROFITS, WHETHER IN AN ACTION OF CONTRACT, NEGLIGENCE OR OTHER TORTIOUS ACTION, ARISING OUT OF OR IN CONNECTION WITH THE USE OR PERFORMANCE OF THIS SOFTWARE.

# □ taglib-1.5

copyright : (C) 2002 - 2008 by Scott Wheeler email : wheeler@kde.org

"The contents of this file are subject to the Mozilla Public License Version 1.1 (the "License"); you may not use this file except in compliance with the License. You may obtain a copy of the License at **http://www.mozilla.org/MPL/**

Software distributed under the License is distributed on an "AS IS" basis, WITHOUT WARRANTY OF ANY KIND, either express or implied. See the License for the specific language governing rights and limitations under the License.

# □ tinyxml 2002.4.3

### **www.sourceforge.net/projects/tinyxml**

This software is provided 'as-is', without any express or implied warranty. In no event will the authors be held liable for any damages arising from the use of this software.

Permission is granted to anyone to use this software for any purpose. including commercial applications, and to alter it and redistribute it freely, subject to the following restrictions:

- **1.** The origin of this software must not be misrepresented; you must not claim that you wrote the original software. If you use this software in a product, an acknowledgment in the product documentation would be appreciated but is not required.
- **2.** Altered source versions must be plainly marked as such, and must not be misrepresented as being the original software.
- **3.** This notice may not be removed or altered from any source distribution.

**[Panneau avant](#page-14-0) [Affichage](#page-17-0) [Panneau](#page-18-0)** 209

**[arrière](#page-18-0) [Télécommande](#page-21-0) [Index](#page-197-0)**

## n **Tremor**

### **http://wiki.xiph.org/index.php/Tremor**

Copyright (c) 2002, Xiph.org Foundation

Redistribution and use in source and binary forms, with or without modification, are permitted provided that the following conditions are met:

- **1.** Redistributions of source code must retain the above copyright notice, this list of conditions and the following disclaimer.
- **2.** Redistributions in binary form must reproduce the above copyright notice, this list of conditions and the following disclaimer in the documentation and/or other materials provided with the distribution.
- **3.** Neither the name of the Xiph.org Foundation nor the names of its contributors may be used to endorse or promote products derived from this software without specific prior written permission.

THIS SOFTWARE IS PROVIDED BY THE COPYRIGHT HOLDERS AND CONTRIBUTORS "AS IS" AND ANY EXPRESS OR IMPLIED WARRANTIES, INCLUDING, BUT NOT LIMITED TO, THE IMPLIED WARRANTIES OF MERCHANTABILITY AND FITNESS FOR A PARTICULAR PURPOSE ARE DISCLAIMED. IN NO EVENT SHALL THE FOUNDATION OR CONTRIBUTORS BE LIABLE FOR ANY DIRECT, INDIRECT, INCIDENTAL, SPECIAL, EXEMPLARY, OR CONSEQUENTIAL DAMAGES (INCLUDING, BUT NOT LIMITED TO, PROCUREMENT OF SUBSTITUTE GOODS OR SERVICES; LOSS OF USE, DATA, OR PROFITS; OR BUSINESS INTERRUPTION) HOWEVER CAUSED AND ON ANY THEORY OF LIABILITY, WHETHER IN CONTRACT, STRICT LIABILITY, OR TORT (INCLUDING NEGLIGENCE OR OTHERWISE) ARISING IN ANY WAY OUT OF THE USE OF THIS SOFTWARE, EVEN IF ADVISED OF THE POSSIBILITY OF SUCH DAMAGE.

# n **zlib**

#### **http://www.zlib.net/**

zlib.h -- interface of the 'zlib' general purpose compression library version 1.2.3, July 18th, 2005

Copyright (C) 1995-2004 Jean-loup Gailly and Mark Adler This software is provided 'as-is', without any express or implied warranty. In no event will the authors be held liable for any damages arising from the use of this software.

Permission is granted to anyone to use this software for any purpose, including commercial applications, and to alter it and redistribute it freely, subject to the following restrictions:

- **1.** The origin of this software must not be misrepresented; you must not claim that you wrote the original software. If you use this software in a product, an acknowledgment in the product documentation would be appreciated but is not required.
- **2.** Altered source versions must be plainly marked as such, and must not be misrepresented as being the original software.
- **3.** This notice may not be removed or altered from any source distribution.

Jean-loup Gailly jloup@gzip.org, Mark Adler madler@alumni.caltech.edu

## □ The Spotify software is subject to third party **licenses found here:**

**www.spotify.com/connect/third-party-licenses**

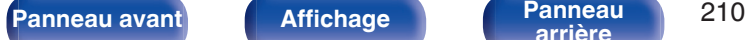

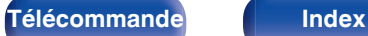

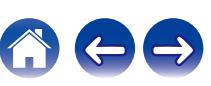

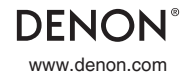

www.denon.com 3520 10660 00ADA Copyright © 2019 D&M Holdings Inc. All Rights Reserved.